**Відокремлений підрозділ Національного університету біоресурсів і природокористування України «Ніжинський агротехнічний інститут»**

**Факультет інженерії та енергетики**

**Т. П. Федорина, Є. К. Іванов**

# **КОМП'ЮТЕРНА ГРАФІКА**

**Методичні рекомендації до виконання практичних робіт**

Ніжин – 2018

УДК 744 : 004.4 (075.8) ББК 30.11я73 К903

Друкується за рішенням науково-методичної ради факультету інженерії та енергетики ВП НУБіП України «Ніжинський агротехнічний інститут» Протокол №10 від 08 червня 2018 р.

Призначені для студентів інженерних спеціальностей ОС «Бакалавр», ОКР «Молодший спеціаліст» денної форми навчання.

Містить теоретичний матеріал, завдання та приклади виконання практичних робіт з комп'ютерної графіки. Надає можливість самостійної роботи, направлений на допомогу студентам.

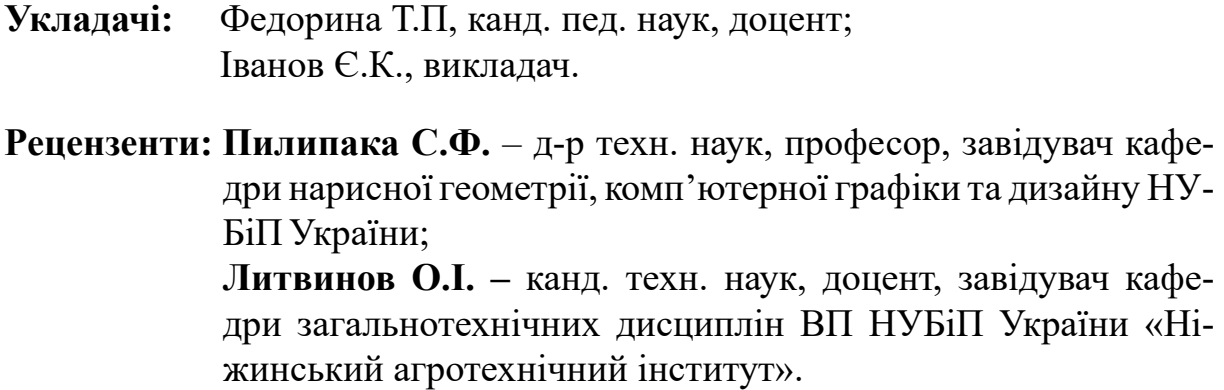

**Федорина Т.П.** Комп'ютерна графіка. Методичні рекомендації до виконання практичних робіт / Т.П. Федорина, Є.К.Іванов. — Ніжин : НДУ ім. М.Гоголя, 2018. — [153](#page-152-0) с. Ф33

Друкується в авторській редакції.

© Т.П. Федорина, Є.К. Іванов, 2018 © Ніжинський агротехнічний інститут, кафедра загальнотехнічних дисциплін оригінал-макет, 2018

# **Зміст**

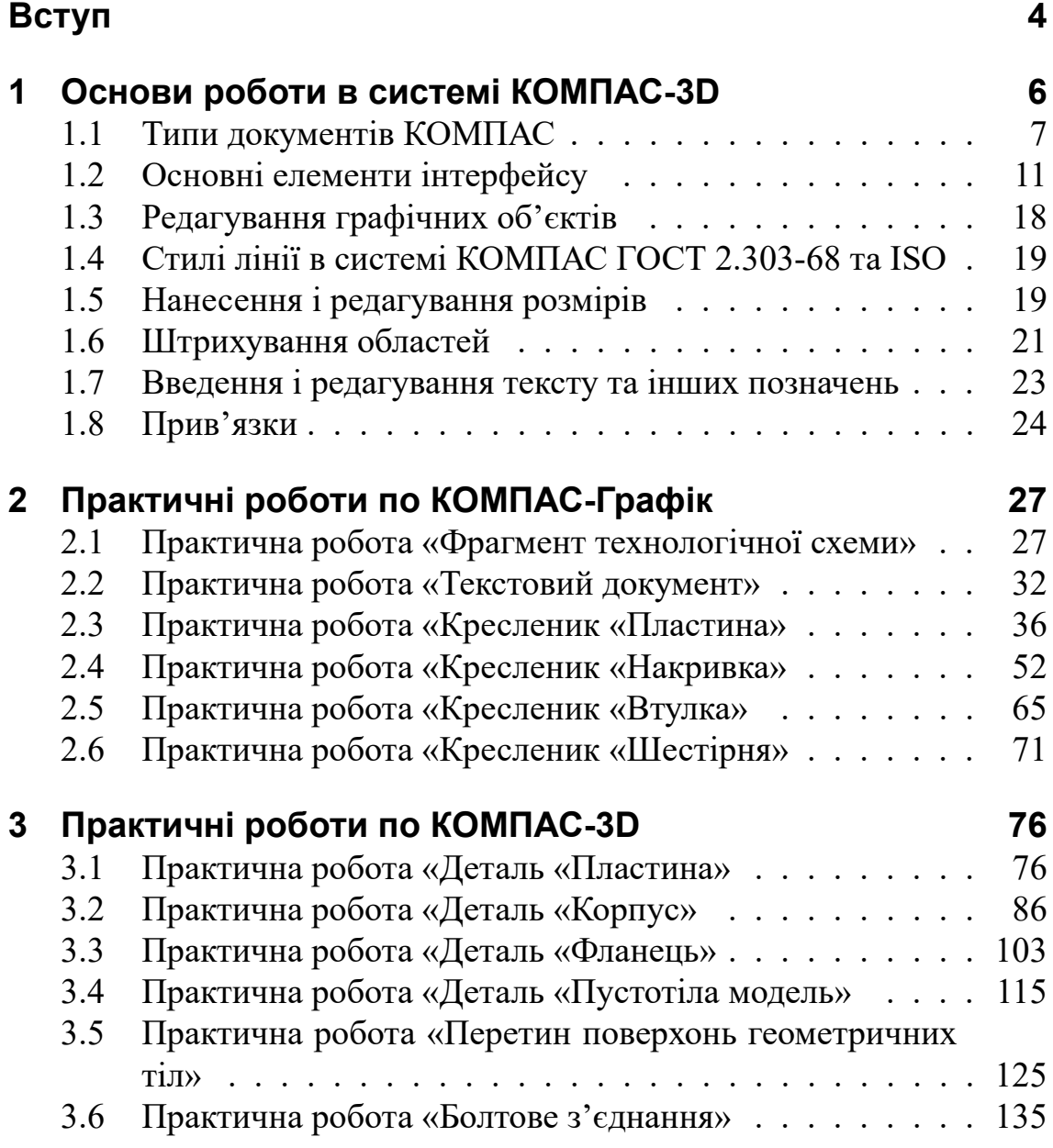

# <span id="page-3-0"></span>**Вступ**

Одним з методів пізнання природи, законів її розвитку, дослідження явищ і процесів, що відбуваються в природі, є моделювання, при якому людина створює фізичну або абстрактну модель досліджуваного процесу або об'єкта.

**Комп'ютерна графіка** – це сукупність методів і засобів створення, обробки та відтворення зображень за допомогою обчислювальної техніки. За принципом внутрішнього збереження зображення комп'ютерну графіку можна поділити на растрову та векторну.

Системи комп'ютерної графіки досить часто ділять на 4 напрямки:

- Ділова графіка, призначена для графічного відображення даних, що зберігаються в електронних таблицях або в неграфічних базах даних.
- Ілюстративна графіка створення на комп'ютері зображень, які грають роль ілюстративного матеріалу.
- Інженерна графіка напрям, орієнтований на автоматизацію креслярських, конструкторських і технологічних робіт.
- Наукова графіка напрям, орієнтований на графічне представлення досліджуваних явищ.

В інженерній графіці ми часто зустрічаємося з геометричними моделями у вигляді креслеників. Без інженерної графіки неможливо стати грамотним фахівцем в області проектування і конструювання. З креслениками в житті може зіткнутися будь-яка людина, навіть далека від технічної спеціальності. Це кресленики будинку або споруджуваної дачі, план ремонту або розміщення дорогих меблів в кімнаті, кресленики деталей на підприємстві, які потрібно знати не тільки технологу і конструктору, а й токарю, зварнику, контролеру, менеджеру з відділу продажів і закупівель, навіть продавцеві-консультанту з будівельних магазинів, щоб грамотно проконсультувати клієнта. Інженерна комп'ютерна графіка являє собою навчальну дисципліну, що включає в себе елементи, як нарисної геометрії, так і технічного креслення.

Все ширше використовується спочатку тривимірне моделювання технічних об'єктів, а потім подальше автоматизоване створення необхідних видів, розрізів, перерізів конструкції, формування складальних вузлів та ін., і не автоматизовані методи проектування виявляються малоефективними. Таким чином, випускники мають вміти працювати в якості користувачів з графічними системами, що дозволяють створювати як креслярсько-конструкторську документацію, так і вирішувати завдання тривимірного графічного моделювання.

#### *Зміст*

Системи автоматизованого проектування (САПР) охоплюють всі стадії виробництва, від проектування виробів до виготовлення продукції. Залежно від того, які завдання вирішує комп'ютерна система, вона може бути віднесена до одного з класів:

CAD (Computer-aided design) – системи, які служать для розробки креслярськоконструкторської документації. Вони дозволяють будувати як плоскі (двовимірні) кресленики, так і об'ємні (тривимірні) геометричні моделі.

CAM (Computer-aided manufacturing) – системи, які служать для розробки програм, які керують технологічними процесами, наприклад, обробкою деталей на верстатах-автоматах.

CAE-системи вирішують завдання інженерного аналізу, до яких відносяться міцнісні і теплові розрахунки, аналіз процесів лиття і т.д.

PDM-системи служать для організації електронного документообігу на підприємствах.

У всіх перерахованих систем в структурі є модуль комп'ютерної графіки призначений для побудови і редагування графічних об'єктів.

В даний час розробники програмних продуктів пропонують користувачам велику кількість різних прикладних графічних програм, що відрізняються як своїми можливостями, так і вартістю.

Системи автоматизованого проектування для інженерної комп'ютерної графіки:

- Solid Works;
- AutoCAD;
- T-Flex;
- КОМПАС-3D:
- Pro/ENGINEER.

<span id="page-5-0"></span>«Компас-3D» – система тривимірного моделювання для операційної системи Windows, що стала стандартом для тисяч підприємств завдяки вдалому поєднанню простоти освоєння і легкості роботи з потужними функціональними можливостями твердотільного і поверхневого моделювання. Головною особливістю продукту можна назвати використання власного математичного ядра і параметричних технологій, розроблених фахівцями АСКОН.

Основні компоненти КОМПАС-3D – власне система тривимірного моделювання, універсальна система автоматизованого 2D-проектування КОМПАС-Графік, модуль проектування специфікацій і текстовий редактор. Всі вони прості в освоєнні, мають російськомовний інтерфейс і довідкову систему.

Базові можливості системи включають в себе функціонал, який дозволяє спроектувати виріб будь-якого ступеня складності в 3D, а потім оформити на цей виріб комплект документації, необхідний для його виготовлення відповідно до діючих стандартів (ГОСТ, СТП та ін.).

За замовчуванням КОМПАС-3D підтримує експорт/імпорт найбільш популярних форматів моделей, за рахунок чого забезпечується інтеграція з різними CAD/CAM/CAE пакетами. Базова функціональність продукту легко розширюється за рахунок різних додатків, які доповнюють функціонал КОМПАС-3D ефективним інструментарієм для вирішення спеціалізованих інженерних завдань.

Наприклад, додатки для проектування трубопроводів, металоконструкцій, різних деталей машин дозволяють більшу частину дій виконувати автоматично, скорочуючи загальний час розробки проекту в кілька разів. Модульність системи дозволяє користувачеві самому визначити набір необхідних йому додатків, які забезпечують тільки затребувану функціональність.

Навчальна версія КОМПАС-3D відкриває студентам весь спектр професійних можливостей КОМПАС-3D, адже в ній є все додатки і бібліотеки. Навчальна версія допоможе виконувати курсові, розрахунково-графічні та дипломні роботи будь-якої складності і підготуватися до реальної роботи на підприємстві.

Швидко навчитися основам роботи у програмі можливо за допомогою інтерактивних навчальних посібників «Азбука КОМПАС-Графік», «Азбука КОМПАС- $3D$ » та ін., які можна запустити з меню Справка  $\overline{\triangledown}$ Азбуки (рис. [1.0.1\)](#page-6-1).

<span id="page-6-1"></span>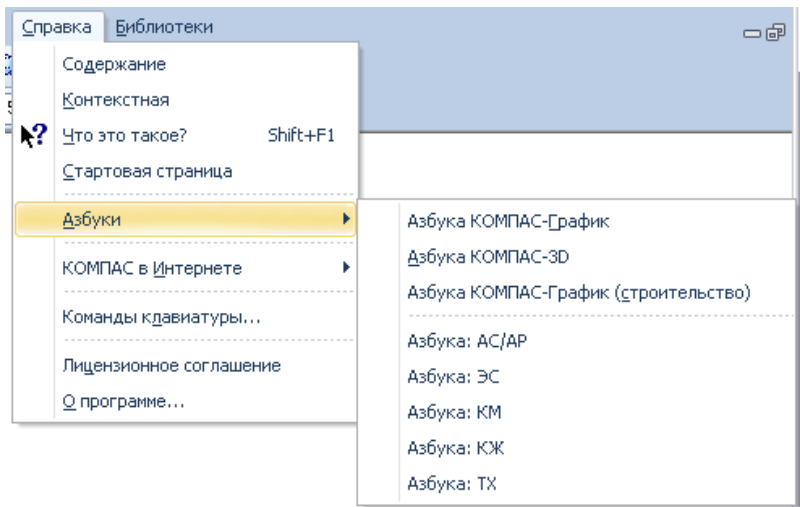

Рис. 1.0.1: Запуск інтерактивних навчальних посібників «Азбука…»

# <span id="page-6-0"></span>**1.1. Типи документів КОМПАС**

КОМПАС-3D – багатовіконна і багатодокументна система. У ній можна створити такі типи документів (рис. [1.1.1\)](#page-6-2):

- кресленик;
- фрагмент;
- текстовий документ;
- специфікація;
- збірка;
- технологічна збірка;
- деталь

### **1.1.1. Графічні та текстові документи**

<span id="page-6-2"></span>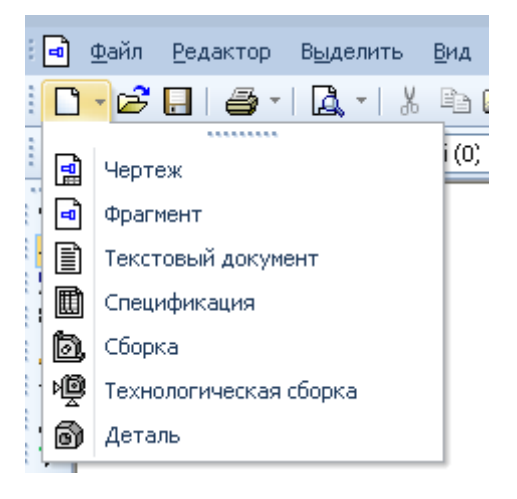

Рис. 1.1.1: Створення нового документу

**Кресленик** (\*.cdw) – основний тип графічного документа в КОМПАС-3D (рис. [1.1.2\)](#page-7-0). Кресле-

ник містить один або декілька видів з графічним зображенням виробу, основний напис, рамку, іноді – додаткові елементи оформлення (знак невказаної шорсткості, технічні вимоги і т. ін.). Кресленик може містити один або декілька аркушів. Для кожного аркуша можна задати формат, кратність, орієнтацію та інші властивості.

**Фрагмент** (\*.frw) – допоміжний тип графічного документа в КОМПАС-3D (рис. [1.1.3\)](#page-7-1). Фрагмент відрізняється від кресленика відсутністю рамки, основного напису та інших об'єктів оформлення. Він використовується для зберігання зображень, які не треба оформлювати як окремий лист (ескізні прорисовки, роз-

<span id="page-7-0"></span>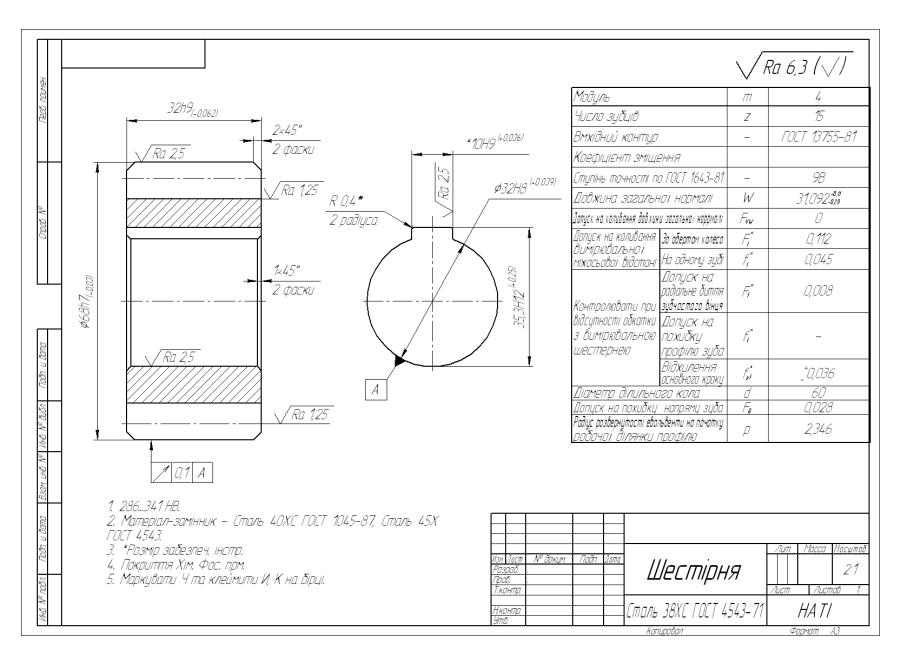

Рис. 1.1.2: Кресленик шестірні

робки і т. ін.). Крім того, у фрагментах можна зберігати створені типові рішення для наступного використання в інших документах.

**Текстовий документ** (\*.kdw) – документ, що містить переважно текстову інформацію (рис. [1.1.4\)](#page-8-0). В документ можна вставити фрагмент КОМПАС, растрове зображення різних форматів, таблиці. Текстовий документ оформлюється рамкою та основним надписом. Він часто є багатосторінковим. У текстовому документі можливо створювати пояснювальні записки, повідомлення, технічні умови та ін.

<span id="page-7-1"></span>**Специфікація** (\*.spw) – документ, що містить інформацію про склад збірки, представлений у вигляді таблиці (рис. [1.1.5\)](#page-8-0). Специфікація оформлюється рамкою та основним написом. Він часто буває багатосторінковим.

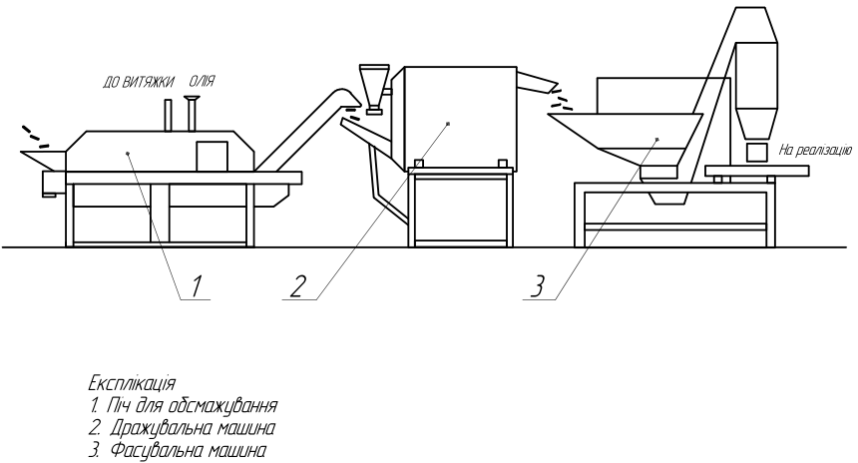

Рис. 1.1.3: Фрагмент технологічної схеми переробки картоплі

<span id="page-8-0"></span>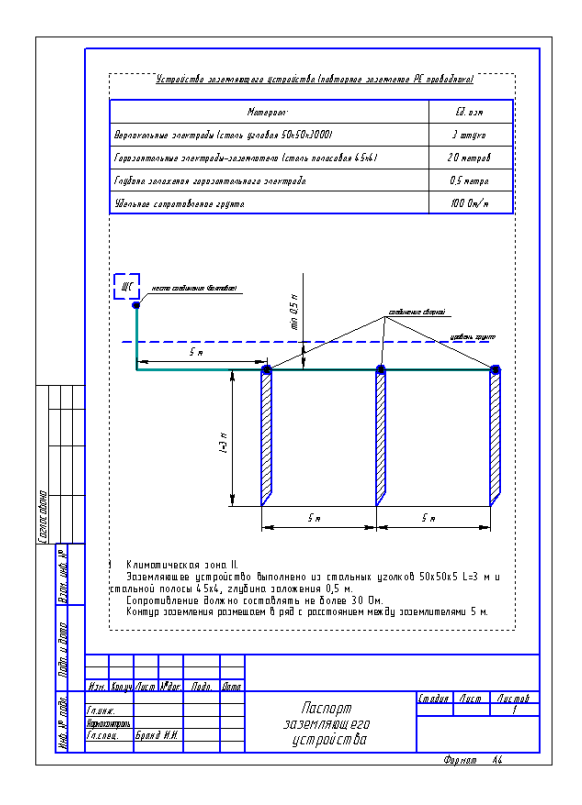

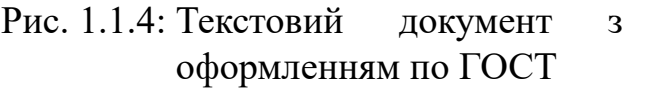

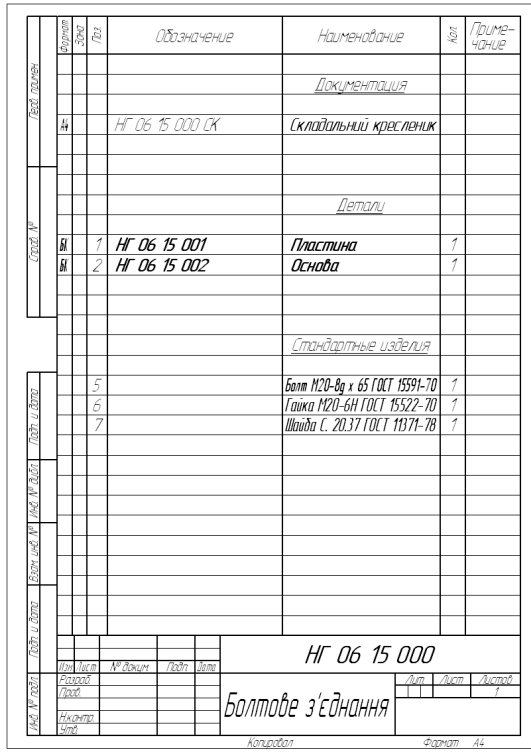

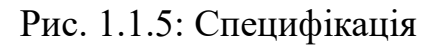

### **1.1.2. Тривимірні моделі**

**Деталь** (\*.m3d) – тривимірна модель виробу, виготовлена із однорідного матеріалу, без використання складальних операцій (рис. [1.1.6, 1.1.7\)](#page-9-0).

**Збірка** (\*.a3d) – модель виробу, що складається із декількох деталей із заданим взаємним положенням (рис. [1.1.8\)](#page-9-1). До складу збірки можуть також входити інші збірки (підзбірки) та стандартні вироби.

**Технологічна збірка** (\*.t3d) – збірка, що містить технологічні данні, наприклад результат перерахунку розмірів моделі з урахуванням допусків, технологічні об'єкти (центрові отвори, отвори для кріплення та ін.), технологічні моделі (люнети, центри, інструменти та інше обладнання) (рис. [1.1.9\)](#page-9-1).

<span id="page-9-0"></span>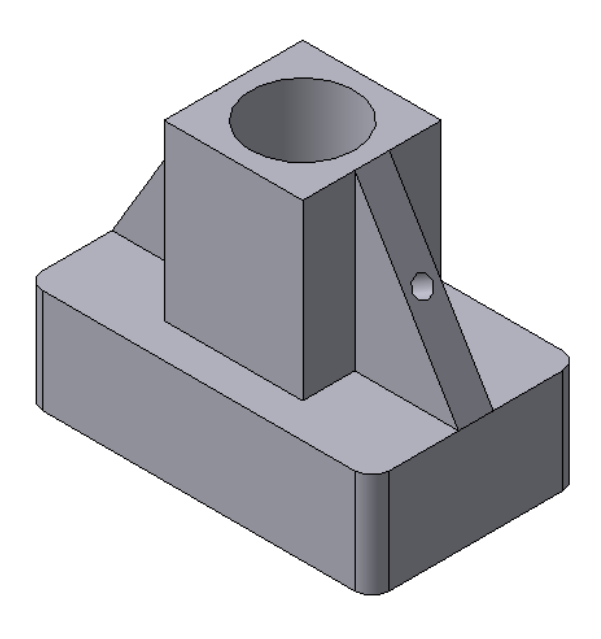

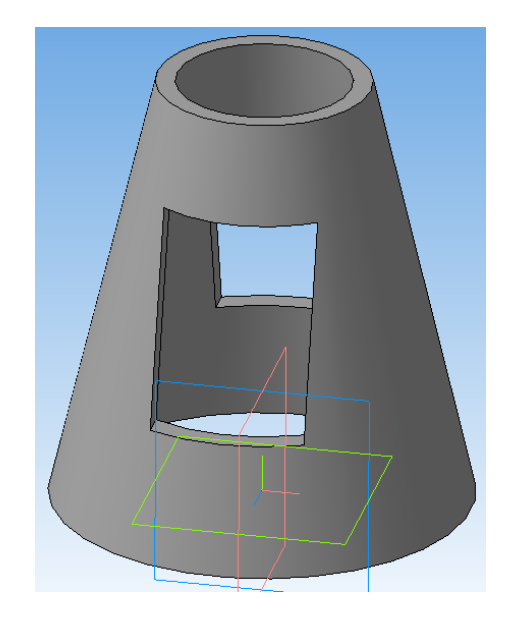

Рис. 1.1.6: Деталь «Корпус» Рис. 1.1.7: Деталь «Пустотіла модель»

<span id="page-9-1"></span>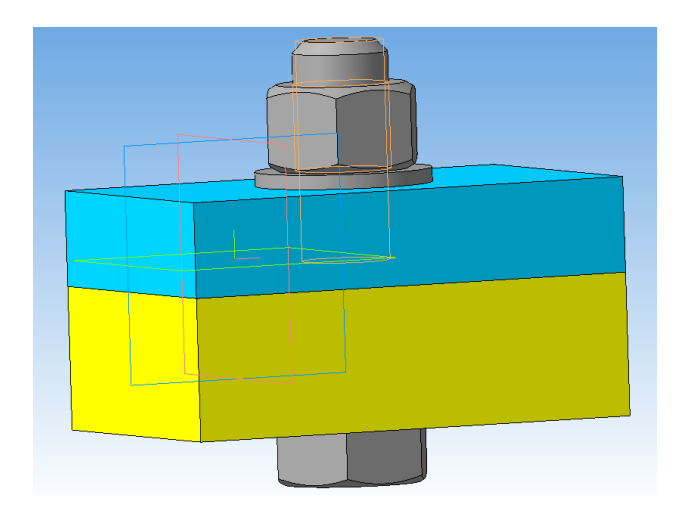

Рис. 1.1.8: Збірка «Болтове з'єднання» Рис. 1.1.9: Технологічна збірка

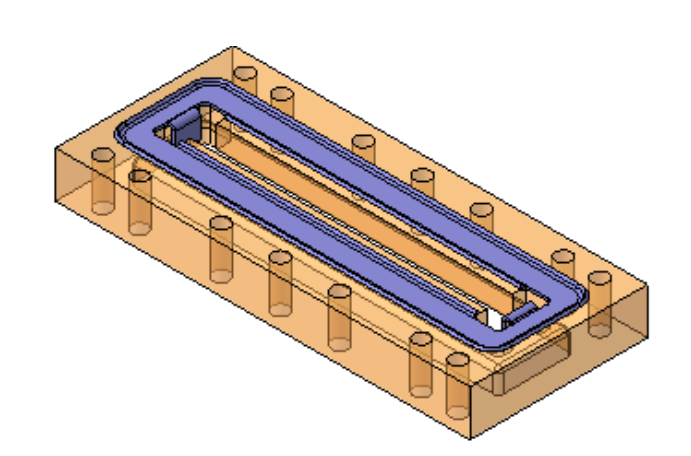

## <span id="page-10-0"></span>**1.2. Основні елементи інтерфейсу**

КОМПАС-3D – це стандартний додаток Windows. Тому робочий екран, що ви бачите після запуску системи і завантаження документа, практично не відрізняється по своєму зовнішньому вигляді від вікон інших додатків (рис. [1.2.1\)](#page-10-1).

- **Заголовок вікна** містить назву, номер версії системи, ім'я поточного документа, кнопку системного меню, а також кнопки керування вікном системи.
- **Головне меню** служить для виклику команд системи. Головне меню розташоване у верхній частині програмного вікна, саме під заголовком. Містить назви сторінок меню. У кожному меню зберігаються пов'язані із ними команди. Склад Головного меню залежить від типу поточного документа і режиму роботи системи.
- **Інструментальні панелі** (Стандартная, Текущее состояние, Вид) містять кнопки виклику команд системи.
	- **Панель інструментів «Стандартная»** (рис. [1.2.3\)](#page-11-0) розташована у верхній частині вікна системи під головним меню, на якій розташовані кнопки визову стандартних команд операцій з файлами та об'єктами.
	- **Панель «Вид»** (рис. [1.2.4\)](#page-12-0) містить кнопки, які дозволяють управляти зображенням: змінювати масштаб та переміщувати зображення, редагувати.
	- **Панель «Текущее состояние»** (рис. [1.2.5\)](#page-12-1) знаходиться в верхній частині вікна одразу над вікном документа. Склад панелі визначається режи-

<span id="page-10-1"></span>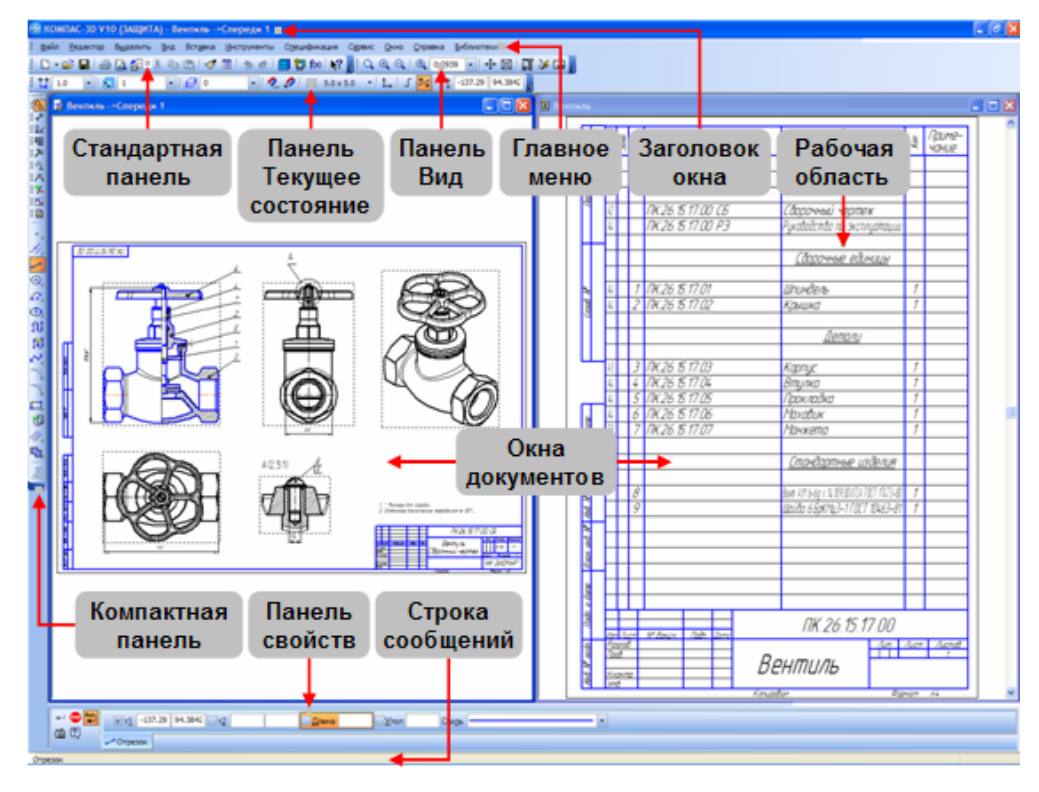

Рис. 1.2.1: Основні елементи інтерфейсу

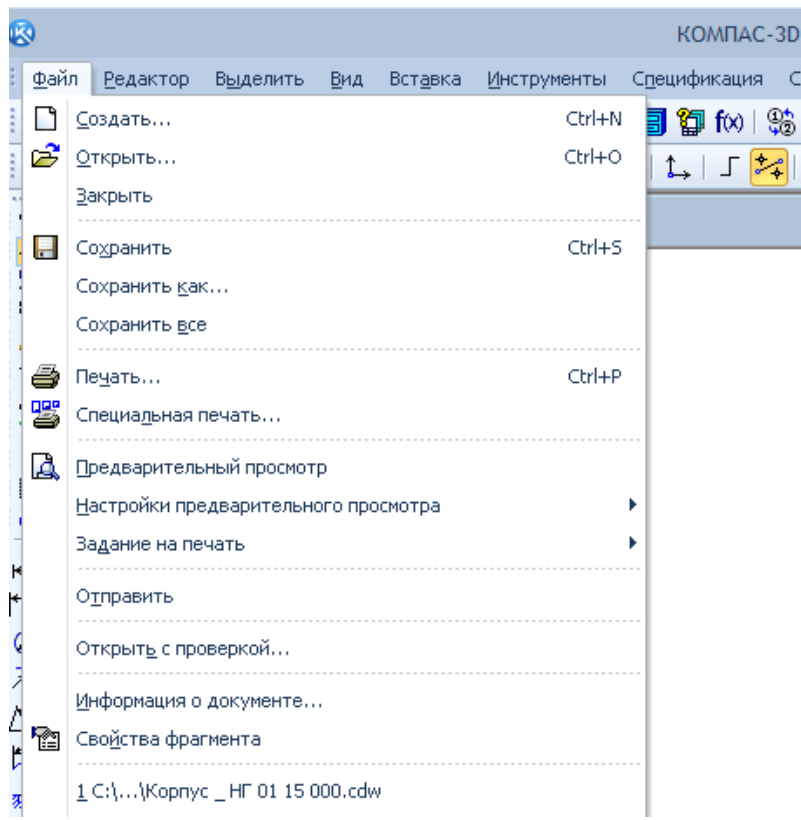

Рис. 1.2.2: Головне меню

мом роботи системи. Наприклад, в режимі роботи з креслеником або фрагментом на ній розташовані засоби управління курсором, шарами, прив'язками і т.д.

- **Компактна панель** (рис. [1.2.6\)](#page-12-2) містить кілька інструментальних панелей і кнопки перемикання між ними. Склад компактної панелі залежить від типу активного документа. Активізація інструментальних панелей проводиться за допомогою кнопок перемикання.
- **Вікно роботи зі змінними** у графічних документах служить для роботи зі змінними і рівняннями, у документах-моделях – для роботи зі змінними і виразами.
- **Панель властивостей** (рис. [1.2.7\)](#page-12-3) служить для настроювання об'єкта при його створенні або редагуванні. На ній розташовані одна або декілька вкладок і Панель спеціального управління.
- **Рядок повідомлень** (рис. [1.2.7\)](#page-12-3) містить повідомлення системи, що ставляться до поточної команди або елемента робочого вікна, на який вказує курсор.
- **Контекстна панель** (контекстне меню) (рис. [1.2.8\)](#page-13-0) з'являється на екрані при виділенні об'єктів документа та містить кнопки виклику команд редагуван-

<span id="page-11-0"></span>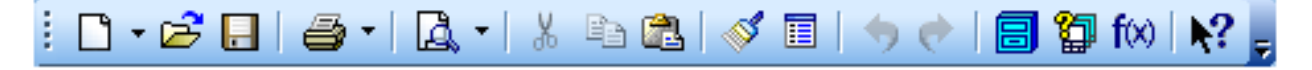

Рис. 1.2.3: Панель інструментів «Стандартная»

<span id="page-12-3"></span><span id="page-12-2"></span><span id="page-12-1"></span><span id="page-12-0"></span>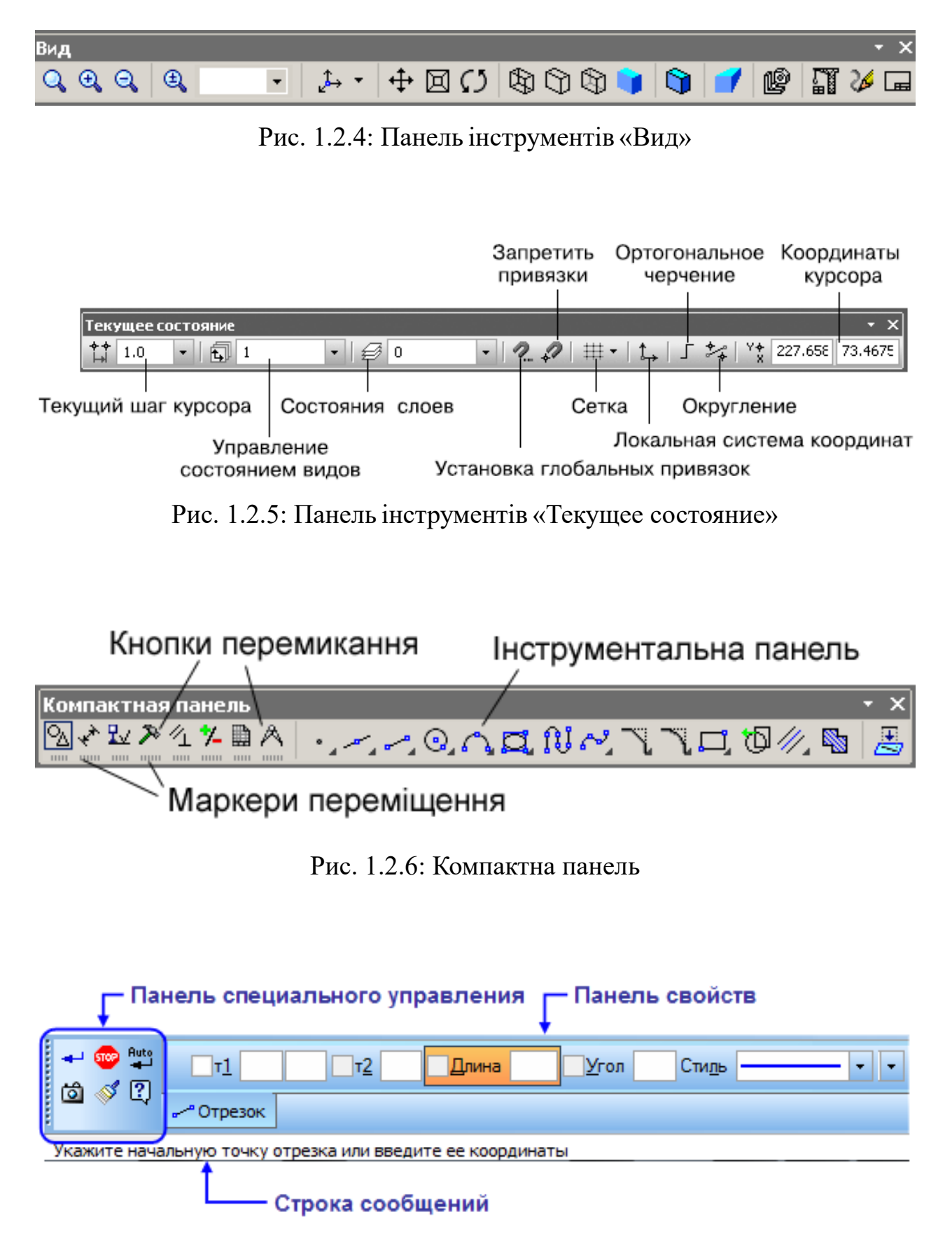

Рис. 1.2.7: Панель властивостей і рядок повідомлень

ня, що найчастіше використовуються. Набір команд на панелі залежить від типу виділеного об'єкта та типу документа.

Заголовок і Головне меню системи постійно присутні на екрані. Відображенням інших елементів інтерфейсу управляє користувач. Команди включення і відключення елементів екрана розташовані в меню Вид > Панели инструментов.

### **1.2.1. Компактна панель**

Панель, на якій розташовані кнопки перемикання між інструментальними панелями і кнопки самих інструментальних панелей. Склад цієї панелі змінюється залежно від типу активного документа (рис. [1.2.9\)](#page-14-0). При необхідності ви можете створити довільну кількість користувальницьких компактних панелей. Їхній склад не змінюється при переході до іншого типу документа.

### **Панель «Геометрія»**

Панель, на якій розташовані кнопки виклику команд побудови геометричних об'єктів. За замовчуванням панель включена до складу компактної інструментальної панелі. Для активізації панелі натисніть однойменну кнопку перемикання на компактній панелі. Якщо зазначеної кнопки перемикання на компактній панелі немає, це означає, що панель Геометрія була виключена з неї. У цьому випадку для відображення на екрані панелі Геометрія варто викликати команду Вид  $\overline{\Sigma}$ Панели инструментов $\overline{\Sigma}$ Геометрия .

<span id="page-13-0"></span>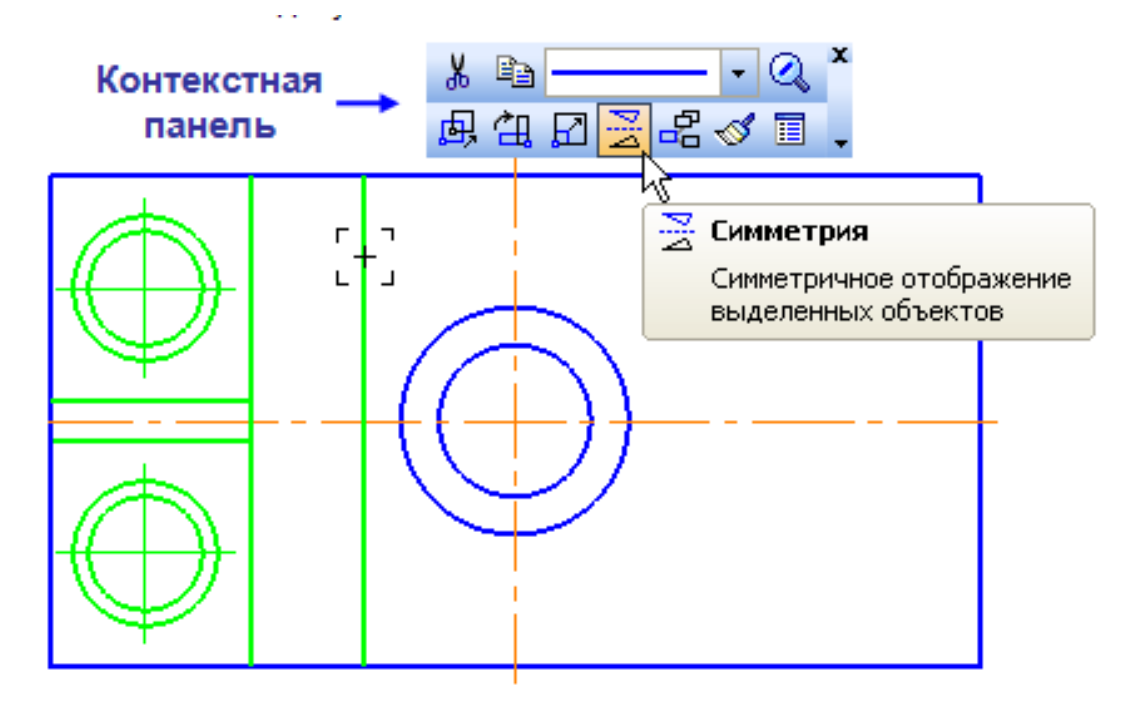

Рис. 1.2.8: Спливаюча контекстна панель

<span id="page-14-0"></span>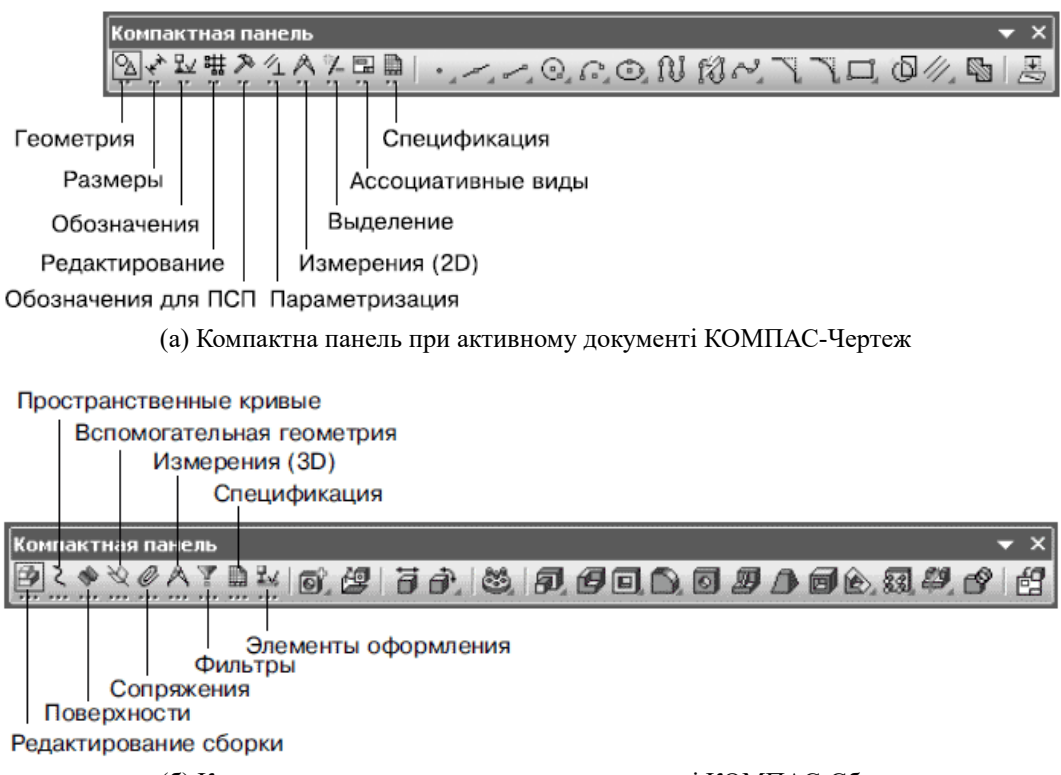

(б) Компактна панель при активному документі КОМПАС-Сборка

Рис. 1.2.9: Компактна панель

**Точка** – дозволяє побудувати довільно розташовану точку. Для виклику команди натисніть кнопку Точка на інструментальній панелі Геометрія. Задайте положення точки. Для виходу з команди натисніть кнопку Перервати команду.

**Допоміжні прямі** – дозволяє побудувати довільно розташовану пряму.

**Відрізок** – дозволяє побудувати довільно розташований відрізок.

- **Коло** дозволяє побудувати довільне коло.
- **Дуга кола** дозволяє побудувати одну або кілька довільних дуг кола.
- **Еліпс** дозволяє побудувати довільний еліпс
- **Безперервне введення об'єкта** кінцева точка попереднього об'єкта є початком наступного
- **Лінія** дозволяє побудувати лінію, що складається з відрізків і дуг кола.
- **Мультилінія** дозволяє створити в графічному документі мультилінію геометричний об'єкт, що складається з однієї або декількох ліній, побудованих еквідистантно до базової лінії Крива Без'є.
- **Крива Без'є** окремий випадок NURBS-кривої.
- **Фаска** дозволяє побудувати відрізок, що з'єднує дві пересічні криві.
- **Скруглення** дозволяє скруглити кут, утворений двома кривими.
- **Багатокутник** дозволяє побудувати правильний багатокутник.
- **Зібрати контур** дозволяє сформувати контур, послідовно обходячи пересічні між собою геометричні об'єкти.

#### **Розширені панелі команд**

Кожна з команд містить Розширені панелі команд. Кнопки виклику команд згруповані за призначенням і представлені на інструментальній панелі кнопкою однієї команди із групи. При натисканні кнопки команди і утриманні її в натиснутому стані поруч із кнопкою з'являється панель (рис. [1.2.10\)](#page-15-0), що включає в себе всі команди даної групи. Наприклад, розширена панель, яка викликається кнопкою **Відрізок** панелі **Геометрія**, містить команди побудови відрізків різними способами: паралельного, перпендикулярного, дотичного до кривої і інших. Кнопки, що дозволяють викликати розширену панель команд, відзначені маленьким чорним трикутником у правому нижньому куті.

Розширена панель команд може бути перетворена в окрему панель, що має узагальнений заголовок, наприклад, **Відрізки**. Щоб відокремити розширену панель від інструментальної, виконуйте наступні дії: викличте на кнопці команди розширену панель і, не відпускаючи ліву кнопку миші, підведіть курсор до маркера переміщення – рельєфної лінії в границі панелі. Після того, як курсор прийме вигляд чотирибічної стрілки, відпустіть кнопку миші – розширена панель повинна залишатися на екрані. Натисніть ліву кнопку миші знову і «перетягніть» панель за маркер переміщення в будь-яке місце екрану. Щоб видалити відділену розширену панель з екрану, закрийте її, а щоб повернути створіть знову. Відділені розширені панелі не можуть включатися до складу компактних панелей; у розширених панелях не можна змінювати склад кнопок і порядок їхнього розташування.

### **1.2.2. Панель властивостей.**

Після виклику більшості команд створення об'єктів необхідно задати різні араметри цих об'єктів. Наприклад, після виклику команди побудови кола (рис. [1.2.11\)](#page-16-0) необхідне введення положення його центра і радіуса (діаметра), а після виклику команди побудови тіла видавлювання – напрямок, глибина видавлювання і величина ухилу. Створити об'єкт – означає визначити всі його параметри. При розробці моделей і креслеників за допомогою КОМПАС-3D всі параметри створюваних

<span id="page-15-0"></span>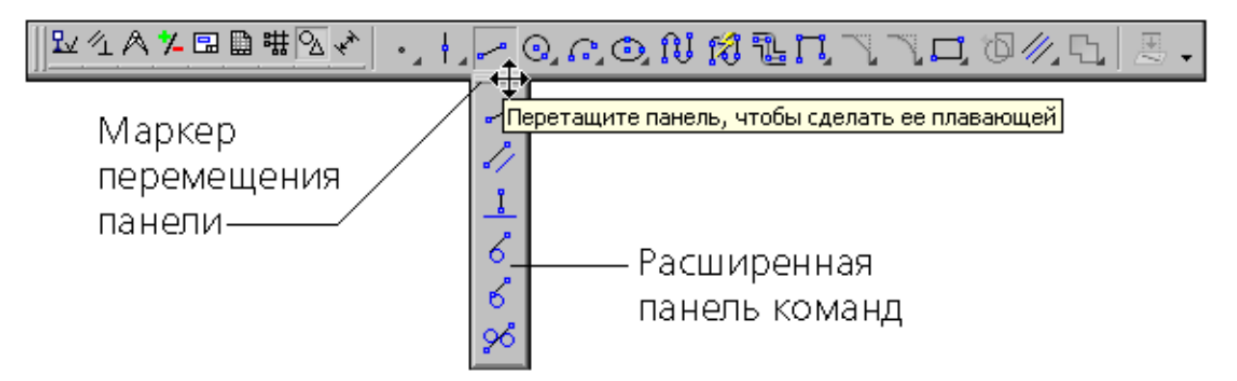

Рис. 1.2.10: Розширені панелі команд

об'єктів відображаються на **Панелі властивостей**. Кожному параметру відповідає один елемент Панелі. Параметри можна поділити на числові (координати точки, довжина, кут, кількість вершин і т.ін.) і нечислові (стиль лінії, наявність осей симетрії і т.п.).

Поруч із назвою більшості числових параметрів на Панелі властивостей перебуває перемикач, на якому відображається значок, що відповідає стану параметра.

- **Зафіксований.** На перемикачі зафіксованого параметра відображається перехрестя. Значення цього параметра прийнято системою. Воно залишається постійним при зміні інших параметрів і відображається на фантомі об'єкта. Зафіксованими можуть бути будь-які числові параметри.
- **Активний.** На перемикачі активного параметра відображається «галочка». Система очікує, що значення цього параметра буде введено шляхом вказівки точки мишею у вікні документа. Активними можуть бути тільки параметри, що являють собою координати точок.
- **Допоміжний.** Перемикач допоміжного параметра порожній. Значення цього параметра або ще не задано, або залежить від значень інших параметрів (у цьому випадку воно фіксується автоматично після фіксації параметра, від якого залежить). Допоміжний параметр можна в будь-який момент задати і зафіксувати. До фіксації значення допоміжного параметра утримується в полі. Допоміжними параметрами можуть бути будь-які числові параметри.

### **Панель спеціального керування**

Кнопка **Автоматичне створення об'єкта**, за замовчуванням натиснута. Поки вона перебуває в цьому стані, всі об'єкти створюються (фіксуються) негайно після введення параметрів, достатніх для побудови. Якщо ж не потрібно, щоб об'єкти створювалися автоматично, відіжміть цю кнопку. Тепер, щоб підтвердити створення кожного чергового об'єкта, потрібно буде додатково нажати кнопку **Створити об'єкт** або комбінацію клавіш Ctrl <sup>+</sup> Enter . Доти, поки ця кнопка не натиснута, об'єкт не вважається зафіксованим, тому ви можете змінити будь-який його параметр будь-яку кількість разів. Кожна зміна буде негайно відбиватися на фантомі об'єкта у вікні документа, що дозволить контролювати правильність введення значень. Команда **Створити об'єкт** доступна також у контекстному меню.

<span id="page-16-0"></span>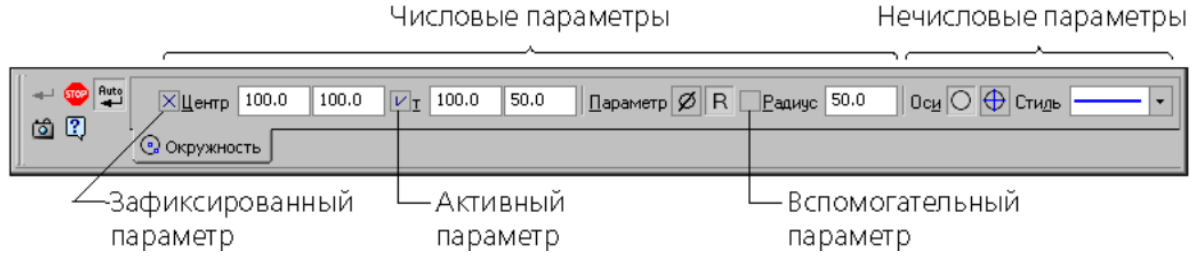

Рис. 1.2.11: Панель властивостей

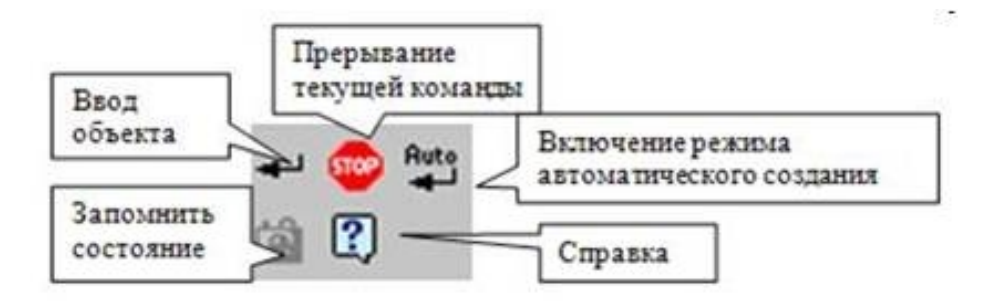

Рис. 1.2.12: Панель спеціального керування

Для фіксації графічного об'єкта можна просто клацнути на ньому мишею.

При описі команд побудови геометричних об'єктів передбачається, що автоматичне створення включене.

Автостворення неможливо при побудові деяких графічних об'єктів (наприклад, еквідистанти) і практично всіх тривимірних об'єктів. Їх необхідно фіксувати вручну.

Команда **Запам'ятати стан** дозволяє запам'ятати параметри, які були задані при введенні об'єкта, для того, щоб використати їх при створенні наступних об'єктів. Для виклику команди натисніть кнопку **Запам'ятати стан** на **Панелі спеціального керування**. Наприклад, при введенні кола було явно задане значення радіусу. Якщо до фіксації цього кола нажати кнопку **Запам'ятати стан**, то заданий радіус буде автоматично пропонуватися в рядку параметрів об'єктів при веденні наступного кола.

Команда **Стоп** дозволяє завершити виконання поточної команди ведення або редагування об'єктів. Для виклику команди натисніть кнопку **Перервати команду** на **Панелі спеціального керування,** або натисніть клаввішу Esc , або виберіть її назву з контекстного меню.

### <span id="page-17-0"></span>**1.3. Редагування графічних об'єктів**

Подвійним клацанням миші по об'єкту запускається процес редагування параметрів цього об'єкта. На **Панелі властивостей** з'являється той же набір керуючих елементів, що і при створенні об'єкта. Ви можете відредагувати параметри об'єкта: змінити будь-які його властивості і характеристики.

Для видалення об'єктів (команди блоку повторюються в компактній панелі **Редагування**). Головне меню – Редактор Удалить :

**Допоміжні криві і точки** – дозволяє видалити з поточного виду допоміжні криві і точки.

**Частина кривої** – дозволяє видалити частину об'єкта, обмежену точками перетинання його з іншими об'єктами.

**Частина кривої між двома точками** – дозволяє видалити частину об'єкта, обмежену двома довільно обраними точками.

**Область** – дозволяє видалити всі об'єкти, що перебувають усередині або зовні від деякої границі.

# <span id="page-18-0"></span>**1.4. Стилі лінії в системі КОМПАС ГОСТ 2.303-68 та ISO**

Починаючи з версії КОМПАС-3D V8 Plus була введена підтримка міжнародного стандарту ISO для оформлення конструкторської документації. В результаті в системі значно розширився набір стилів ліній (рис. [1.4.1\)](#page-18-2).

## <span id="page-18-1"></span>**1.5. Нанесення і редагування розмірів**

КОМПАС-Графік підтримує всі передбачені ЄСКД типи розмірів: лінійні, діаметральні, кутові і радіальні. Кнопка **Розміри** виклику відповідних команд за замовчуванням розташована на **Компактній інструментальній панелі**.

<span id="page-18-2"></span>Деякі кнопки згруповані по типах команд, які вони викликають, наприклад, група кнопок для побудови лінійних розмірів. На панелі відображається тільки одна кнопка із групи. Кнопки, що дозволяють викликати розширену панель команд, відзначені маленьким чорним трикутником у правому нижньому куті. **Панель**

|              | Основная                                            |  |  |  |  |  |  |
|--------------|-----------------------------------------------------|--|--|--|--|--|--|
|              | Тонкая                                              |  |  |  |  |  |  |
|              | Осевая                                              |  |  |  |  |  |  |
|              | Штриховая                                           |  |  |  |  |  |  |
|              | Утолщенная                                          |  |  |  |  |  |  |
|              | Пунктир 2                                           |  |  |  |  |  |  |
|              | Осевая осн.                                         |  |  |  |  |  |  |
|              | Штриховая осн.                                      |  |  |  |  |  |  |
|              | Вспомогательная                                     |  |  |  |  |  |  |
|              | Для линии обрыва                                    |  |  |  |  |  |  |
|              | ISO 02 штриховая линия                              |  |  |  |  |  |  |
|              | ISO 03 штриховая линия (дл. пробел)                 |  |  |  |  |  |  |
|              | ISO 04 штрихпунктирная линия (дл. штрих)            |  |  |  |  |  |  |
|              | ISO 05 штрихпунктирная линия (дл. штрих 2 пунктира) |  |  |  |  |  |  |
|              | ISO 06 штрихпунктирная линия (дл. штрих 3 пунктира) |  |  |  |  |  |  |
|              | ISO 07 пунктирная линия                             |  |  |  |  |  |  |
|              | ISO 08 штрихпунктирная линия (дл. и кор. штрихи)    |  |  |  |  |  |  |
|              | ISO 09 штрихпунктирная линия (дл. и 2 кор. штриха). |  |  |  |  |  |  |
|              | ISO 10 штрихпунктирная линия                        |  |  |  |  |  |  |
|              | ISO 11 штрихпунктирная линия (2 штриха)             |  |  |  |  |  |  |
|              | ISO 12 штрихпунктирная линия (2 пунктира)           |  |  |  |  |  |  |
|              | ISO 13 штрихпунктирная линия (3 пунктира)           |  |  |  |  |  |  |
|              | ISO 14 штрихпунктирная линия (2 штриха 2 пунктира)  |  |  |  |  |  |  |
|              | ISO 15 штрихпунктирная линия (2 штриха 3 пунктира)  |  |  |  |  |  |  |
| Другой стиль |                                                     |  |  |  |  |  |  |
|              |                                                     |  |  |  |  |  |  |

Рис. 1.4.1: Стилі ліній

**розширених команд** уведення лінійних розмірів містить у собі лінійний розмір з обривом, лінійні розміри від загальної бази, ланцюговий лінійний розмір, лінійний розмір із загальної виносною лінією, розмір висоти. Кнопки **Радіальний розмір** і **Кутовий розмір** мають свої **Панелі розширених команд**.

Команди панелі **Розміри**:

Якщо потрібно проставити не простий Рис. 1.5.1: Панель інструментів • Лінійний авторозмір пропонується системою за замовчуванням після виклику команди **Авторозмір** і вказівки відрізка. лінійний розмір, а, наприклад, лінійний

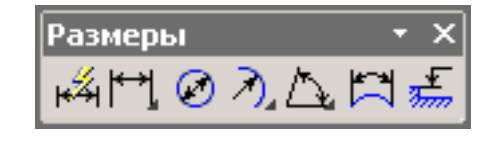

«Размеры»

розмір від відрізка до точки або кутовий розмір, то продовжуйте вказівку об'єктів. Система перейде в режим побудови розміру, що відповідає зазначеним об'єктам.

- Лінійний розмір.
- Діаметральний розмір.
- Радіальний розмір.
- Кутовий розмір.
- Розмір дуги кола.
- Висота.

Загальна послідовність дій при нанесенні більшості розмірів наступна:

- виклик команди нанесення розміру потрібного типу або команди автоматичного проставляння розмірів;
- вказівка об'єктів (об'єкта), до яких потрібно проставити розмір;
- настроювання вигляду розміру за допомогою вкладок **Панелі властивостей**;
- редагування (при необхідності) розмірного напису і завдання його положення.

Клацанням миші по розміру запускається процес редагування параметрів. На **Панелі властивостей** з'являється той же набір керуючих елементів, що і при створенні розміру. Ви можете відредагувати параметри. Уведення (редагування) тексту розмірного напису робиться в діалозі (рис. [1.5.2\)](#page-20-1), що викликається клацанням миші в поле **Текст** (панель властивостей) на вкладці **Розмір**.

За допомогою трьох додаткових кнопок **Параметри розміру**, **Нахилити розмір** і **Вибір базового об'єкта** на **Панелі спеціального керування**, що з'являються при постановці розмірів, можна змінити індивідуальне налаштування кожного створюваного розміру (рис. [1.5.3\)](#page-20-2).

КОМПАС-Графік дозволяє значно скоротити час на постановку розмірів за рахунок автоматичного виміру їхніх значень за умови, якщо точно виконані геометричні побудови при кресленні. Саме тому треба бути акуратним при введенні координат точок відрізків, кіл, дуг і т.д.

<span id="page-20-1"></span>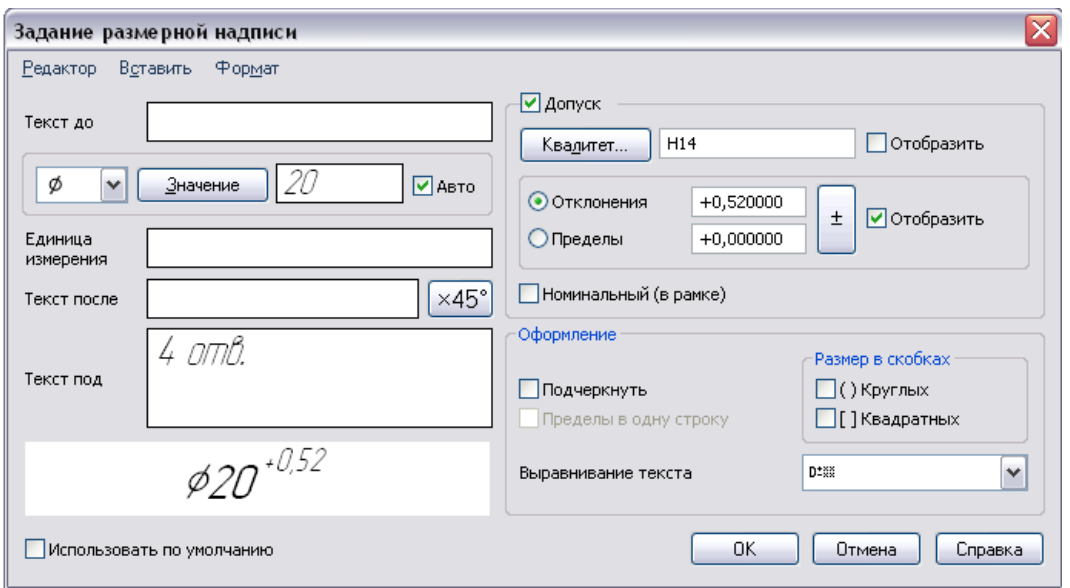

Рис. 1.5.2: Введення тексту розмірного напису

Якщо при побудові розміру його значення не відповідає очікуваному (наприклад, значення розміру було обчислено і має дробову частину, у той час як воно повинно бути цілим), то необхідно в першу чергу перевірити, чи немає помилок у геометрії і при необхідності виправити їх.

За замовчуванням система автоматично вписує в розмірний напис значення **квалітету** і **граничних відхилень**.

## <span id="page-20-0"></span>**1.6. Штрихування областей**

[1.6.1\)](#page-21-0) на панелі «**Геометрія» Інструментальної панелі** дозволяє заштрихувати одну або кілька областей у поточному виді креслення або фрагменті. За за-

<span id="page-20-2"></span>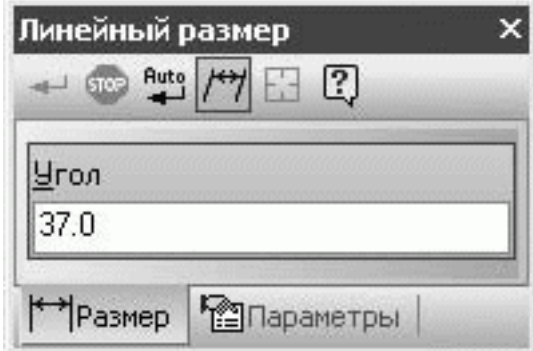

Команда Штрихування (рис. Рис. 1.5.3: Панель спеціального керування лінійного розміру

мовчуванням очікується введення точки для автоматичного визначення границь області штрихування, усередині якої знаходиться зазначена точка.

Після завдання границь штрихування виконується його попередня побудова. До фіксації штрихування можна змінити його параметри (крок штрихування, кут нахилу, базову точку і поточний стиль), задаючи потрібні значення в полях **Рядка параметрів об'єктів**. Після виклику команди на **Панелі спеціального керуван-** **ня** відображаються кілька кнопок. Використовуючи них, можна задавати границі штрихування різними способами (рис. [1.6.2\)](#page-21-1).

Якщо перед запуском команди були виділені які-небудь об'єкти, на екрані з'являється діалог із запитом, потрібно чи використовувати ці об'єкти як границі штрихування. Для підтвердження треба натиснути кнопку **Так**, і система відразу ж побудує можливе штрихування.

Для того, щоб указати границі існуючих геометричних об'єктів, треба натиснути праву кнопку миші на поле документа. На екрані з'явиться **Контекстне меню** з різними варіан-

тами вказівки об'єктів. За допомогою команд Рис. 1.6.1: Команда цього меню можна набирати границі штрихування з об'єктів виду креслення або фрагмен-

та. Для виходу з меню треба натиснути клавішу Esc або кнопку **Перервати команду** на **Панелі спеціального керування***.* Для зміни стилю штрихування (рис. [1.6.3\)](#page-22-1) можна клацнути лівою кнопкою миші на поле **Стиль** у **Рядку параметрів об'єктів**. На екран буде виведений діалог вибору стилю.

Щоб зафіксувати отримане штрихування і перейти до побудови наступного, можна скористатися кнопкою **Створити об'єкт** на **Панелі спеціального керуван-**

**ня**. Для завершення введення штрихувань треба натиснути **Создать объект** та кнопку **Перервати команду** на **Панелі спеціального керування***.*

Штрихування областей з побудовою області штрихування можна проробити за допомогою кнопки **Введення кривої Без'є**. Далі потрібно установити в поле **Поточний стиль** для побудови кривий стиль лінії **Для лінії обриву**. Початкову точку і кінцеву точку обов'язково треба зафіксувати за допомогою прив'язки **Точка на кривій***.* Проміжні точки досить указати "на око". Натисканням на кнопці **Створити об'єкт** на **Панелі спеціального керування** треба створити побудовану криву. Далі за допомогою команди **Уведення відрізка** будується відсутній відрізок стилем лінії **Основна**. За допомогою команди **Усікти криву двома точками** віддаляється ділянка відрізка усередині області розрізу. Початкова і кінцева точки ділянки усікання фіксуються за допомогою локальної прив'язки **Перетинання**. Натиснувши кнопку **Штрихування**, треба вказати точку усередині області і створити штрихування натисканням на кнопці **Створити об'єкт**.

<span id="page-21-1"></span>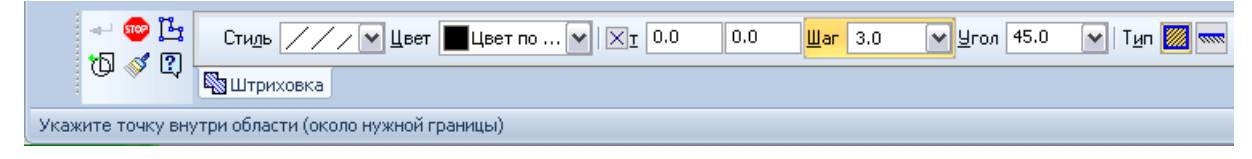

Рис. 1.6.2: Панель спеціального керування при штрихуванні

<span id="page-21-0"></span>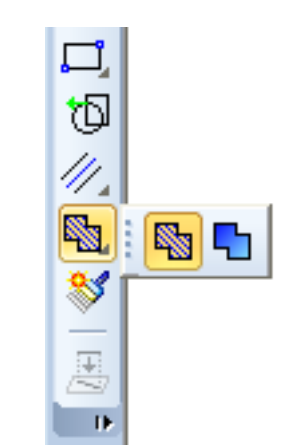

«**Штрихування»**

<span id="page-22-1"></span>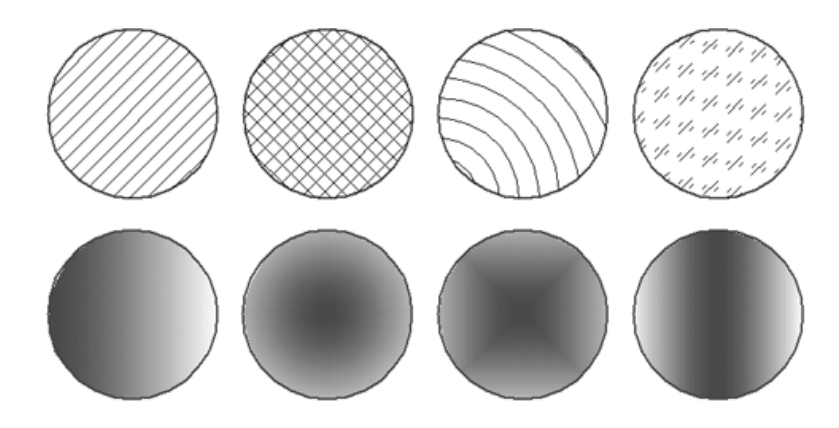

Рис. 1.6.3: Різні стилі штрихувань і заливок

### <span id="page-22-0"></span>**1.7. Введення і редагування тексту та інших позначень**

Для виконання написів на креслениках, вводу таблиць, позначення шорсткостей поверхонь, позначення баз, ліній-виносок, номерів позицій, допусків форми, ліній розрізів, напрямку виду, побудови виносного елементу використовуються команди панелі позначення (рис. [1.7.1\)](#page-22-2).

Команда **Текст** на сторінці **Розміри і технологічні позначення** дозволяє ввести одну або кілька текстових написів на поле креслення. Кожен напис може складатися з довільної кількості рядків.

Після виклику команди КОМПАС-Графік переключається в режим роботи з текстом. При цьому змінюється зміст **Рядка меню**, **Панелі керування** і **Рядка параметрів**. У розпорядження користувача надаються засоби, що значно полегшують оформлення таких елементів технічних текстів, як уведення дробів, верхніх і нижніх індексів, надрядків і підрядків, спеціальних знаків і символів. Для введення тексту потрібно вказати курсором положення точки його прив'язки. Потім надрукувати в рамці введення, що відкрилася, потрібна кількість рядків, закінчуючи набір кожної з них натисканням клавіші Enter .

Для переходу до створення нового тексту треба зафіксувати введений текст натисканням на кнопку **Створити об'єкт** на **Панелі спеціального керування** або клацнути лівою кнопкою миші в новій крапці креслення. Напис буде зафіксований, а в останньому випадку відкриється нове поле введення тексту в зазначеному місці.

<span id="page-22-2"></span>При необхідності можна змінювати зовнішній вигляд напису, що вводиться, або окремих її частин (тип шрифту, його висоту і звуження, колір символів і т.д.) за до-

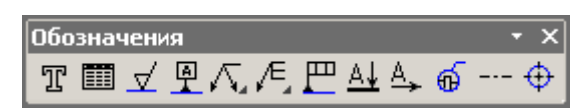

Рис. 1.7.1: Команди **панелі «Позначення»**

помогою полів у **Рядку параметрів об'єктів**. Якщо потрібно поміняти накреслення тільки частини напису, виділите її мишею або клавішами, а потім призначте потрібні параметри.

Для виходу з режиму введення тексту натисніть клавішу Esc або кнопку **Перервати команду** на **Панелі спеціального керування**.

## <span id="page-23-0"></span>**1.8. Прив'язки**

Суть дії прив'язок полягає в наступному. Система аналізує об'єкти, найближчі до поточного стану курсора, щоб визначити їх характерні точки (наприклад, кінець або центр відрізка, центр окружності, точку перетину двох ліній і т. п.) і потім надати користувачеві можливість зафіксувати курсор в одній з цих точок. Можна налаштувати параметри, за якими система буде шукати характерні точки прилеглих об'єктів. Застосування прив'язок дозволяє точно встановити курсор в деяку точку, причому не обов'язково, щоб координати курсора в момент клацання точно збігалися з координатами потрібної точки.

Припустимо, в системі встановлений лише один тип прив'язок – Середина, а в графічному документі побудовані два довільних відрізка, розміщених близько один від одного. При запуску команди побудови будь-якого іншого об'єкта і при установці курсора між відрізками повинна спрацювати прив'язка Середина. Незважаючи на те, що при цьому курсор не наведений точно на середину, при натисканні кнопкою миші (тобто при початку побудови нового об'єкта) курсор буде встановлений в найближчу середину відрізка. Зверніть увагу, прив'язка виконається ні до найближчого відрізку, а до відрізку, середина якого була ближче до положення курсора в момент клацання.

Прив'язки бувають двох видів: глобальні та локальні. Глобальні діють постійно при введенні або редагуванні об'єктів. Встановити набір глобальних прив'язок можна в діалоговому вікні **Параметри** (вкладка **Система**, підрозділ **Прив'язки** розділу **Графічний редактор**). Для поточного сеансу роботи з графічним документом можна налаштувати типи прив'язок за допомогою панелі інструментів **Глобальні прив'язки** (рис. [1.8.1\)](#page-23-1) або в діалоговому вікні **Установка глобальних прив'язок** (рис. [1.8.2\)](#page-24-0). Для виклику цього діалогового вікна необхідно клацнути на кнопці **Установка глобальних прив'язок** панелі **Поточний стан**.

<span id="page-23-1"></span>Локальні прив'язки можуть викликатися при введенні конкретного об'єкта і не запам'ятовуються системою для подальших викликів команд побудови геометрії.

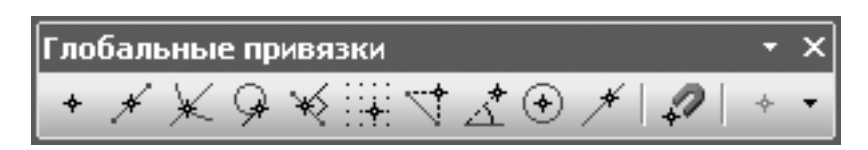

Рис. 1.8.1: Панель інструментів **Глобальні прив'язки**

<span id="page-24-0"></span>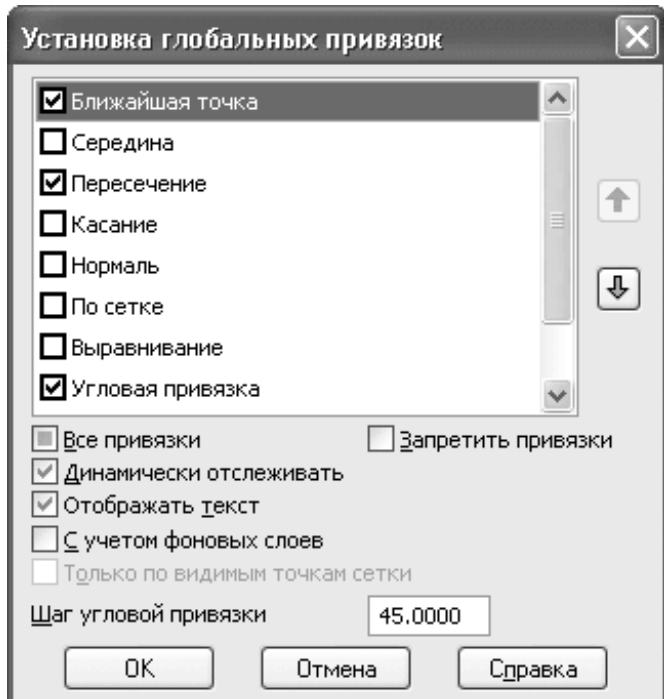

Рис. 1.8.2: Діалогове вікно Установка глобальних прив'язок

Локальні прив'язки мають більш високий пріоритет у порівнянні з глобальними. Це означає, що при виклику локальної прив'язки встановлені глобальні прив'язки діяти не будуть. Щоб скористатися тією чи іншою локальної прив'язкою, слід викликати одну з команд контекстного підменю **Прив'язка** або відкрити спливаюче меню кнопки локальних прив'язок (рис. [1.8.3\)](#page-24-1), яка розміщена останньою на панелі **Глобальні прив'язки**.

<span id="page-24-1"></span>У креслярському редакторі КОМПАС-Графік доступні наступні типи прив'язок.

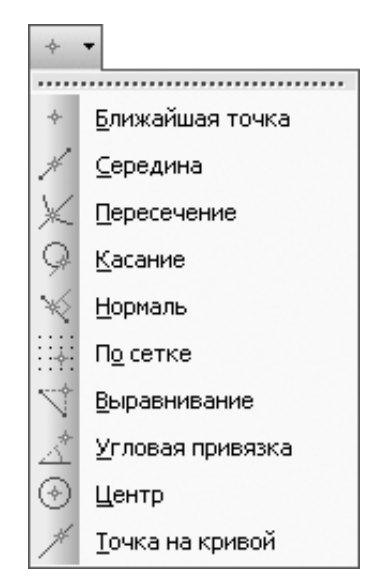

Рис. 1.8.3: Спливаюче меню кнопки локальних прив'язок

- **Ближайшая точка** дозволяє прив'язатися до найближчої для курсора характерної точки (початок відрізка, точка початку системи координат та ін.).
- **Середина** дозволяє фіксувати курсор на середині найближчого прямолінійного об'єкта.
- **Пересечение** включення цієї прив'язки вказує системі на необхідність відстежувати найближчі до курсора перетини ліній.
- **Касание** дія цієї прив'язки розміщує курсор таким чином, щоб створюваний об'єкт (відрізок, дуга) дотикався до найближчої до поточного стану курсора точки об'єкта, розташованого поруч.
- **Нормаль** діє аналогічно попередньої, з тією лише різницею, що створюваний об'єкт розміщується по нормалі до найближчого об'єкту.
- **По сетке** виконує прив'язку курсора до точок координатної сітки (навіть якщо відображення самої сітки в цей момент вимкнено).
- **Выравнивание** при переміщенні курсора система виконує вирівнювання (по горизонталі або по вертикалі) по характерних точках прилеглих об'єктів або за останньою зафіксованою точкою (наприклад, по першій точці відрізка, попередній точці ламаної або кривої Безьє і т.п.).
- **Угловая привязка** дозволяє фіксувати курсор під певним кутом до останньої зафіксованої точки створюваного об'єкта. Крок кутової прив'язки можна налаштувати в діалоговому вікні настройки прив'язок.

**Центр** – виконує прив'язку до центрів кіл, дуг або еліпсів.

**Точка на кривой** – просто розміщує курсор на довільній кривій.

Прив'язки надають неоціненну допомогу при введенні і редагуванні геометричних об'єктів. Однак, як уже зазначалося, надто велика їх кількість лише ускладнить роботу. Це може привести до перекриття дії окремих прив'язок, що просто не дозволить клацнути кнопкою миші в потрібному місці. Рекомендється залишати включеними чотири типи прив'язок: **Ближайшая точка, Пересечение, Выравнивание** та **Точка на кривой**. Цього цілком достатньо для ефективної роботи. Хоча ви, звичайно, можете включати будь-які інші прив'язки, який вважаєте за зручними.

<span id="page-25-0"></span>При спрацьовуванні певної прив'язки система тонкої пунктирною лінією вказує характерну точку прив'язки, передбачувану точку установки курсора (відображається хрестиком), а біля курсора миші спливає текст з назвою типу прив'язки (рис. [1.8.4\)](#page-25-0).

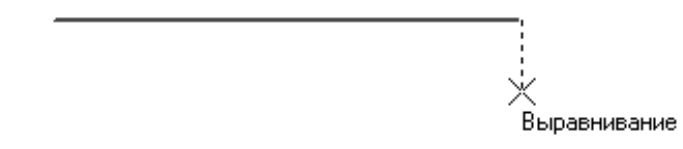

Рис. 1.8.4: Відображення прив'язки Выравнивание

## <span id="page-26-1"></span><span id="page-26-0"></span>**2.1. Практична робота «Фрагмент технологічної схеми»**

#### **Мета практичної роботи:**

1. Вивчити прийоми побудови геометричних об'єктів на креслениках.

2. Засвоїти способи редагування креслеників, збереження документів.

#### **Графічне завдання на практичну роботу:**

Створити фрагмент технологічної схеми (рис. [2.1.1\)](#page-26-2). Зразок виконання роботи дивитись на рис. [2.1.9](#page-30-0) стор. [31.](#page-30-0)

<span id="page-26-2"></span>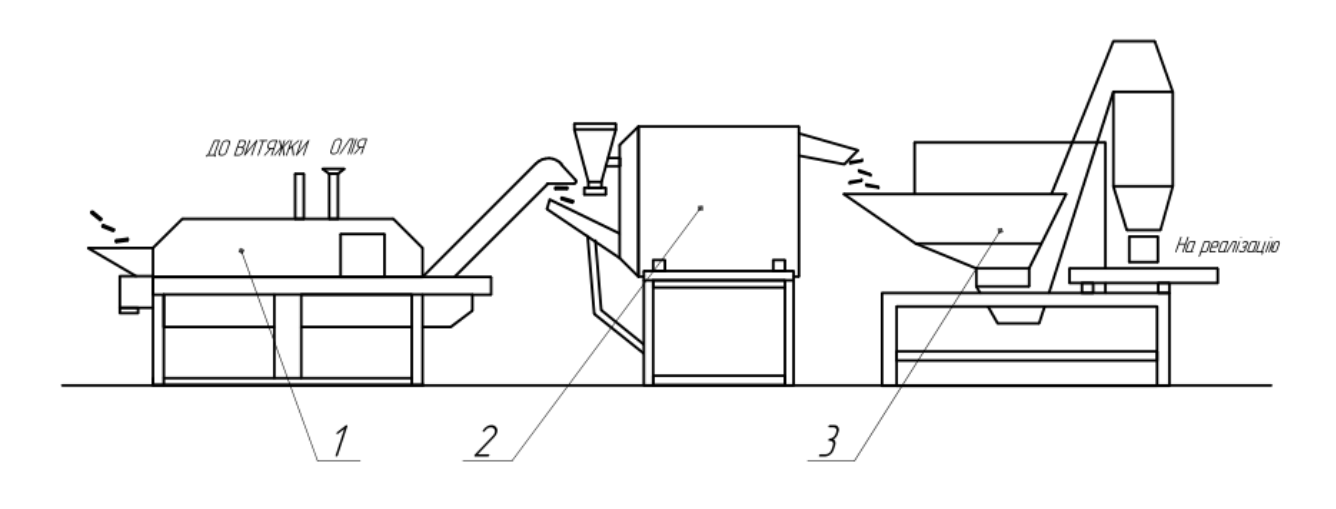

Експлікація 1. Піч для обсмажування 2. Дражувальна машина 3. Фасивальна машина

Рис. 2.1.1: Фрагмент технологічної схеми

#### **Зміст та послідовність виконання роботи**

1. Запустити програму **КОМПАС-3D** з головного меню **Wіndows** або з ярлика на **Робочому столі**.

2. Створити Фрагмент за допомогою кнопки Создать **Панелі інструментів** або через пункт меню **Файл Создать Фрагмент** (рис. [2.1.2\)](#page-27-0)

3. Провести додаткові прямі, використовуючи команди кнопки перемикання **Геометрия** (назви пишуться мовою програми КОМПАС-3D) (рис. [2.1.3\)](#page-28-0).

4. Накреслити фрагмент технологічної схеми. При виконанні роботи використати Команду **Отрезок,** контури зображення виконуються стилем ліній **Основная** (рис. [2.1.4\)](#page-28-1)**.**

5. Для видалення зайвих частин ліній використовується Команда **Редагування** та інструменти **Усечь кривую** та **Усечь кривую двумя точками** (рис. [2.1.5\)](#page-28-2)

**6. За допомогою кнопки перемикання Обозначения** та команди **Текст** Т створити текстові написи на кресленику (рис. [2.1.6\)](#page-28-2)

<span id="page-27-0"></span>7. Клацніть на кнопці Сохранить **Ш**на Панелі інструментів. Відкрийте папку  $\Box$ Мои документы (рис. [2.1.7\)](#page-29-0).

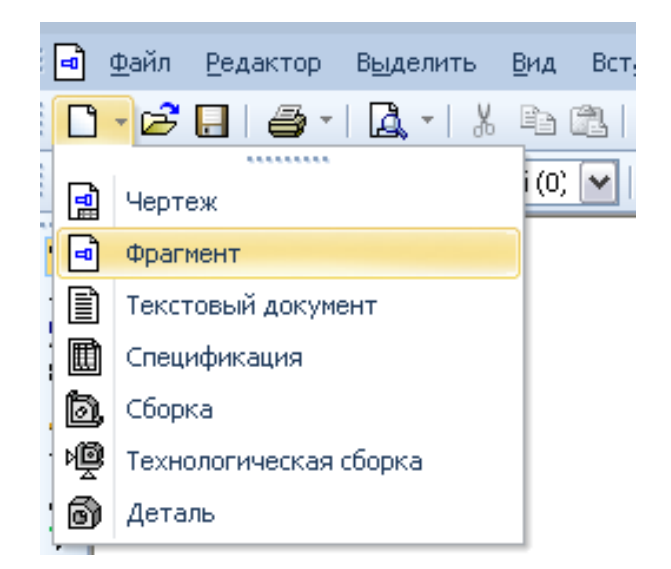

Рис. 2.1.2

<span id="page-28-0"></span>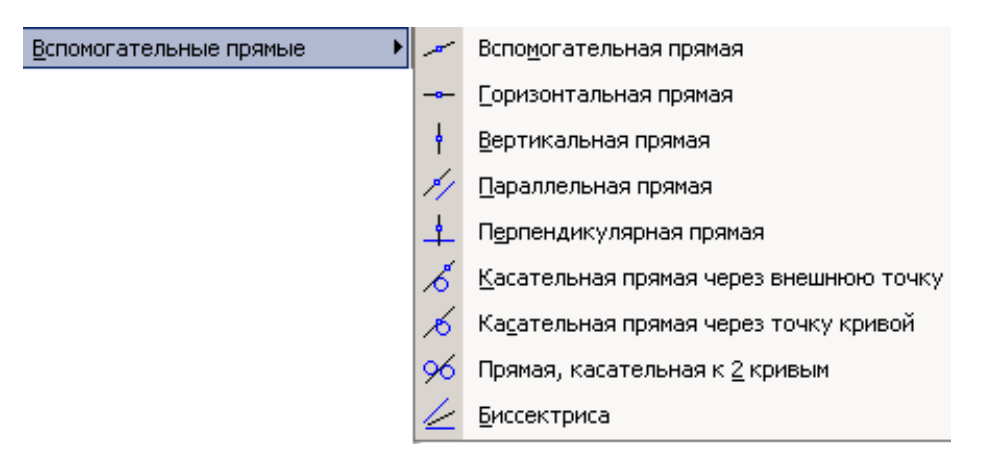

Рис. 2.1.3

<span id="page-28-1"></span>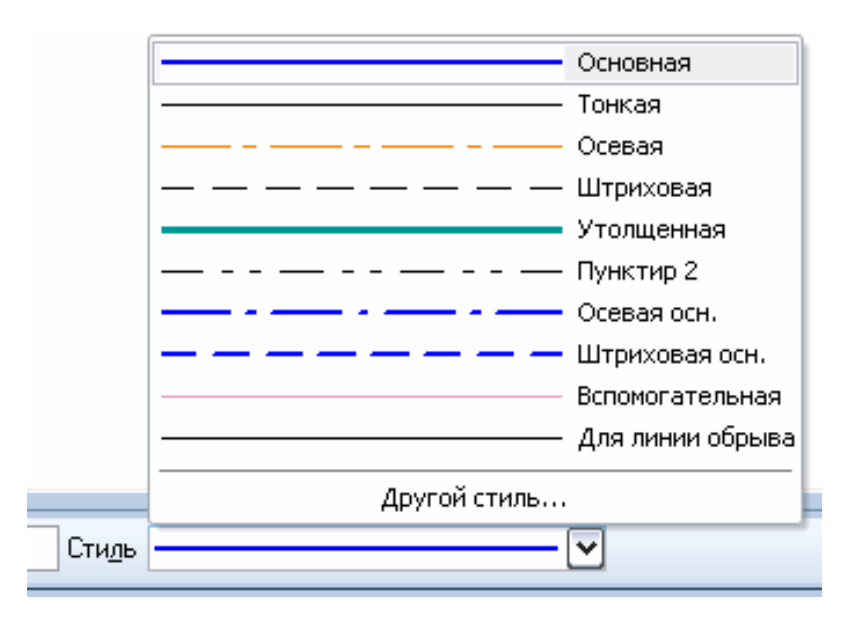

Рис. 2.1.4

<span id="page-28-2"></span>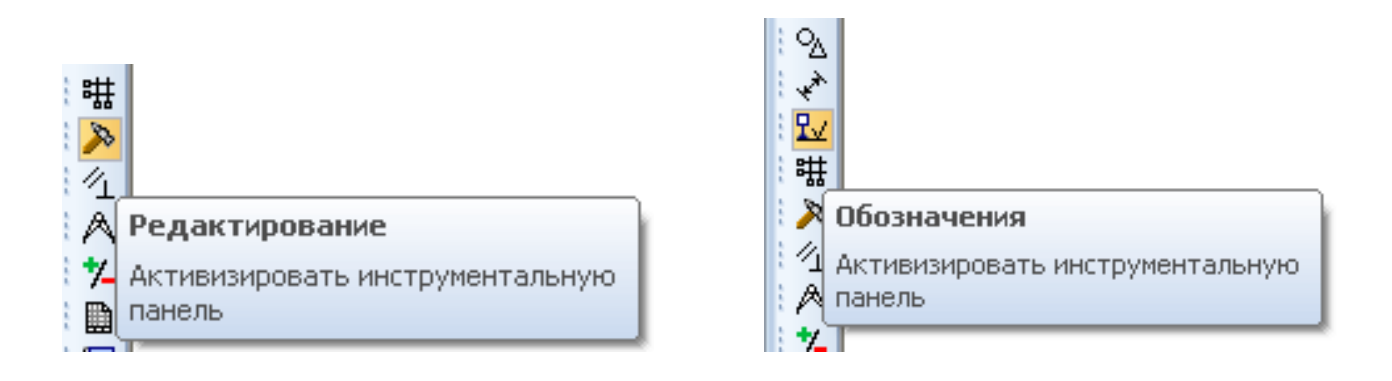

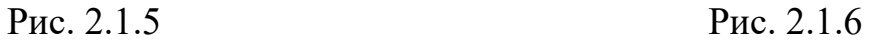

<span id="page-29-0"></span>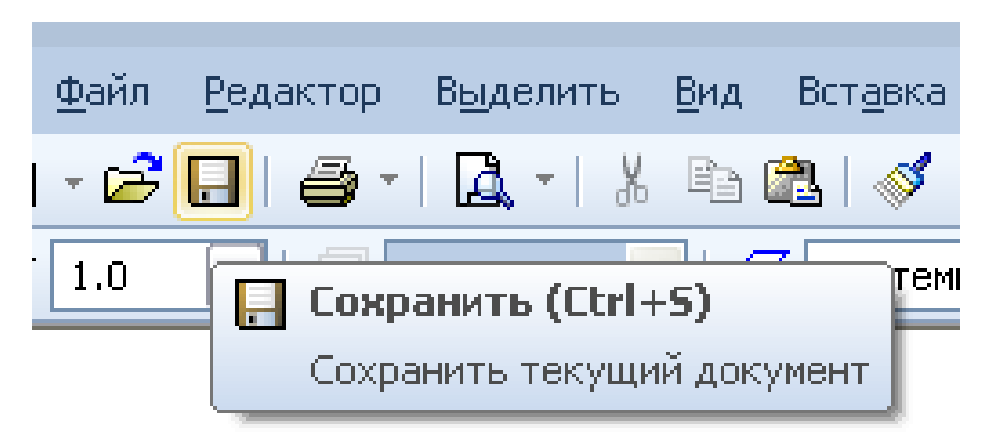

#### Рис. 2.1.7

8. Клацніть на кнопці Создание новой папки **ВАРС**. Система створить у поточній папці Мои документы нову папку з ім'ям за замовчуванням.

9. Введіть із клавіатури нове ім'я папки **з назвою своєї групи**, натисніть клавішу **Enter** для завершення перейменування папки. Клацніть на кнопці **Открыть** і відкрийте її.

10. У поле **Имя файла** введіть ім'я документа **Технологічна схема** і клацніть на кнопці **Сохранить** (рис. [2.1.8](#page-29-1) ).

<span id="page-29-1"></span>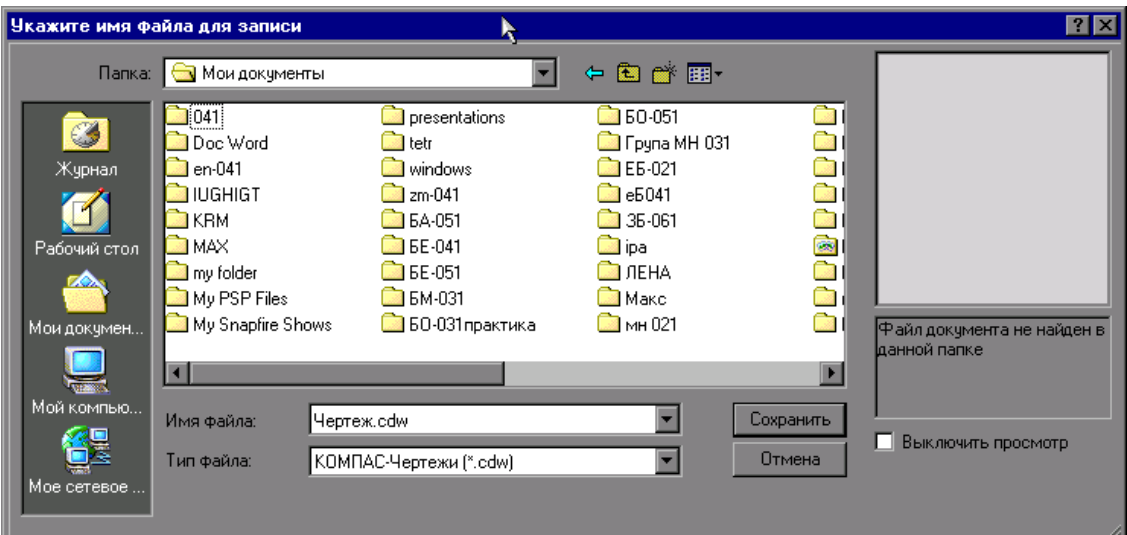

Рис. 2.1.8

<span id="page-30-0"></span>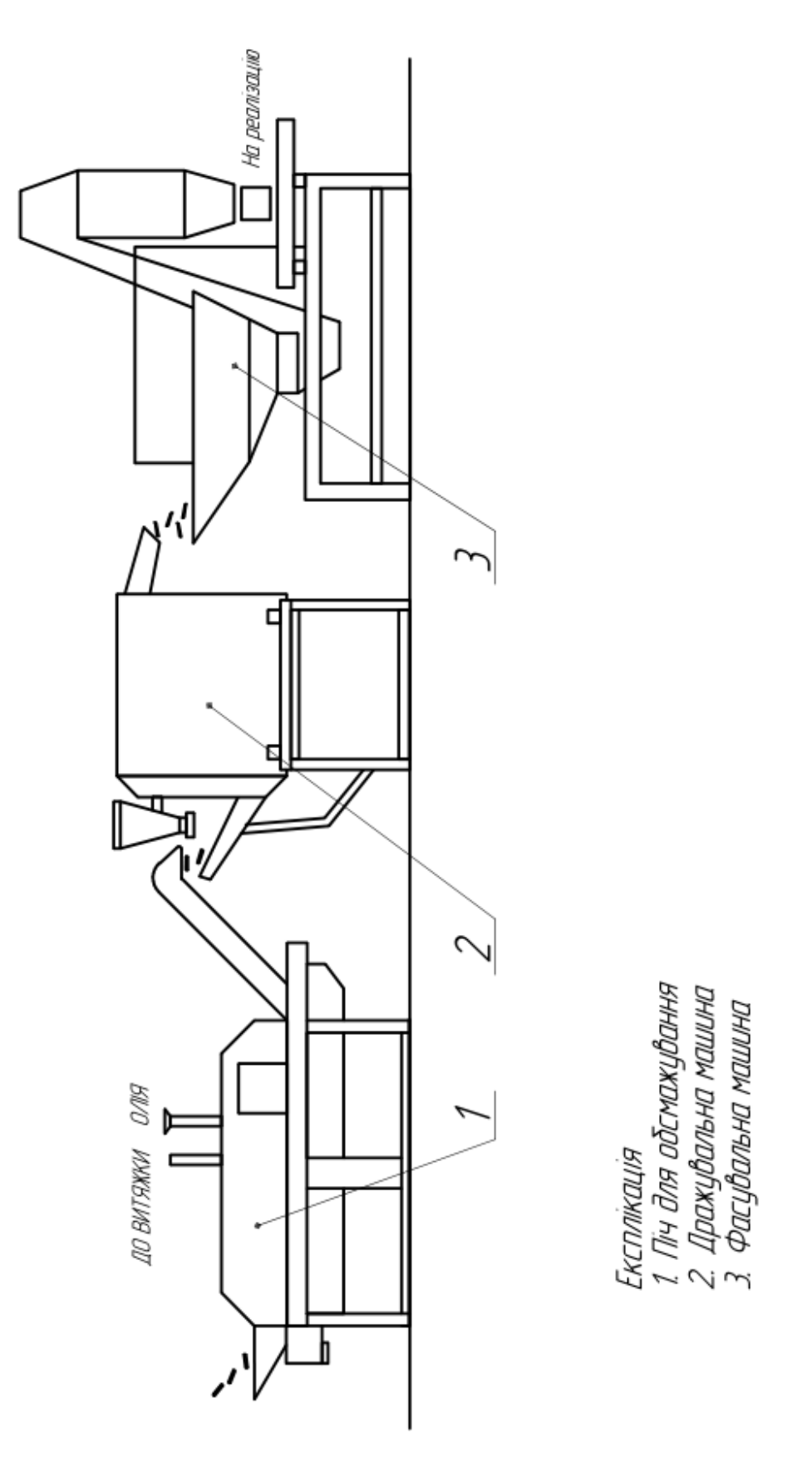

Рис. 2.1.9: Зразок виконання фрагменту технологічної схеми

# <span id="page-31-0"></span>**2.2. Практична робота «Текстовий документ»**

#### **Мета практичної роботи:**

1. Вивчити прийоми виконання текстових написів на креслениках.

2. Засвоїти способи виконання таблиць, написання формул, заповнення основного напису.

### **Графічне завдання на практичну роботу:**

1. Оформити аркуш до курсового (дипломного) проекту на форматі А1 (зразок виконання рис. [2.2.6](#page-34-0) на стор. [35.](#page-34-0)).

2. Заповнити основний напис.

#### **Зміст та послідовність виконання роботи**

1. Створити «**Чертеж»,** за замовчуванням створюється формат А4 з вертикальною орієнтацією.

2. Зайти в менеджер документа (рис. [2.2.1\)](#page-31-1), змінити формат А4 на А1, клацніть на значок **Орієнтація,** щоб змінити на горизонтальну орієнтацію формату А1 (рис. [2.2.2\)](#page-32-0).

3. За допомогою кнопки перемикання **Обозначения** та команди **Текст** створити текстові написи на кресленику. Заголовок виконати розміром 20, інші написи розміром 14 шрифтом **GOST Type A.**

4. За допомогою кнопки перемикання **Обозначения** та команди **Таблиця** ввести параметри та виконати таблицю (рис. [2.2.3\)](#page-32-1).

<span id="page-31-1"></span>5. Написання формул здійснити за допомогою команди **Текст** на **Панели свойств** користуючись командами **Спецзнак, Символ, Дробь** на вкладці **Вставка** (рис. [2.2.4\)](#page-32-2). При введенні формул символи писати шрифтом **GOST Type AU** (рис. [2.2.5\)](#page-33-0).

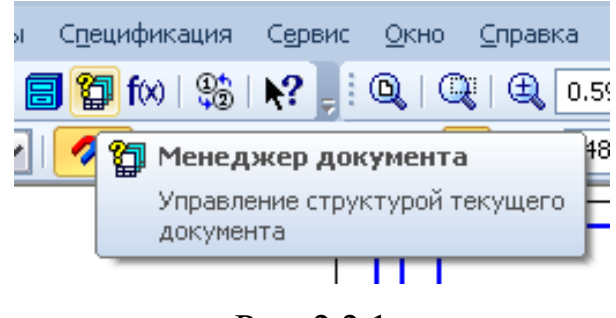

Рис. 2.2.1

<span id="page-32-0"></span>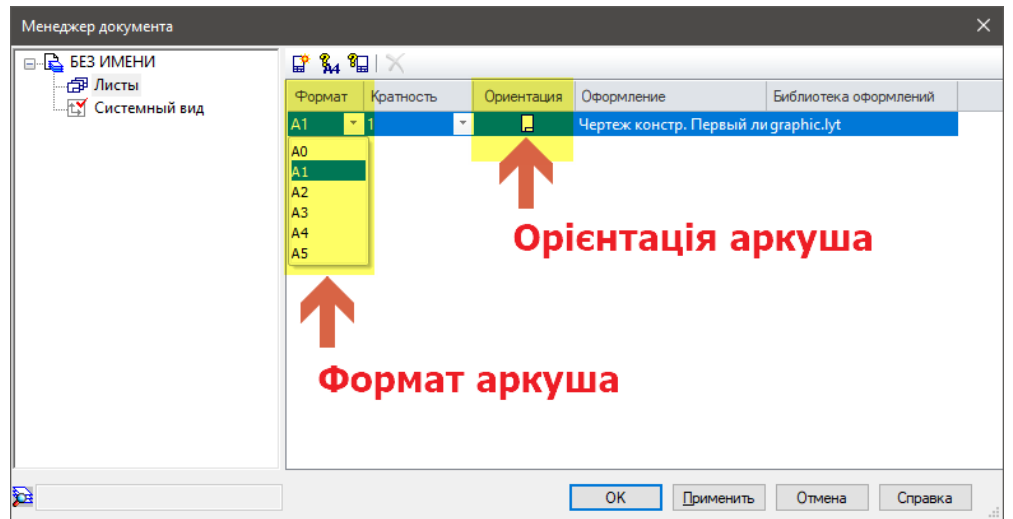

Рис. 2.2.2

<span id="page-32-1"></span>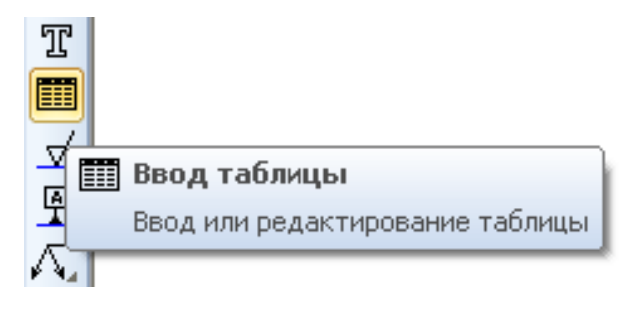

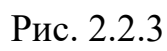

<span id="page-32-2"></span>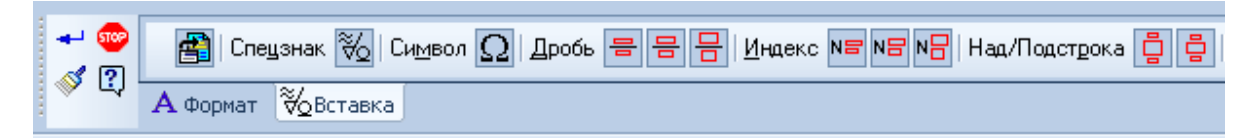

Рис. 2.2.4

6. При написанні індексів у формулах вибрати індекс **середньої висоти**, для переміщення курсора з верхнього індекса на нижній використати стрілку **вправо** на клавіатурі комп'ютера ( $\rightarrow$ ), там де кнопки переміщення курсора (вправо, вліво, уверх, униз).

7. Заповнити основний напис «Методика оптимізації раціонального складу машин». Для цього клацніть двічі у кутовому штампі і він стане активним, поставте курсор у відповідну комірку, введіть текст. Для збереження написів на панелі властивостей натисніть **Создать объект** .

<span id="page-33-0"></span>

|                                                                      | ≅<br>Символ              |   |   |   |   |             |   |          |                     |   |                |        |   |         |   |   |          |
|----------------------------------------------------------------------|--------------------------|---|---|---|---|-------------|---|----------|---------------------|---|----------------|--------|---|---------|---|---|----------|
| Греческий и Коптский<br>GOST Type AU<br>Набор символов<br>Шрифт<br>v |                          |   |   |   |   |             |   |          |                     |   |                |        |   |         | ٧ |   |          |
|                                                                      | ∖                        |   | Y | Œ | Χ | Ψ           | Q |          | Y                   | Q | Ė              | η      |   | .,<br>υ | α | β | ۸        |
|                                                                      | ν                        | õ | ε |   | η | $\vartheta$ | ι | Κ        | λ                   | μ | ν              | ξ      | 0 | π       | Q |   |          |
|                                                                      | σ                        | τ | V | Φ | χ | ψ           | ω | . .<br>ι | $\blacksquare$<br>υ | 0 | ,<br>υ         | ,<br>ω | E | Ъ       |   | ۴ |          |
|                                                                      | ζ                        |   |   |   | Љ | ф           | Ћ | Κ        | Y                   |   | А              | Б      | Β |         |   | F |          |
|                                                                      | Ж                        | З | И | И | K | Л           | M | Η        | 0                   |   | p              |        |   | Ч       | Φ | Χ |          |
|                                                                      | $\overline{\phantom{a}}$ | Ч | Ш | Ш | Ь | Ы           | b | Э        | Ю                   | Я | α              | δ      | Ô | Z       | д | е | $\equiv$ |
|                                                                      | Ж                        | 3 | U | U | Κ | Л           | M | Н        | 0                   | Π | p              | С      | m | Ч       | Ф | Χ |          |
|                                                                      | Ц                        | ч | ш | Ш | Ъ | Ы           | Ь | Э        | Ю                   | Я | <b>CO</b><br>е | ħ      | Ż | E       | S |   | ٧        |
| OΚ                                                                   |                          |   |   |   |   |             |   |          | Отмена              |   |                |        |   | Справка |   |   |          |

Рис. 2.2.5

<span id="page-34-0"></span>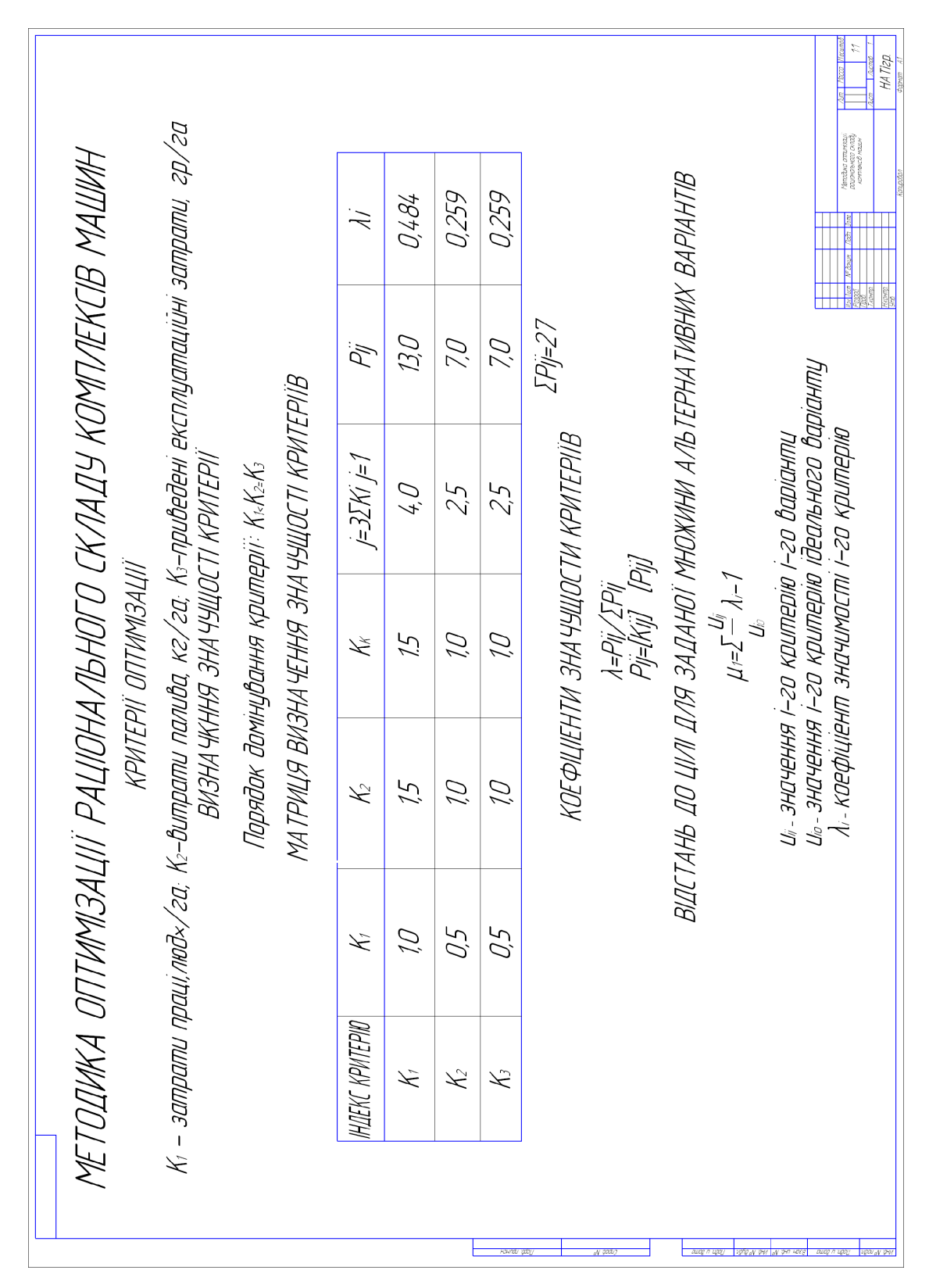

# <span id="page-35-0"></span>**2.3. Практична робота «Кресленик «Пластина»**

### **Мета практичної роботи:**

1. Вивчити прийоми побудови геометричних об'єктів на креслениках.

2. Засвоїти способи редагування креслеників та нанесення розмірів на креслениках.

### **Графічне завдання на практичну роботу:**

1. Виконати кресленик «Пластина» на форматі А4, нанести розміри.

2. Заповнити основний напис (зразок виконання роботи дивитись на рис. [2.3.37](#page-50-0) стор. [51\)](#page-50-0).

### **Зміст та послідовність виконання роботи**

На форматі А4 виконати кресленик деталі «Пластина», нанести розміри, заповнити основний напис.

Розглянемо послідовність дій при побудові кресленика пластини, представленої на рис. [2.3.1.](#page-35-1)

<span id="page-35-1"></span>1. Створіть новий документ Чертеж за допомогою кнопки Создать <sup>[2]</sup> на Па**нелі інструментів** або через пункт меню **Файл Создать Чертеж** (рис. [2.3.2,](#page-36-0) [2.3.3\)](#page-36-1).

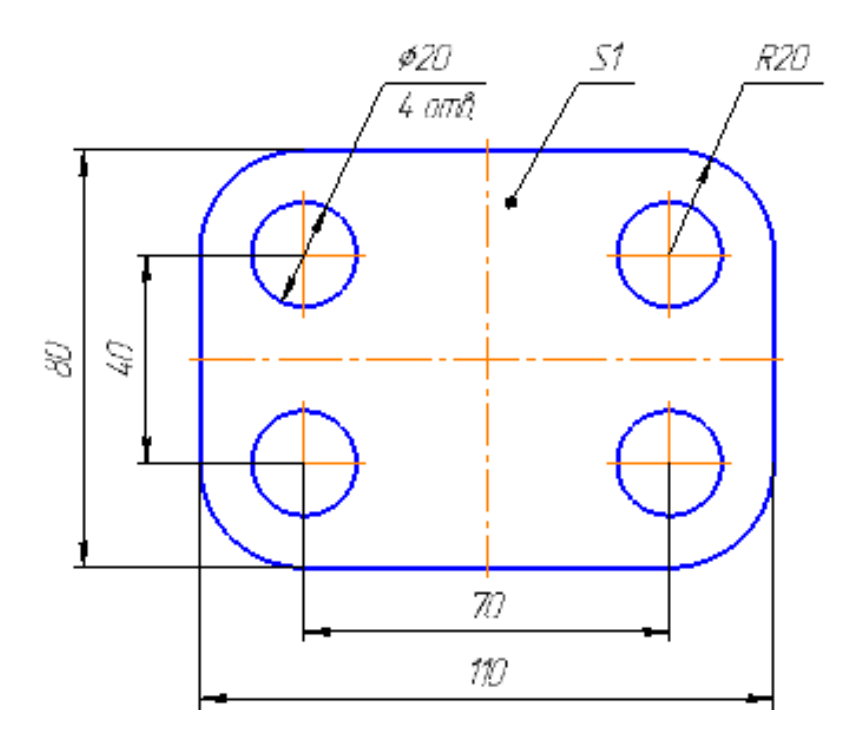

Рис. 2.3.1: Кресленик пластини
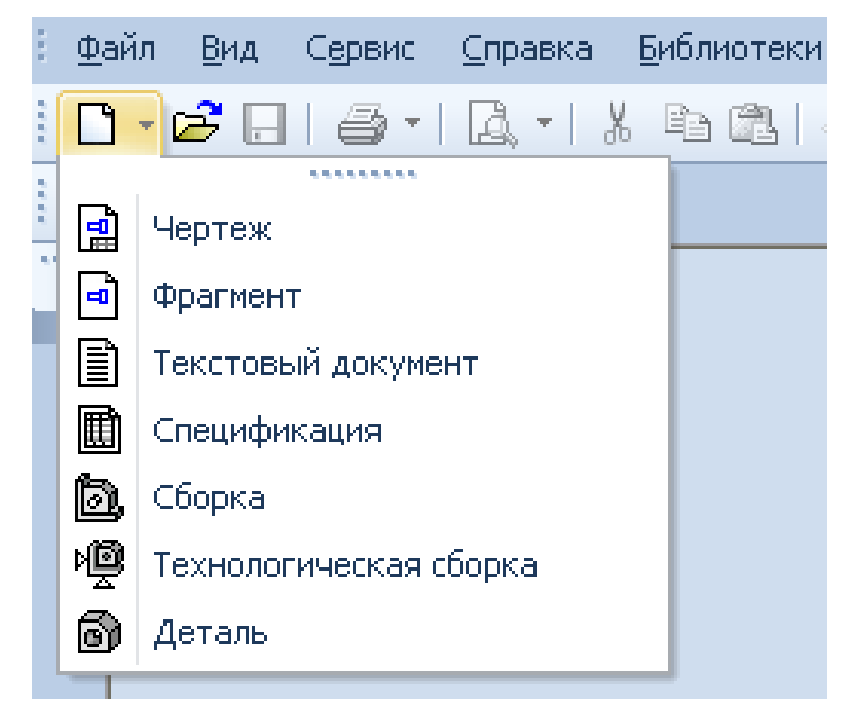

Рис. 2.3.2

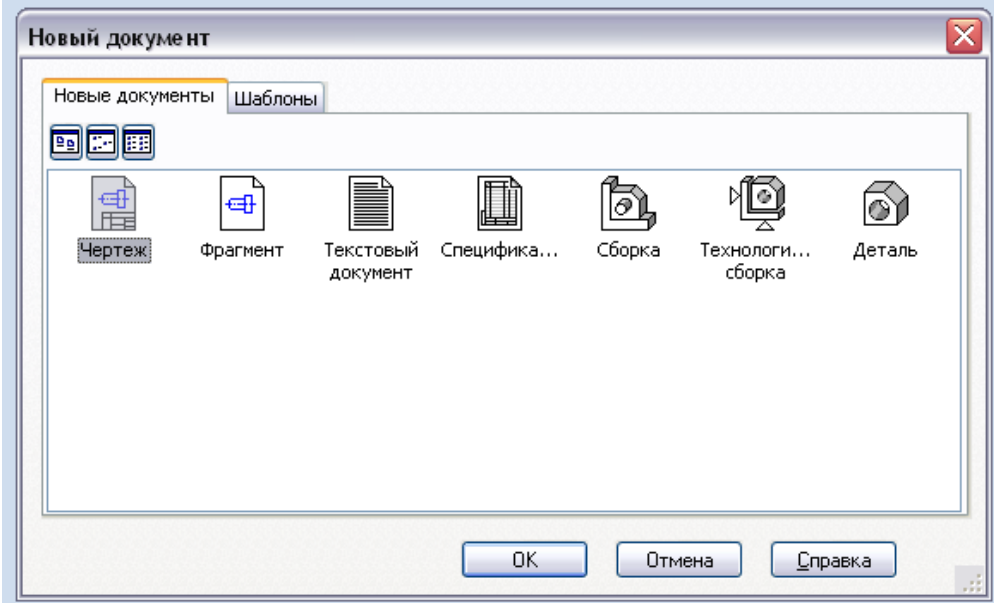

Рис. 2.3.3

За замовчуванням система створює лист формату А4 вертикальної орієнтації і з типом основного напису **Кресленик конструкторський, перший лист**. Залишіть дані параметри без змін. Тепер потрібно присвоїти документу ім'я і помістити його у визначену папку на диску.

2. Клацніть на кнопці Сохранить  $\blacksquare$  на Панелі інструментів. Відкрийте папку Мои документы (рис. [2.3.4\)](#page-37-0).

3. Клацніть на кнопці **Создание новой папки** . Система створить у поточній папці  $\text{MOM}$  документы нову папку з ім'ям за замовчуванням (рис. [2.3.5\)](#page-38-0).

4. Введіть із клавіатури нове ім'я папки **Назву групи та П.І.Б. студента**, натисніть клавішу **Enter** для завершення перейменування папки. Клацніть на кнопці **Открыть** і відкрийте її.

5. У поле **Имя файла** введіть ім'я документа **Пластина** і клацніть на кнопці **Сохранить**.

#### **Створення кресленика «Пластина»**

Створення креслення почнемо з побудови **прямокутника**. За замовчуванням даний об'єкт створюється вказівкою двох точок на одній з його діагоналей. У даному випадку прямокутник зручніше будувати від його центральної точки.

1. На Панелі розширених команд вводу багатокутників, увімкніть **Прямокутник** (рис. [2.3.6\)](#page-38-1)**.**

<span id="page-37-0"></span>2. У рядку параметрів задайте висоту прямокутника 80 і його ширину 110 та включіть кнопки **по центру и вершине** та **с осями** (рис. [2.3.7\)](#page-38-2), після чого з'явиться фантом прямокутника (рис[.2.3.8\)](#page-39-0). Клацніть лівою кнопкою в центрі формату, в результаті створиться фігура прямокутника.

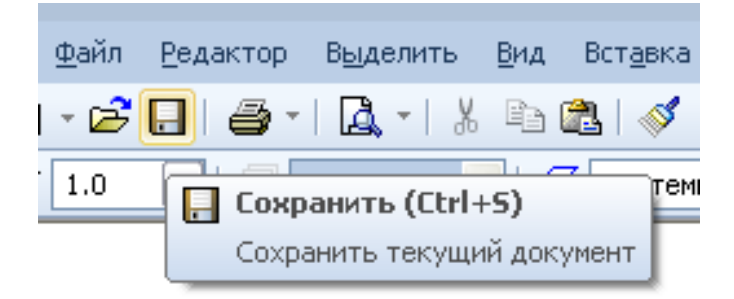

Рис. 2.3.4

<span id="page-38-0"></span>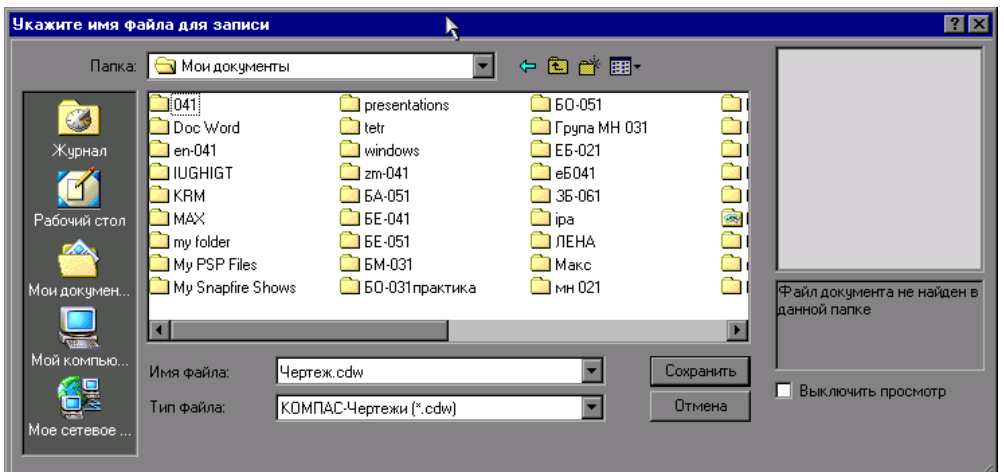

Рис. 2.3.5

<span id="page-38-1"></span>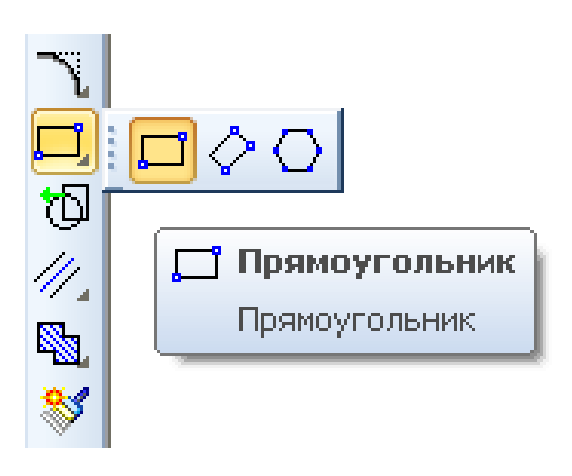

Рис. 2.3.6

<span id="page-38-2"></span>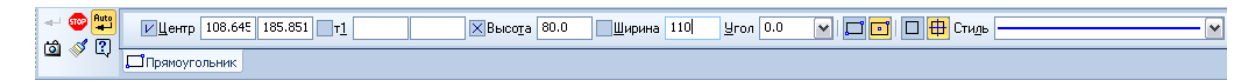

Рис. 2.3.7

3. Натисніть **Прервать команду,** щоб перейти до слідуючих побудов.

4. Щоб збільшити розміри зображення прокрутіть ролик мишки, щоб здвинути зображення – затисніть ролик мишки та рухайте зображення по екрану.

5. Виконаємо скруглення кутів прямокутника радіусом R20. Побудований об'єкт є системним макроелементом КОМПАС – єдиним об'єктом, що складається з чотирьох відрізків. Тому його кути не вдасться скруглити простою командою **Скругление** .

Включіть кнопку **Скругление на углах объекта** на Панелі розширених команд вводу округлень (рис. [2.3.9\)](#page-40-0).

У **Панелі властивостей** задайте радіус скруглення 20 мм. Для одночасного скруглення всіх кутів включіть кнопку **На всех углах контура** (рис. [2.3.10\)](#page-40-1).

Клацніть у любій точці прямокутника – система виконає побудову округлень (рис. [2.3.11\)](#page-40-2).

6. Перейдемо до побудови отворів. Для визначення положення їхніх централь-

них точок за допомогою команди **Параллельная прямая** (рис. [2.3.12\)](#page-40-3) побудуйте допоміжні паралельні прямі з обох боків від вертикальної і горизонтальної осьових ліній деталі на відстані і відповідно.

Для цього зафіксуйте курсор на об'єкті, паралельно якому повинна пройти пряма (цей об'єкт називається базовим), а потім укажіть положення прямої, зафіксувавши точку на потрібній відстані від базового елемента. При необхідності Ви можете ввести точне значення відстані від базового об'єкта у відповідному полі **Панелі властивостей** об'єктів (35 і 20 мм відповідно) (рис. [2.3.13,](#page-40-4) [2.3.14\)](#page-41-0).

<span id="page-39-0"></span>Натисніть на вертикальній осі, щоб створити дві паралельні лінії на відстані 35 мм та зафіксуйте їх натисканням лівої кнопки миші.

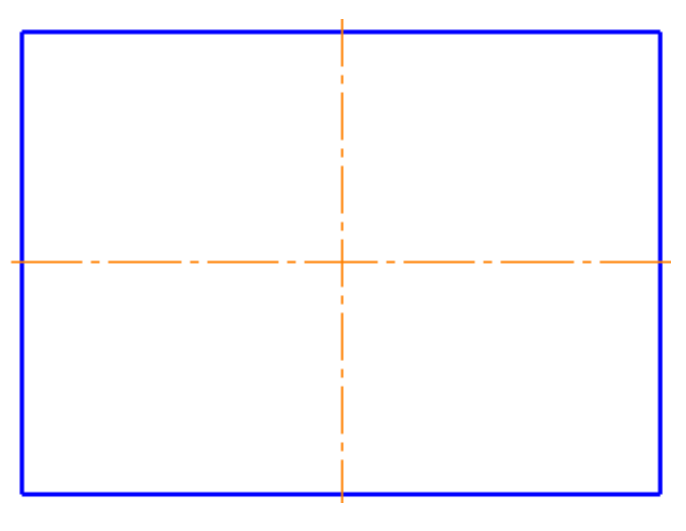

Рис. 2.3.8

<span id="page-40-0"></span>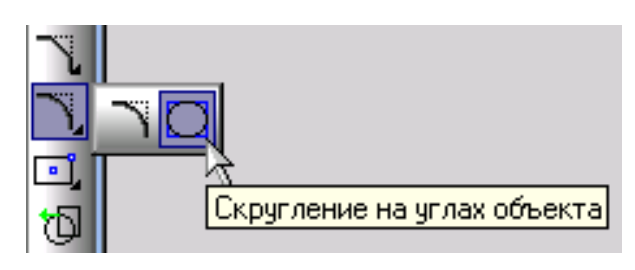

Рис. 2.3.9

<span id="page-40-2"></span><span id="page-40-1"></span>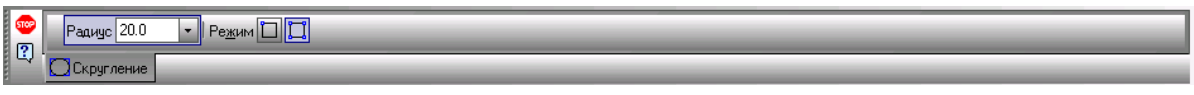

Рис. 2.3.10

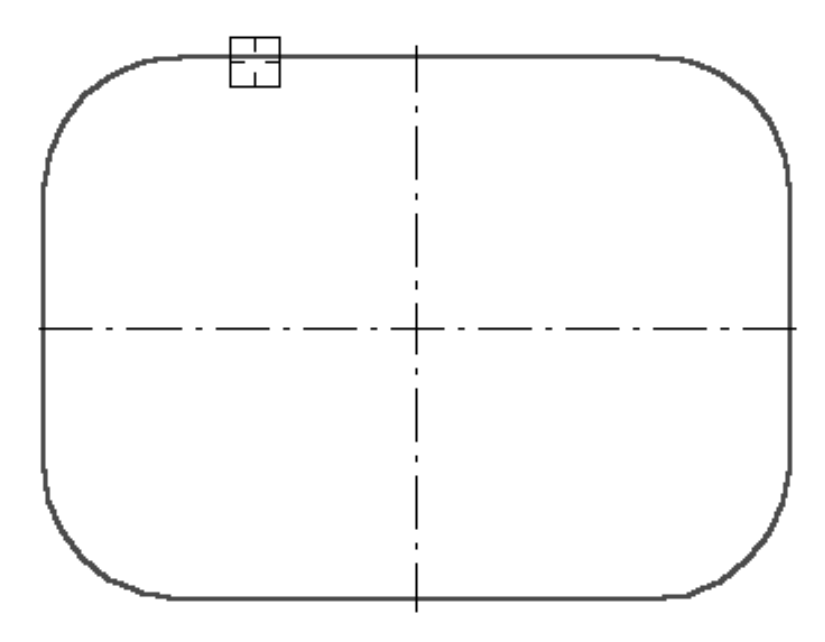

Рис. 2.3.11

<span id="page-40-3"></span>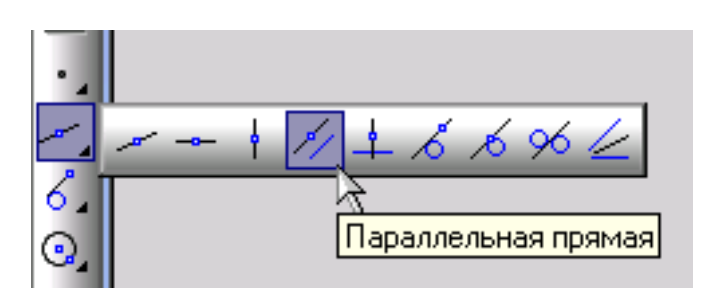

Рис. 2.3.12

<span id="page-40-4"></span>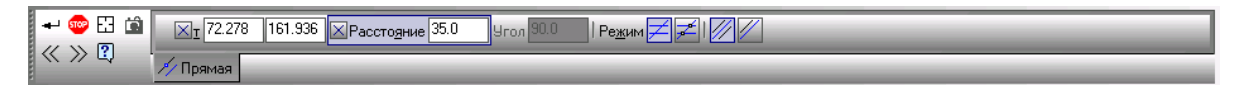

Рис. 2.3.13

<span id="page-41-0"></span>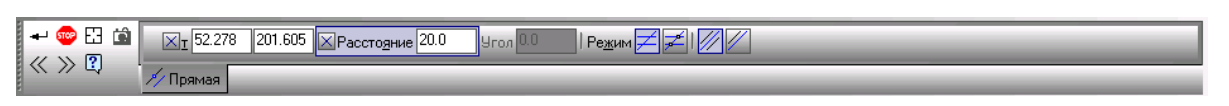

Рис. 2.3.14

Натисніть на горизонтальній осі, щоб створити дві паралельні лінії на відстані 20 мм (рис. [2.3.15\)](#page-41-1).

Самі розміри не проставляйте. Отримані точки перетинів допоміжних прямих будуть шуканими центральними точками кіл.

7. Включіть кнопку **Ввод окружности** (рис. [2.3.16\)](#page-42-0) і побудуйте лівий верхній отвір діаметром 20 мм (або радіусом 10 мм) **із центром і осьовими лініями** (рис. [2.3.17,](#page-42-1) [2.3.18\)](#page-42-2). Для того, щоб зафіксувати чи розфіксувати значення параметра потрібно натиснути кнопку, розташовану поруч з полем цього параметра чи натиснути клавішу Enter .

8. Інші отвори побудуємо за допомогою команди **Симметрия**. Спочатку видаліть допоміжні побудови за допомогою команди меню **Редактор Удалить Вспомогательные кривые и точки В текущем виде** .

Виділіть побудований отвір разом із осями симетрії за допомогою команди меню **Выделить Рамкой ,** але не зачіпайте контури прямокутника (рис. [2.3.19\)](#page-42-3).

Включіть **Редактирование** (рис. [2.3.20\)](#page-43-0), активізуйте команду **Симметрия** (рис. [2.3.21\)](#page-43-0). Вкажіть на вертикальну вісь симетрії в будь-якій точці, з'явиться фантом отворів, клацніть іще раз на вертикальній осі – система виконає побудову верхнього правого отвору.

<span id="page-41-1"></span>Виділіть рамкою два кола (рис. [2.3.22\)](#page-43-1). Знову активізуйте команду **Симметрия**, вкажіть на горизонтальну вісь симетрії в будь-яких двох точках – система виконає побудову нижньої пари отворів (рис. [2.3.23\)](#page-43-1).

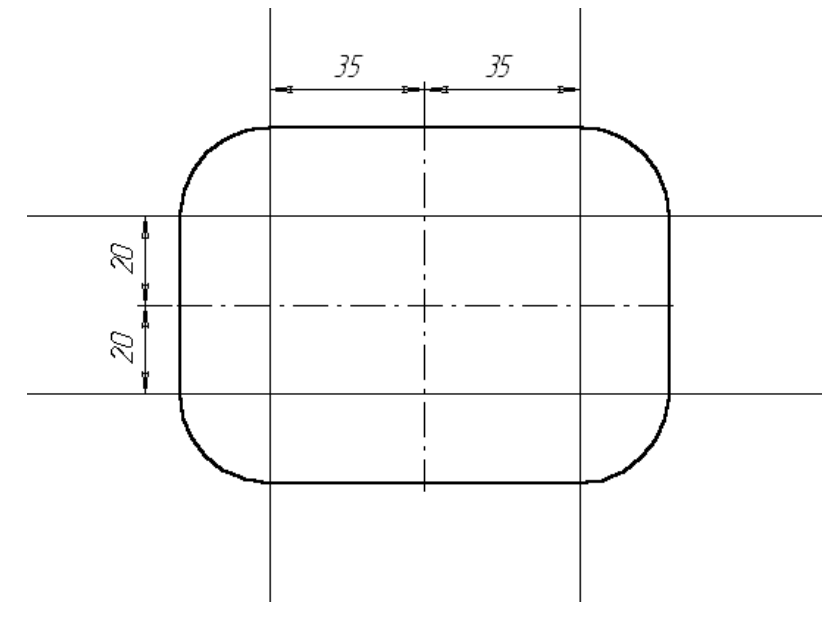

Рис. 2.3.15

<span id="page-42-0"></span>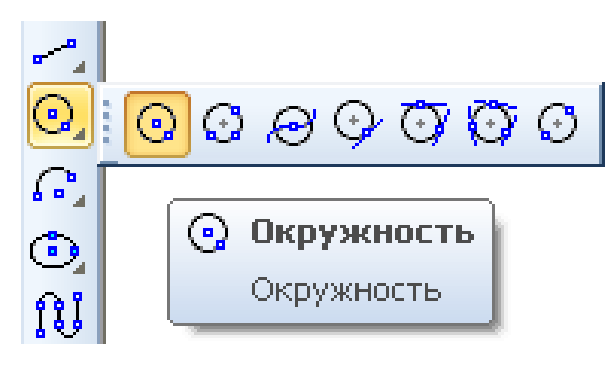

Рис. 2.3.16

<span id="page-42-2"></span><span id="page-42-1"></span>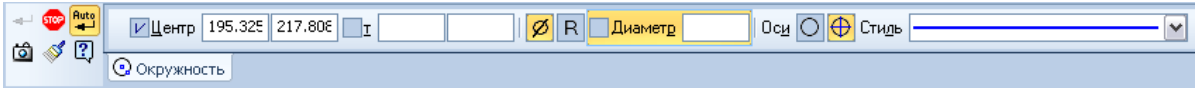

Рис. 2.3.17

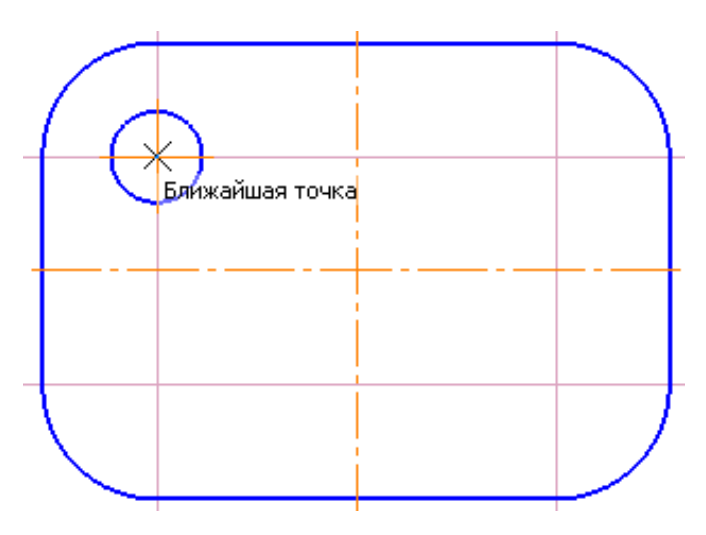

Рис. 2.3.18

<span id="page-42-3"></span>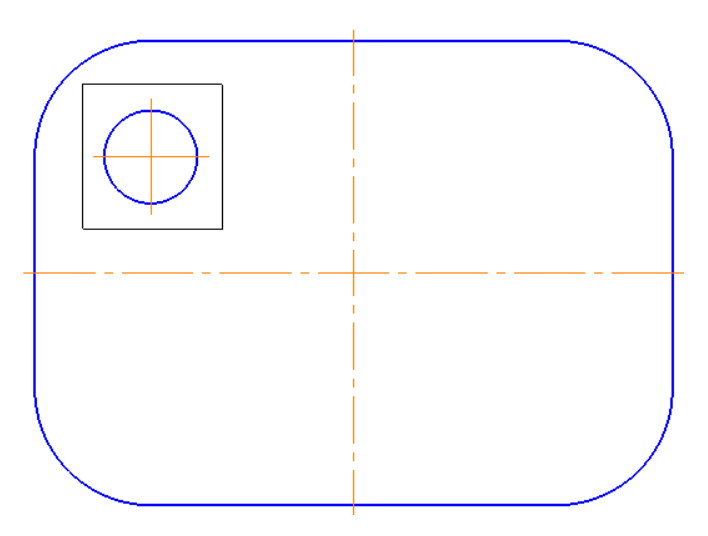

Рис. 2.3.19

<span id="page-43-0"></span>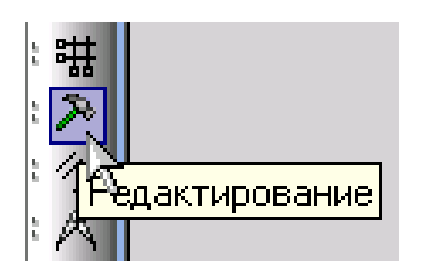

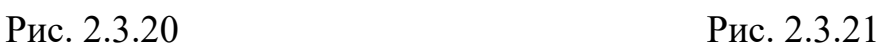

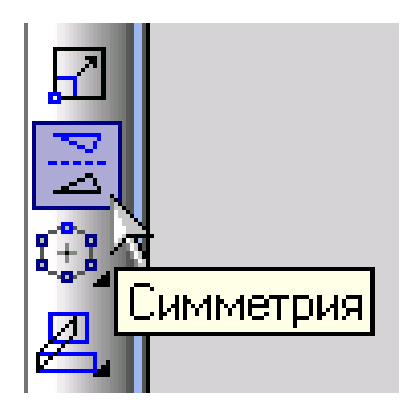

<span id="page-43-1"></span>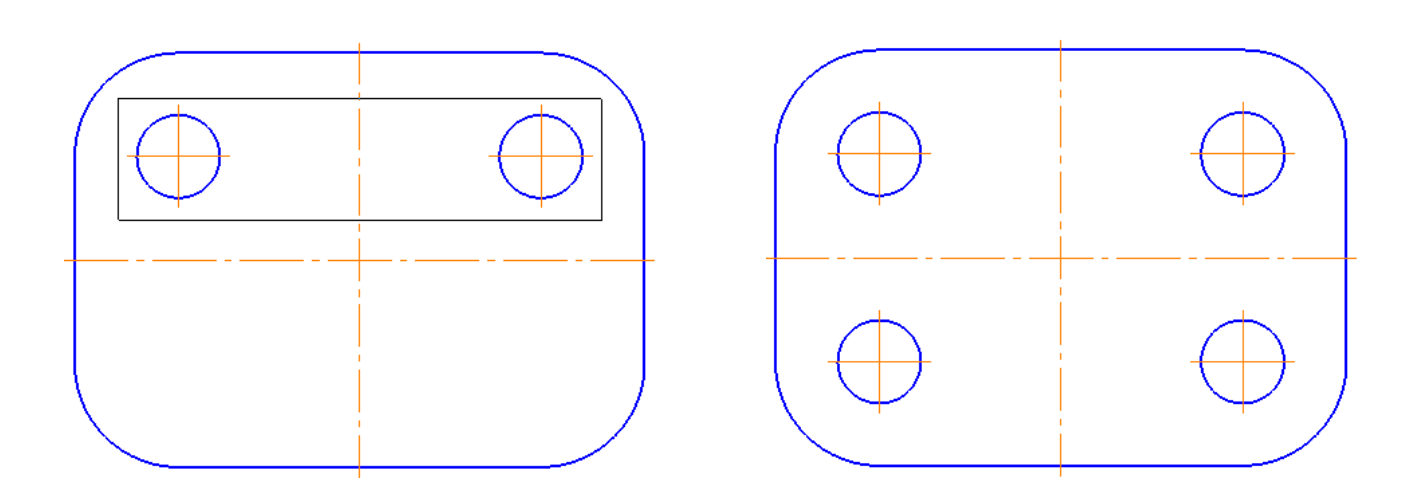

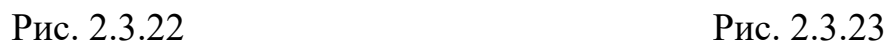

### **Простановка розмірів**

1. Закінчіть оформлення креслення, проставивши в ньому необхідні розміри (рис. [2.3.24\)](#page-45-0).

2. Команда **Линейный размер** дозволяє проставити один чи кілька лінійних розмірів. Для виклику команди натисніть кнопку **Линейный размер Н** на Інструментальній панелі розмірів. Для простановки розмірів послідовно вкажіть дві базові точки, а потім положення розмірної лінії (рис. [2.3.25\)](#page-45-1). Система автоматично проставить розмір, рівний відстані, між двома вказаними курсором точками (т.1 і т.2). Третя вказана точка (т.3) визначає положення розмірної лінії.

3. Команда **Диаметральный размер** дозволяє ввести розмір отворів. Для виклику команди натисніть кнопку Диаметральный размер <sup>10</sup>на Інструментальній панелі розмірів (рис. [2.3.26\)](#page-45-2). Натисніть курсором на коло, натисніть у панелі властивостей на рамку Текст, з'явиться діалогове вікно **Задание размерной надписи** (рис. [2.3.27\)](#page-46-0), здійсніть напис у рамці **Текст под** (клацнувши лівою кнопкою миші у вікні, з'являться можливі варіанти написів, замініть напис *2 отв.* на *4 отв*.), зніміть галочку у вікні напису **Отклонения Отобразить**, щоб розмір був записаний без відхилення (отклонения) та натисніть **ОК** (рис. [2.3.27,](#page-46-0) [2.3.28\)](#page-46-1).

4. Визвіть діалогове вікно **Параметры,** розкрийте способи введення параметрів та виберіть необхідне (рис. [2.3.29\)](#page-46-2). Натисніть на кресленні у місці розташування розміру та закінчіть простановку діаметрального розміру.

5. Увімкніть команду **Радиальный размер** (рис. [2.3.30\)](#page-47-0), клацніть на дузі, виберіть **Параметры**, проставте розмір радіусу дуги R20.

#### **Проставка позначення товщини деталі.**

1. Увімкніть **Обозначения** (рис. [2.3.31\)](#page-47-1) та виберіть **Линия-Выноска** (рис. [2.3.32\)](#page-47-1).

2. Клацніть на поле **Ввод текста** в **Рядку параметрів** (рис. [2.3.33\)](#page-47-2).

3. На екрані з'явиться діалогове вікно **Введите текст** над полицею S1, натисніть ОК, щоб закрити діалогове вікно (рис. [2.3.34\)](#page-48-0).

4. Клацніть на вкладці **Параметры** на Панелі властивостей і встановіть необхідні параметри лінії-виноски, виберіть **Вспомогательная точка** в групі **Тип стрілки** (рис. [2.3.35\)](#page-48-1).

5. Клацніть у точці початку (на деталі) та вкажіть точку закінчення (за межами пластини) лінії-виноски. Для створення напису натисніть Создать объект <sup>+</sup> на Панелі властивостей.

6. Завершіть роботу команди клацанням на кнопці **Прервать команду** на Панелі властивостей.

7. Клацанням на кнопці **Сохранить** збережіть креслення.

<span id="page-45-0"></span>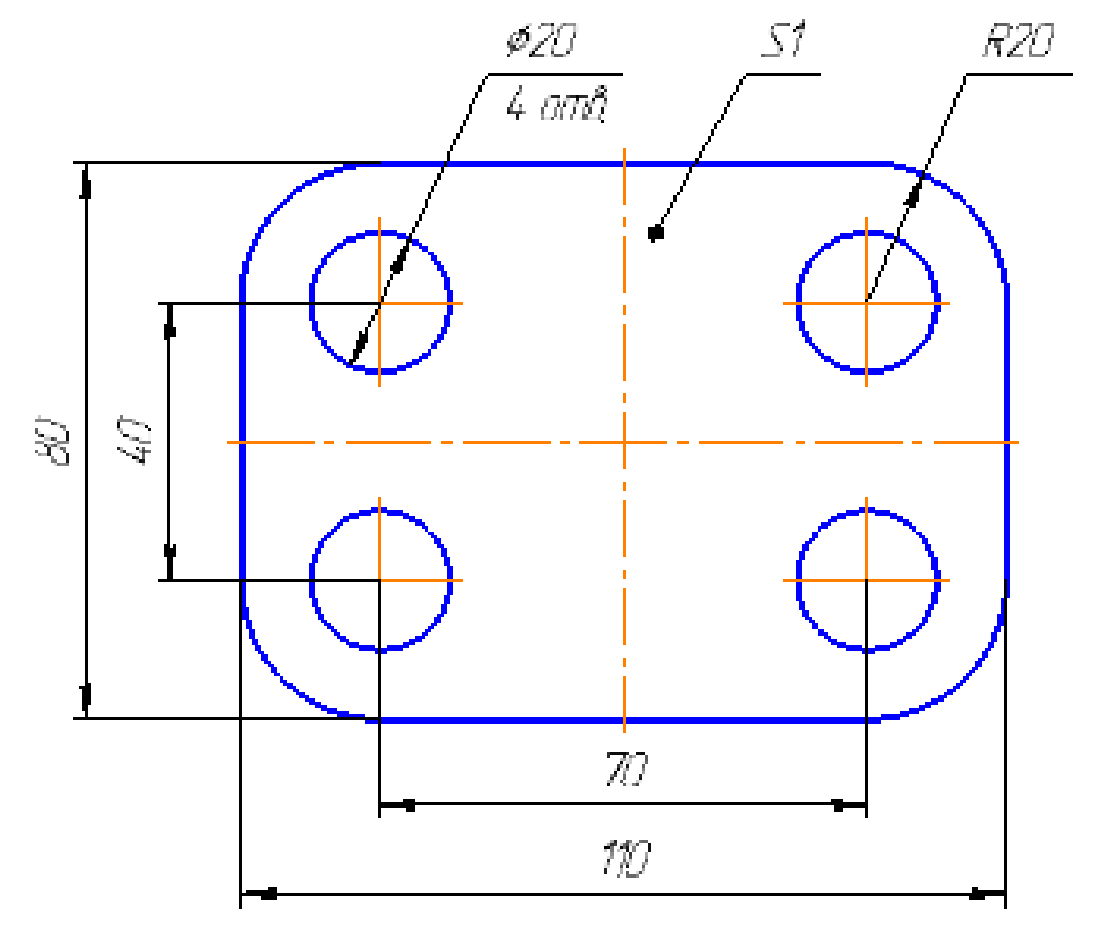

Рис. 2.3.24

<span id="page-45-1"></span>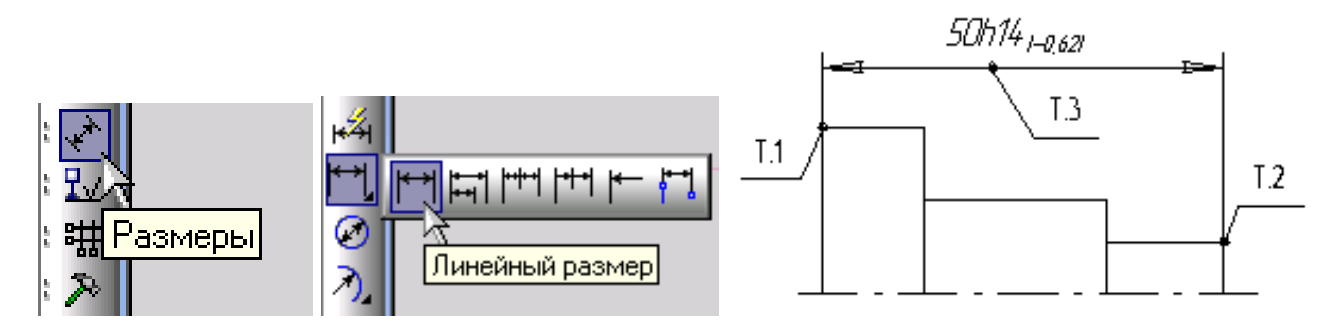

Рис. 2.3.25

<span id="page-45-2"></span>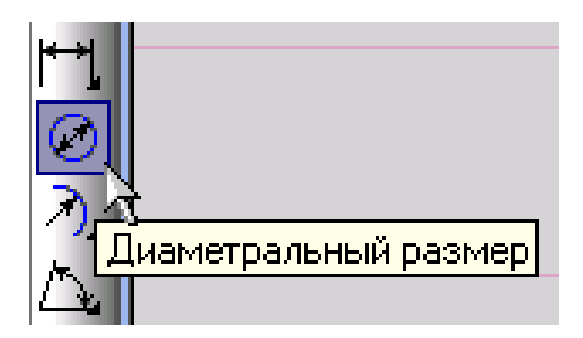

Рис. 2.3.26

<span id="page-46-0"></span>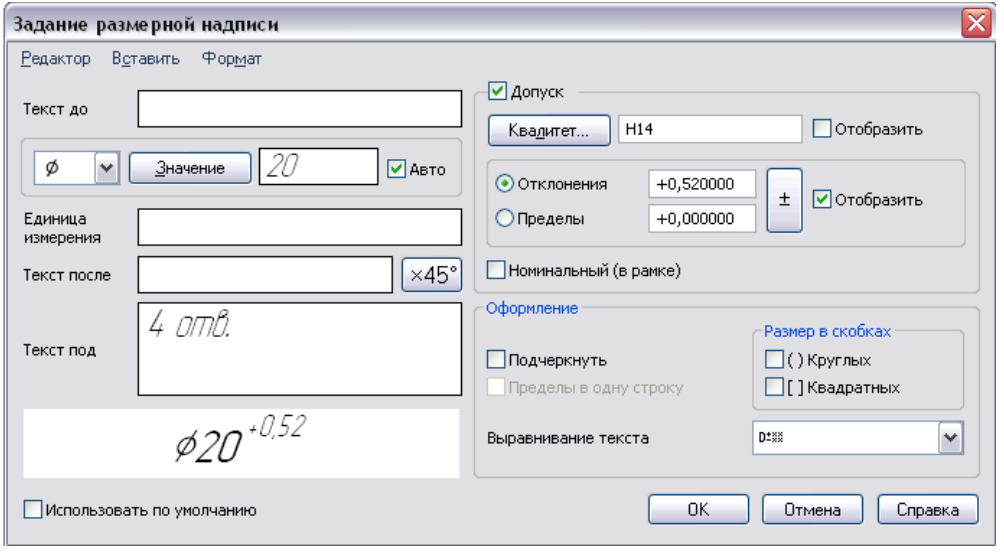

Рис. 2.3.27

<span id="page-46-1"></span>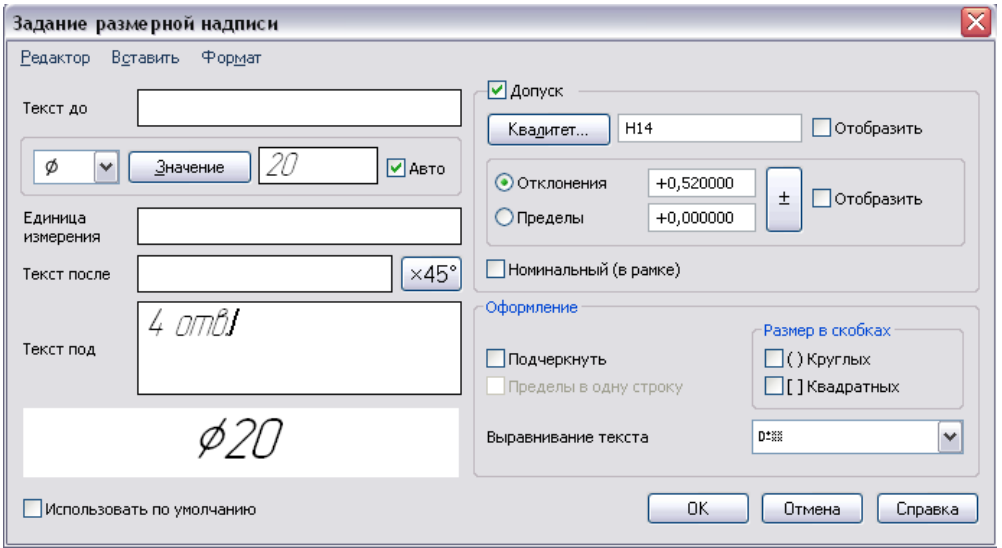

Рис. 2.3.28

<span id="page-46-2"></span>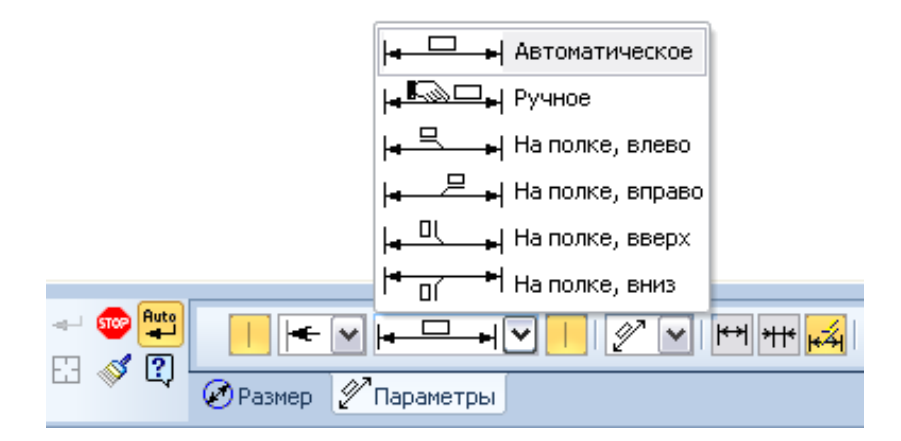

Рис. 2.3.29

<span id="page-47-0"></span>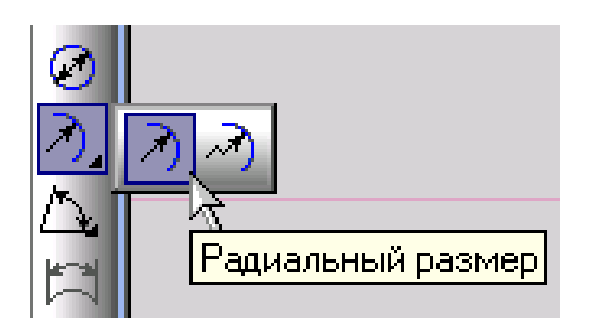

Рис. 2.3.30

<span id="page-47-1"></span>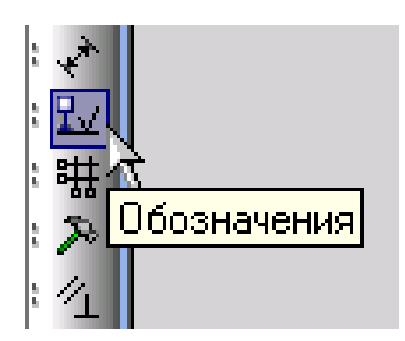

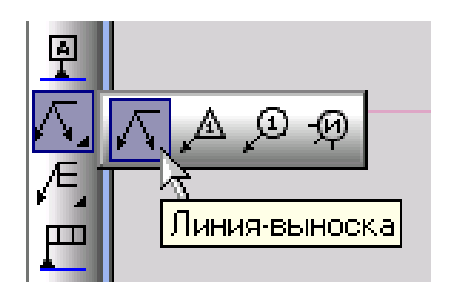

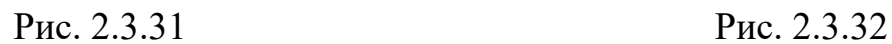

<span id="page-47-2"></span>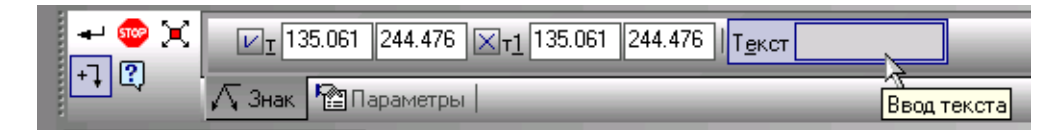

Рис. 2.3.33

<span id="page-48-0"></span>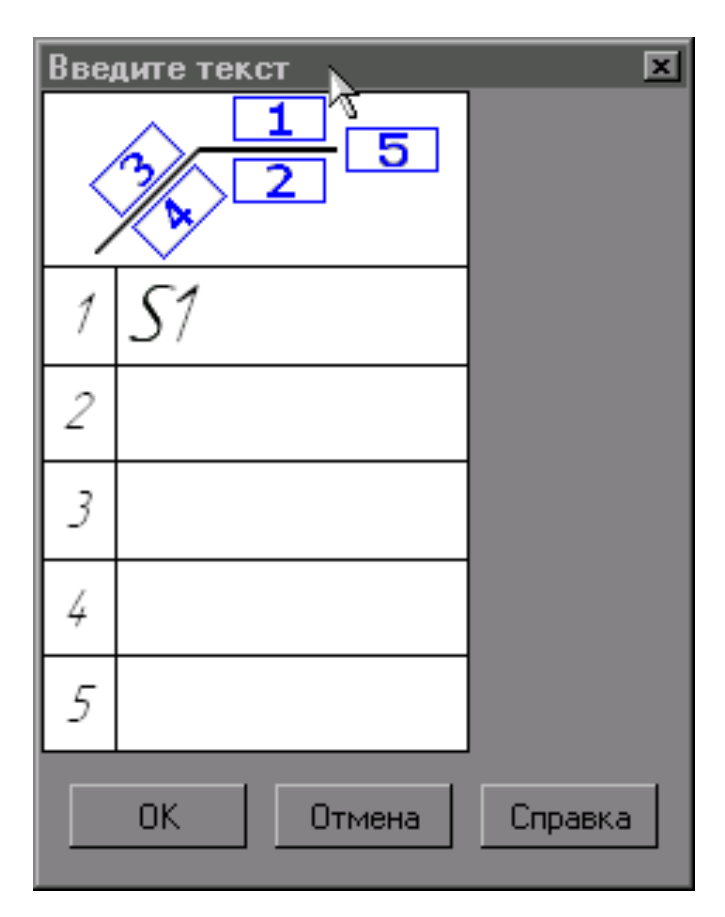

Рис. 2.3.34

<span id="page-48-1"></span>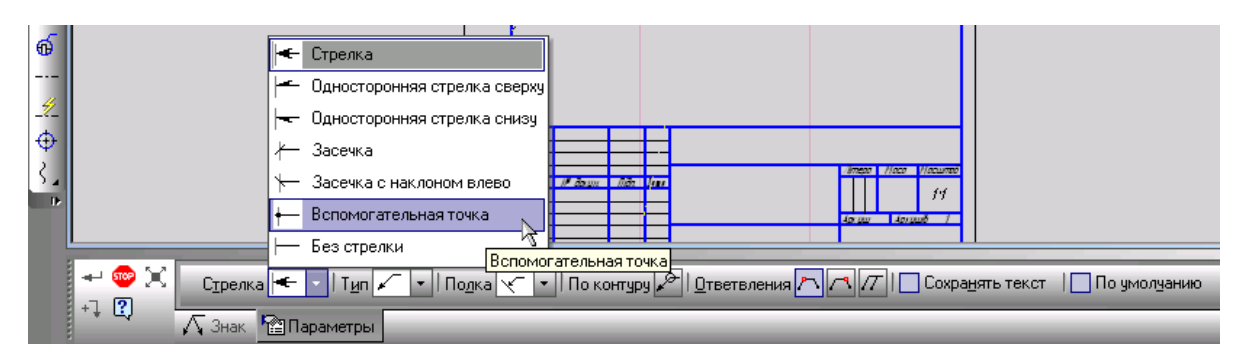

Рис. 2.3.35

#### **Заповнення основного напису**

1. Заповнення основного напису здійснюється подвійним клацанням мишки в будь-якій точці штампа або Командою **Вставка Основная надпись .** Ознакою активності штампа є поява в ньому границь комірок.

2. На екрані з'явиться Панель властивостей, в якій будуть відображатися стандартні поля керування текстом. У першій комірці штампа з'явиться текстовий курсор. Перед заповненням штампа збільште його на весь екран за допомогою ролика мишки.

3. Для заповнення будь-якої комірки необхідно клацанням мишки зробити її поточною і ввести потрібний текст. Заповніть основний напис (рис. [2.3.36\)](#page-49-0).

4. Для того, щоб **зафіксувати вписаний текст,** потрібно натиснути кнопку **Со**здать объект  $\left| \cdot \right|$ 

<span id="page-49-0"></span>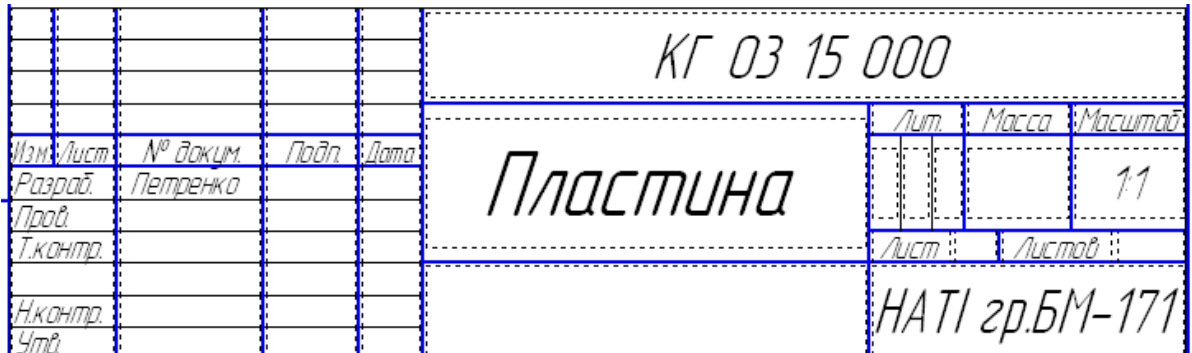

Рис. 2.3.36

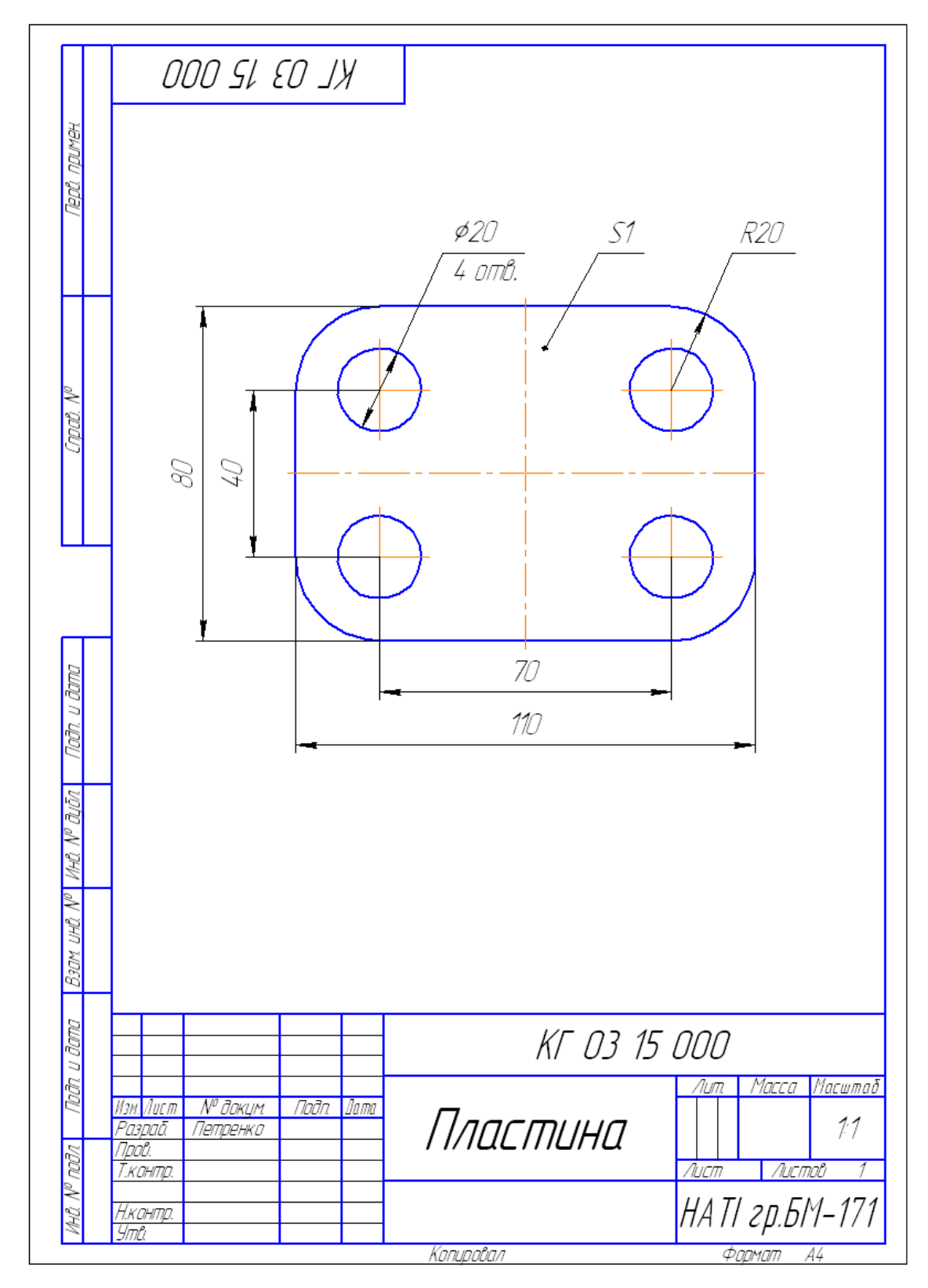

Рис. 2.3.37: Зразок виконання кресленика «Пластина»

# **2.4. Практична робота «Кресленик «Накривка»**

#### **Мета практичної роботи:**

1. Вивчити прийоми побудови геометричних об'єктів на креслениках.

2. Засвоїти способи редагування креслеників та нанесення розмірів на креслениках.

### **Графічне завдання на практичну роботу:**

1. Виконати кресленик «Накривка» на форматі А4, нанести розміри.

2. Заповнити основний напис (зразок виконання роботи дивитись на рис. [2.4.28\)](#page-63-0).

#### **Зміст та послідовність виконання роботи**

Розглянемо послідовність дій при побудові кресленика, показаного на рис. [2.4.1.](#page-51-0)

1. Створіть новий документ Чертеж за допомогою кнопки Создать **П** на Па**нелі інструментів** або через пункт меню **Файл Создать Чертеж** (рис. [2.4.2,](#page-52-0) [2.4.3\)](#page-52-1).

<span id="page-51-0"></span>Для виклику на екран нового листа креслення потрібно клацнути по кнопці «**Создать документ»,** вибрати «**Чертеж»** (рис. [2.4.2\)](#page-52-0)**.**

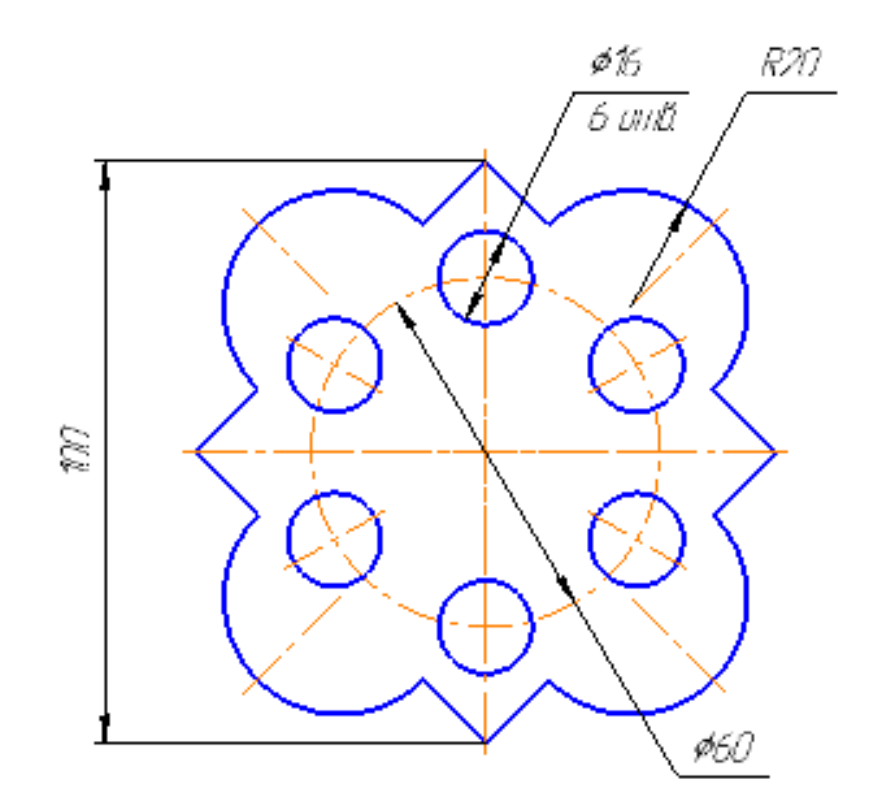

Рис. 2.4.1

<span id="page-52-0"></span>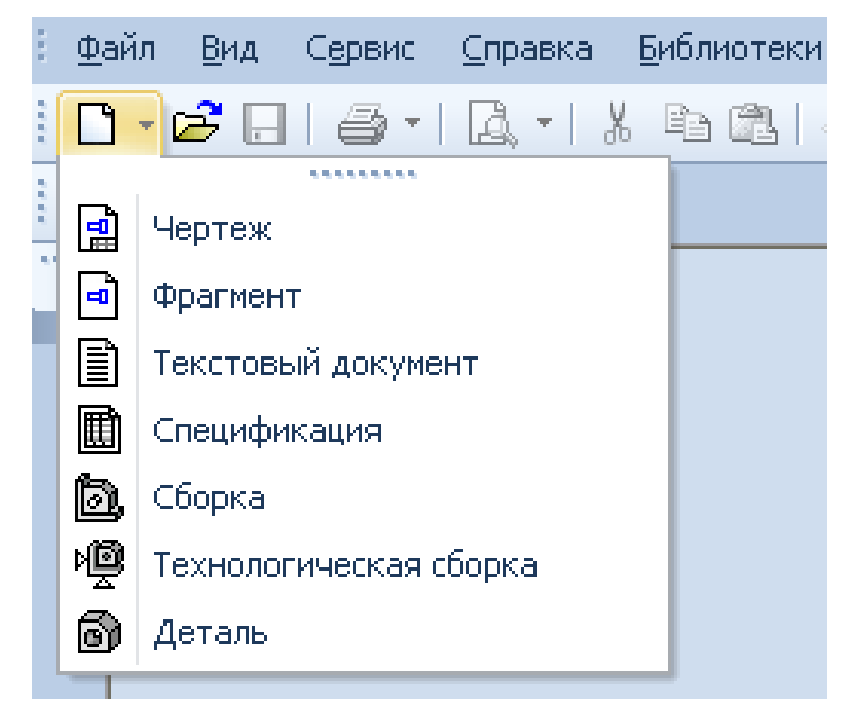

Рис. 2.4.2

<span id="page-52-1"></span>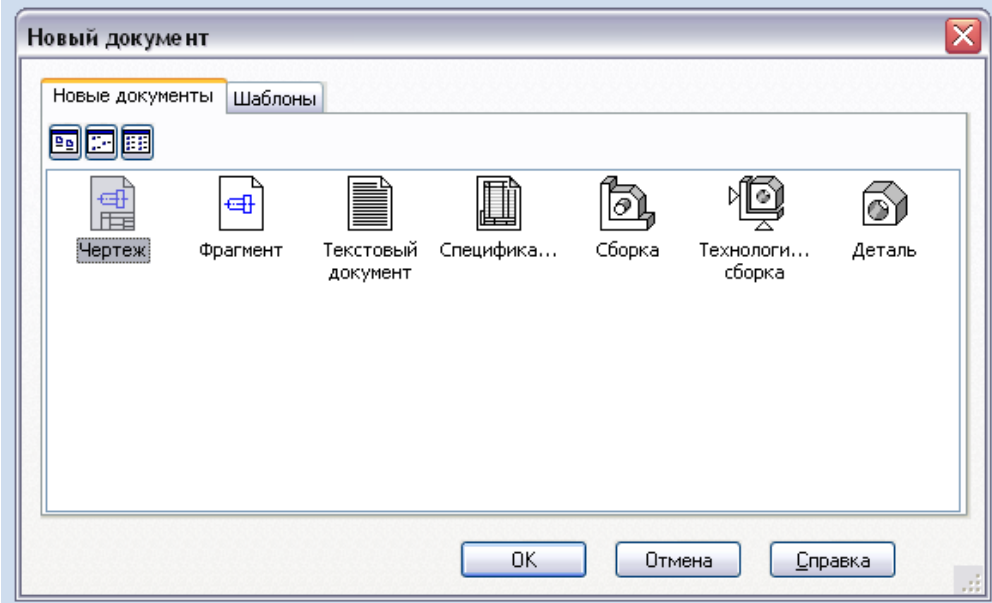

Рис. 2.4.3

2. Включити прив'язки – **Середина, Пересечение, Выравнивание, Точка на кривой** (рис. [2.4.5\)](#page-54-0).

Для виклику цього діалогу служить кнопка **Установка глобальных привязок** (рис. [2.4.4,](#page-53-0) рис. [2.4.5\)](#page-54-0), можливо також відключення дії всіх глобальних прив'язок, а потім включення їх знов в колишньому складі, для чого служить кнопка **Запретить/разрешить действие глобальных привязок** на панелі **Текущее состояние**.

3. Викличте Панель розширених команд побудови прямокутників і натисніть кнопку **Многоугольник**, рис. [2.4.6.](#page-54-1) Подвійним клацанням миші активізуйте поле **Количество вершин** в **Панели свойств**, введіть значення **4** і натисніть Enter (рис. [2.4.7\)](#page-54-2).

4. Клацніть мишею на кнопці **По описанной окружности** (рис. [2.4.7\)](#page-54-2), для встановлення способу побудови, включіть кнопку С осями **+**, введіть значення діаметра 100 мм або радіуса 50 мм, поставте курсор в центрі формату та розташуйте квадрат, обертаючи його навколо осі, ромбом.

5. Побудуйте допоміжні лінії під кутами 45 і 135 градусів з центру квадрата для побудови далі радіусів (рис. [2.4.8\)](#page-55-0).

6. Для побудови дуги використовується кнопка **Дуга,** розташована на інструментальній панелі **Геометрія** (рис. [2.4.9\)](#page-55-1).

На **Панели свойств** дуги, введіть радіус дуги з клавіатури 20 мм (рис. [2.4.10\)](#page-55-2).

Із середин сторін квадрата, як із центрів, побудувати дуги радіусом R20. Необхідно вказати середину (центр дуги), першу точку перетину (початок дуги), провести дугу по необхідній траєкторії, вказати другу точку перетину (закінчення дуги) (рис. [2.4.11\)](#page-55-3).

7. Накреслити осьові лінії для дуг (рис. 10) поверх допоміжних ліній, використовуючи прив'язку **Точка на кривой.**

Щоб побудувати осьові лінії, слід натиснути на кнопку **Осевая линия по двум точкам** панелі **Обозначения** (рис. [2.4.12\)](#page-56-0). Вкажіть курсором положення початкової і кінцевої точок відрізка.

<span id="page-53-0"></span>8. Видалити частини сторін квадрата між кінцями дуг, використовуючи кнопку **Усечь кривую**. Видалити допоміжні лінії (рис[.2.4.14\)](#page-57-0).

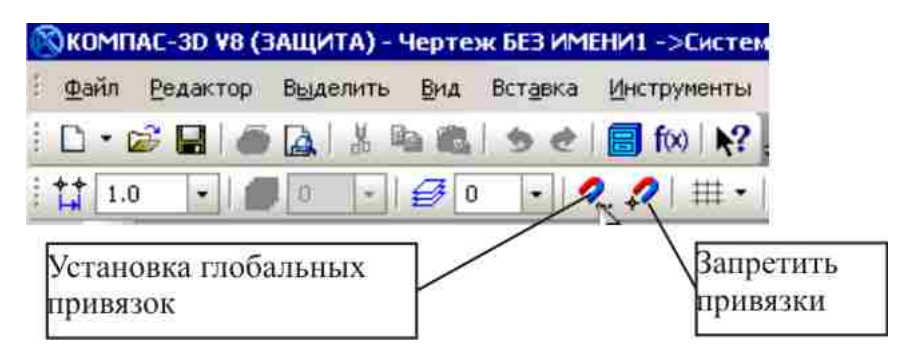

Рис. 2.4.4: Установка і відключення прив'язок

<span id="page-54-0"></span>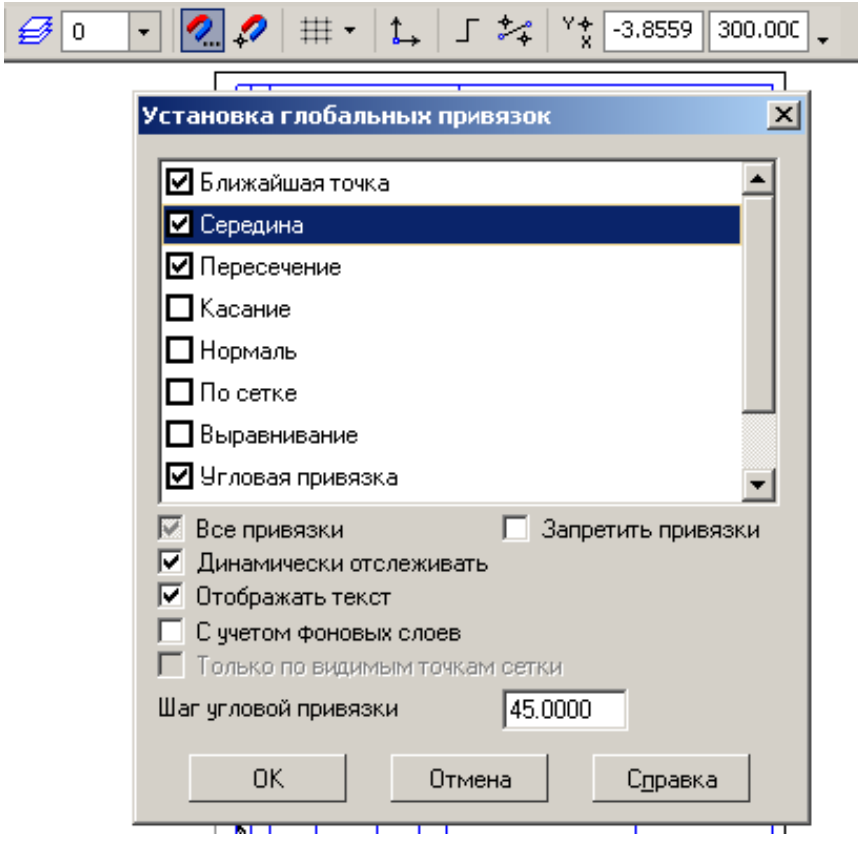

<span id="page-54-1"></span>Рис. 2.4.5: Установка глобальних прив'язок

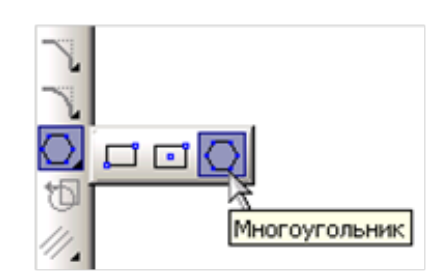

Рис. 2.4.6

<span id="page-54-2"></span>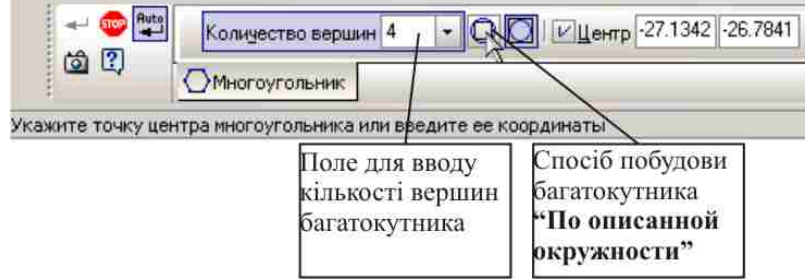

Рис. 2.4.7: Панель властивостей виконання команди **Многоугольник**

<span id="page-55-0"></span>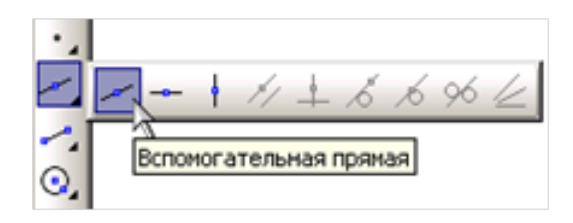

Рис. 2.4.8

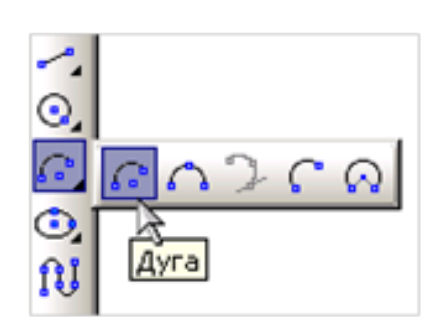

Рис. 2.4.9

<span id="page-55-3"></span><span id="page-55-2"></span><span id="page-55-1"></span>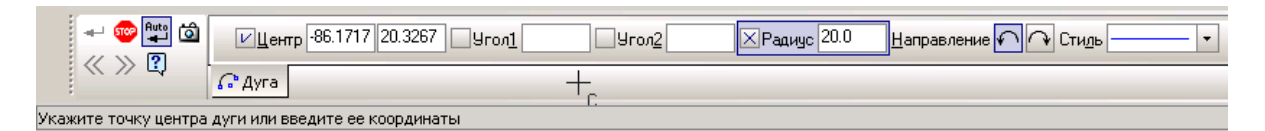

Рис. 2.4.10

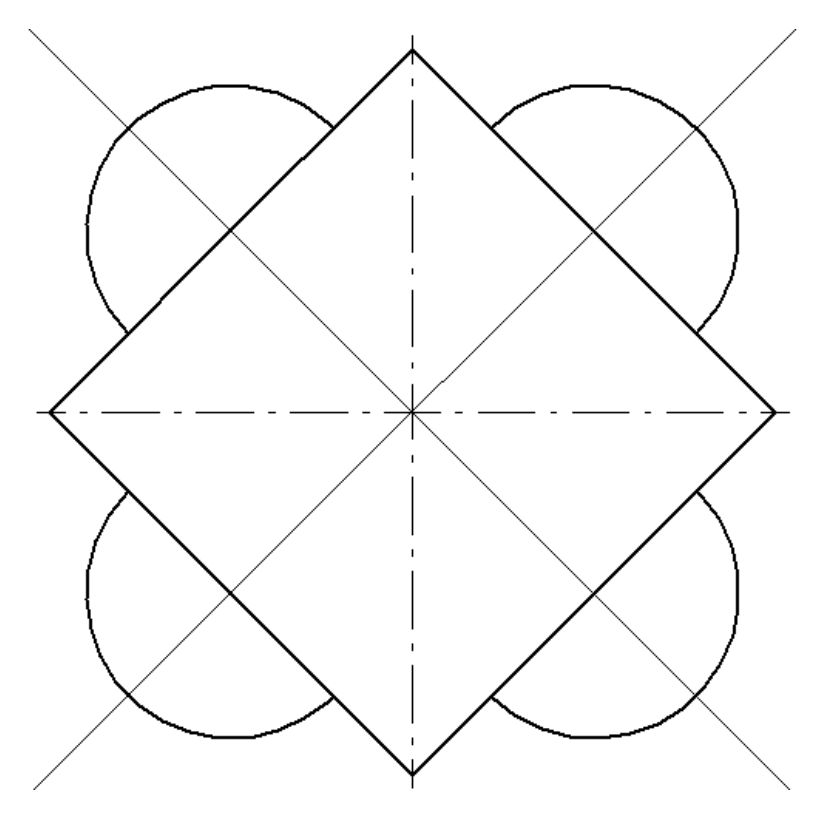

Рис. 2.4.11

<span id="page-56-0"></span>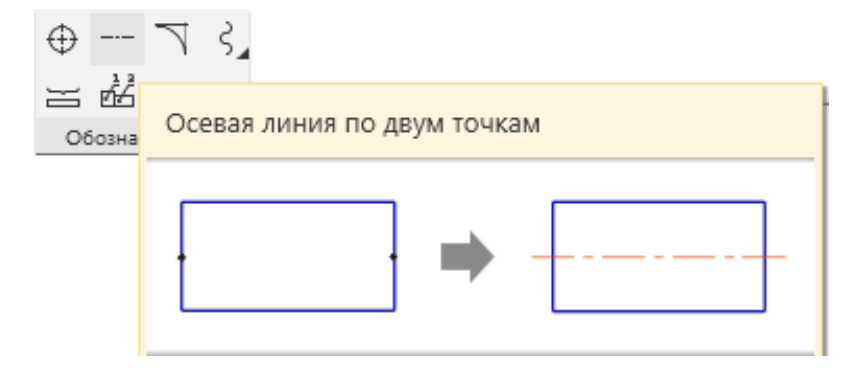

Рис. 2.4.12

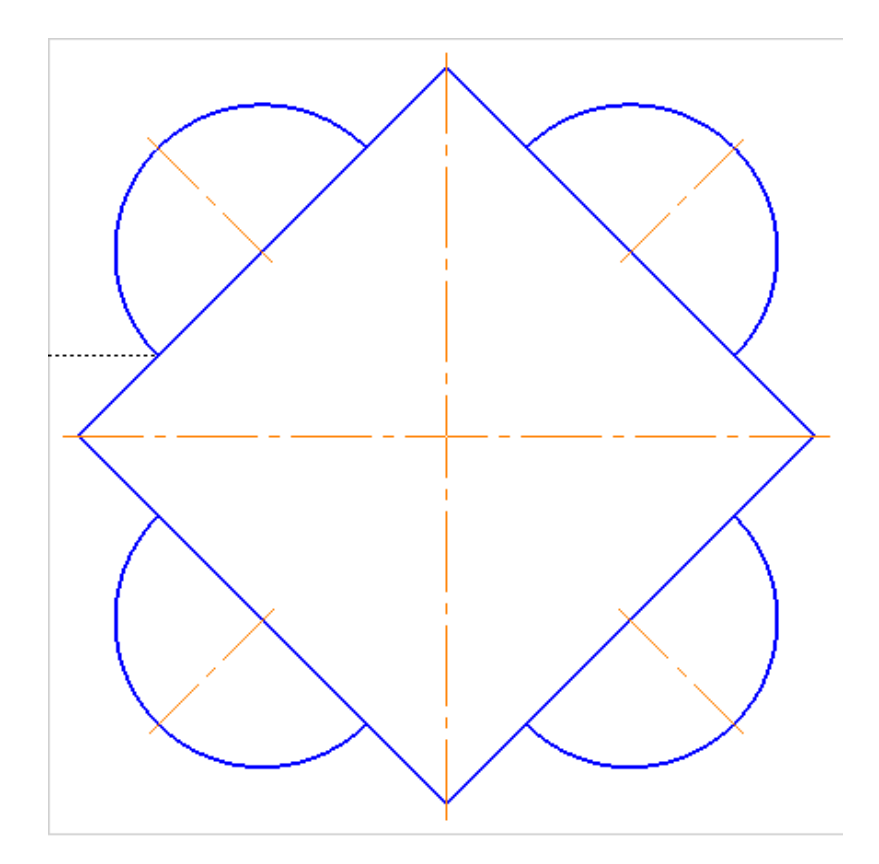

Рис. 2.4.13

<span id="page-57-0"></span>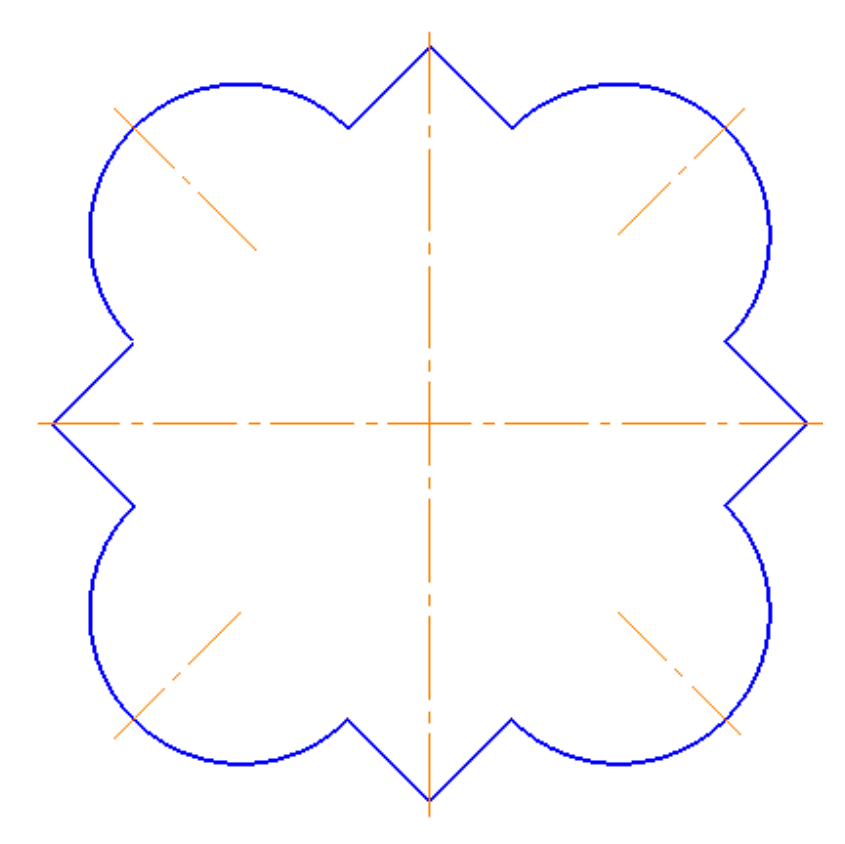

Рис. 2.4.14

Для видалення різних об'єктів служить пункт меню **Редактор Удалить...** і кнопки Усечь кривую <sup>- ,</sup> Усечь кривую между двумя точками на панелі інструментів **Редактирование**. Встановлюйте курсор на лінії, що видаляються. За замовчуванням видаляється та частина кривої, на яку вказує курсор.

<span id="page-57-1"></span>9. Побудувати коло діаметром 60 мм (радіусом 30 мм) осьовою лінією (рис. [2.4.15\)](#page-57-1), побудувати шість кіл діаметром 16 мм (радіусом 8 мм) із центрами на цьому колі.

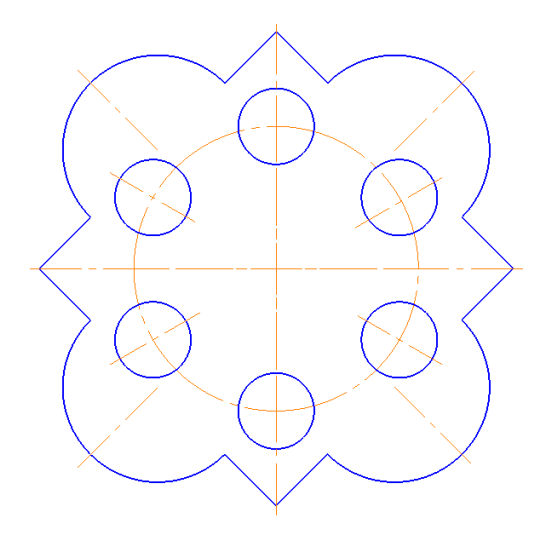

Рис. 2.4.15

Активізуйте кнопку **Построение окружности по центру и точке** (рис. [2.4.16\)](#page-58-0), вкажіть курсором на перетині осьових ліній квадрата центр кола. На **Панели свойств** внизу екрану задайте стиль лінії кола – **Осевая** (рис. [2.4.17\)](#page-59-0), введіть величину діаметра 60 мм або радіуса 30 мм та натисніть клавішу Enter.

Тією ж командою **Окружность по центру и точке** побудуйте коло **основною** лінією, без осей, радіусом 8 мм з центром на перетині вертикальної осі і побудованого раніше кола (рис. [2.4.18\)](#page-59-1).

10. Для створення інших кіл з аналогічними розмірами виділіть рамкою побудоване коло (рис. [2.4.19\)](#page-60-0) рухаючи курсор із затиснутою лівою кнопкою миші. Виділене коло буде мати зелений колір.

Включіть панель інструментів **Редактирование** . Викличте на екран панель розширених команд кнопки **Копирование** і активізуйте команду **Копия по окружности** (рис. [2.4.20\)](#page-60-1).

Встановіть параметри копіювання по колу (кількість копій – 6, рівномірно по колу) рис. [2.4.22.](#page-60-2) У відповідь на запит системи **Укажите центр копирования по окружности** зафіксуйте центр кола (рис. [2.4.21\)](#page-60-1). Якщо параметри побудови вірні натиснить кнопку **Создать объект ,** а потім **Прервать команду** . Клацніть лівою кнопкою миші на вільному полі креслення, щоб зняти виділення.

11. Після побудови кіл отворів необхідно побудувати осьові лінії в 4-х з них. Спочатку побудуйте **Вспомогательные прямые** під кутами 30 і 150 градусів (рис. [2.4.23\)](#page-61-0). Потім виберіть **Осевая линия по двум точкам** на панелі **Обозначения** і побудуйте вісі (рис. [2.4.24\)](#page-61-0).

12. Нанести вказані розміри.

Для нанесення лінійних розмірів на інструментальній панелі **Размеры** використовуються кнопки **Линейный размер** і **Авторазмер** (рис. [2.4.25\)](#page-61-1). При використанні кнопки **Линейный размер** система автоматично проставить розмір, рівний відстані, між двома вказаними курсором точками (т.1 і т.2) прив'язки розміру – точками виходу виносних ліній. Третя вказана точка (т.3) визначає положення розмірної лінії. Елементи управління створюваних розмірів розміщуються в панелі властивостей внизу екрану (рис. [2.4.26\)](#page-61-2).

<span id="page-58-0"></span>Кнопка **Авторазмер** дозволяє побудувати розмір, тип якого автоматично визначається системою залежно від того, які об'єкти вказані для простановки розміру.

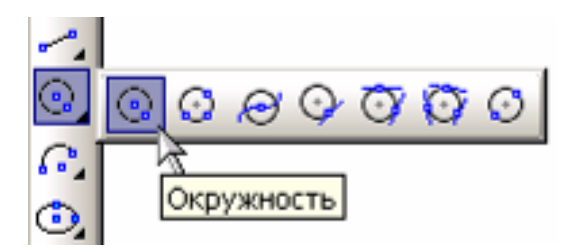

Рис. 2.4.16

<span id="page-59-0"></span>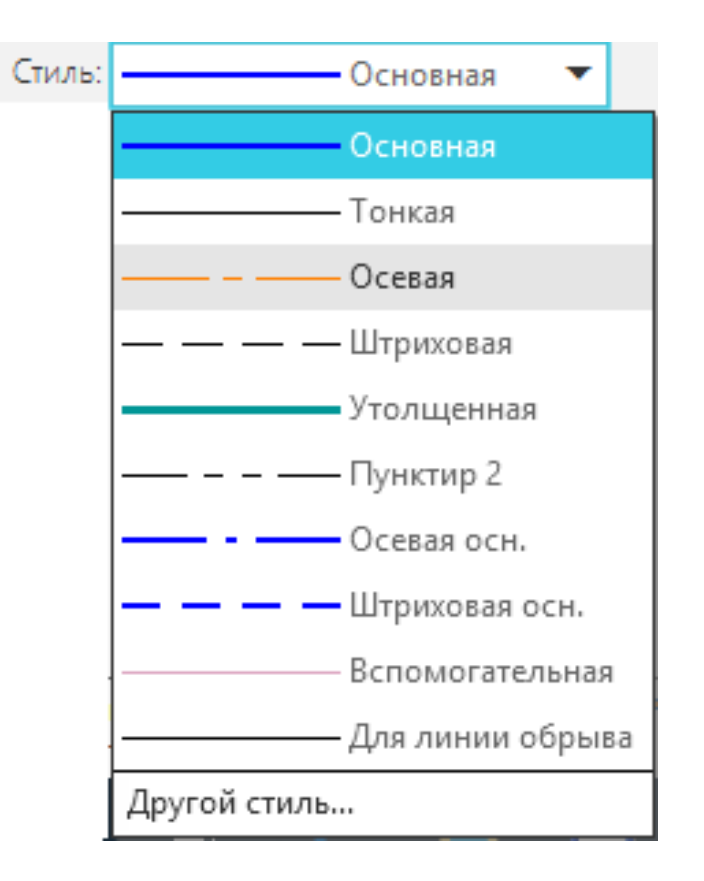

**Рис. 2.4.17:**

<span id="page-59-1"></span>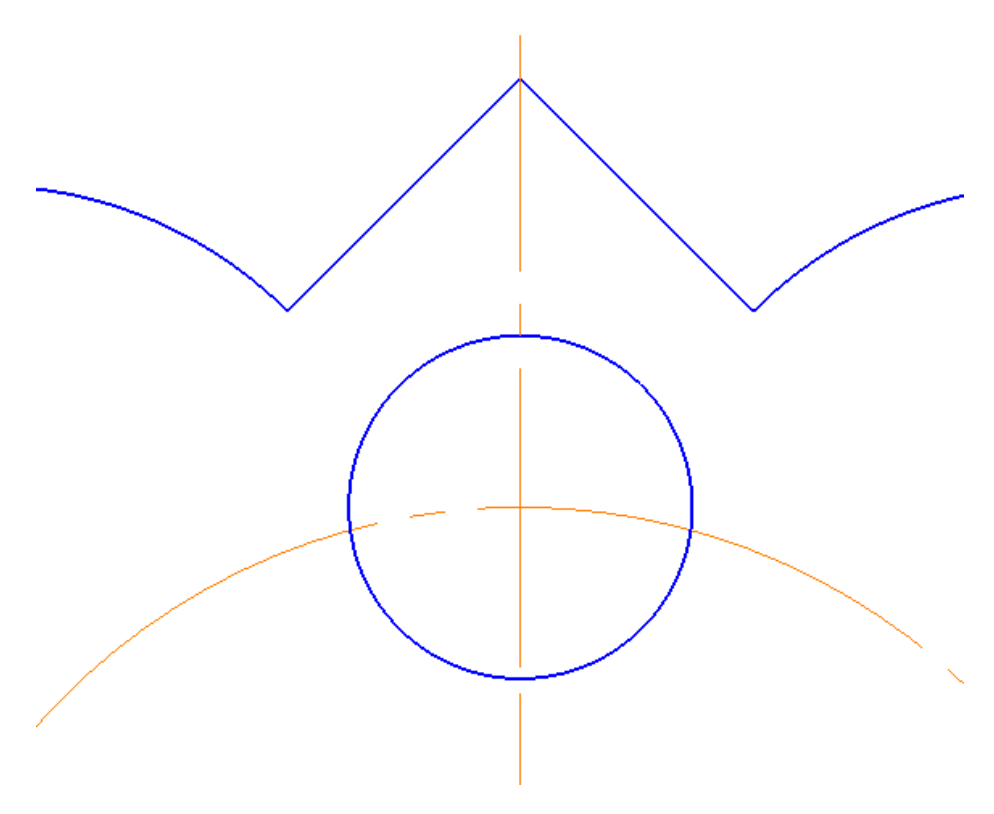

Рис. 2.4.18

<span id="page-60-0"></span>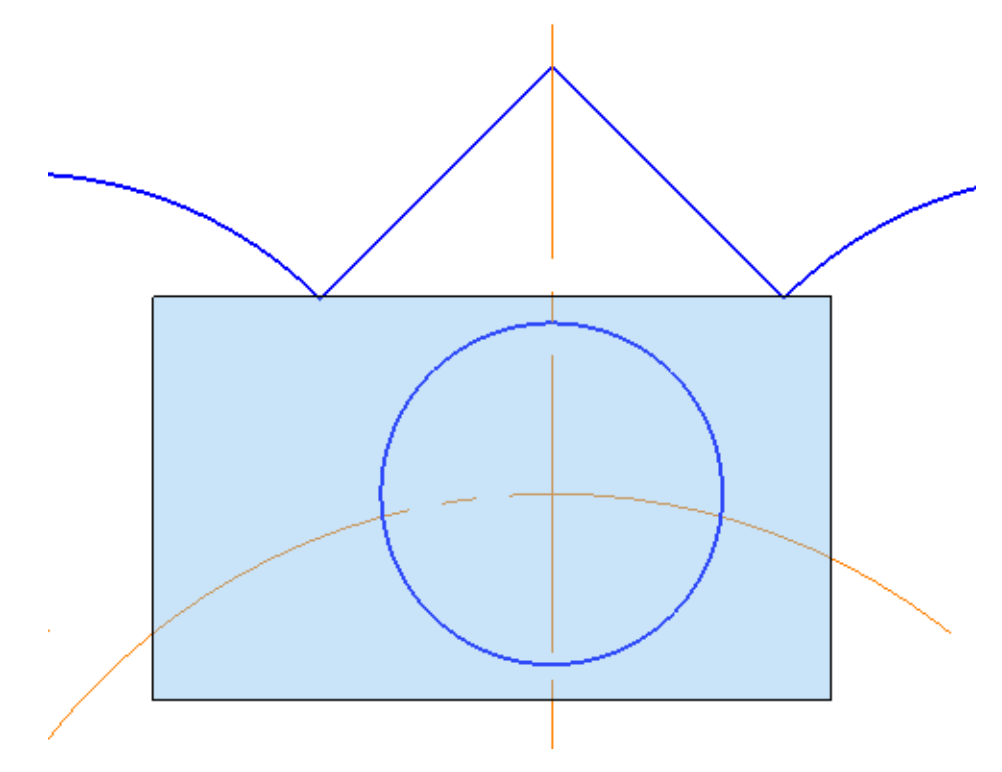

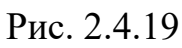

<span id="page-60-1"></span>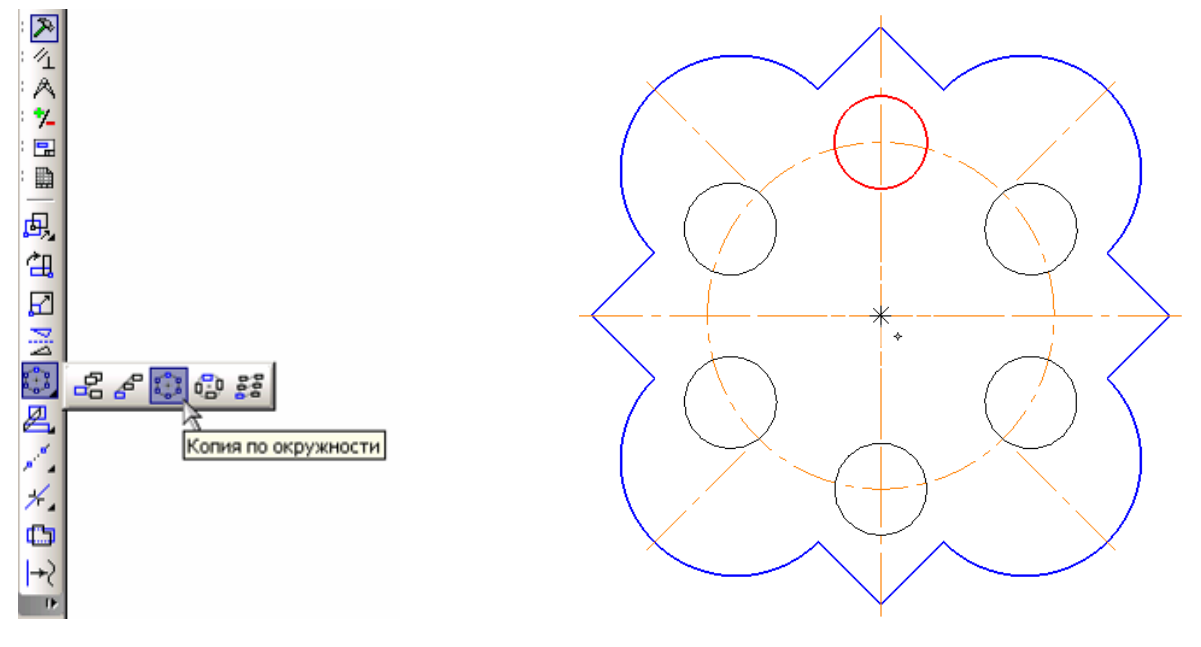

Рис. 2.4.21

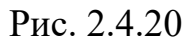

<span id="page-60-2"></span>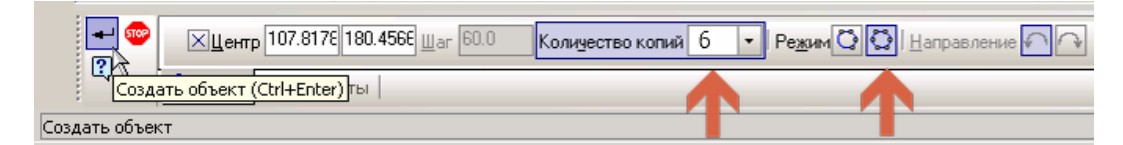

Рис. 2.4.22

<span id="page-61-0"></span>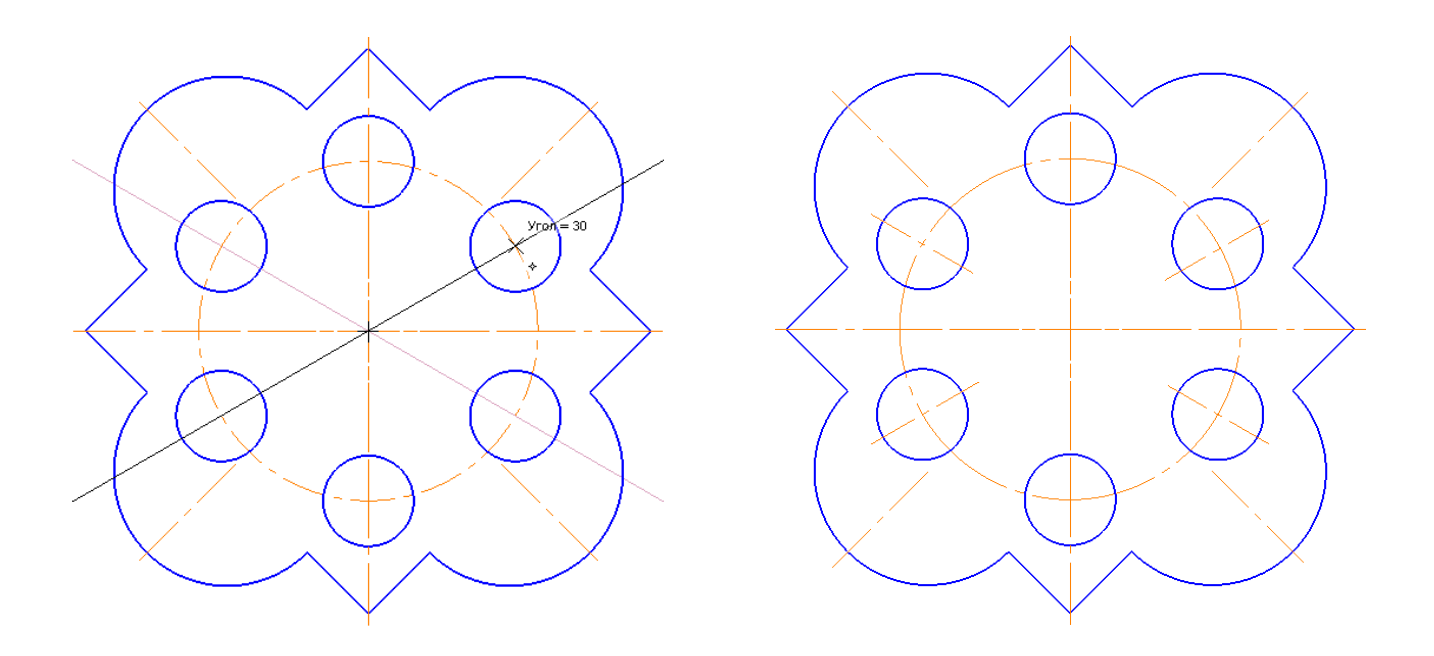

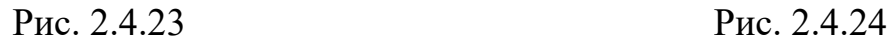

<span id="page-61-1"></span>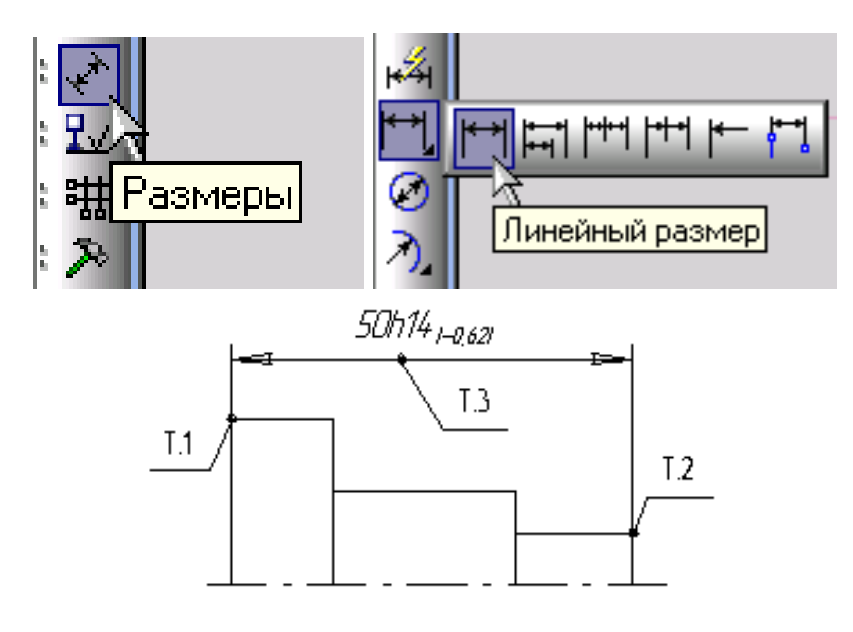

Рис. 2.4.25

<span id="page-61-2"></span>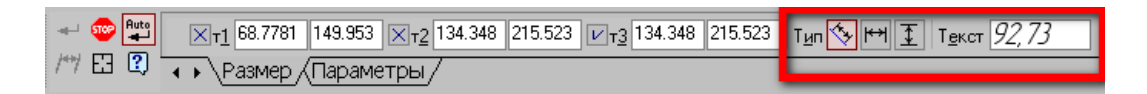

Рис. 2.4.26

Для проставляння розмірів кіл використовуються кнопки **Диаметральный размер** і **Радиальный размер,** розташовані на інструментальній панелі **Размеры** (рис. [2.4.27\)](#page-62-0).

Перемикач Гип<sup>[5]</sup> дозволяє вказати тип розмірної лінії діаметрального розміру: повна або з обривом. Для вибору потрібного варіанту натискуйте потрібну кнопку в групі **Тип** на вкладці **Размер** Панелі властивостей.

Кнопка <sup>текст</sup> <sup>доли</sup>служить для введення розмірного напису, її вікно аналогічно вікну лінійного розміру.

Вкладка **Параметри** служить для управління створюваним розміром.

Для виходу з команди простановки розміру натисніть кнопку **<sup>69</sup> Прервать команду** на **Панели специального управления** або клавішу Esc .

13. Перевірте кресленик та заповненіть основний напис (рис. [2.4.28\)](#page-63-0).

14. Збережіть кресленик під ім'ям **Накривка** в папку, з *Вашим прізвищем*, яка знаходиться в папці, що має назву – *шифр Вашої групи*.

<span id="page-62-0"></span>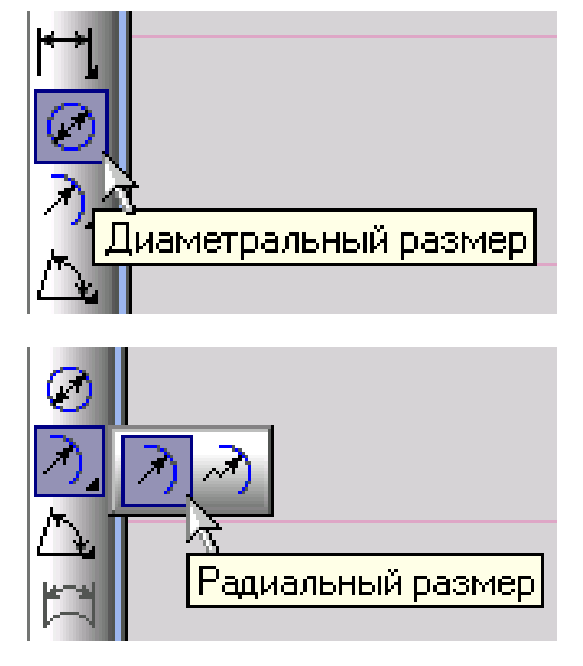

Рис. 2.4.27

<span id="page-63-0"></span>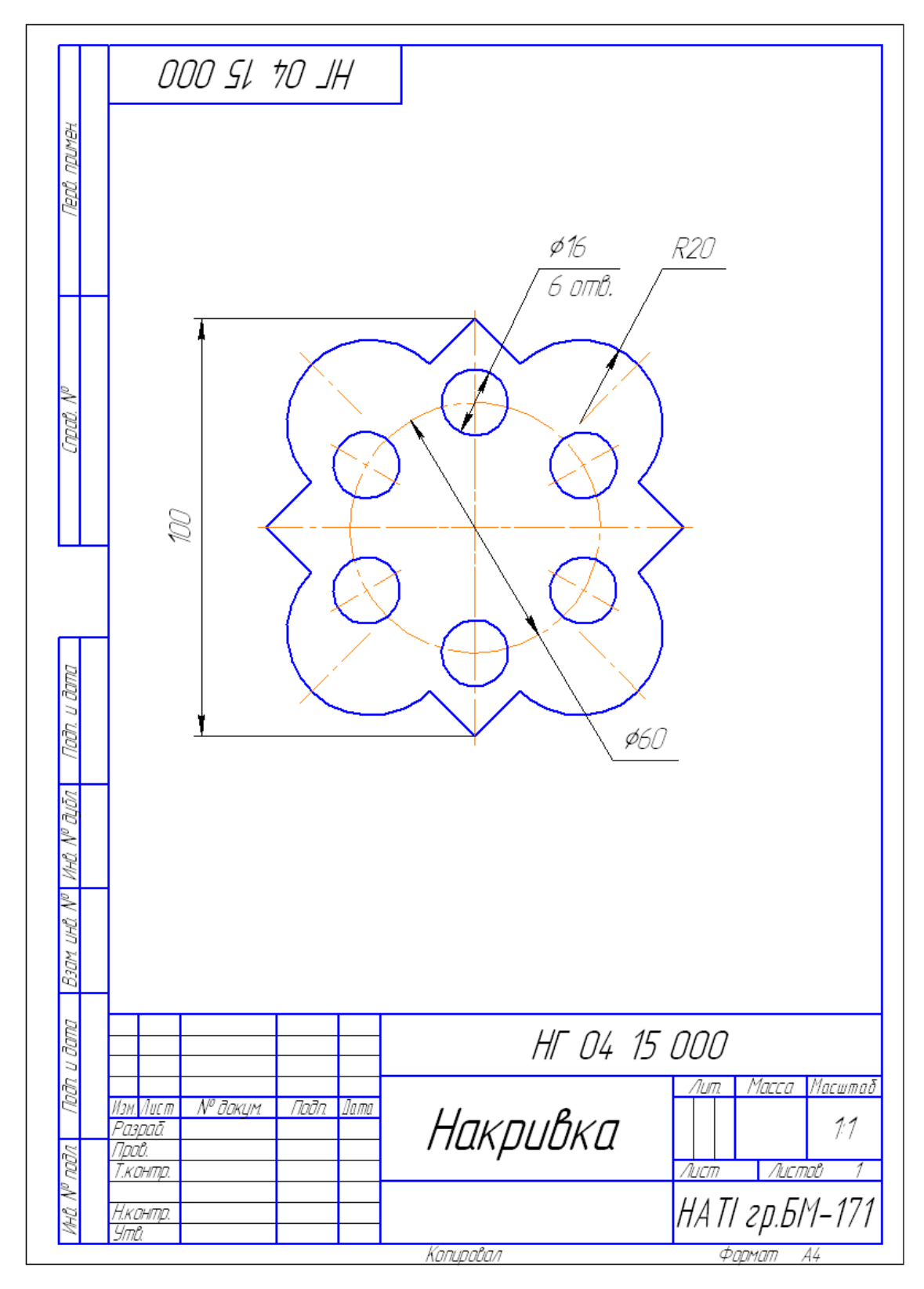

Рис. 2.4.28: Зразок виконання кресленика «Накривка»

# **2.5. Практична робота «Кресленик «Втулка»**

#### **Мета практичної роботи:**

1. Вивчити прийоми виконання геометричних побудов на форматі А4.

2. Засвоїти позначення шорсткостей поверхонь та оформлення технічних вимог.

### **Графічне завдання на практичну роботу:**

1. Виконати кресленик деталі «Втулка» на форматі А4 (зразок виконання рис. [2.5.9](#page-69-0) стор. [70\)](#page-69-0).

2. Позначити шорсткості поверхонь деталі.

3. Оформити технічні вимоги.

<span id="page-64-0"></span>Завдання для свого варіанту взяти у табл. [2.5.1.](#page-64-0)

|                    | № варіанту |       |       |       |      |       |       |      |       |       |        |
|--------------------|------------|-------|-------|-------|------|-------|-------|------|-------|-------|--------|
| Розміри деталі     | Зразок     | 1, 11 | 2, 12 | 3, 13 | 4.14 | 5, 15 | 6, 16 | 7.17 | 8, 18 | 9, 19 | 10, 20 |
| Зовнішній діаметр  | 45         | 50    | 55    | 58    | 60   | 62    | 60    | 64   | 65    | 68    | 70     |
| Внутрішній діаметр | 32         | 35    | 36    | 36    | 38   | 49    | 36    | 38   | 40    | 42    | 45     |
| Ширина прорізу     | 10         | 11    | 11    | 12    | 12   | 13    | 13    | 14   | 14    | 15    | 16     |
| Товщина деталі     | 13         | 15    | 15    | 16    | 18   | 19    | 16    | 18   | 20    | 20    | 22     |

Табл. 2.5.1: Вихідні дані

# **Зміст та послідовність виконання роботи**

1. Створити «**Чертеж»,** за замовчуванням створюється аркуш формату А4 з вертикальним розташуванням.

2. Створення кресленика почнемо з кнопки перемикання **Геометрия,** побудови додаткових ліній: **горизонтальної, вертикальної**.

3. За допомогою команди **Окружность** побудувати 2 кола із одного центра діаметром 45 мм з осями та діаметром 32 мм.

4. Провести **Параллельные прямые** на відстані 5 мм, та клацнувши на вертикальній осі створити 2 паралельні прямі. Відрізками побудувати проріз, зайві лінії видалити через **Редактирование Усечь кривую .**

5. Для нанесення лінійних розмірів на інструментальній панелі **Размеры** використовуються кнопки **Линейный размер** або **Авторазмер.** Для позначення діаметрів використовується **Диамертальный размер**.

6. Позначення **невказаної шорсткості** здійснити через меню **Вставка Неуказанная шероховатость Ввод** (рис. [2.5.1\)](#page-65-0), вибрати параметр **Ra** та величину **12,5** (рис. [2.5.2\)](#page-65-1). Позначення невказаної шорсткості поверхонь автоматично розміститься у правому верхньому кутку формату (рис. [2.5.3\)](#page-66-0).

<span id="page-65-0"></span>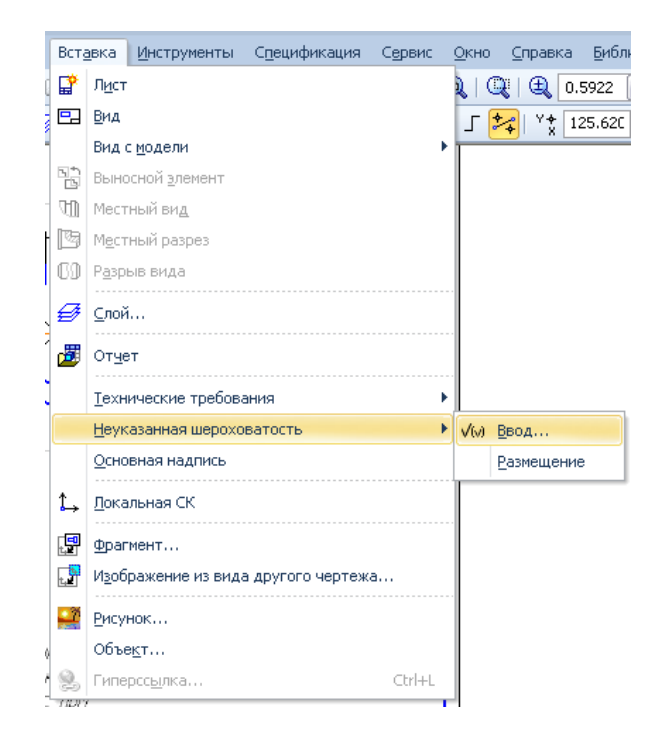

Рис. 2.5.1

<span id="page-65-1"></span>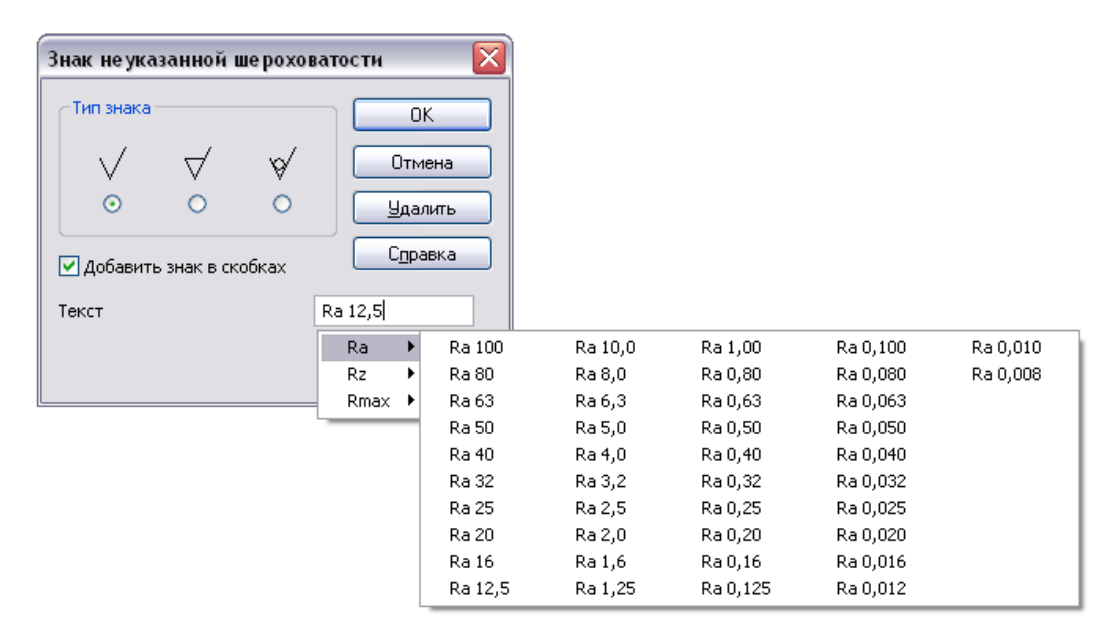

Рис. 2.5.2

<span id="page-66-0"></span>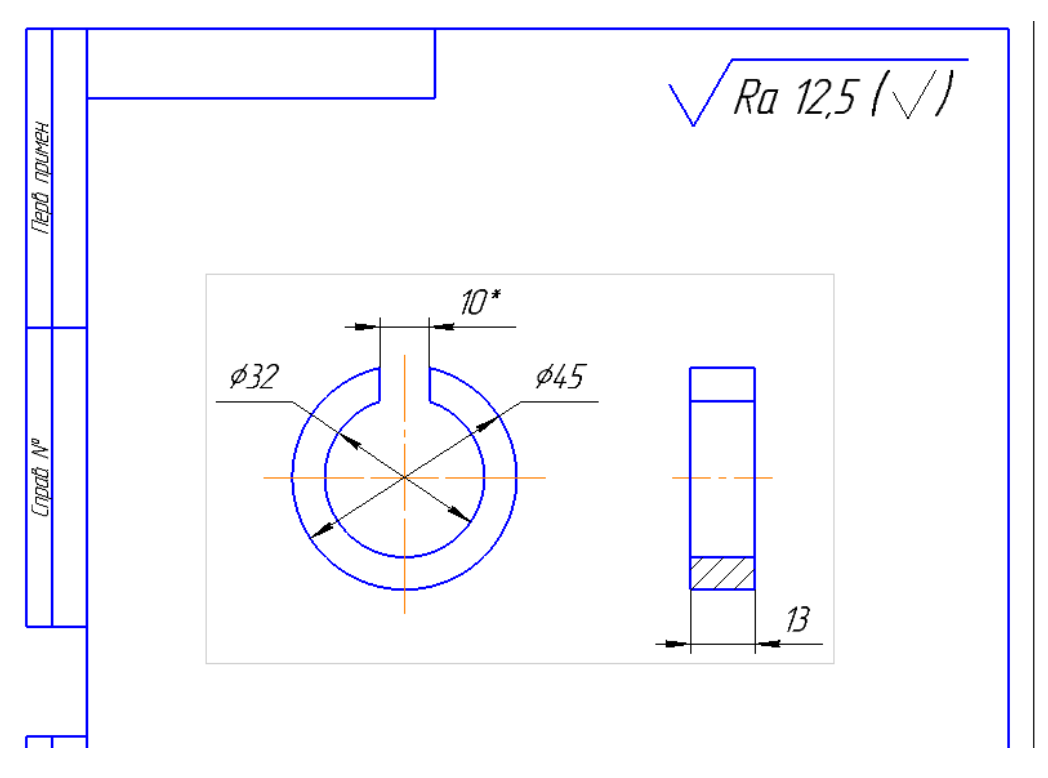

Рис. 2.5.3

7. Позначення **вказаної шорсткості** здійснити безпосередньо на проекції деталі через кнопку перемикання **Обозначение,** вибрати команду **Шероховатость (рис. [2.5.4\)](#page-67-0), вибрати значок лиття**  $\boxed{\mathbf{V}}$ , та клацнути у необхідному місці поверхні деталі (рис. [2.5.5\)](#page-67-0).

8. Технічні вимоги ввести через меню **Вставка Технические требования Ввод** (рис. [2.5.6\)](#page-67-1)**.**

9. Введення технічних вимог (рис. [2.5.7\)](#page-68-0) можна здійснити через ручне введення тексту. По закінченні введення закрийте документ, написи будуть вставлені над кутовим штампом на форматі кресленика.

10. Також введення технічних вимог можна здійснити через панель інструментів **Вставить текстовый шаблон** (рис. [2.5.8\)](#page-68-1).

11. Збережіть кресленик під ім'ям **Втулка** в папку, з *Вашим прізвищем*, яка знаходиться в папці, що має назву – *шифр Вашої групи*.

<span id="page-67-0"></span>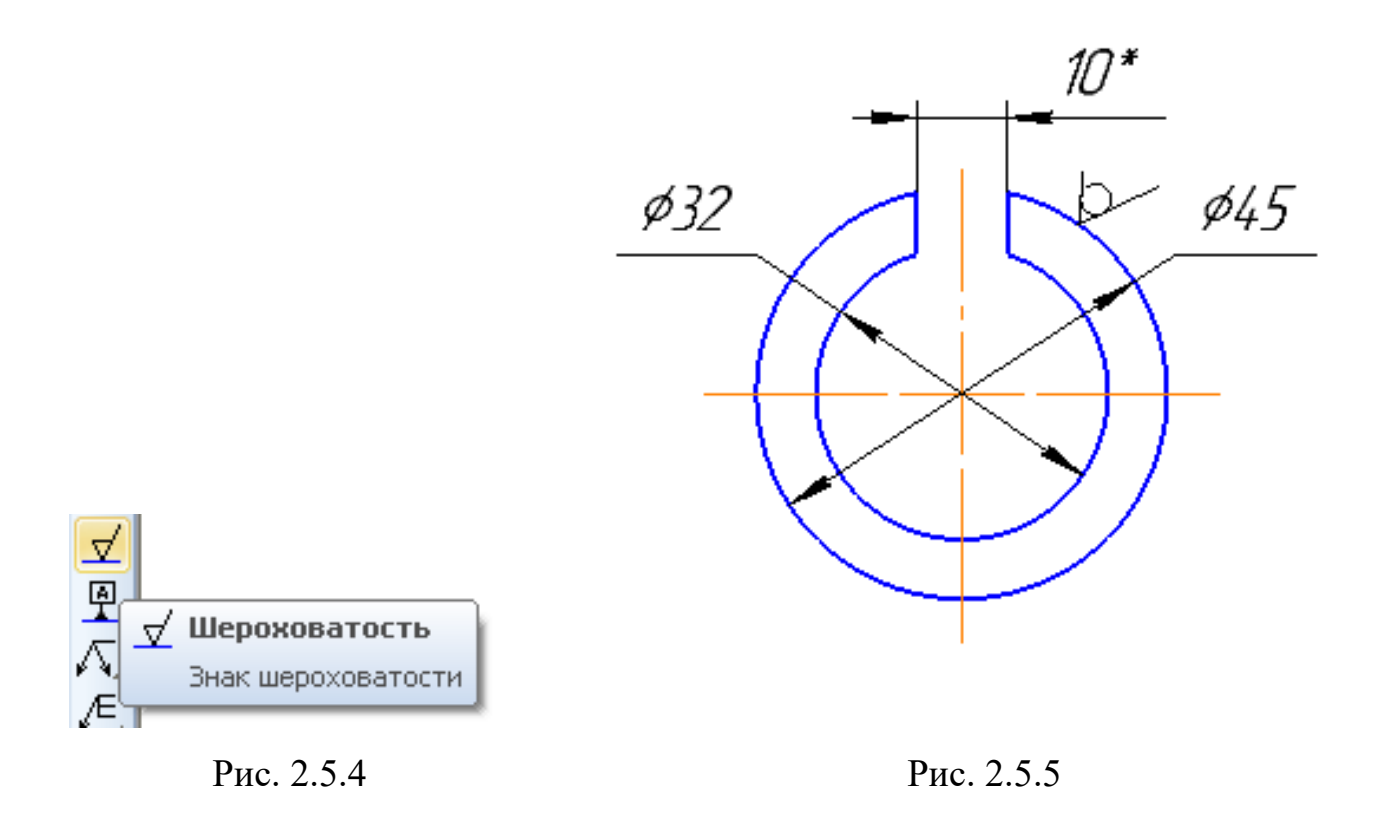

<span id="page-67-1"></span>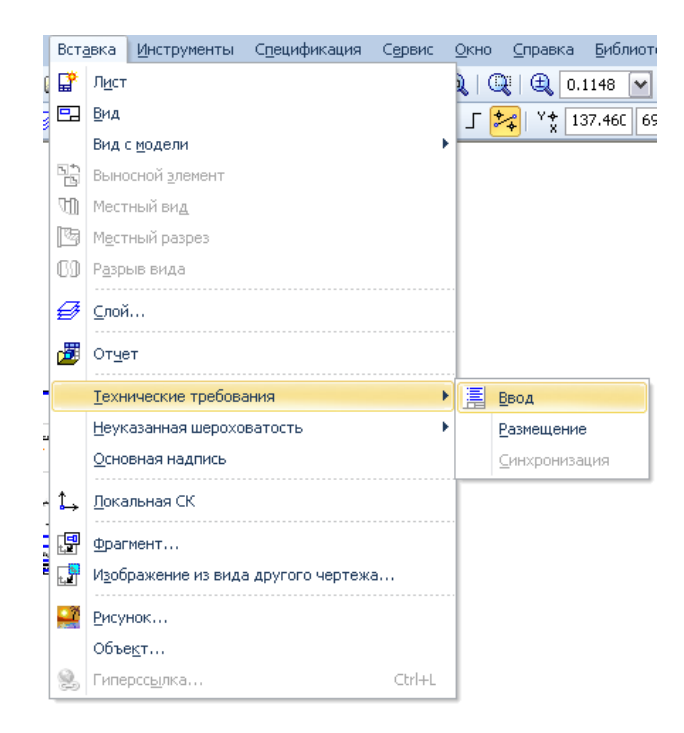

Рис. 2.5.6

<span id="page-68-0"></span>ТА 1. Матеріал-замінник – Труба 45х10 ГОСТ 8734–75<br>Е 1. Матеріал-замінник – Труба — 10 ГОСТ 8733–74 距 В 2. Розмір забеспеч. інстр. В 3 \*Розмір для довідок.  $\mathbb{R}$  4. Покриптя Хім. Фос. прм.<br>% 5. Маркувати Ч та клеймити К на бірці. Ω 믐

Рис. 2.5.7

<span id="page-68-1"></span>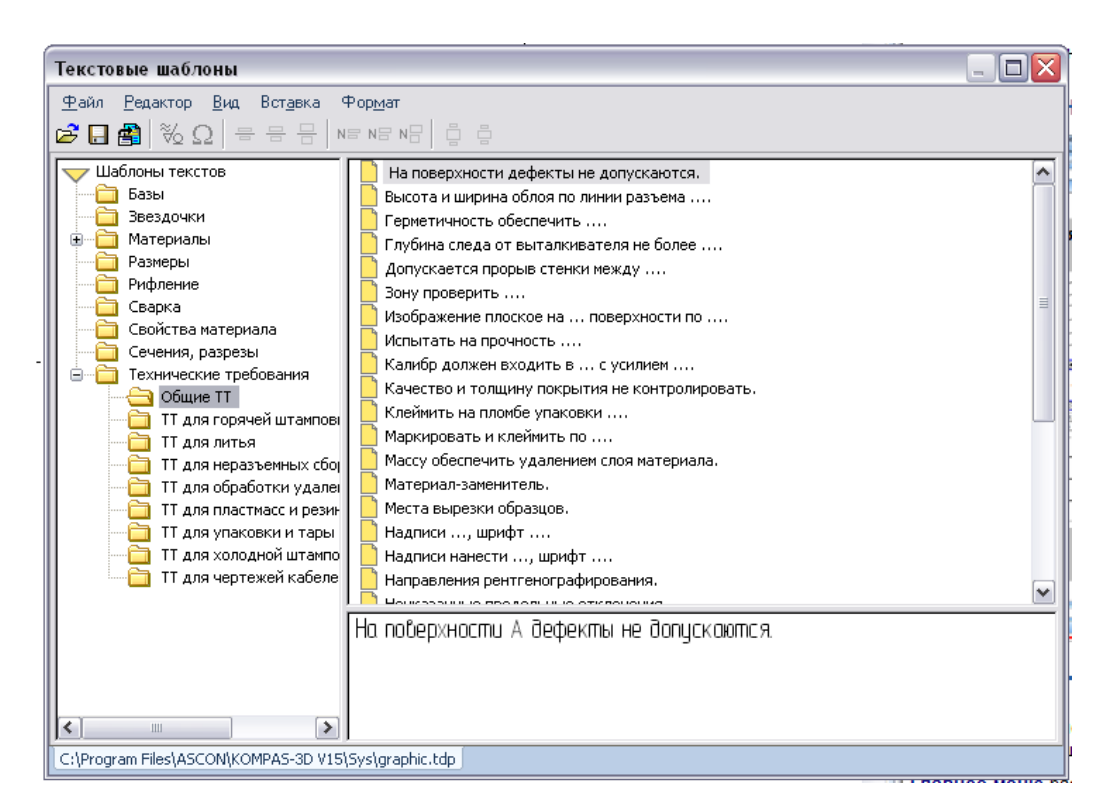

Рис. 2.5.8

<span id="page-69-0"></span>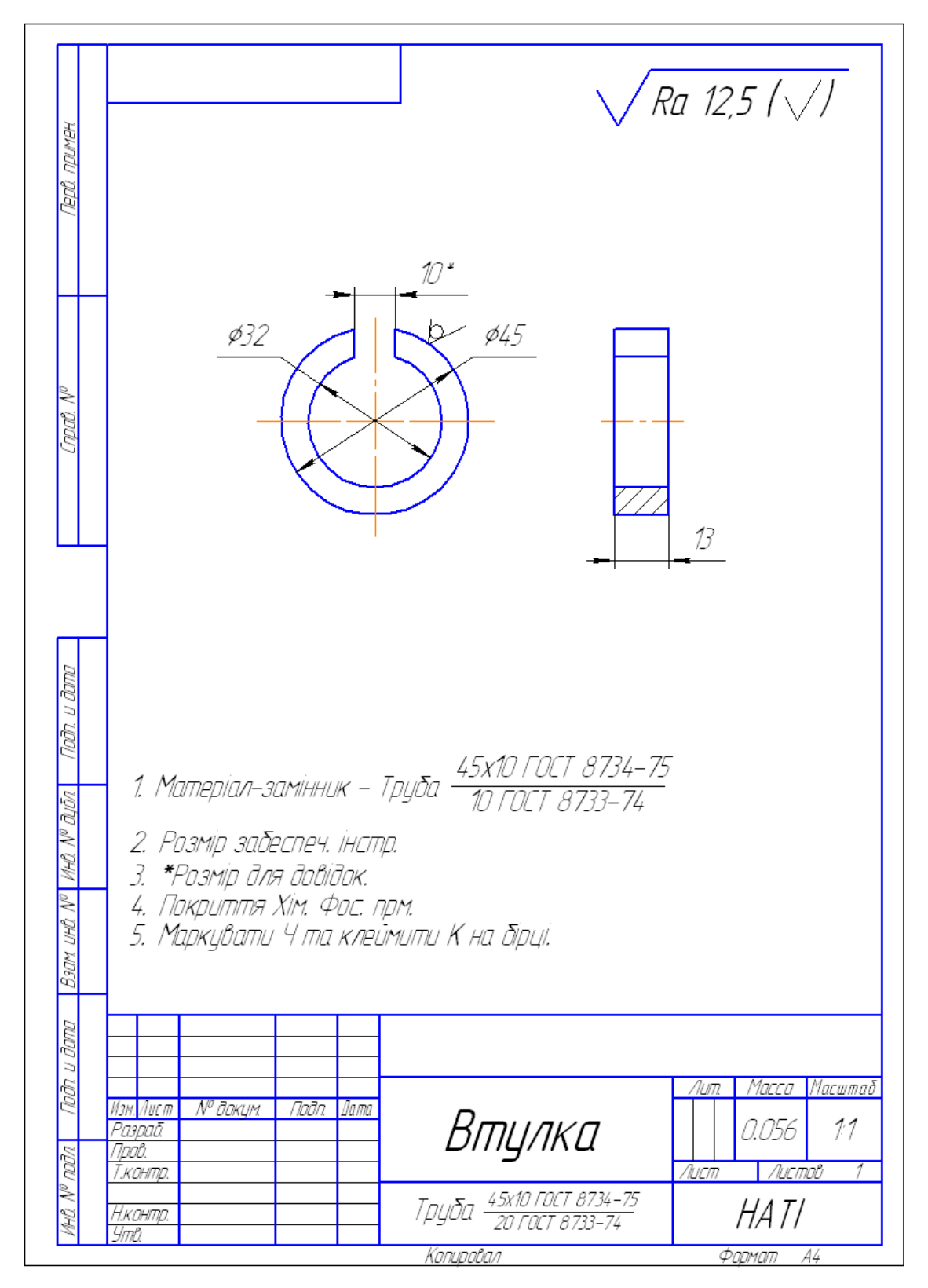

Рис. 2.5.9: Зразок виконання кресленика «Втулка»

# **2.6. Практична робота «Кресленик «Шестірня»**

#### **Мета практичної роботи:**

1. Вивчити прийоми виконання геометричних побудов у масштабі 2:1 та зображення креслень на форматах А3.

2. Освоїти способи позначення шорсткості поверхонь та оформлення технічних вимог.

#### **Графічне завдання на практичну роботу:**

1. Виконати кресленик деталі «Шестірня» у масштабі 2:1 на форматі А3 (дивитись на рис. [2.6.7](#page-74-0) стор. [75\)](#page-74-0).

- 2. Параметри шестірні записати у таблицю.
- 3. Оформити технічні вимоги.

Завдання для свого варіанту взяти у табл. [2.6.1.](#page-70-0)

<span id="page-70-0"></span>

|                           | № варіанту     |                |             |             |             |             |             |             |                |             |             |
|---------------------------|----------------|----------------|-------------|-------------|-------------|-------------|-------------|-------------|----------------|-------------|-------------|
| Розміри деталі            | Зразок         | 1, 11          | 2, 12       | 3, 13       | 4, 14       | 5, 15       | 6, 16       | 7, 17       | 8,18           | 9, 19       | 10, 20      |
| Модуль                    | $\overline{4}$ | $\overline{4}$ | 4           | 3           | 3           | 5           | 5           | 4           | $\overline{4}$ | 5           | 5           |
| Число зубців              | 15             | 16             | 17          | 20          | 22          | 12          | 14          | 14          | 18             | 13          | 11          |
| Діаметр кола              |                |                |             |             |             |             |             |             |                |             |             |
| вершин                    | 70             | 74             | 78          | 67,5        | 73,5        | 72,5        | 82,5        | 66          | 82             | 77,5        | 67,5        |
| $d_f = m \cdot (z + 2.5)$ |                |                |             |             |             |             |             |             |                |             |             |
| Діаметр ділильного        |                | 64             |             |             |             | 60          |             |             |                |             | 55          |
| кола $d_a = m \cdot z$    | 60             |                | 68          | 60          | 66          |             | 70          | 56          | 72             | 65          |             |
| Діаметр отвора            | 32             | 32             | 32          | 32          | 32          | 32          | 32          | 32          | 32             | 32          | 32          |
| Розміри шпонки            | $10\times8$    | $10\times8$    | $10\times8$ | $10\times8$ | $10\times8$ | $10\times8$ | $10\times8$ | $10\times8$ | $10\times8$    | $10\times8$ | $10\times8$ |
| Товщина деталі            | 32             | 30             | 30          | 32          | 30          | 34          | 28          | 28          | 30             | 32          | 30          |

Табл. 2.6.1: Вихідні дані

#### **Зміст та послідовність виконання роботи**

1. Створити «**Чертеж»,** створений за замовчуванням формат аркуша А4 змінити на формат А3 з горизонтальною орієнтацією. Для цього у Головному меню від-

крити **Менеджер документа** , вибрати **формат А3** (рис. [2.6.1\)](#page-71-0) та змінити **Орі-**Ориента... Ориента... **єнтацію** з вертикальної  $\Box$  на горизонтальну  $\Box$ , клацнувши мишкою на зображенні.

2. Створення кресленика почати з кнопки перемикання **Геометрия,** побудова додаткових ліній: **горизонтальної, вертикальної** та **паралельних ліній.**

<span id="page-71-0"></span>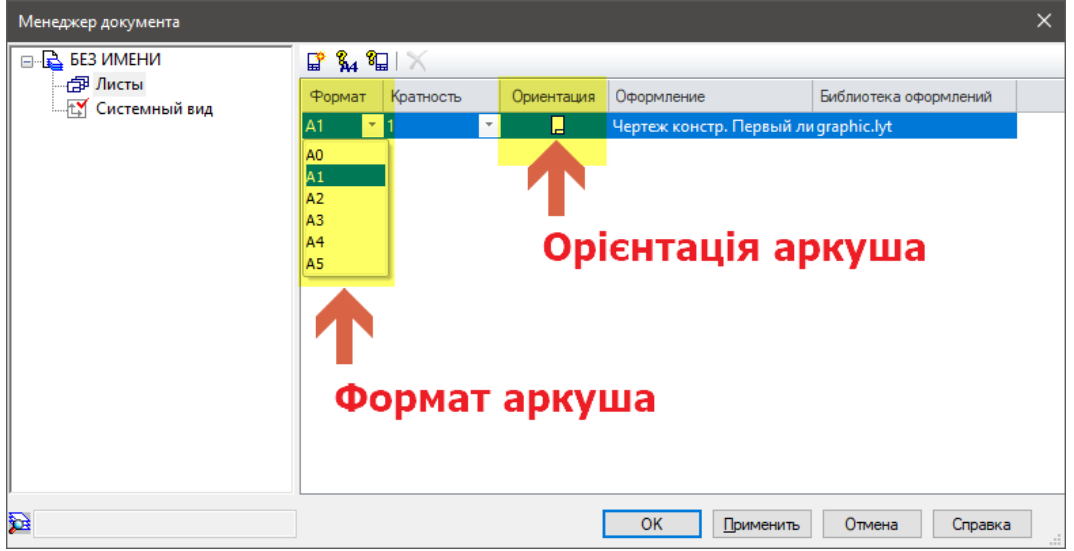

Рис. 2.6.1

3. Кресленик виконується в масштабі 2:1. Зайти через **Виды,** вибрати **Создать Новый вид**, вибрати масштаб 2:1 та виконати зображення шестірні (рис. [2.6.2,](#page-71-1) [2.6.3\)](#page-71-1).

4. Для нанесення лінійних розмірів на інструментальній панелі **Размеры** використовуються інструменти **Линейный размер** або **Авторазмер.** Для позначення діаметрів використовується **Диамертальный размер**.

5. Позначення **невказаної шорсткості** здійснити через меню **Вставка Неуказанная шероховатость Ввод** , вибрати параметр *Ra* та величину *6,3.*

6. Позначення **вказаної шорсткості** здійснити безпосередньо на проекції деталі через кнопку перемикання **Обозначение** команду **Шероховатость**, вибрати значок механічної обробки, вибрати параметр *Ra* та його величину та клацнути на необхідній поверхні деталі, позначити шорсткість інших поверхонь.

7. За допомогою кнопки перемикання **Обозначения** та команди **Таблиця** (рис. [2.6.4\)](#page-72-0) ввести параметри та виконати таблицю.

8. Написи у таблиці виконати вибором на **Панели свойств** вкладки **Вставка** команд **Спецзнак, Символ, Дробь** (рис. [2.6.5\)](#page-72-1) здійснити написи. Символи писати шрифтом **GOST Type AU** (рис. [2.6.6\)](#page-72-2).

<span id="page-71-1"></span>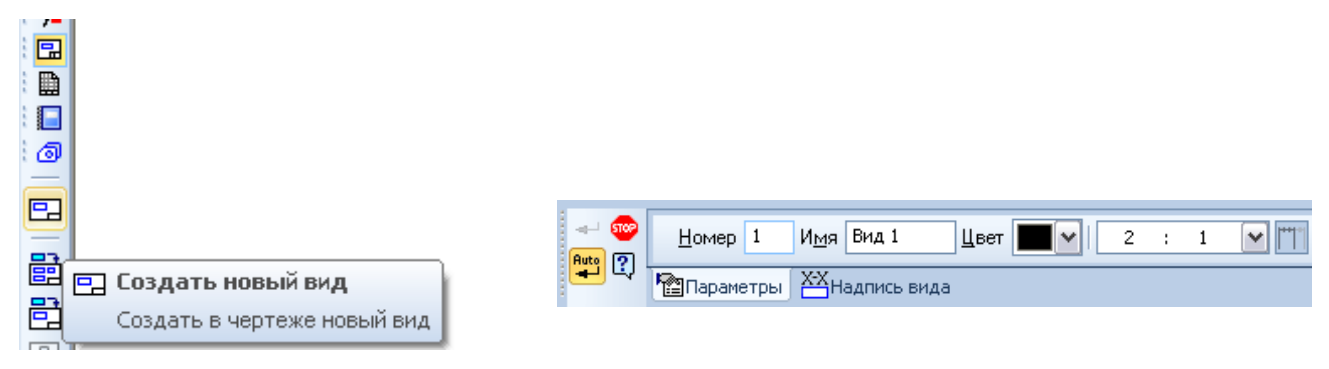

Рис. 2.6.2 Рис. 2.6.3
# *2 Практичні роботи по КОМПАС-Графік*

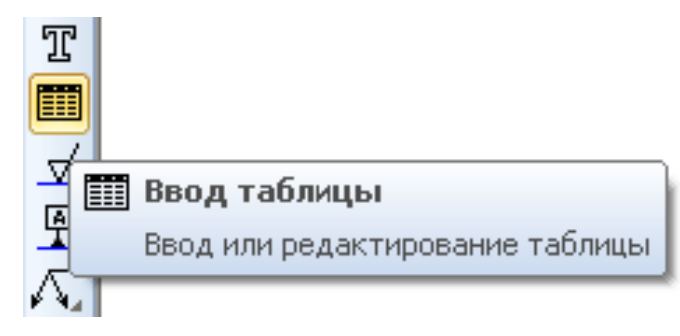

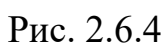

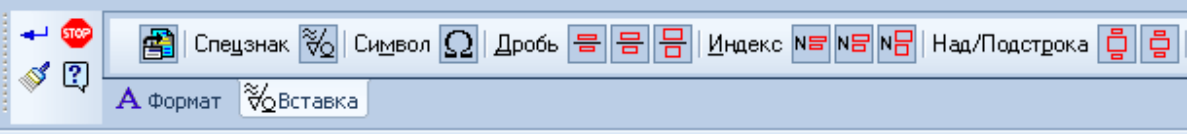

Рис. 2.6.5

| ≅<br>Символ                                                            |   |   |              |   |   |   |         |                  |        |                   |        |   |          |   |   |          |
|------------------------------------------------------------------------|---|---|--------------|---|---|---|---------|------------------|--------|-------------------|--------|---|----------|---|---|----------|
| Греческий и Коптский<br>GOST Type AU<br>Шрифт<br>Набор символов  <br>٧ |   |   |              |   |   |   |         |                  |        |                   |        |   |          | ٧ |   |          |
| )                                                                      |   |   | Φ            | Х | Ψ | Q |         |                  | Ó      | Ė                 | η      |   | ٠٠.<br>υ | α | β | Ą        |
| ν                                                                      | Ò | ε | ζ            | η | ₹ | ι | K       | λ                | μ      | ν                 | ξ      | 0 | π        | Q | ς |          |
| σ                                                                      | T | υ | φ            | χ | ψ | ω | ×.<br>ι | <b>A</b> 10<br>υ | ,<br>0 | ,<br>υ            | ,<br>ω | Ł | b        |   | F |          |
|                                                                        |   |   | $\mathbf{I}$ | Љ | Њ | Ћ | Κ       | Ч                | l I    | A                 | Б      | Β |          | П | F |          |
| Ж                                                                      | З | И | И            | Κ | Л | М | Η       | N                | П      | P                 |        |   | Ч        | Ф | Χ |          |
|                                                                        |   | Ш | Ш            | Ъ | Ы | Ь | Э       | Ю                | Я      | α                 | δ      | ĥ | S        | д | е | $\equiv$ |
| Ж                                                                      | 3 | U | U            | Κ | Л | M | н       | 0                | Π      | p                 | C      | m | Ч        | Φ | Χ |          |
| U                                                                      | Ч | Ш | Ш            | Ъ | Ы | Ь | Э       | Ю                | Я      | $\mathbf{u}$<br>е | ħ      | ź | E        | S |   | M        |
| OΚ<br>Отмена<br>Сдравка                                                |   |   |              |   |   |   |         |                  |        |                   |        |   |          |   |   |          |

Рис. 2.6.6

#### *2 Практичні роботи по КОМПАС-Графік*

9. При написанні індексів вибрати індекс **малої, середньої або нормальної висоти**, для переміщення курсора з верхнього індексу на нижній використати стрілку **вправо** на клавіатурі комп'ютера.

10. Збережіть кресленик під ім'ям **Шестірня** в папку, з *Вашим прізвищем*, яка знаходиться в папці, що має назву – *шифр Вашої групи*.

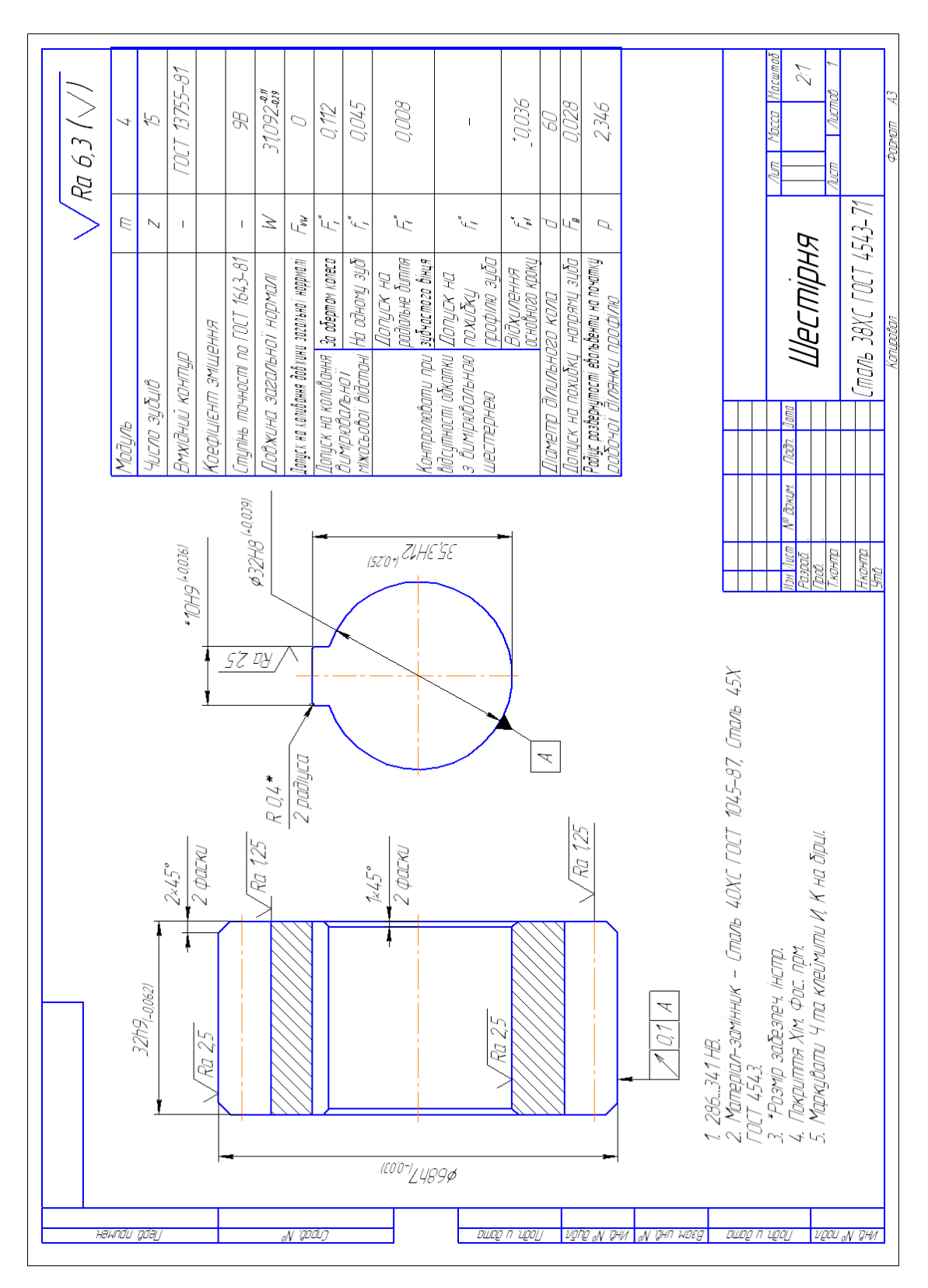

Рис. 2.6.7: Зразок виконання кресленика «Шестірня»

# **3.1. Практична робота «Деталь «Пластина»**

#### **Мета практичної роботи:**

- 1. Вивчити прийоми твердотілого моделювання в системі КОМПАС-3D.
- 2. Освоїти побудову деталей методом видавлювання.

#### **Графічне завдання на практичну роботу:**

1. Створити просторову модель деталі «Пластина». Завдання свого варіанту взяти у табл. [3.1.1.](#page-75-0) Кресленик деталі показаний на рис. [3.1.1](#page-76-0)

<span id="page-75-0"></span>

|                      | № варіанту |       |       |       |      |       |       |      |      |       |        |  |
|----------------------|------------|-------|-------|-------|------|-------|-------|------|------|-------|--------|--|
| Розміри деталі       | Зразок     | 1, 11 | 2, 12 | 3, 13 | 4.14 | 5, 15 | 6, 16 | 7.17 | 8.18 | 9, 19 | 10, 20 |  |
| Висота               | 60         | 65    | 70    | 75    | 80   | 85    | 64    | 66   | 68   | 70    | 75     |  |
| Ширина               | 120        | 125   | 130   | 135   | 140  | 145   | 120   | 122  | 126  | 135   | 140    |  |
| Діаметр              | 90         | 95    | 100   | 105   | 110  | 115   | 88    | 92   | 96   | 100   | 110    |  |
| Ширина прорізів      | 12         | 14    | 16    | 16    | 18   | 20    | 12    | 14   | 16   | 16    | 18     |  |
| Міжцентрова відстань | 80         | 80    | 86    | 90    | 90   | 94    | 78    | 80   | 84   | 84    | 90     |  |
| Радіус 4-х скруглень | 10         | 10    | 12    | 12    | 14   | 15    | 8     | 10   | 12   | 14    | 15     |  |
| Товщина пластини     | 10         | 12    | 14    | 15    | 16   | 18    | 12    | 12   | 14   | 15    | 20     |  |

Табл. 3.1.1: Вихідні дані

#### **Зміст та послідовність виконання роботи**

Виконання деталі проводиться в системі КОМПАС-3D. Для побудови деталей у 3D необхідно перевірити чи активована ліцензія на КОМПАС-3D, для активації зайти у меню **Сервис** та вибрати **Получить лицензию на КОМПАС-3D** (рис. [3.1.2\)](#page-76-1)

На панелі **Вид** розташовані кнопки вибору типу відображення – **Масштаб**, **Текущая ориентация**, а також **Ориентация** (рис. [3.1.3\)](#page-77-0). В полі **Текущая ориентация**

<span id="page-76-0"></span>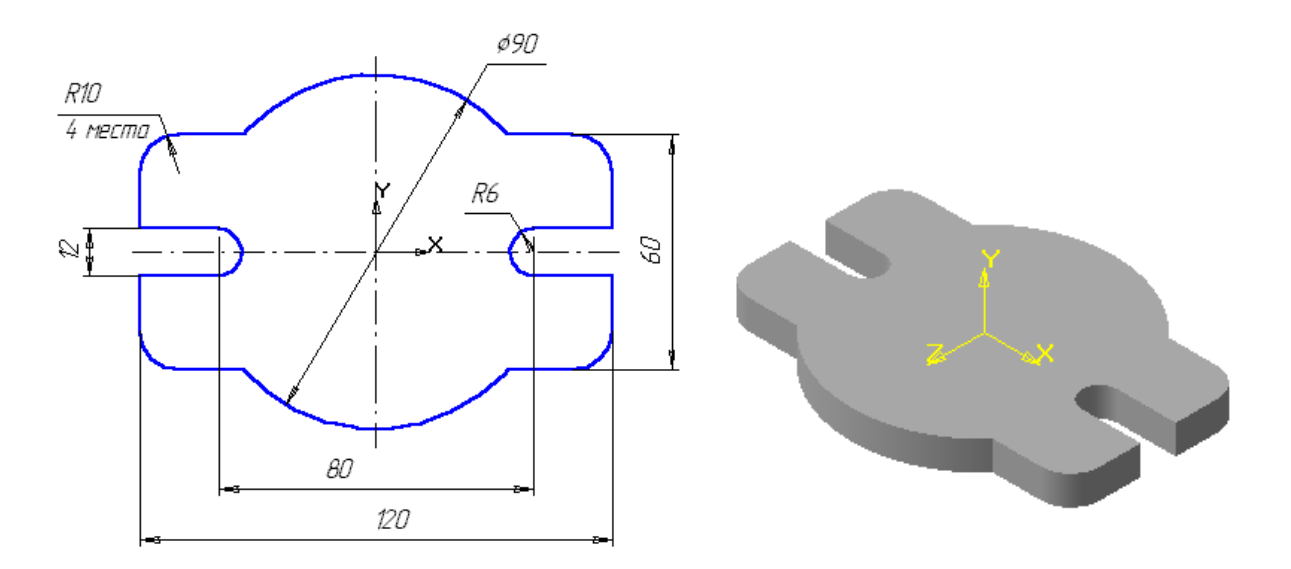

Рис. 3.1.1: Кресленик та модель деталі «Пластина»

<span id="page-76-1"></span>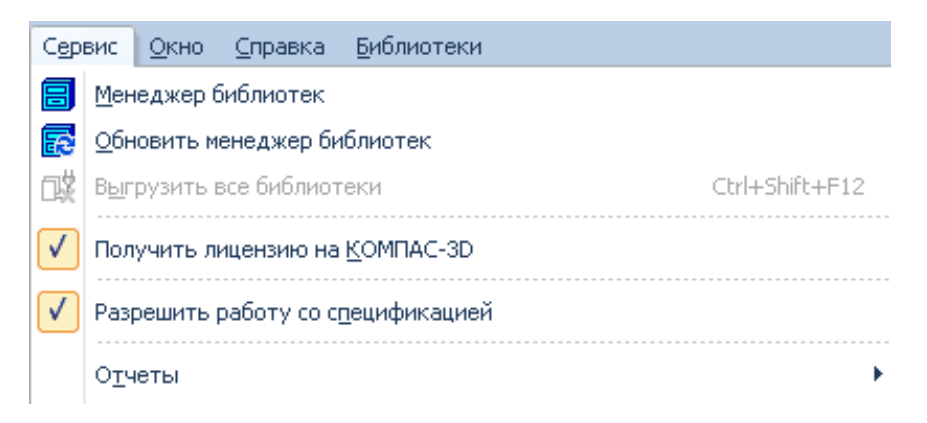

Рис. 3.1.2

можна переглянути або вибрати назву орієнтації деталі (напрям погляду спостерігача на деталь).

Інструментальна панель в режимі роботи з деталлю в КОМПАС-3D містить дві сторінки – **Панель трехмерных построений** і **Панель измерения** (рис. [3.1.4\)](#page-77-0).

При роботі з будь-якою моделлю деталі в КОМПАС-3D на екрані, окрім вікна, в якому відображається деталь, показується панель **Дерево построения** – це представлена в графічному вигляді послідовність елементів, що утворюють деталь. Вони відображаються в **Дереві построения** в порядку створення. В **Дереве построения** відображаються наступні елементи: позначення початку координат, площини, осі, ескізи і операції.

Ескіз, задіяний в будь-якій операції, розміщується на гілці **Дерева построения**, що відповідає цій операції. Кожний елемент автоматично виникає в **Дереве построения** відразу після того, як він створений. Ви можете перейменувати будь-який елемент в **Дереве построения**. Для цього двічі (два послідовні одиночні клацання) клацніть мишею по його назві і воно відкриється для редагування. Зліва від назви кожного елемента в **Дереве построения** відображається піктограма, що відповідає способу, яким цей елемент отриманий. Звичайно піктограми відображаються в **Дереве построения** синім кольором. Якщо об'єкт виділений, то його піктограма в **Дереве построения** зелена. Якщо об'єкт вказаний для виконання операції, то його піктограма в **Дереве построения** червона.

В КОМПАС-3D для задання форми об'ємних елементів виконується таке переміщення плоскої фігури в просторі, слід від якого визначає форму елемента. В даному випадку креслення пластини є задаючою площиною, яку необхідно видавити на відстань **10 мм**

<span id="page-77-0"></span>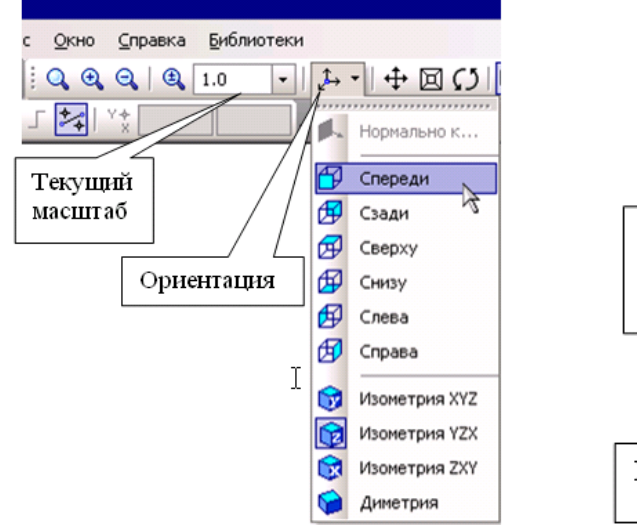

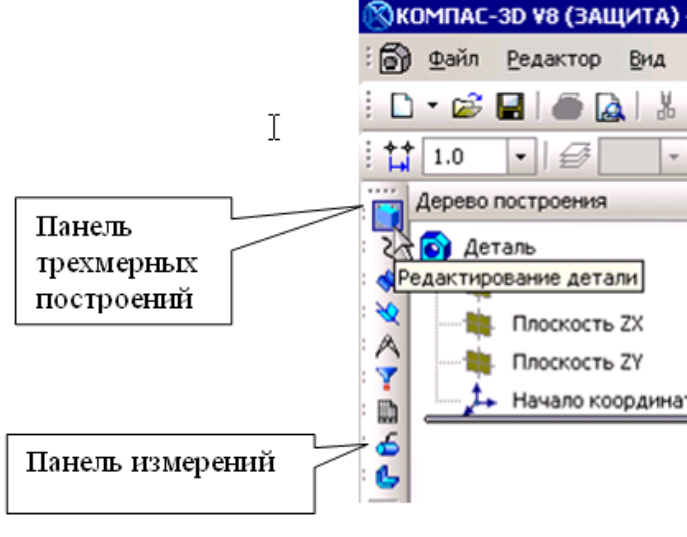

Рис. 3.1.3

Рис. 3.1.4

1. Створити документ «Деталь» **•**, рис. [3.1.5.](#page-78-0) Збережіть креслення під ім'ям *Пластина* в папку, з *Вашим прізвищем*, в папку, що має назву – *шифр Вашої групи*. Відредагуйте в **Дереве построения** назву моделі – введіть замість слова «Деталь» слово «Пластина». Для цього двічі натисніть ліву кнопку мишки на слові «Деталь», напишіть «Пластина» і клацніть мишкою на вільному полі креслення, рис. [3.1.6.](#page-79-0)

2. Виберіть орієнтацію деталі: активізуйте **горизонтальну площину ZX** (рис. [3.1.6\)](#page-79-0). Встановіть орієнтацію деталі **Вид сверху** або **Нормально к**… (рис. [\(3.1.6\)](#page-79-0).

3. Створіть ескіз у виділеній площині, для цього натисніть кнопку Э**скиз** на Панелі управління, рис. [3.1.7.](#page-79-1) Система перейде в режим редагування ескіза. Для елемента видавлювання необхідно виконати наступні вимоги до ескіза:

- В ескізі деталі може бути один або декілька контурів.
- Якщо контур один, то він може бути розімкненим або замкнутим.
- Якщо контурів декілька, всі вони повинні бути замкнуті.
- Якщо контурів декілька, один з них повинен бути зовнішнім, а інші вкладеними в нього.
- Допускається один рівень вкладеності контурів.

4. Відкрийте фрагмент виконаної пластини (рис. [3.1.1\)](#page-76-0). Ім'я файлу *Пластина*, тип файлу **Фрагмент**. Натисніть кнопку **Выделение**. Активізуйте кнопку **Выделить все** (рис. [3.1.8\)](#page-79-1).

<span id="page-78-0"></span>5. Виконайте копіювання креслення. Для цього натисніть на кнопку **Копировать в буфер** на Панелі управління, рис. [3.1.9.](#page-80-0) На запит системи **Укажите положение базовой точки или введите ее координаты** помістіть курсор в точку

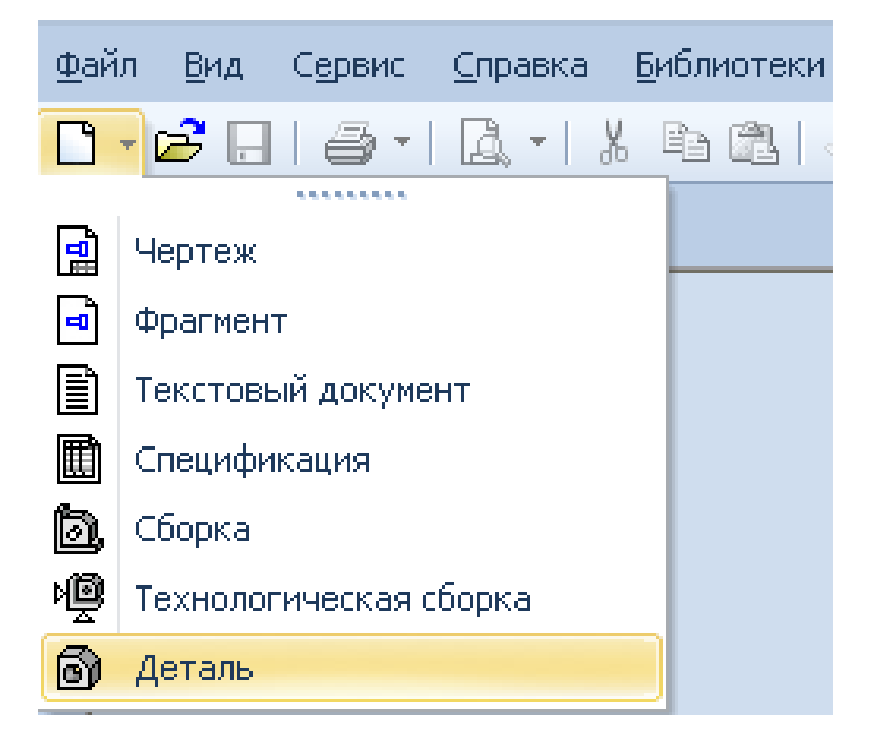

Рис. 3.1.5

<span id="page-79-0"></span>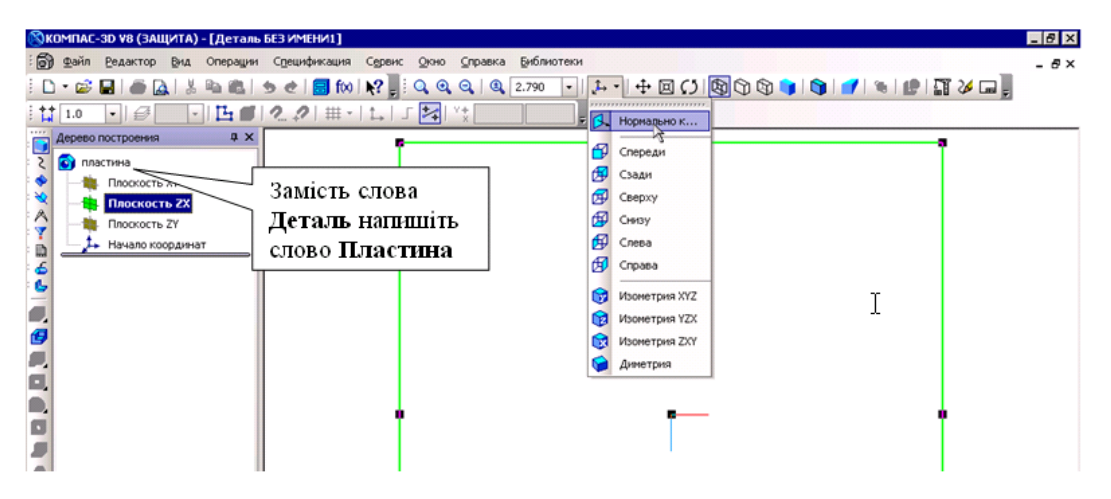

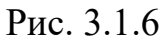

<span id="page-79-1"></span>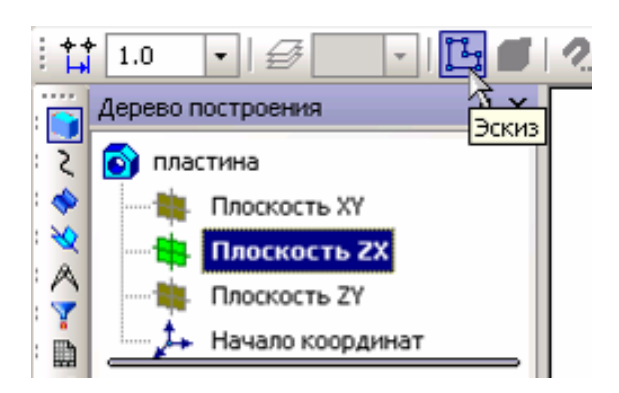

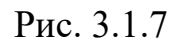

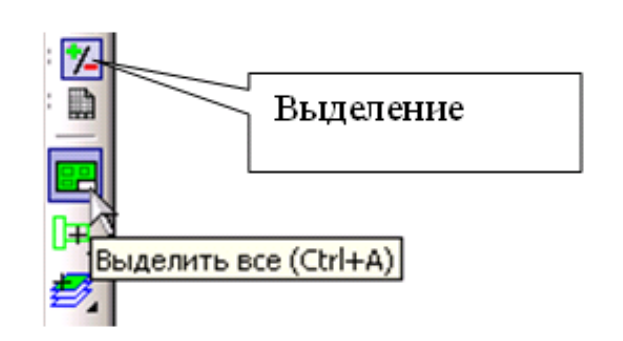

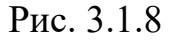

перетину осьових ліній деталі і клацніть лівою кнопкою миші, а потім на вільному місці креслення. Згорніть вікно креслення кнопкою «\_» або закрийте його. Тепер Ви перейшли до копіювання креслення безпосередньо в режимі редагування ескіза.

Натисніть на кнопку **Вставить из буфера** (рис. [3.1.9\)](#page-80-0). Помістіть базову точку в початок координат (Ctrl + 0), клацніть лівою кнопкою миші і натисніть на кнопку **Прервать команду .** Якщо необхідно, зменшують масштаб зображення за допомогою кнопки, зображеної на рис. [3.3.1.](#page-102-0)

6. Завершіть роботу в режимі редагування ескіза, натиснувши на кнопку Э**скиз** (рис. [3.1.10\)](#page-81-0). Система повернулася в режим тривимірних побудов. В **Дереве построения** з'явився напис **Эскиз**. Ескіз забарвлений в зелений колір.

7. Для створення деталі у вигляді елемента видавлювання викличте з меню **Операции Операция Выдавливания** або натисніть кнопку **Операция выдавливания** на компактній панелі управління, рис. [3.1.11.](#page-81-1)

8. Встановіть параметри **Операции выдавливания**. Встановіть значення величини видавлювання рівним 10 мм (рис. [3.1.12\)](#page-81-2).

9. Виберіть орієнтацію **Изометрия** (рис. [3.1.3\)](#page-77-0). Для обертання деталі натисніть кнопку **Вращать деталь** на Панелі управління (рис. [3.1.13\)](#page-81-3). Натисніть ліву кнопку миші у вікні деталі і, не відпускаючи її, переміщайте курсор. Деталь повертатиметься навкруги центральної точки габаритного паралелограма, напрям обертання залежить від напряму переміщення курсора. Якщо необхідно перемістити деталь на екрані, можна скористатися кнопкою **Сдвинуть.** Натисніть ліву кнопку миші і, не відпускаючи її, перемістіть курсор по екрану. Для плавної зміни масштабу відображення зручно користуватися кнопкою **Приблизить/отдалить**. Помістіть курсор на зображення, натисніть ліву кнопку миші і, не відпускаючи її, перемістіть плавно курсор по екрану вгору – масштаб відображення збільшуватиметься; якщо вниз – зменшуватися.

10. Для швидкого переходу до обертання деталі (без виклику спеціальної команди) можна скористатися комбінаціями клавіш  $|\overline{C}$ trl +  $|\overline{S}$ hift +  $\bar{1}$  i  $|\overline{C}$ trl +  $|\overline{S}$ hift + деталь обертається у вертикальній площині, перпендикулярній площині екрану. При використанні комбінацій клавіш  $|Ctrl| + | Shift| + | \leftarrow | i |Ctrl| + | Shift| + | \rightarrow |$  деталь обертається в горизонтальній площині екрану. Якщо вимагається обертати деталь в площині екрану, використовуйте клавіатурні комбінації  $|Alt| + | \rightarrow |i| |Alt| + | \leftarrow |$ 

<span id="page-80-0"></span>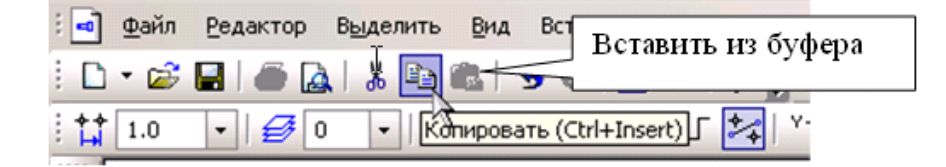

Рис. 3.1.9

<span id="page-81-0"></span>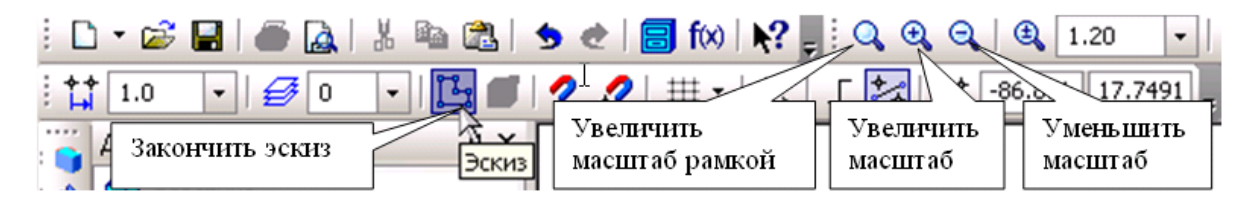

#### Рис. 3.1.10

<span id="page-81-1"></span>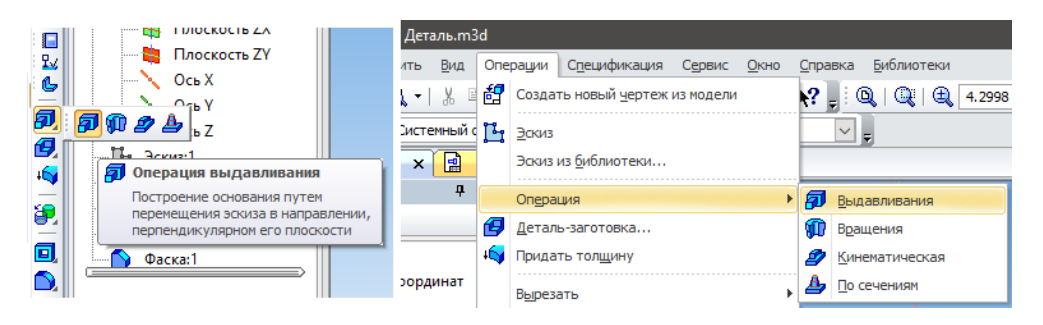

Рис. 3.1.11

<span id="page-81-2"></span>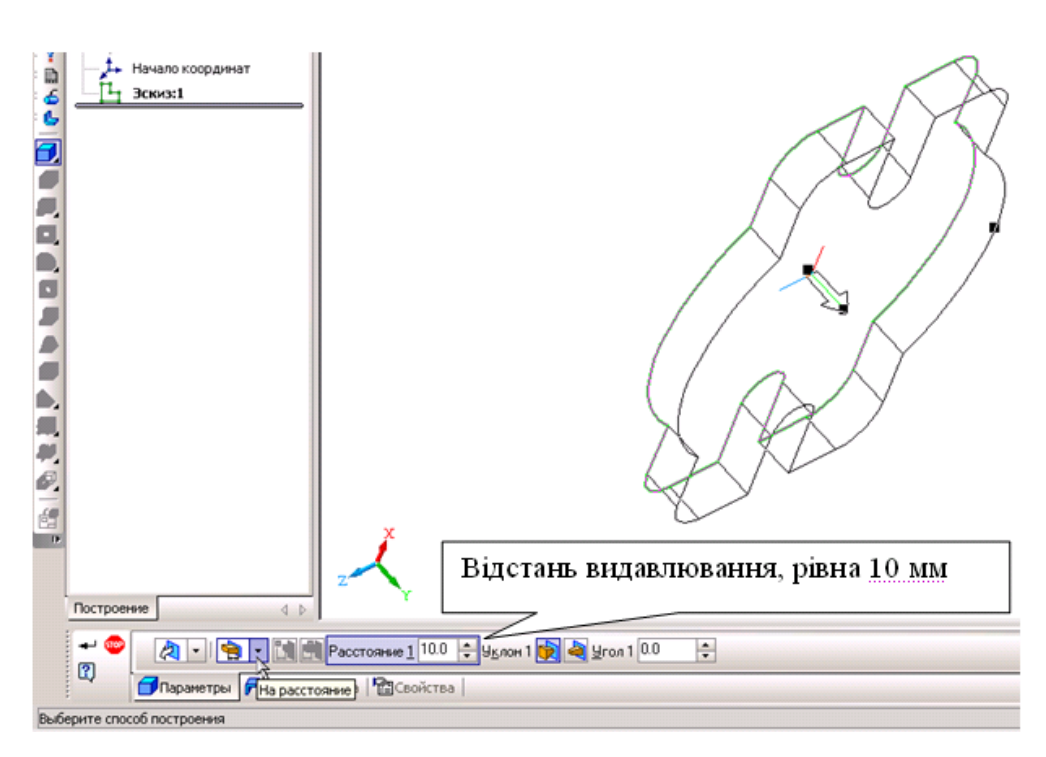

Рис. 3.1.12

<span id="page-81-3"></span>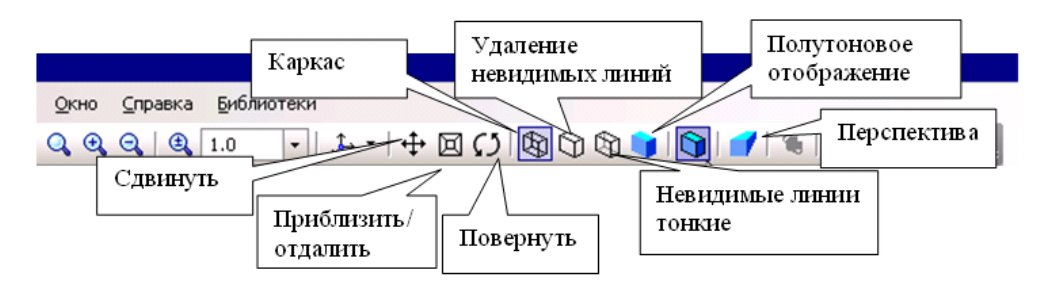

Рис. 3.1.13

Для повороту на 90° необхідно використовувати наступні клавіатурні комбінації: Пробіл <sup>+</sup> , Пробіл <sup>+</sup> , Пробіл <sup>+</sup> , Пробіл <sup>+</sup> , Alt <sup>+</sup> , Alt <sup>+</sup> .

11. Змініть тип відображення деталі, для цього використовуйте кнопки: **Каркас, Удаление невидимых линий, Невидимые линии тонкие, Полутоновое отображение, Перспектива,** рис. [3.1.13.](#page-81-3)

12. Змініть конструкцію деталі. Виконайте деталь, що має товщину стінки, рівну 2 мм. Для цього відредагуйте елемент (операцію). Клацанням лівої кнопки миші в **Дереве построения** активізуйте операцію **Выдавливание**, натисніть праву кнопку миші і виберіть з меню **Редактировать элемент** (рис. [3.1.14\)](#page-82-0).

13. Встановіть величину тонкої стінки рівну 2 мм (рис. [3.1.15\)](#page-82-0). Зображення такої деталі показано на рис. [3.1.16.](#page-83-0)

14. Знову змініть конструкцію деталі. Виконайте деталь, що має стінку, рівну 2 мм, але скористайтеся операцією **Оболочка**. Відредагуйте елемент **Выдавливание**, прибравши тонку стінку. Деталь прийме первинний вигляд, рис. [3.1.17.](#page-83-1)

15. Активізуйте команду **Оболочка** (рис. [3.1.18\)](#page-84-0). Встановіть товщину стінки рівну 2мм. На запит системи **Укажите грань** підведіть курсор до горизонтальної площини, курсор змінить свій вигляд (такий вигляд курсор приймає при вказівці грані). Натисніть ліву кнопку миші (рис. [3.1.19\)](#page-84-0). Деталь прийме наступний вигляд (рис. [3.1.20\)](#page-84-1).

16. Зберегти побудовану деталь у файлі.

<span id="page-82-0"></span>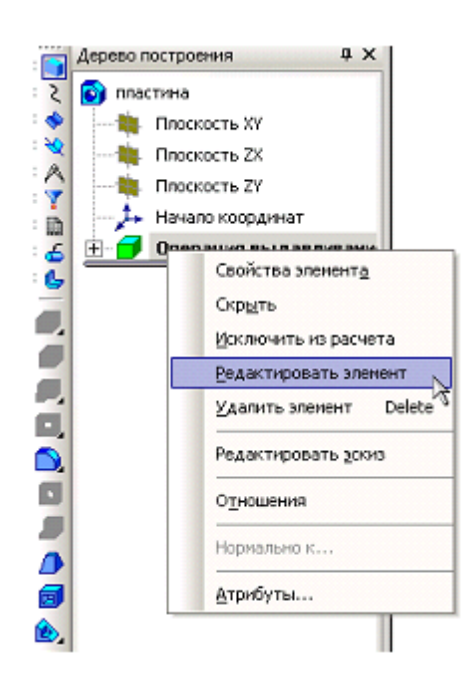

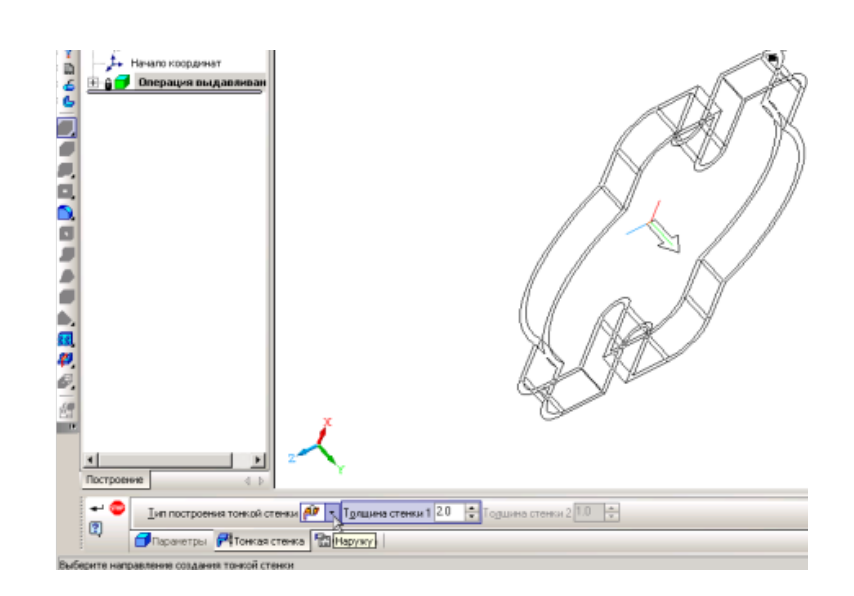

Рис. 3.1.14 Рис. 3.1.15

<span id="page-83-0"></span>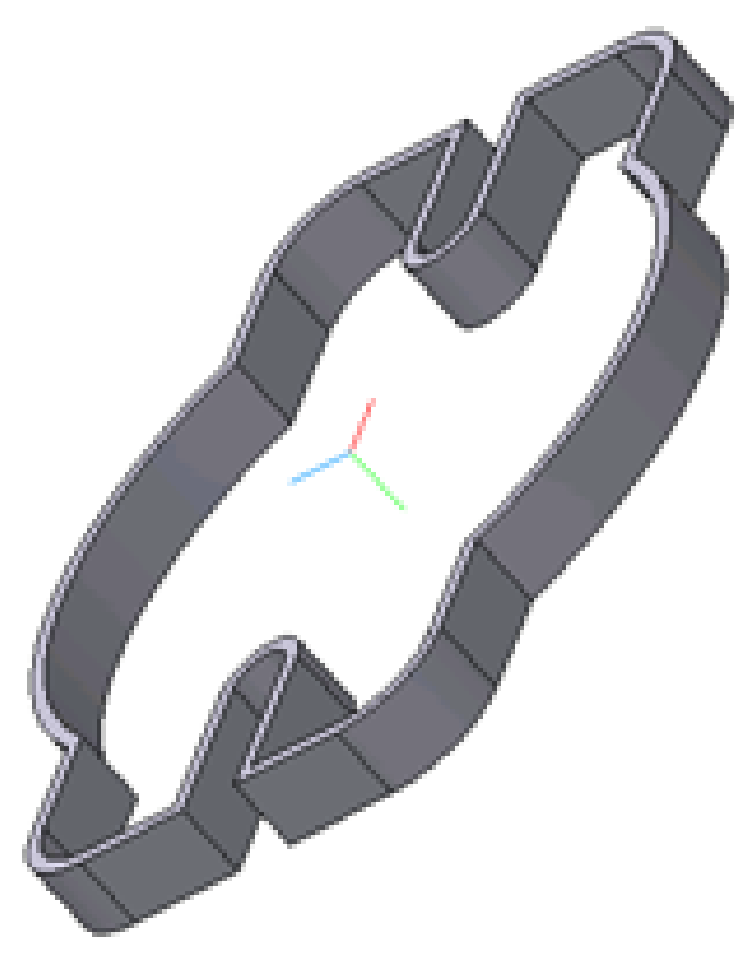

Рис. 3.1.16

<span id="page-83-1"></span>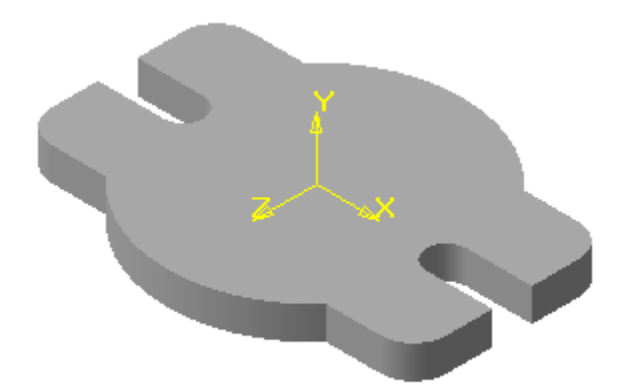

Рис. 3.1.17

<span id="page-84-0"></span>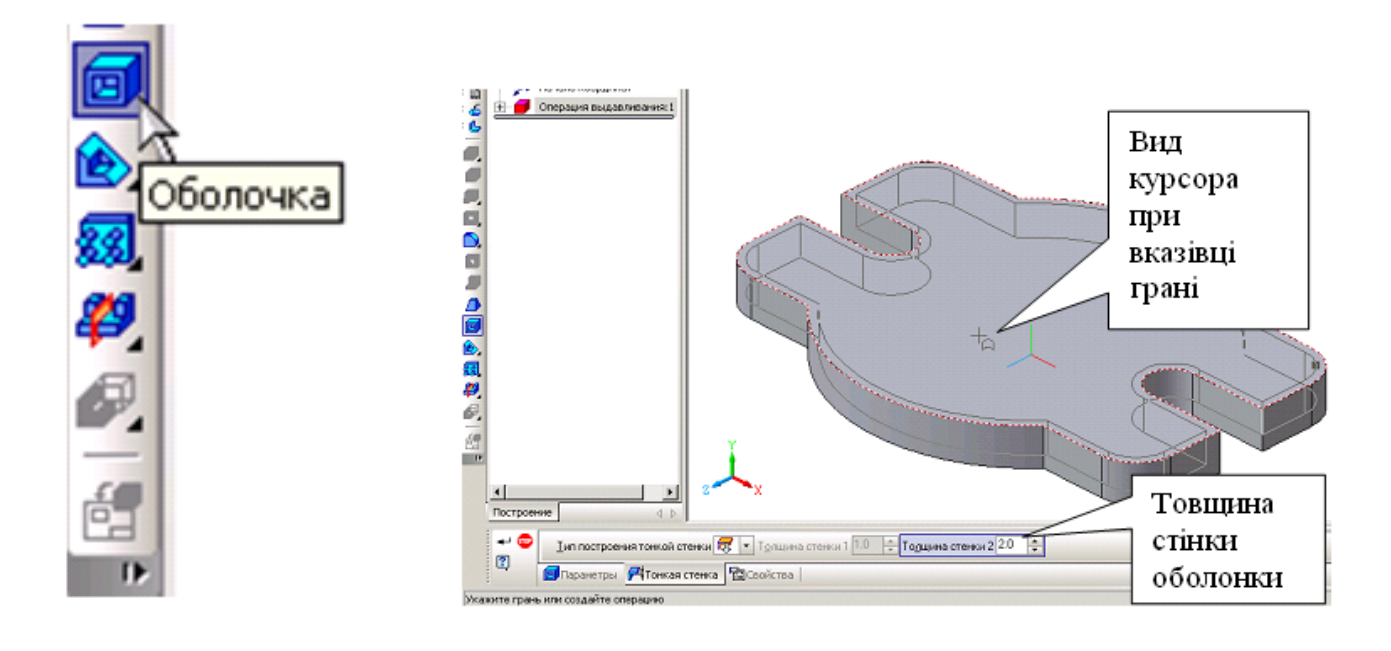

Рис. 3.1.18 Рис. 3.1.19

<span id="page-84-1"></span>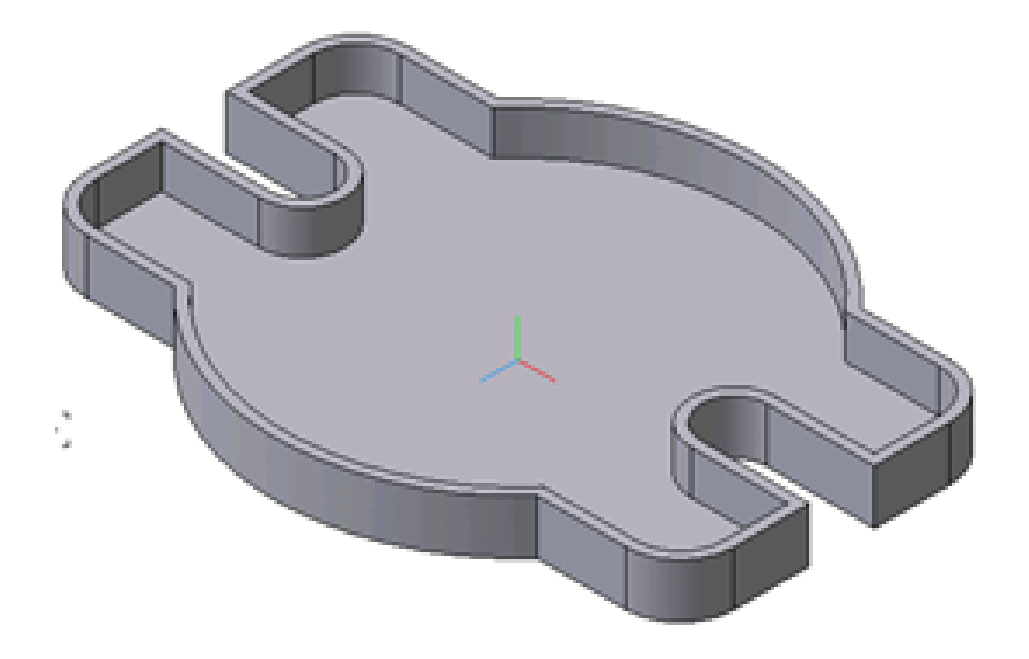

Рис. 3.1.20

# **3.2. Практична робота «Деталь «Корпус»**

#### **Мета практичної роботи:**

1. Вивчити прийоми побудови елементів твердотілих моделей.

2. Засвоїти прийоми побудови асоціативних видів креслеників деталей з основними, місцевими видами і виносними елементами.

# **Графічне завдання на практичну роботу:**

1. Побудувати просторову модель деталі «Корпус».

2. Створити асоціативні види деталі «Корпус» (вид спереду, зверху, зліва, ізометрію, місцевий вид), зразок виконання дивитись на рис. [3.2.27](#page-101-0) стор. [102.](#page-101-0) Завдання для свого варіанту взяти у табл. [3.2.1.](#page-85-0)

<span id="page-85-0"></span>

|                    | № варіанту |       |       |       |       |       |       |       |      |       |        |  |
|--------------------|------------|-------|-------|-------|-------|-------|-------|-------|------|-------|--------|--|
| Розміри деталі     | Зразок     | 1, 11 | 2, 12 | 3, 13 | 4, 14 | 5, 15 | 6, 16 | 7, 17 | 8,18 | 9, 19 | 10, 20 |  |
| Висота основи      | 60         | 65    | 70    | 60    | 65    | 70    | 62    | 64    | 66   | 68    | 70     |  |
| Ширина основи      | 100        | 105   | 110   | 105   | 100   | 105   | 100   | 110   | 106  | 108   | 105    |  |
| Товшина основи     | 30         | 35    | 40    | 35    | 25    | 32    | 35    | 40    | 36   | 38    | 34     |  |
| Розмір сторони     | 40         | 42    | 45    | 40    | 38    | 44    | 40    | 38    | 46   | 48    | 45     |  |
| квадрату           |            |       |       |       |       |       |       |       |      |       |        |  |
| Висота квадрату    | 50         | 45    | 45    | 50    | 55    | 40    | 45    | 40    | 50   | 45    | 55     |  |
| Діаметр отвору     | 30         | 32    | 35    | 30    | 28    | 36    | 30    | 28    | 36   | 38    | 35     |  |
| Глибина отвору     | 40         | 45    | 45    | 35    | 42    | 35    | 30    | 32    | 46   | 48    | 45     |  |
| Товщина ребер      | 10         | 12    | 15    | 10    | 12    | 15    | 14    | 12    | 16   | 15    | 15     |  |
| жорсткості         |            |       |       |       |       |       |       |       |      |       |        |  |
| Діаметр отворів на | 6          | 8     | 10    | 5     | 7     | 10    | 8     | 6     | 10   | 8     | 10     |  |
| ребрах жорсткості  |            |       |       |       |       |       |       |       |      |       |        |  |
| Глибина отворів    | 15         | 16    | 18    | 15    | 14    | 12    | 15    | 14    | 16   | 18    | 15     |  |
| Відстань до центру | 30         | 28    | 28    | 30    | 35    | 26    | 28    | 25    | 32   | 28    | 34     |  |
| отворів            |            |       |       |       |       |       |       |       |      |       |        |  |

Табл. 3.2.1: Вихідні дані

# **Зміст та послідовність виконання роботи**

### **Особливості побудови твердотілих моделей деталей**

Будь-яку деталь можна представити як сукупність різних геометричних тіл. Розглянемо послідовність побудови моделі деталі «Корпус», зображеної на рис. [3.2.1.](#page-86-0) Побудову твердотілої моделі деталі починають з побудови основи, до якої потім послідовно приклеюють або вирізують з неї різні елементи.

<span id="page-86-0"></span>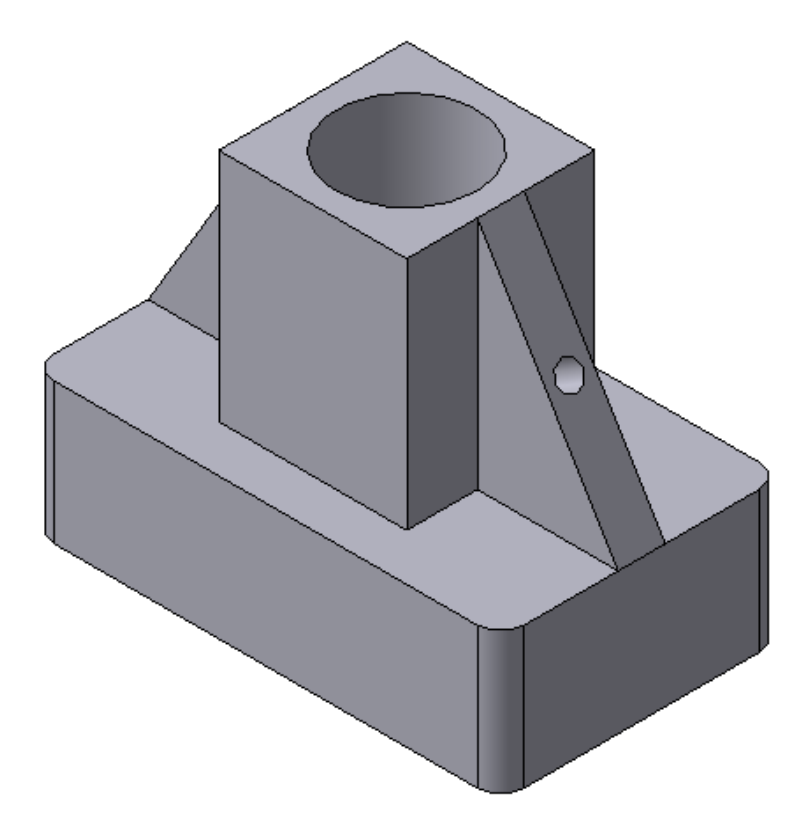

Рис. 3.2.1: Твердотіла модель деталі «Корпус»

### **Зміст та послідовність виконання завдання**

1. Створити документ «**Деталь»** (рис. [3.2.2\)](#page-87-0).

2. Для побудови деталей у 3D необхідно перевірити чи активована ліцензія на КОМПАС-3D, для активації зайти у меню **Сервис** та вибрати **Получить лицензию на КОМПАС-3D** (рис. [3.2.3\)](#page-87-1).

3. В **Дереве модели** виберемо площину проекцій, на якій буде викреслений ескіз основи деталі. Для побудови прямокутної основи деталі «Корпус» виберемо горизонтальну **Плоскость ZX** (рис. [3.2.4\)](#page-88-0) і орієнтацію **Сверху**.

Перейдемо в режим викреслювання ескіза за допомогою кнопки **Эскиз** . Для точності побудови ескіза слід також включити **Привязки (Пересечение, Выравнивание, Точка на кривой).** На горизонтальній площині викреслимо ескіз основи – **Прямоугольник по центру и вершине •** 3 висотою 60 мм і шириною 100 мм (рис. [3.2.5\)](#page-88-1). Для повернення в режим роботи з деталлю **після** створення ескіза відіжмемо кнопку **Эскиз** на панелі **текущего состояния.** Побудований ескіз автоматично відображається в **Дереве модели**.

<span id="page-87-0"></span>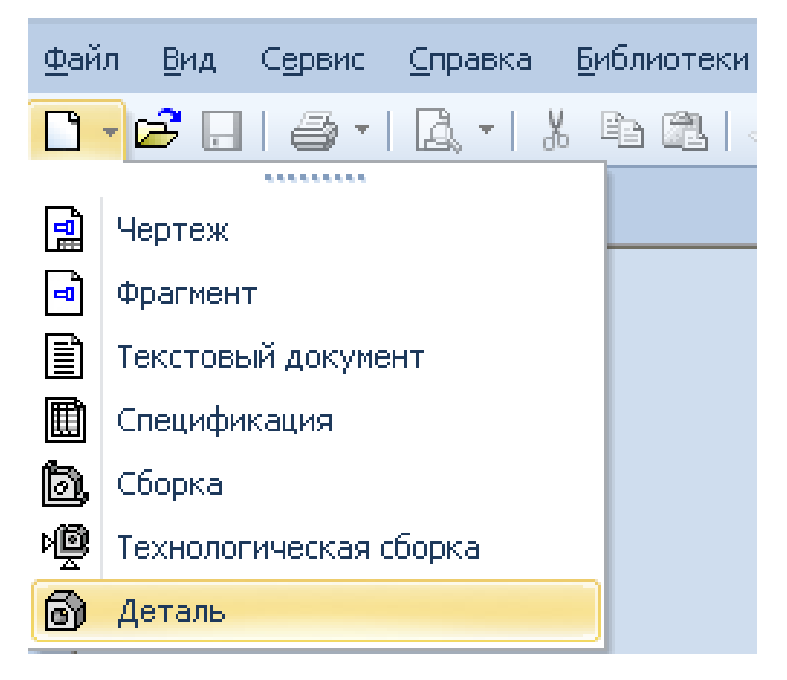

Рис. 3.2.2

<span id="page-87-1"></span>

|   | Сервис                                     |        |  | <u>  О</u> кно Справка <u>Б</u> иблиотеки |  |  |  |  |  |  |  |  |  |
|---|--------------------------------------------|--------|--|-------------------------------------------|--|--|--|--|--|--|--|--|--|
| 目 | Менеджер библиотек                         |        |  |                                           |  |  |  |  |  |  |  |  |  |
| 露 | Обновить менеджер библиотек                |        |  |                                           |  |  |  |  |  |  |  |  |  |
| 感 | Выгрузить все библиотеки<br>Chrl+Shift+E12 |        |  |                                           |  |  |  |  |  |  |  |  |  |
|   | Получить лицензию на КОМПАС-3D             |        |  |                                           |  |  |  |  |  |  |  |  |  |
|   | Разрешить работу со спецификацией          |        |  |                                           |  |  |  |  |  |  |  |  |  |
|   |                                            | Отчеты |  |                                           |  |  |  |  |  |  |  |  |  |

Рис. 3.2.3

<span id="page-88-0"></span>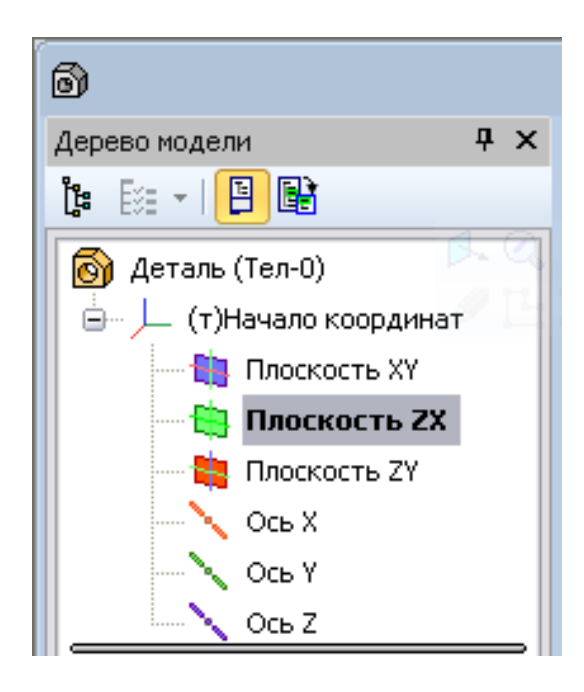

Рис. 3.2.4

<span id="page-88-1"></span>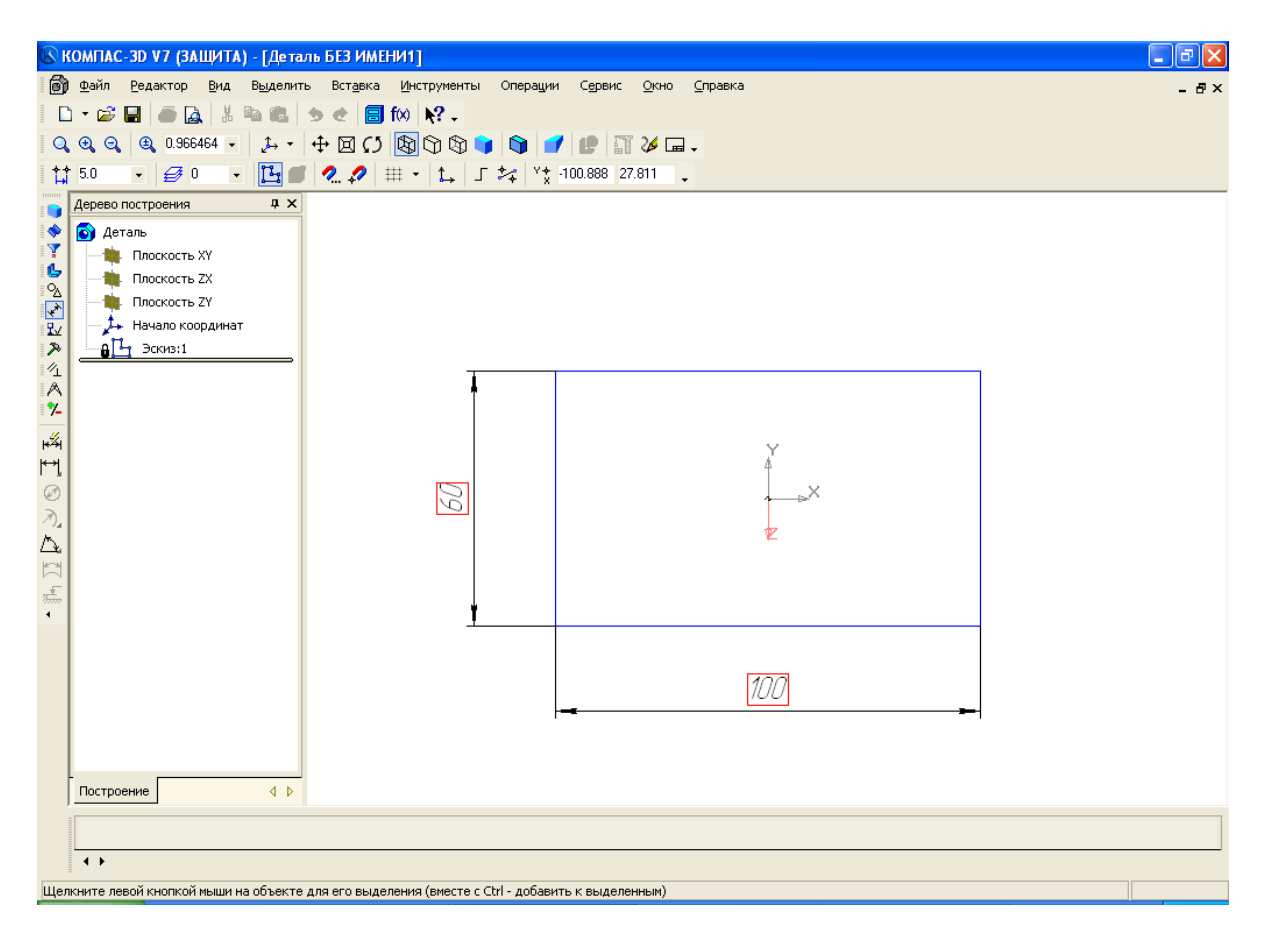

Рис. 3.2.5: Ескіз основи деталі «Корпус»

Для створення твердотілої моделі використовуємо операцію **Выдавливания** (рис. [3.2.6\)](#page-89-0). Введемо в полі **Расстояние** на вкладці **Параметры** величину, що характеризує глибину видавлювання, рівну 30 мм. Будь-яка операція (**выдавливания, приклеивания, вырезания** і т.д.) завершується натисненням на кнопку **Создать объект**, перервати виконання операцій – натиснувши кнопку **Прервать команду** на панелі **специального управления** (рис. [3.2.7\)](#page-89-0).

4. Для побудови верхнього елемента деталі – прямокутної чотиригранної призми на верхній площині основи викреслимо ескіз – квадрат із сторонами 40 мм (рис.4) і приклеїмо призму видавлюванням на 50мм (рис.5).

Перед створенням ескіза необхідно вибрати грань, на якій він буде розташований. Для вказівки грані підведіть до неї курсор у вікні моделі. Коли курсор прийме вигляд , клацніть лівою клавішею миші. Активізуйте кнопку **Эскиз** на панелі **текущего состояния**, ескіз приклеюваного елемента будується так як основа деталі (**Прямоугольник по центру и вершине** з висотою 40 мм і шириною 40 мм) (рис. [3.2.8\)](#page-90-0). Для повернення в режим роботи з деталлю **після** створення ескіза відіжмемо кнопку **Эскиз** на панелі **текущего состояния.**

Команда **Приклеить выдавливанием** викликається однойменною кнопкою , розташованою в розширеному меню **Редактирование детали** на **Компактной панели**. На панелі **Свойств** у вікні **Расстояние** вкажемо висоту 50 мм для приклеюваної призми. Операція **Выдавливания** завершується натисненням на кнопку **Создать объект**. Отримане в результаті операції приклеювання видавлюванням геометричне тіло зображено на рис. [3.2.9.](#page-90-0)

<span id="page-89-0"></span>5. Для створення циліндричного отвору на верхній грані призми викреслимо ескіз отвору – коло діаметром 30 мм (радіусом 15 мм), (рис. [3.2.10\)](#page-91-0) і виріжемо отвір видавлюванням на глибину 40 мм (рис. [3.2.11\)](#page-91-0).

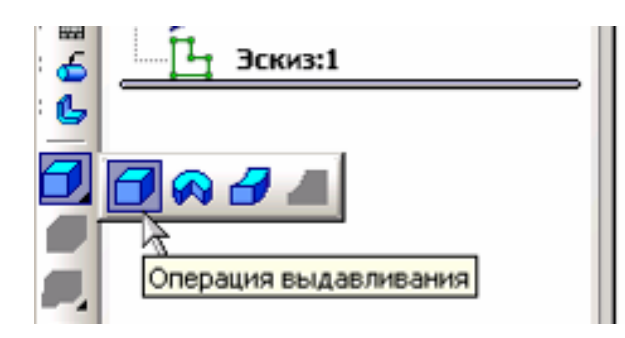

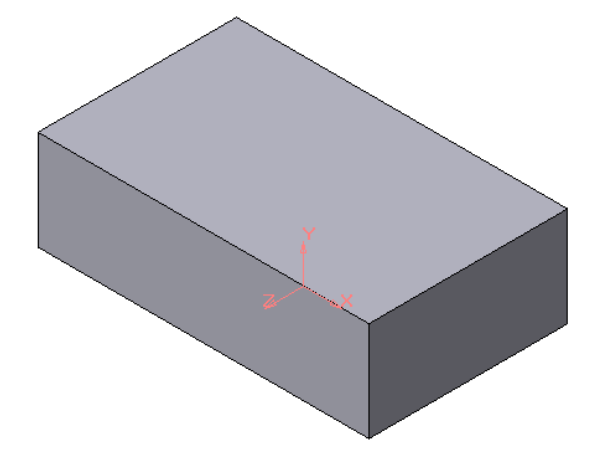

Рис. 3.2.6 Рис. 3.2.7: Модель основи

<span id="page-90-0"></span>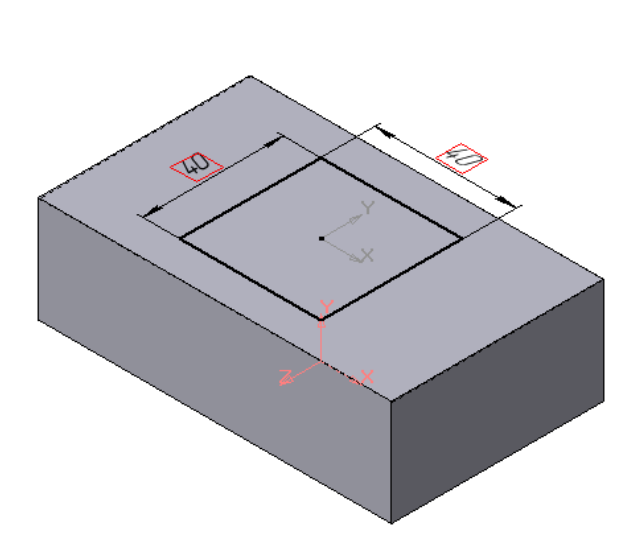

Рис. 3.2.8: Ескіз приклеюваного елемента

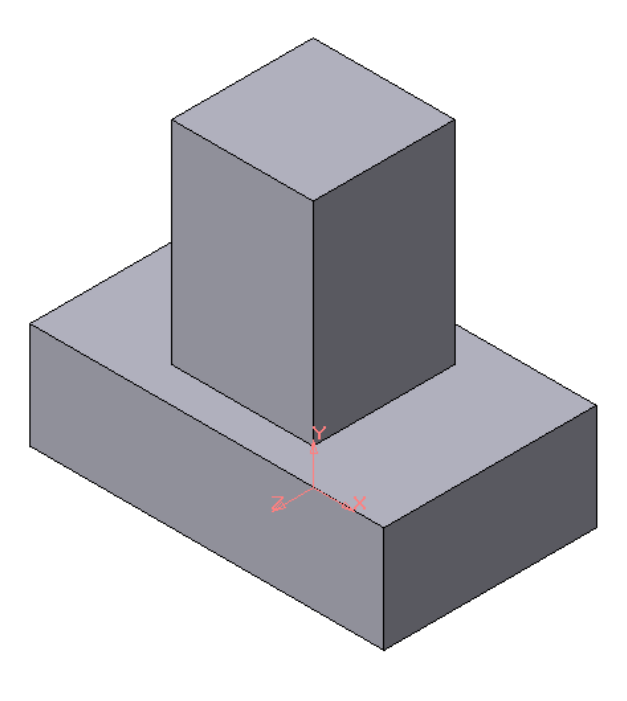

Рис. 3.2.9: Операція видавлювання призми

Перед створенням ескіза необхідно вибрати грань, на якій він буде розташований. Для вказівки грані підведіть до неї курсор у вікні моделі. Коли курсор прийме вигляд , клацніть лівою клавішею миші. Активізуйте кнопку **Эскиз** на панелі **текущего состояния**, ескіз приклеюваного елемента будується так як основа деталі, рис. [3.2.10.](#page-91-0) Для повернення в режим роботи з деталлю **після** створення ескіза відіжмемо кнопку **Эскиз** на панелі **текущего состояния.**

Для виклику команди **Вырезать выдавливанием** натискуйте кнопку **•** на інструментальній панелі **Редактирования детали** на **Компактной панели**. На панелі **Свойств** у вікні **Расстояние** вкажемо глибину отвору 40 мм. Отримане геометричне тіло зображено на рис. [3.2.11.](#page-91-0)

6. Ребра жорсткості будуються окремо по одному. Для побудови ребер жорсткості на фронтальній площині проекцій (**Плоскость ХY)** побудуємо ескіз (рис. [3.2.12\)](#page-91-1), для якого заздалегідь зробимо розмітку **вспомогательными прямыми**. Ескіз обов'язково слідує викреслювати **отрезком** (тип лінії – **основная**), допоміжні прямі служать тільки для попередніх побудов.

Для побудови ребер жорсткості служить кнопка **Ребро жесткости**. На **Панелі свойств** команди (рис. [3.2.13\)](#page-91-1) закладка **Толщина** дозволяє вибрати товщину ребра жорсткості (вкажемо товщину 10 мм). Закладка **Параметры** дозволяє визначити:

• положення ребра жорсткості щодо площини ескіза (рис. [3.2.14\)](#page-92-0);

<span id="page-91-0"></span>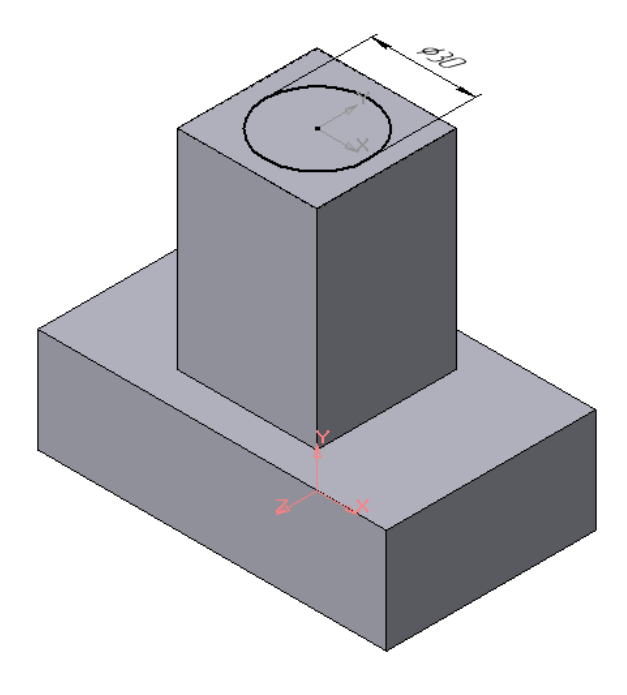

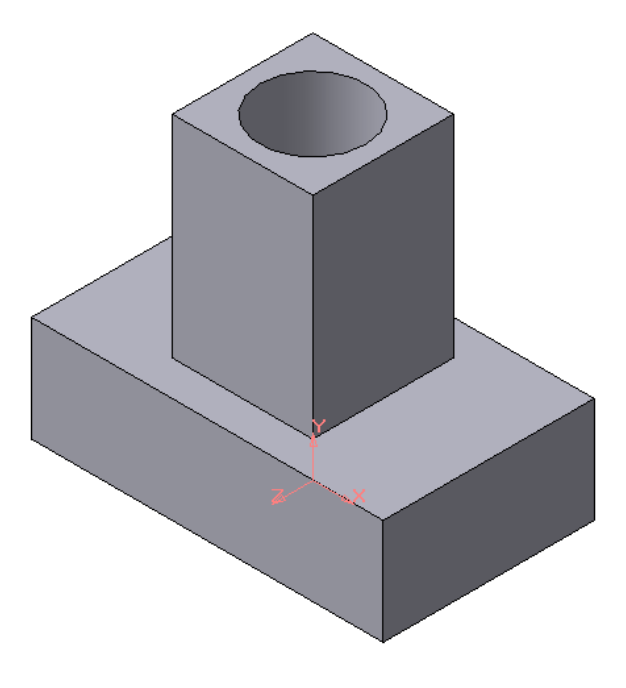

Рис. 3.2.10: Ескіз отвору Рис. 3.2.11: Операція вирізування отвору

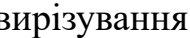

<span id="page-91-1"></span>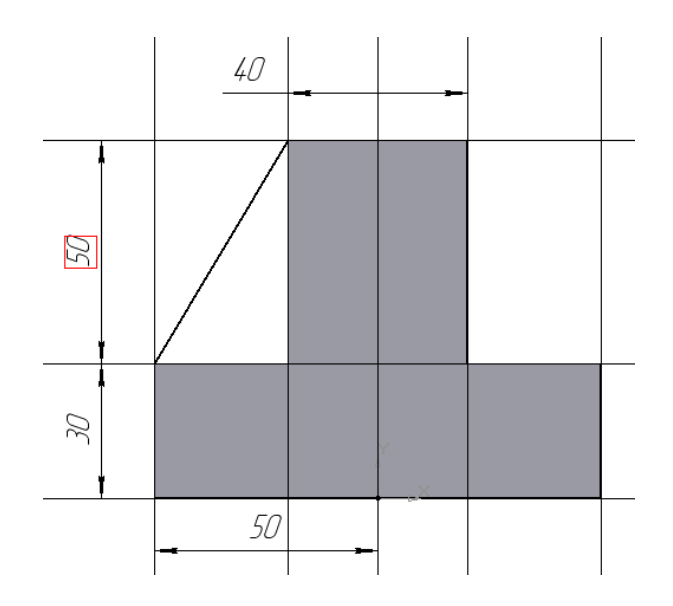

Рис. 3.2.12: Побудова ескіза ребра жорсткості

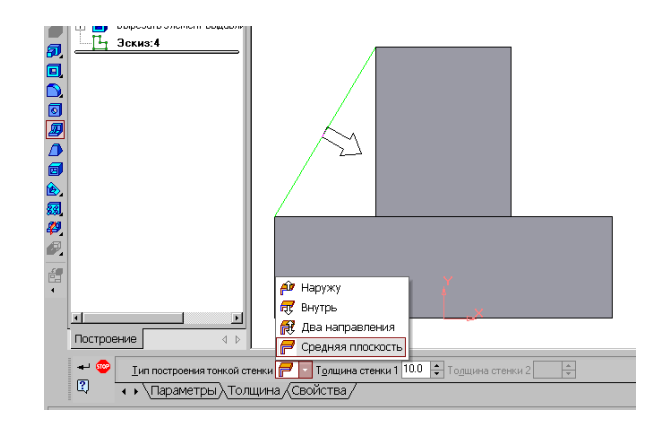

Рис. 3.2.13: Вибір товщини ребра

<span id="page-92-0"></span>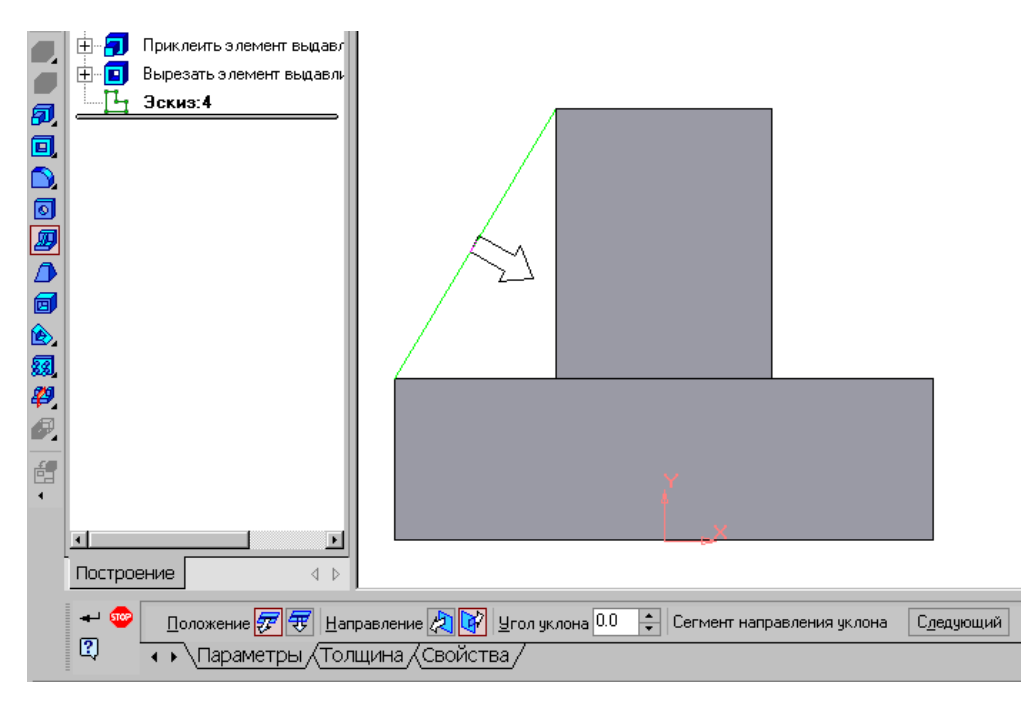

Рис. 3.2.14: Побудова ребра жорсткості

- – перемикач **В плоскости эскиза** використовується якщо необхідно побудувати ребро жорсткості, середня площина або одна з бічних граней якого повинна розташовуватися в тій же площині, що і його ескіз. Виберемо цей перемикач.
- – перемикач **Ортогонально плоскости эскиза** означає, що ребро буде розташовано перпендикулярно площині його ескіза.
- Напрям побудови ребра жорсткості визначається за допомогою перемикача **Направление (Прямое/Обратное).** Вибираємо **Обратное направ-**

**ление**.

На екрані напрям показується фантомною стрілкою у вікні моделі. Операція побу-

дова **Ребра жесткости** завершується натисненням на кнопку **Создать объект**.

Для побудови другого ребра жорсткості всі побудови повторюємо (рис. [3.2.15\)](#page-93-0).

7. Для того, щоб скруглити вертикальні кути основи деталі, необхідно вказати курсором ребро основи, вибрати кнопку **Скругление** на **Контекстном меню** або **Панели свойств** (рис. [3.2.16\)](#page-93-1)**,** задати радіус сруглення і потім натиснути кнопку **Создать объект**.

8. Для почергового вирізування видавлюванням на глибину 15 мм двох отворів, розташованих на ребрах жорсткості, побудуємо ескізи – кола радіусом R3 мм вказавши похилу площину, на якій викреслюватиметься ескіз, виберемо орієнтацію – **Нормально к ….** (рис. [3.2.17\)](#page-94-0).

<span id="page-93-0"></span>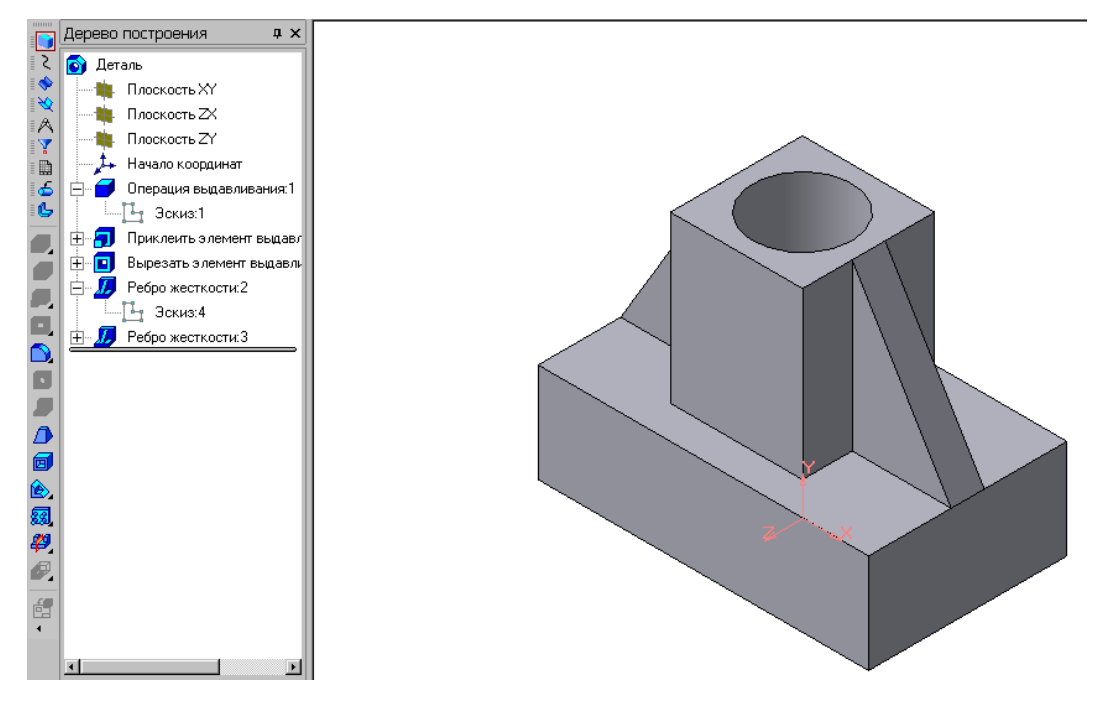

Рис. 3.2.15: Деталь з побудованими ребрами жорсткості

<span id="page-93-1"></span>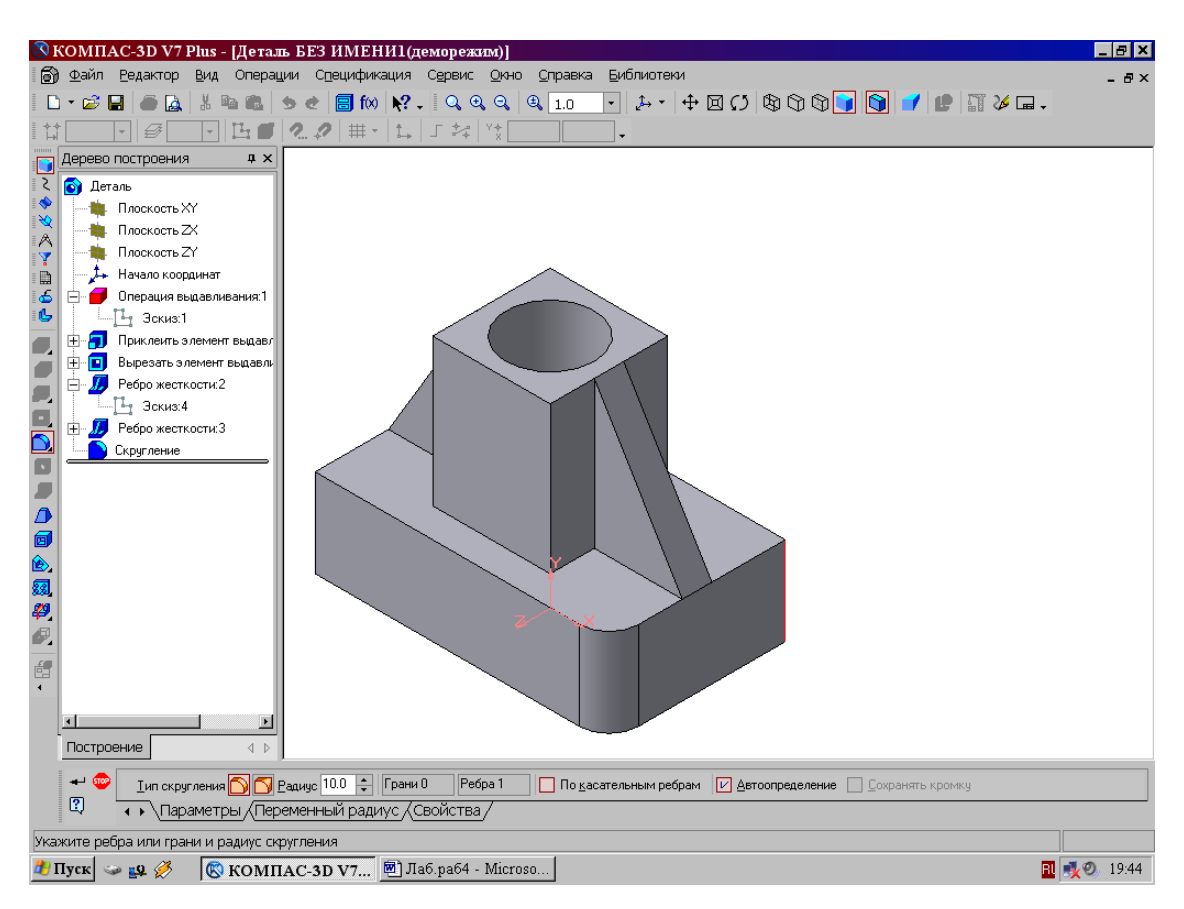

Рис. 3.2.16: Побудова скруглень ребер

<span id="page-94-0"></span>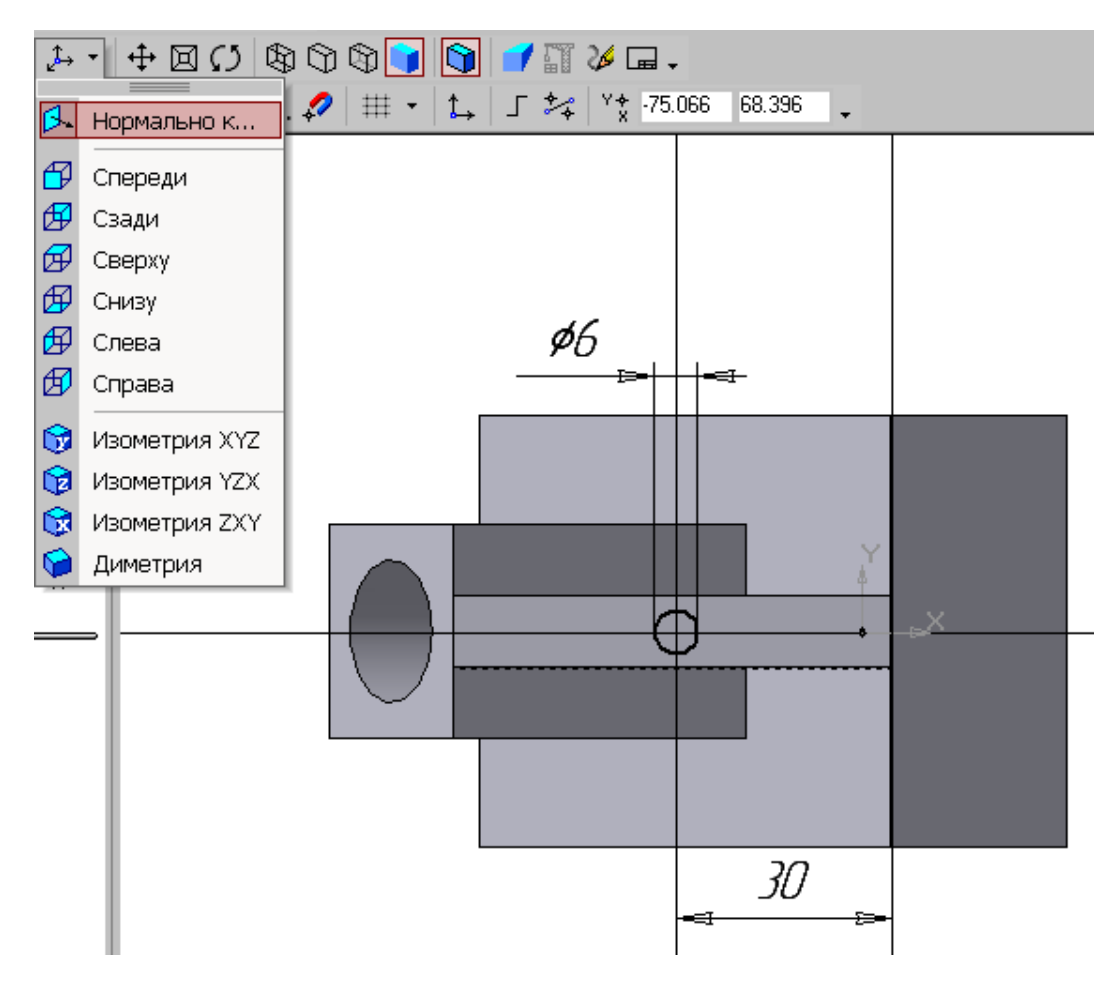

Рис. 3.2.17: Ескіз отвору

Викличемо команду **Вырезать выдавливанием •** на інструментальній панелі **Редактирования детали** на **Компактной панели**. На панелі **Свойств** у вікні **Расстояние** вкажемо глибину отвору 15 мм.

Побудована модель деталі представлена на рис. [3.2.1.](#page-86-0)

9. Збережіть деталь під ім'ям «Корпус» в папку з шифром вашої групи та прізвищем.

**Створення асоціативних видів деталі** Створимо кресленик з трьома основними видами **(спереди, сверху, слева и изометрии)** для побудованої деталі «Корпус».

1. Створити «**Чертеж»** формат А3, заповнити основний напис.

Для зміни формату кресленика у Головному меню відкрити **Менеджер докумен-**

**та** , вибрати **формат А3**, або клацнути у Головному меню по пункту **Сервис**, а потім в випадаючому меню по пункту **Параметры**. З′явиться діалогове вікно **Параметры** з відкритою вкладкою **Текущий чертеж.** Клацнути в діалоговому вікні **Параметры** по пункту **Параметры листа**, а потім по пункту **Формат.** В правій частині з′явиться панель **Формат листа**, рис. [3.2.18.](#page-95-0) Вибрати формат листа А3.

<span id="page-95-0"></span>2. Створити три стандартні асоціативні види деталі (вигляд спереду, зверху, зліва і ізометрію).

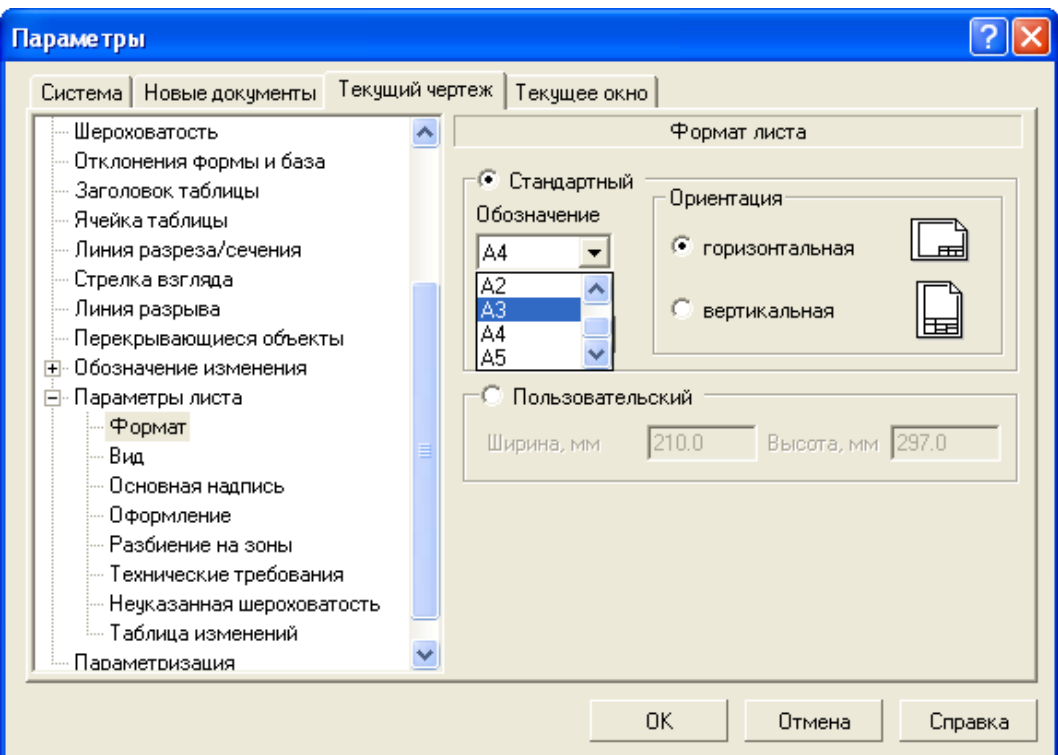

Рис. 3.2.18: Діалогове вікно **Параметры** з відкритою вкладкою **Текущий чертеж** і панеллю **Формат листа**

В системі КОМПАС-3D є можливість автоматичного створення асоціативних креслень створених і збережених в пам'яті тривимірних деталей. Всі види такого креслення пов'язані з моделлю: зміни в моделі приводять до зміни зображення в асоціативному вигляді. Для побудови таких креслень використовуються кнопки інструментальної панелі **Ассоциативные виды** (рис. [3.2.19\)](#page-96-0).

Клацнути на кнопці **Стандартные виды** , що дозволяє вибрати існуючу (збережену) тривимірну деталь (**\*.m3d**) і створити в поточному документі креслення цієї моделі, що складається з одного або декількох стандартних асоціативних видів. Після виклику команди на екрані з'явиться стандартний діалог вибору файлу для відкриття. Виберіть деталь для створення видів і відкрийте файл *Корпус.* У вікні креслення з'явиться фантом зображення у вигляді габаритних прямокутників видів. Система пропонує за умовчанням три основні види: спереду, зверху і зліва.

Щоб змінити набір стандартних видів вибраної моделі, використовується перемикач **Схема видов** на **Панели свойств** (рис. [3.2.20\)](#page-97-0). Він дозволяє змінити набір стандартних видів вибраної моделі за допомогою вікна. Виберіть необхідні види (рис. [3.2.21\)](#page-97-1). Щоб вибрати або відмовитися від якого-небудь вигляду, слід клацнути по зображенню цього виду у вікні.

Проекційні види креслення, створені за допомогою команди **Стандартные виды**, знаходяться в проекційному зв'язку з своїм головним видом. Наявність проекційних зв'язків між видами обмежує їх взаємне переміщення. При необхідності зв'язок можна відключити – це дає можливість довільного розміщення видів в кресленні.

Для того, щоб відключити проекційний зв'язок вигляду, необхідно:

- Виділіть вид, клацнувши лівою кнопкою по габаритній рамці навкруги виду. Ознакою виділення виду є наявність навкруги нього габаритної рамки, що підсвічується.
- Помістіть курсор всередину рамки, натискуйте праву кнопку миші для виклику контекстного меню (рис. [3.2.22\)](#page-98-0).
- Викличте з контекстного меню виду команду **Параметры вида** (рис. [3.2.23\)](#page-98-0). Відключіть кнопку **Проекционная связь**.

<span id="page-96-0"></span>Можливо відключення проекційного зв'язку за допомогою однойменної кнопки **НА** на панелі **Параметры вида** (рис. [3.2.23\)](#page-98-0).

> Компактная панель  $2$   $\rightarrow$   $2$   $\rightarrow$   $4$   $\land$   $\gamma$ 80 el 00 <mark>6</mark>1 le‡ 흠 믑 른

Рис. 3.2.19: Інструментальна панель **Ассоциативные виды**

<span id="page-97-0"></span>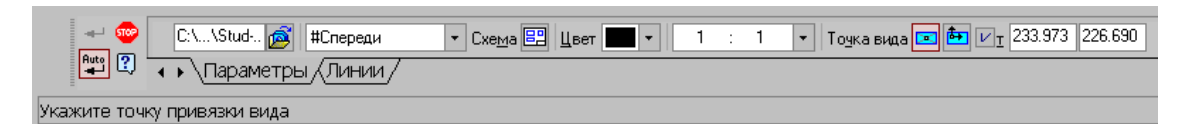

Рис. 3.2.20: Панель свойств команди Ассоциативные виды

<span id="page-97-1"></span>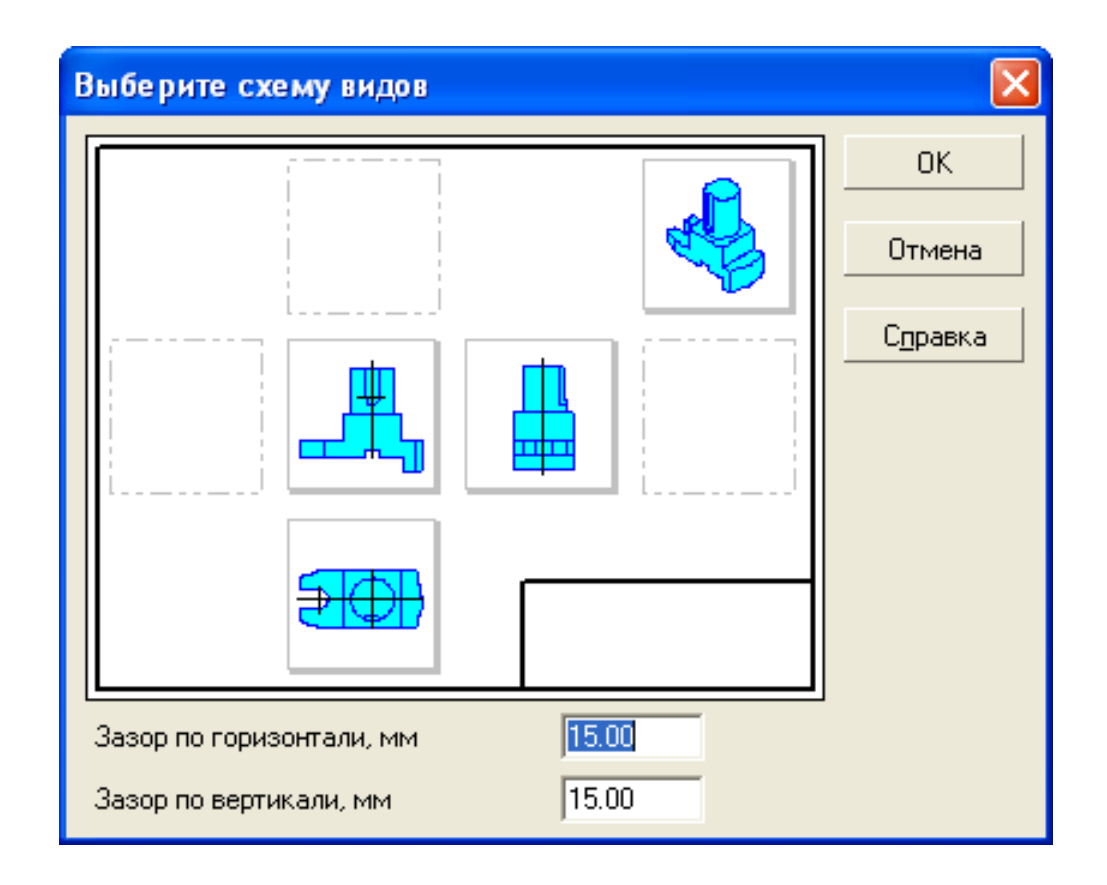

**Рис. 3.2.21: Вікно для вибору стандартних видів**

<span id="page-98-0"></span>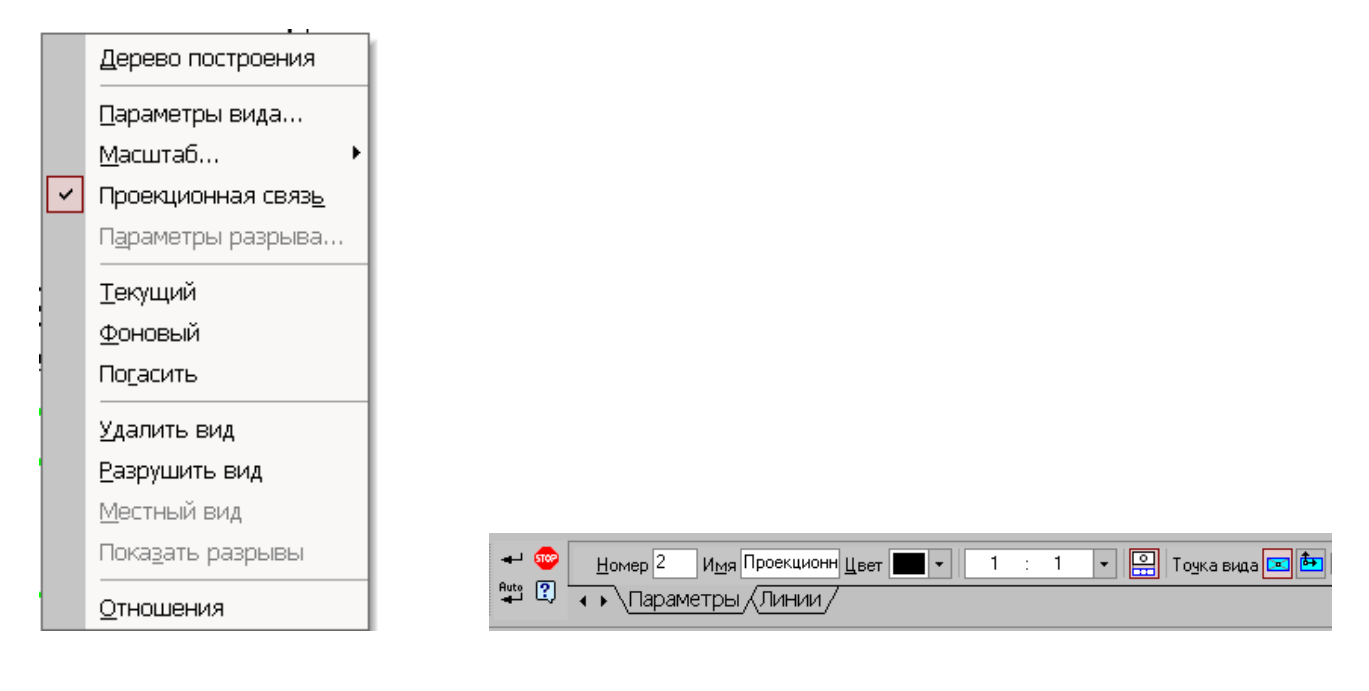

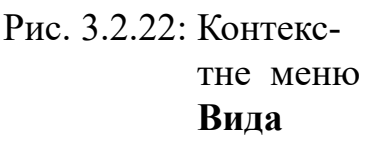

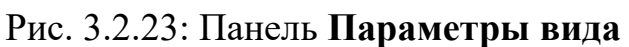

Всі види пов'язані з моделлю: зміни в моделі приводять до зміни зображення в асоціативному виді. При відкритті креслення, що містить асоціативні види деталі, система перевіряє відповідність форми і розмірів деталі зображенню, що є у видах. Якщо ця відповідність порушена, то види, вимагаючі перестроювання, відображатимуться в кресленні перекресленими. З'являється діалог із запитом: **«Изменена модель, отображаемая в чертеже. Перестроить чертеж?».** Ви можете негайно перебудувати креслення, натискуючи кнопку **Да** діалогу. Зображення деталі перекреслено відповідно до її поточної конфігурації. Натискуючи кнопку **Нет**, можна відкласти перестроювання. Діалог зникне. Ви можете перебудувати креслення у будь-який момент роботи з ним, для цього натискуйте кнопку **Перестроить** на панелі **Вид.**

При побудові видів зобразимо невидимі контури отворів, використовуючи перемикач, що управляє обрисовкой невидимого контура і розташований на панелі **Линии** (рис. [3.2.24\)](#page-98-1)

3. Побудова додаткових видів по стрілці

<span id="page-98-1"></span>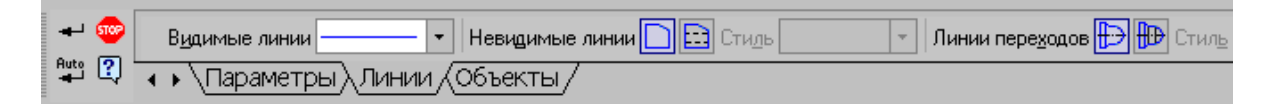

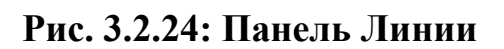

Елементи деталей, розташовані на похилих площинах, при побудові основних видів спотворюються. Наприклад, циліндрові отвори на ребрах жорсткості у деталі «Корпус» на вигляді зверху і зліва спотворюються – замість кіл ми бачимо еліпси. Задати діаметри цих отворів на таких видах скрутно. Для того, щоб уникнути спотворень, будують додатковий вигляд по перпендикулярному до похилої площини напряму погляду, показаного на кресленні стрілкою.

Для побудови додаткового вигляду слід виконати наступні дії:

- Зробимо активним вигляд спереду.
- Зобразимо стрілку погляду за допомогою кнопки **Стрелка взгляда** розташованої на сторінці **Обозначения Компактной панели** (рис. [3.2.25\)](#page-99-0).

Спочатку указується початкова точка (вістря) стрілки, потім – друга точка, що визначає напрям стрілки. Третя точка визначає положення напису. Напис створюється автоматично, в полі **Текст** на **Панели свойств** внизу екрану відображається пропонована системою буква для позначення стрілки погляду, можна вибрати іншу букву з контекстного меню цього поля. Щоб зафіксувати зображення, нати-

скуйте кнопку Создать объект - на Панели специального управления.

Побудуємо асоціативний вигляд по стрілці за допомогою кнопки **Вид по стрелке** , розташованій на сторінці **Ассоциативные виды** (рис. [3.2.19\)](#page-96-0).

Після вказівки стрілки погляду на екрані з'явиться фантом вигляду у вигляді габаритного прямокутника. Вид по стрілці розташовується в проекційному зв'язку з своїм опорним видом (рис. [3.2.26\)](#page-100-0), що обмежує можливість його переміщення.

Зв'язок відключається кнопкою **Проекционная связь** на вкладці **Параметры**. 4. Побудова місцевого виду

Вид по стрілці для деталі «Корпус» був побудований тільки для того, щоб без спотворення показати форму отворів на ребрах жорсткості, а вид всієї деталі не потрібен. Для того, щоб показати обмежену ділянку деталі використовують місцеві види. Для побудови *місцевого виду* необхідно вказати його межу (замкнутий контур). Вміст виду, що знаходиться зовні меж вибраного контура, перестане відображатися на екрані (рис. [3.2.27\)](#page-101-0).

Таким чином, місцевий вид створюється шляхом усікання зображення наявного виду моделі.

<span id="page-99-0"></span>Побудуємо місцевий вид по наступній схемі:

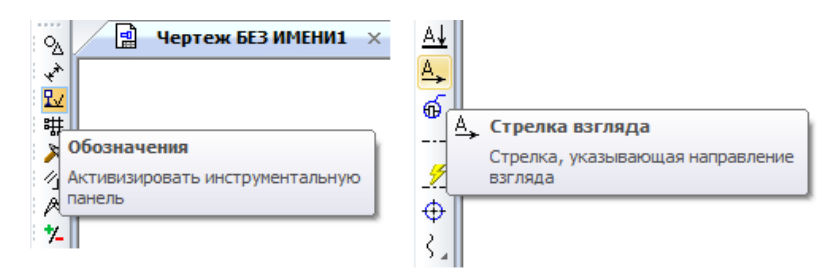

Рис. 3.2.25: Кнопка **Стрелка взгляда** на сторінці **Обозначения**

<span id="page-100-0"></span>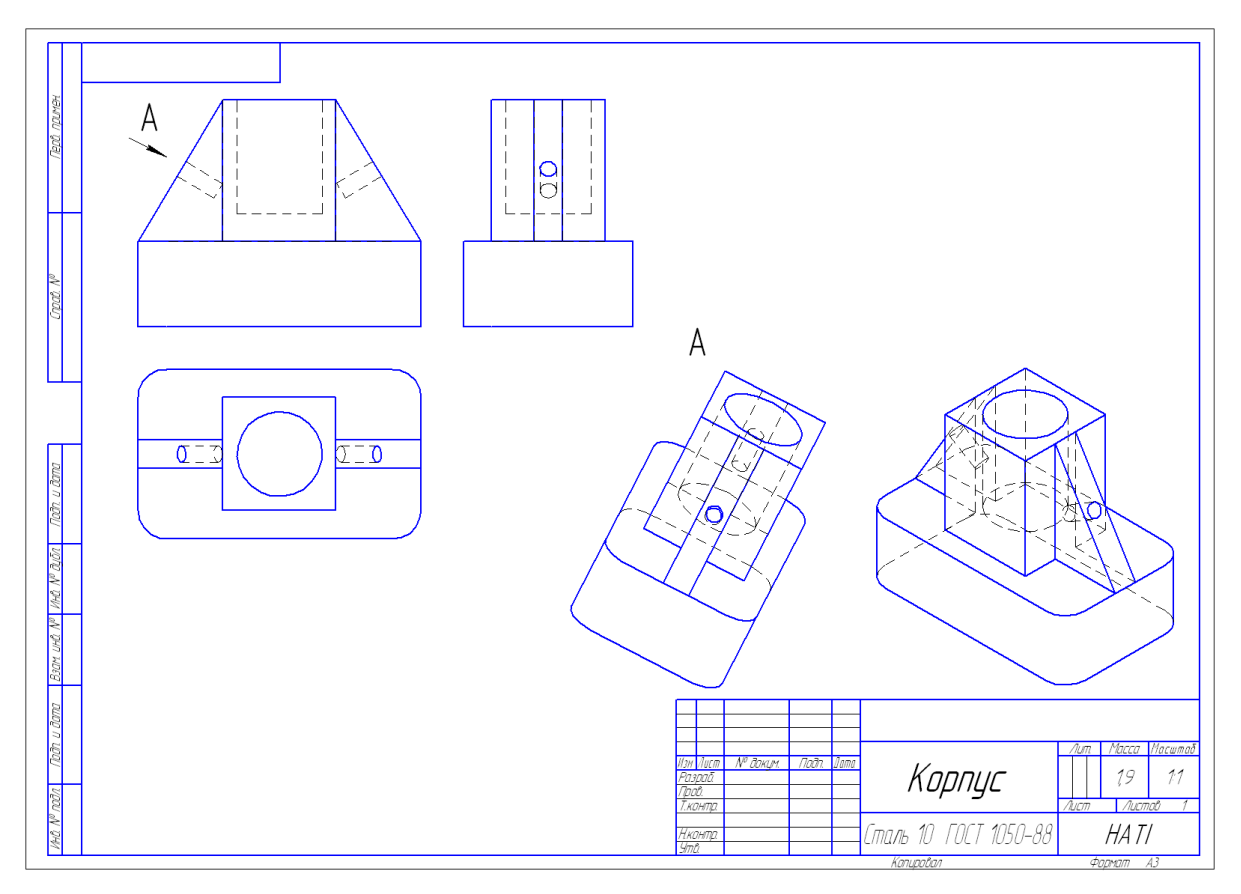

Рис. 3.2.26: Побудова виду по стрілці

- Зробимо побудований вид по стрілці поточним (клацніть на рамці виду);
- Обмежимо ділянку з отвором на виді по стрілці колом довільного радіусу. Радіус кола вибирається з наступних міркувань: на побудованому місцевому виді залишиться тільки частина виду усередині кола, а все, що буде зовні кола, не зображається.
- За допомогою кнопки **Местный вид** на сторінці **Ассоциативные виды** (рис. [3.2.19\)](#page-96-0) будуємо місцевий вид, для якого можна вибрати свій масштаб, наприклад, 2:1 за допомогою контекстного меню **редактирования вида** (рис. [3.2.22\)](#page-98-0), яке викликається клацанням правою кнопкою миші на виділеному виді. При зміні масштабу слід змінити позначення місцевого виду: А (2:1) (дивитись рис. [3.2.27\)](#page-101-0).
- 5. На готовому кресленику нанести розміри, заповнити основний напис.
- 6. Збережіть кресленик деталі «Корпус» у вашу папку.

<span id="page-101-0"></span>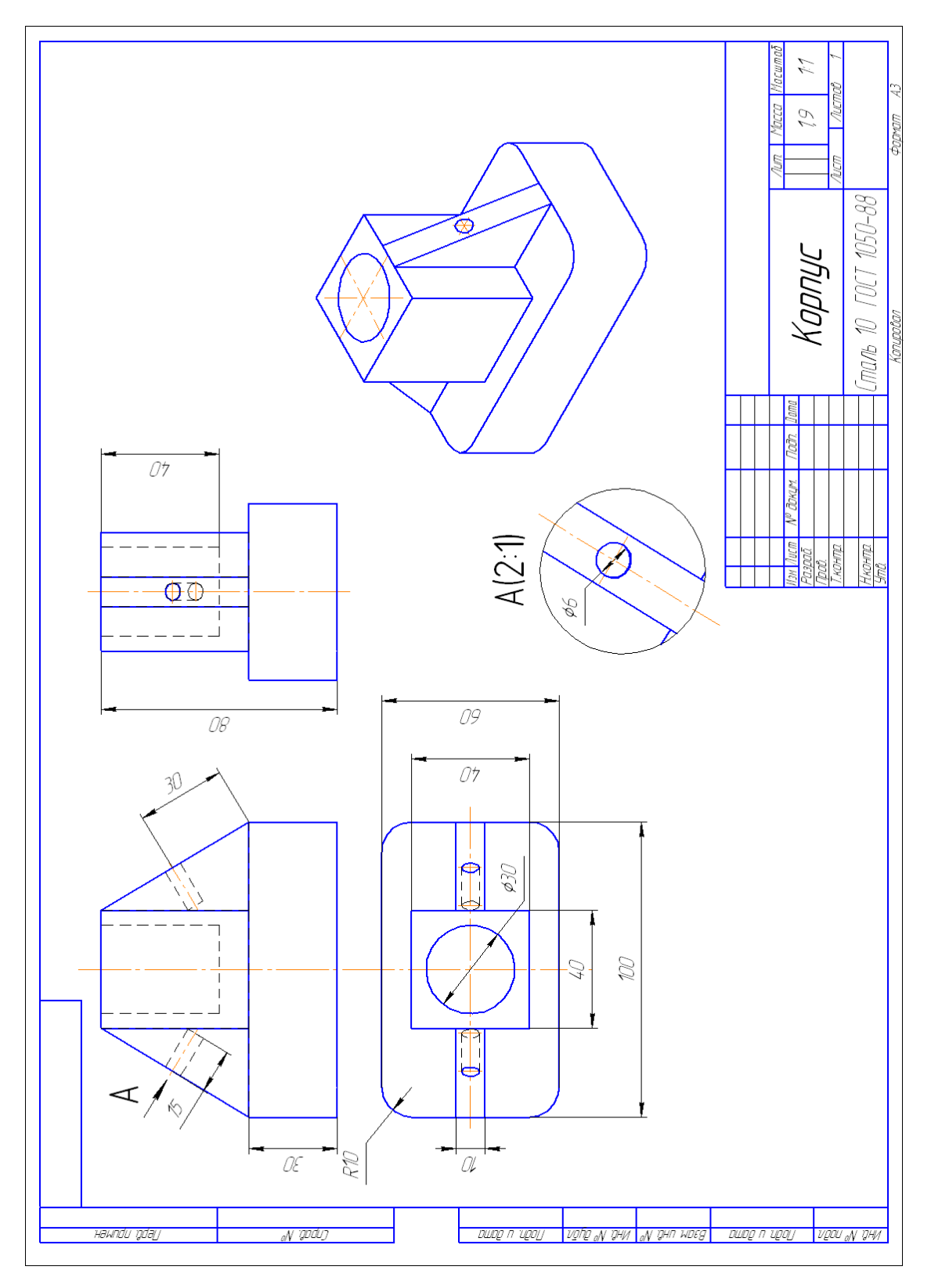

Рис. 3.2.27: Зразок виконання деталі «Корпус»

# **3.3. Практична робота «Деталь «Фланець»**

#### **Мета практичної роботи:**

- 1. Вивчити прийоми твердотілого моделювання в системі КОМПАС-3D.
- 2. Освоїти побудову деталей методом обертання;

## **Графічне завдання на лабораторну роботу:**

1. Побудувати просторову модель деталі «Фланець»;

### **Зміст та послідовність виконання завдання**

Щоб виконати просторову модель фланця, розглянемо послідовність дій при побудові просторової моделі втулки, представленої на рис. [3.3.1.](#page-103-0)

Завдання для свого варіанту взяти у табл. [3.3.1.](#page-102-0)

<span id="page-102-0"></span>

|                      | № варіанту     |                |       |       |                |                |        |       |                |                |                |  |
|----------------------|----------------|----------------|-------|-------|----------------|----------------|--------|-------|----------------|----------------|----------------|--|
| Розміри деталі       | Зразок         | 1, 11          | 2, 12 | 3, 13 | 4, 14          | 5, 15          | 6, 16  | 7, 17 | 8,18           | 9, 19          | 10, 20         |  |
| Діаметр основи       | 100            | 105            | 108   | 110   | 100            | 104            | 106    | 108   | 110            | 102            | 106            |  |
| Товшина основи       | 10             | 12             | 12    | 14    | 12             | 15             | 14     | 15    | 14             | 12             | 13             |  |
| Діаметр виступу      | 50             | 48             | 52    | 54    | 48             | 50             | 52     | 54    | 54             | 52             | 54             |  |
| Діаметр              | 74             | 76             | 78    | 80    | 75             | 76             | 77     | 76    | 78             | 77             | 80             |  |
| міжцентрового кола 8 |                |                |       |       |                |                |        |       |                |                |                |  |
| отворів              |                |                |       |       |                |                |        |       |                |                |                |  |
| Діаметри 8 отворів   | 8              | 9              | 10    | 10    | 8              | 6              | $\tau$ | 8     | 10             | 8              | 9              |  |
| Діаметри внутрішніх  | 50             | 48             | 52    | 54    | 48             | 50             | 52     | 54    | 52             | 48             | 54             |  |
| отворів              | 35             | 34             | 36    | 38    | 34             | 34             | 36     | 38    | 36             | 34             | 38             |  |
| Глибина отворів      | 7,5            | 8              | 8,5   | 9     | 7              | 8              | 8,5    | 9     | 8              | 7              | 8              |  |
|                      | 7,5            | 8              | 8,5   | 9     | 7              | 8              | 8,5    | 9     | 8              | 7              | 8              |  |
| Діаметри шліцьового  | 20             | 22             | 23    | 24    | 18             | 20             | 22     | 26    | 26             | 22             | $22\,$         |  |
| отвору               | 24             | 26             | 28    | 30    | 22             | 24             | 26     | 32    | 32             | 26             | 26             |  |
| Ширина шліців        | $\overline{4}$ | $\overline{4}$ | 5     | 5     | $\overline{4}$ | $\overline{4}$ | 5      | 5     | 5              | $\overline{4}$ | $\overline{4}$ |  |
| Товщина фланця       | 48             | 50             | 52    | 50    | 46             | 52             | 50     | 55    | 54             | 50             | 54             |  |
| Розміри 4-х фасок    | $\overline{2}$ | $\overline{2}$ | 2,5   | 2,5   | $\overline{2}$ | 3              | 3      | 3     | $\overline{3}$ | 2,5            | $\overline{2}$ |  |
| $(\times 45^\circ)$  |                |                |       |       |                |                |        |       |                |                |                |  |

Табл. 3.3.1: Вихідні дані для побудови деталі «Фланець»

1. Створити новий документ «**Деталь»** (рис. [3.3.2\)](#page-103-1). Збережіть документ під ім'ям *Фланець* в папку, з *Вашим прізвищем*, яка знаходиться в папці, що має назву – *шифр Вашої групи*.

<span id="page-103-0"></span>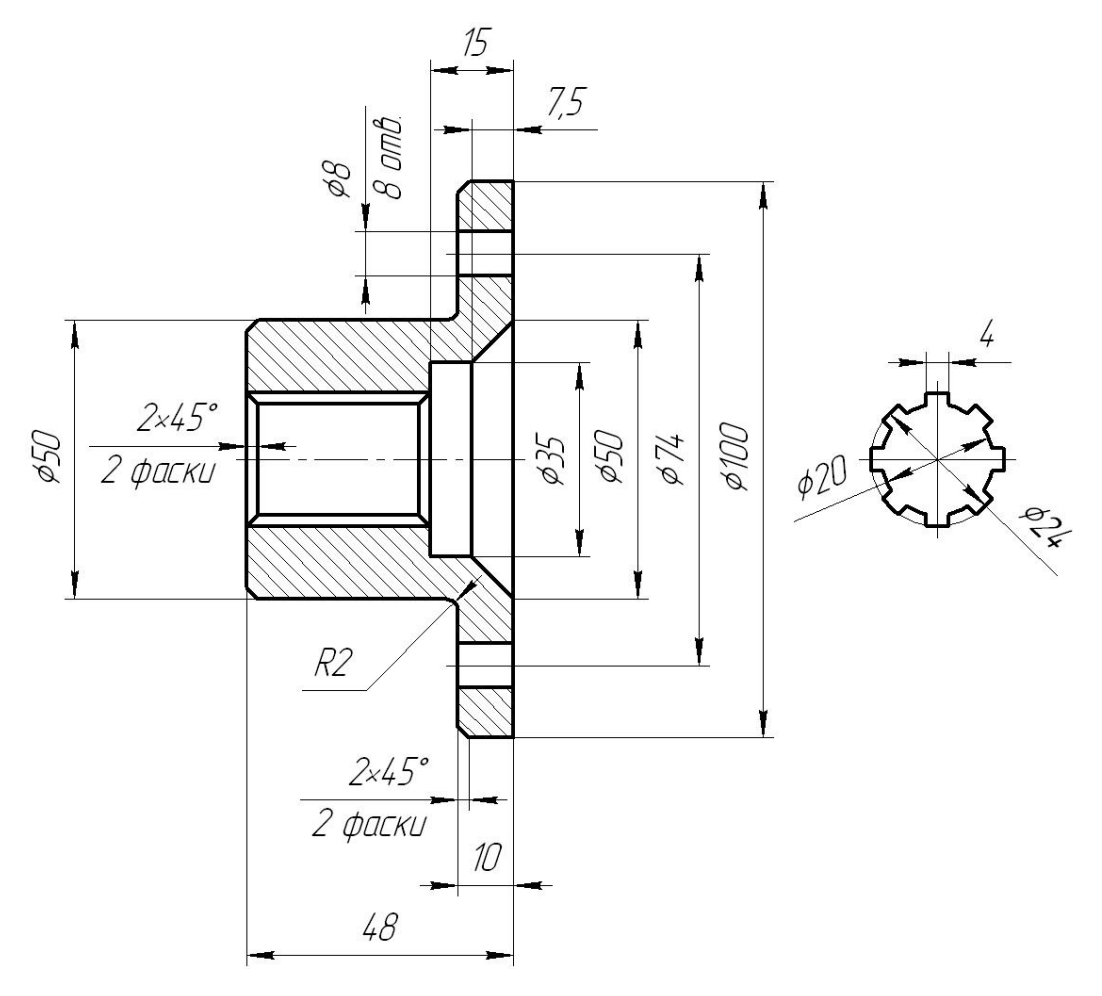

Рис. 3.3.1

<span id="page-103-1"></span>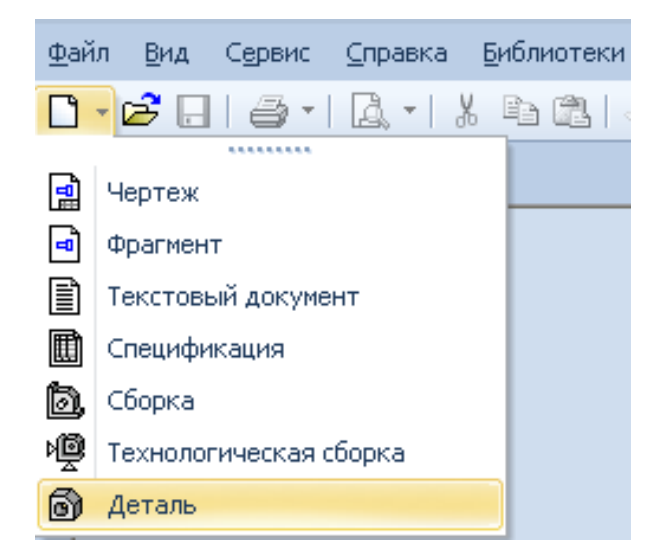

Рис. 3.3.2

2. Відредагувати в **Дереве модели** назву моделі – введіть замість слова «Деталь» слово «Фланець». Для цього двічі натисніть ліву кнопку миші на слові «Деталь», напишіть «Фланець» і клацніть мишею на вільному полі документа (рис. [3.3.3\)](#page-104-0).

На панелі **Вид** є кнопки вибору типу відображення – **Масштаб**, **Текущая ориентация**, а також **Ориентация**, рис. [3.3.4.](#page-105-0) В полі **Текущая ориентация** можна переглянути або вибрати назву орієнтації деталі (напрям погляду спостерігача на деталь). Компактна інструментальна панель в режимі роботи з деталлю в КОМПАС-3D містить **Панель трехмерных построений** і **Панель измерения**, рис. [3.3.5.](#page-105-0)

3. Виберіть орієнтацію деталі: активізуйте **площину ZX**. Встановіть орієнтацію деталі **Нормально к**… (рис. [3.3.6\)](#page-105-1).

4. Створіть ескіз у виділеній площині, для цього натисніть кнопку Э**скиз** на Панелі управління, рис. [3.3.7.](#page-106-0)

5. Накреслити осьову лінію і половину перерізу фланця.

а) Для цього з початку координат площини будуємо відрізок довжиною 48 мм із стилем лінії **Осевая.**

б) За допомогою допоміжних ліній позначаємо контури верхньої половини деталі. Наводимо контур деталі відрізками зі стилем лінії **Основная** (рис. [3.3.8\)](#page-106-1).

в) Завершуємо створення ескізу, для цього натисніть кнопку Э**скиз** на Панелі управління (рис. [3.3.7\)](#page-106-0). Система вийде з режиму редагування ескізу.

6. Виділяємо створений ескіз в **Дереве модели** і застосовуємо до нього операцію обертання. Для цього викличте з меню **Операции** команду **Операция вращения** або натисніть кнопку **Операция вращения** на Панелі управління, рис. [3.3.9.](#page-107-0)

В параметрах побудови тіла обертання вказуємо **Сфероид, Прямое направление, 360°**, без тонкої стінки (рис. [3.3.10\)](#page-107-1). Після введення всіх параметрів натиска-

ємо кнопку **Создать объект** . Результат операції показано на рис. [3.3.11.](#page-107-2)

<span id="page-104-0"></span>7. Побудуємо центральний отвір фланця.

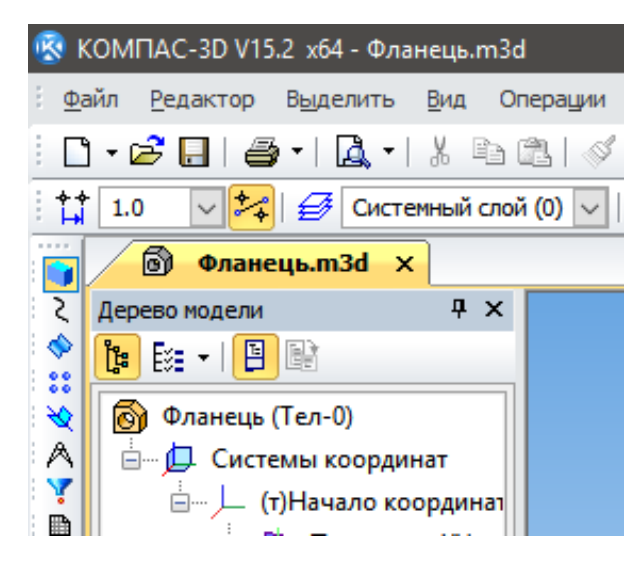

Рис. 3.3.3

<span id="page-105-0"></span>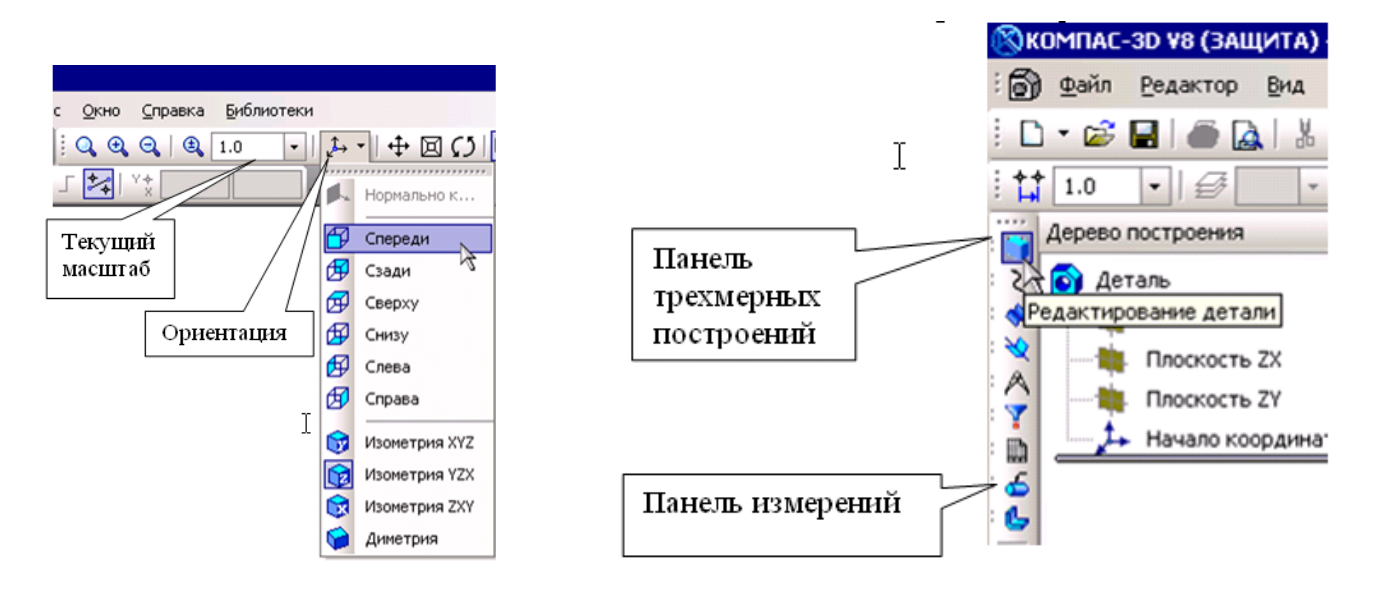

Рис. 3.3.4 Рис. 3.3.5

<span id="page-105-1"></span>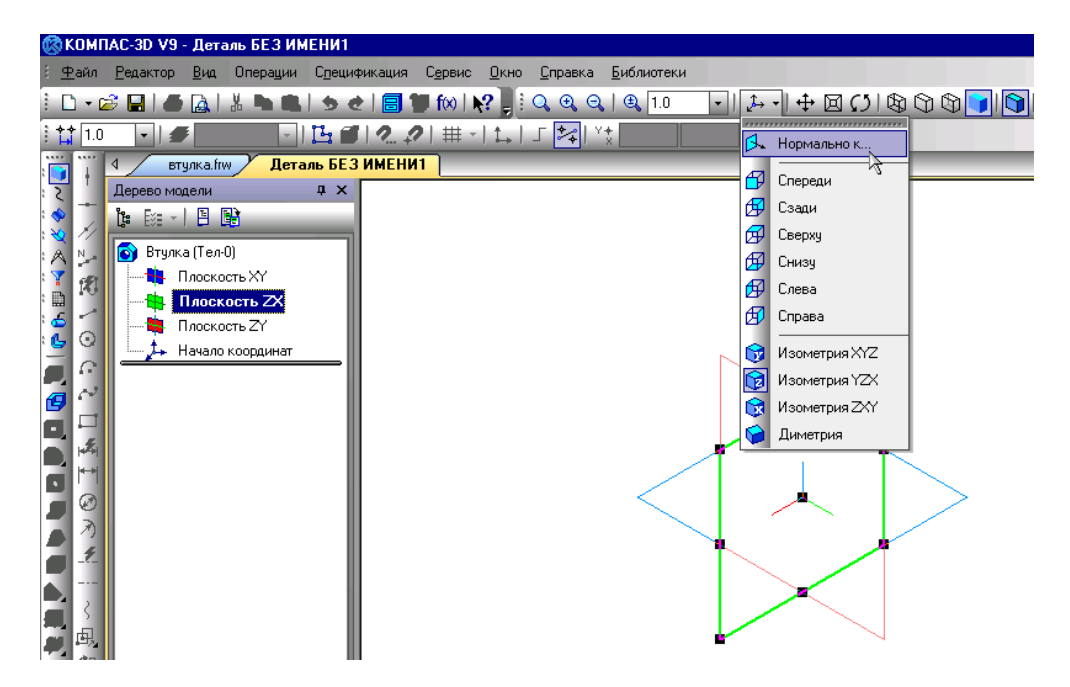

Рис. 3.3.6

<span id="page-106-0"></span>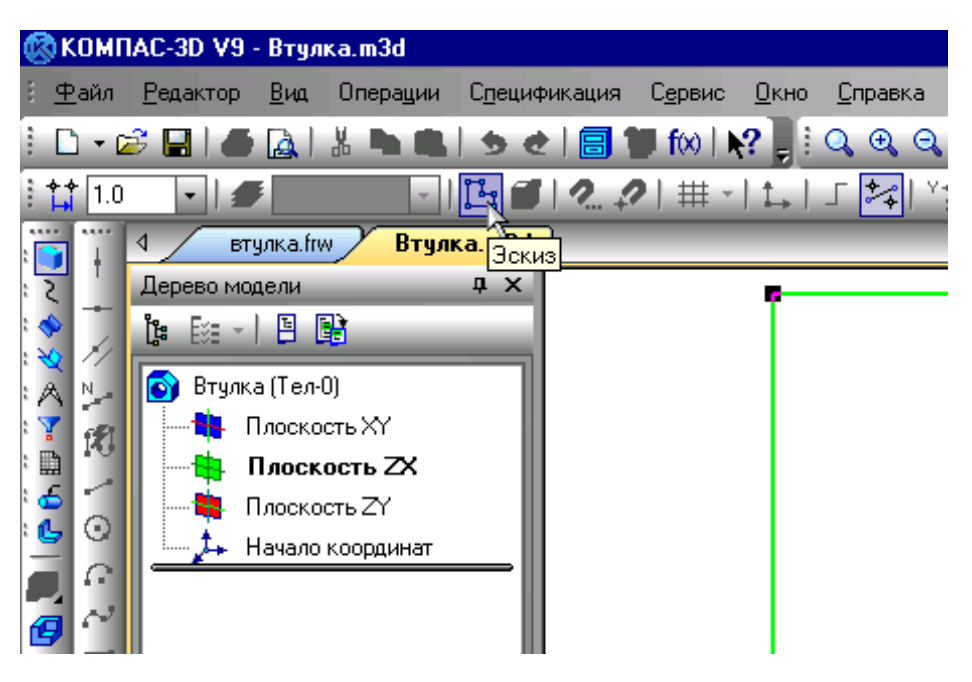

Рис. 3.3.7

<span id="page-106-1"></span>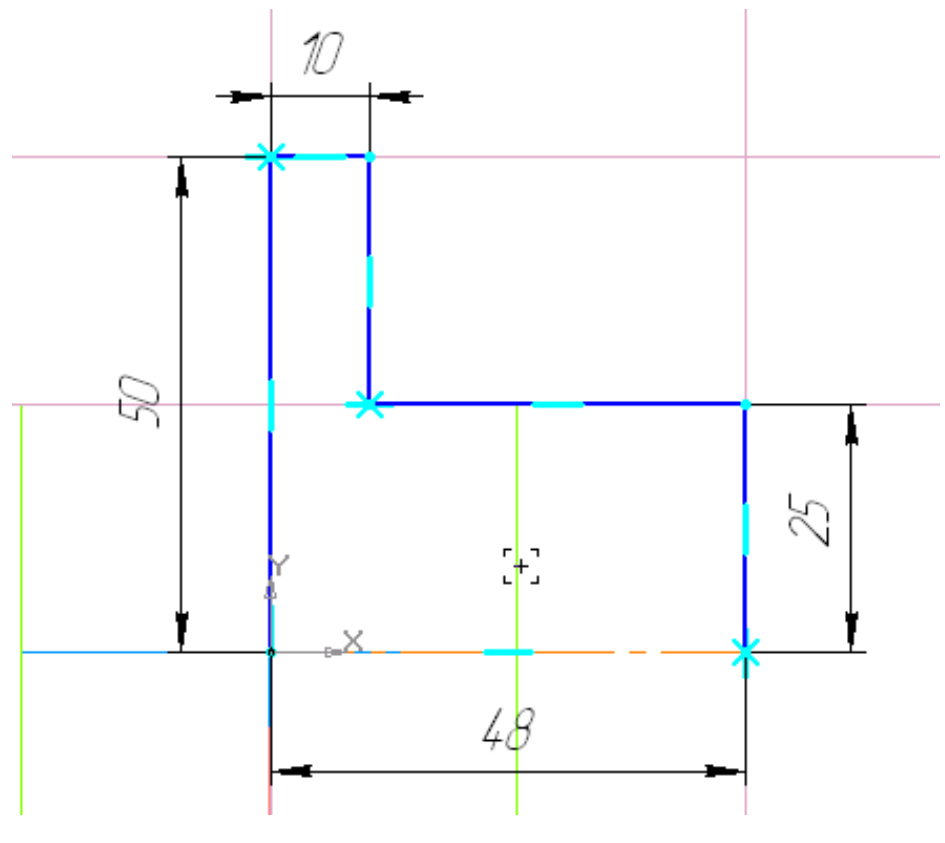

Рис. 3.3.8

<span id="page-107-0"></span>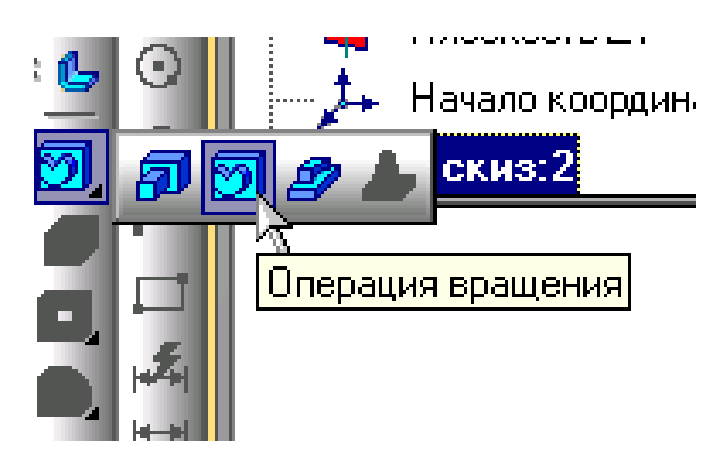

Рис. 3.3.9

<span id="page-107-1"></span>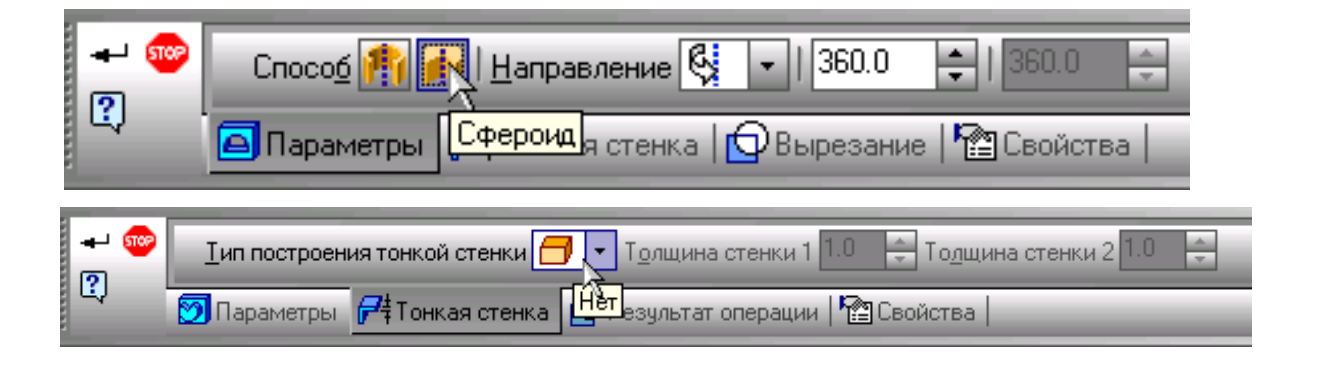

Рис. 3.3.10

<span id="page-107-2"></span>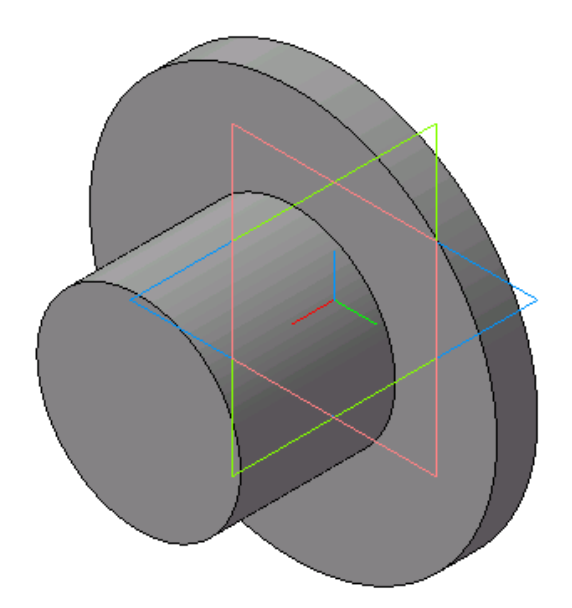

Рис. 3.3.11
а) Будуємо новий ескіз в площині ZX. За допомогою відрізків креслимо контури центрального отвору фланця згідно розмірів (рис. [3.3.12\)](#page-108-0).

б) Вирізаємо обертанням отвір заданої форми (рис. [3.3.13\)](#page-108-0). В параметрах побудови тіла обертання вказуємо **Сфероид, Прямое направление, 360°**, без тонкої стінки (рис. [3.3.14\)](#page-109-0). Після введення всіх параметрів натискаємо кнопку **Создать объект**.

8. Побудова шліцьового отвору.

а) Будуємо ескіз отвору на передній площині деталі. Для цього виділяємо площину і створюємо на ній новий ескіз (рис. [3.3.15\)](#page-109-1). В ескізі будуємо два кола з діаметрами 24 і 20 мм. Далі будуємо два паралельних відрізка на відстані 2 мм від осьової лінії, які з'єднують ці кола (рис. [3.3.16\)](#page-109-1). Виділяємо ці відрізки і створюємо 8 копій рівномірно по колу (рис. [3.3.17\)](#page-110-0). Центр копіювання знаходиться в центрі кіл. Результат показано на рис. [3.3.18.](#page-110-0) Видаляємо зайві частини кіл (рис. [3.3.19, 3.3.20\)](#page-110-1). Після цього завершуємо побудову ескізу (рис. [3.3.21\)](#page-111-0).

б) За допомогою операції вирізання видавлюванням **•** будуємо отвір (рис. [3.3.22\)](#page-111-0). Напрям вирізання – прямий, спосіб побудови – **Через все** (рис. [3.3.23\)](#page-111-1). Після введення всіх параметрів натискаємо кнопку **Создать объект**.

9. Побудова отворів.

а) Виділяємо площину і створюємо на ній новий ескіз **14.** Будуємо коло діаметром 8 мм з центром на відстані 37 мм від осьової лінії (рис. [3.3.24\)](#page-112-0).

б) Виділяємо побудоване коло і робимо 8 його копій рівномірно по колу (рис. [3.3.25\)](#page-113-0).

<span id="page-108-0"></span>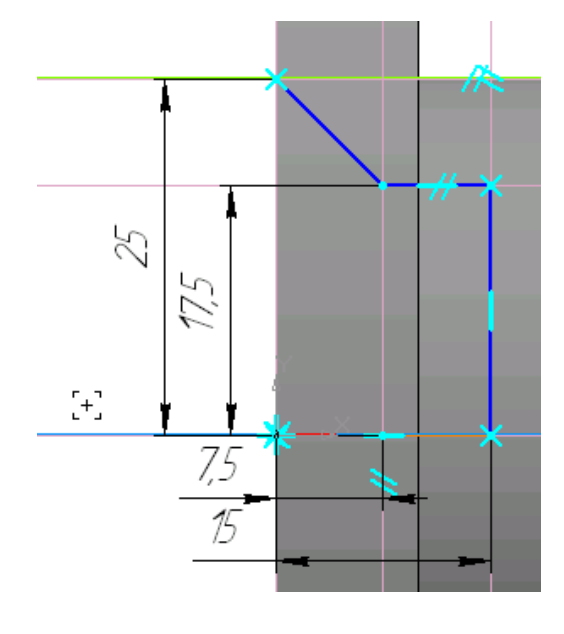

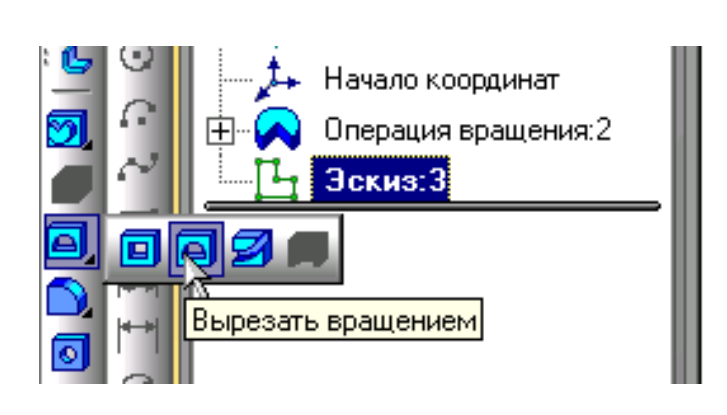

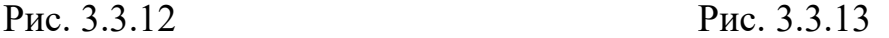

<span id="page-109-0"></span>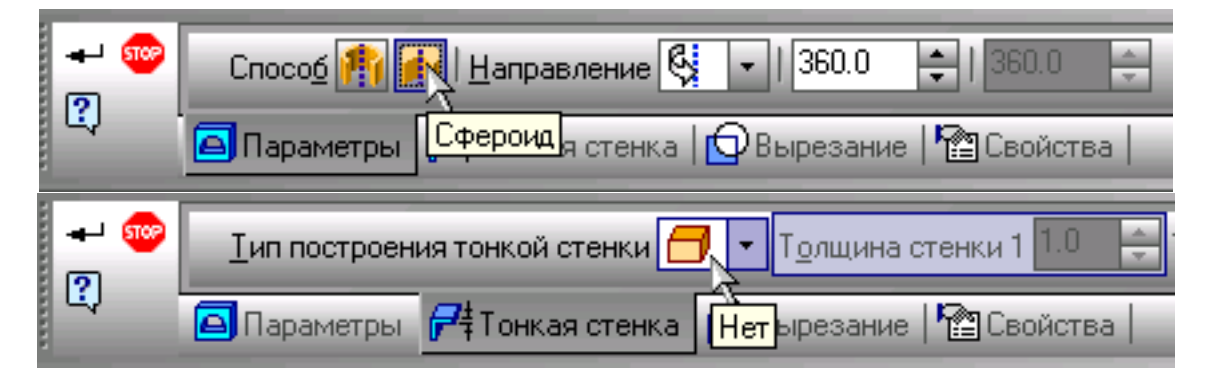

Рис. 3.3.14

<span id="page-109-1"></span>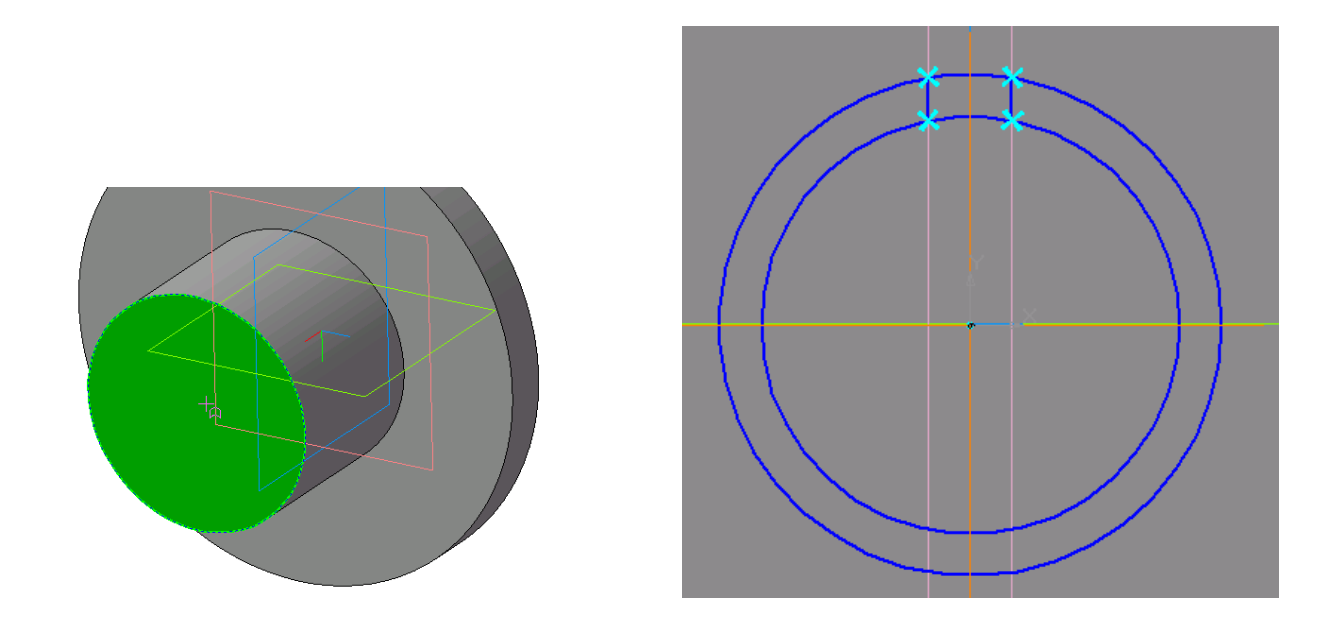

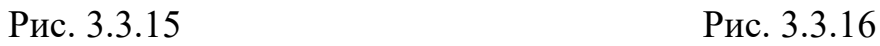

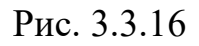

<span id="page-110-0"></span>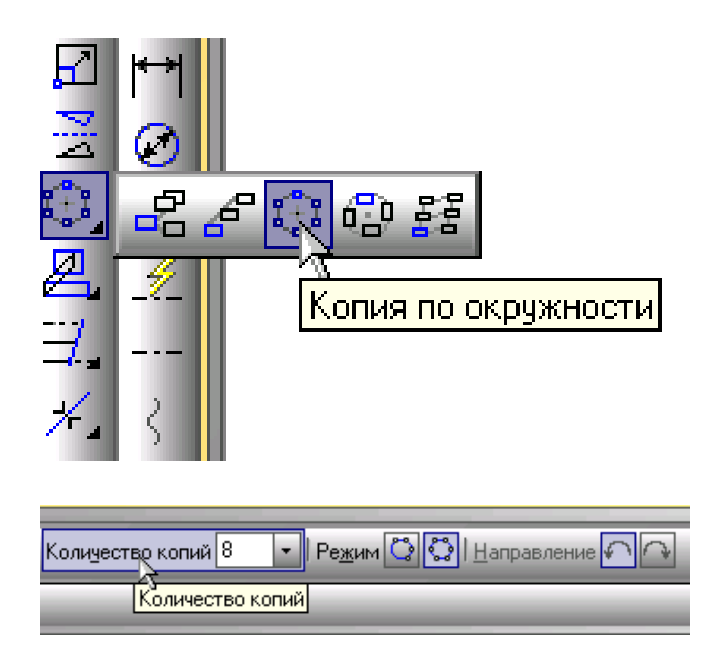

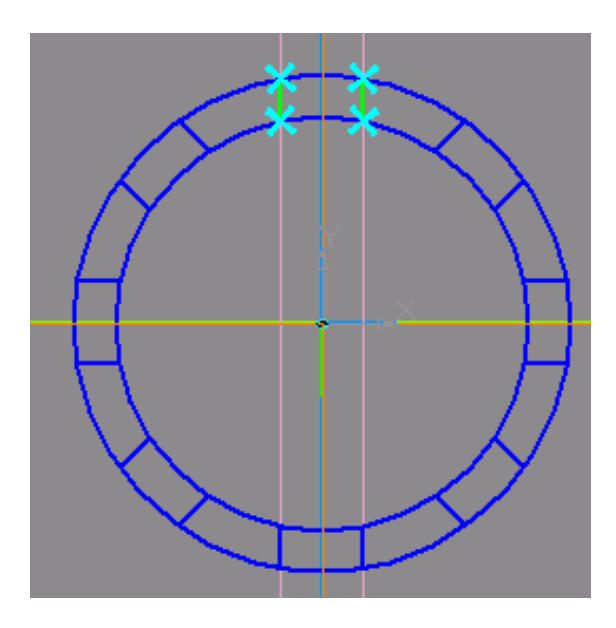

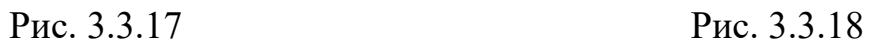

<span id="page-110-1"></span>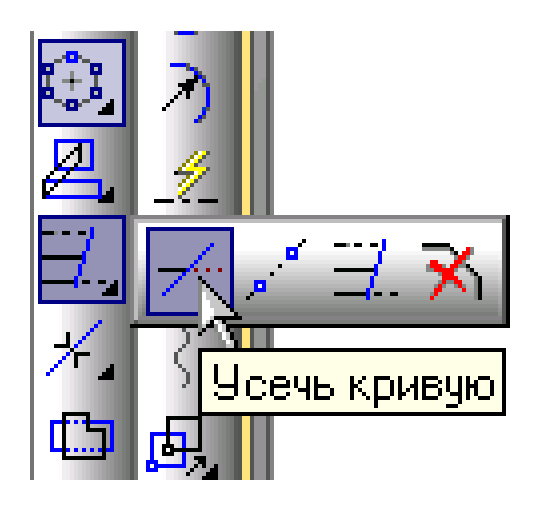

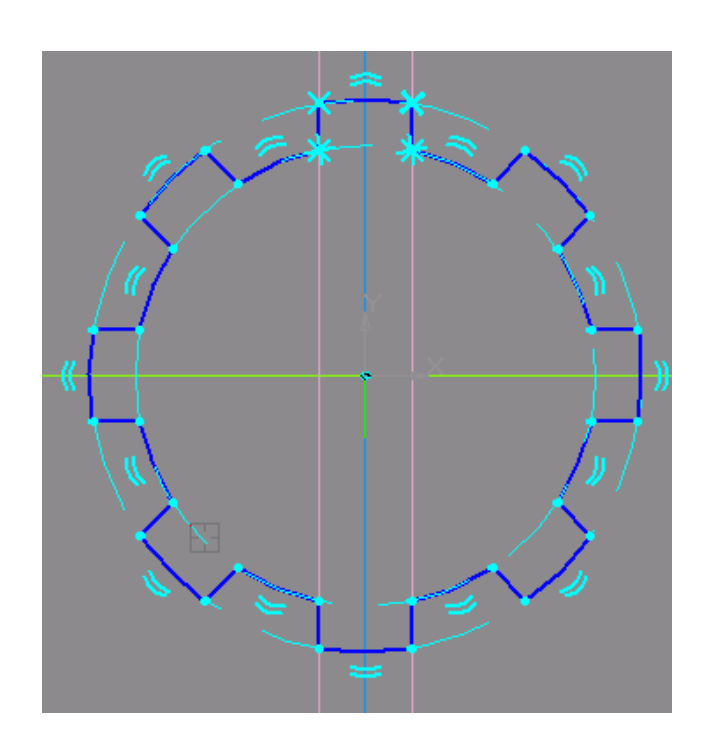

Рис. 3.3.19 Рис. 3.3.20

<span id="page-111-0"></span>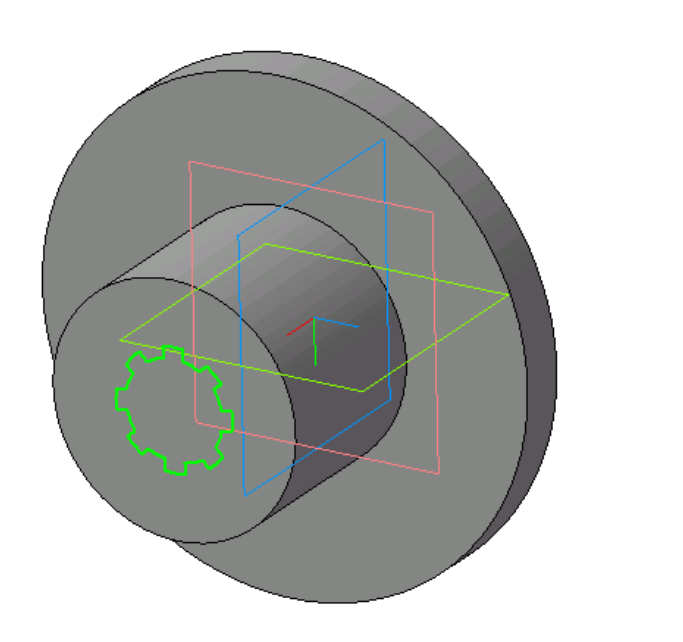

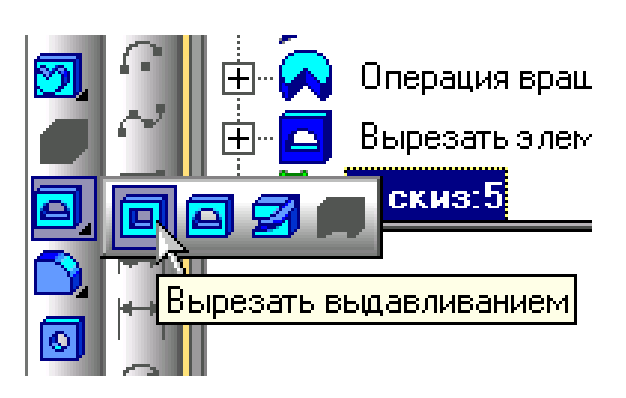

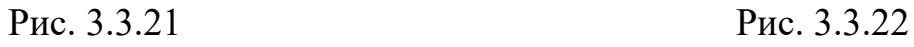

<span id="page-111-1"></span>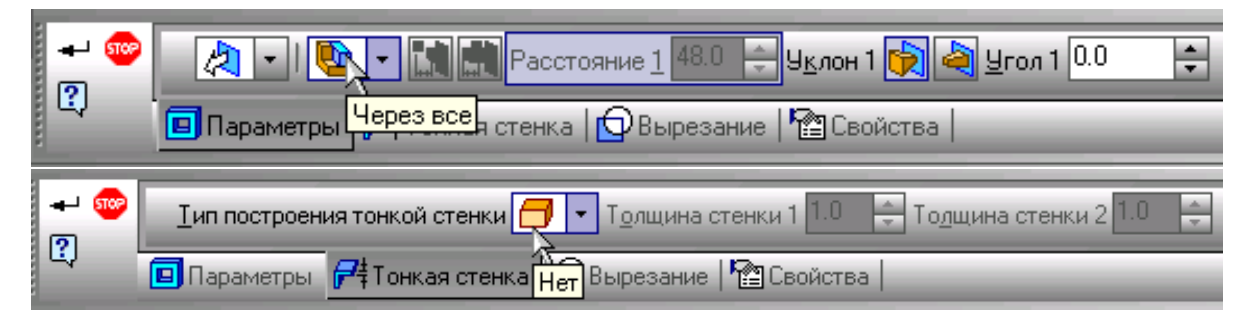

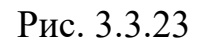

в) Завершуємо побудову ескізу і вирізаємо видавлюванням 8 отворів одночасно. Напрям видавлювання – прямий, відстань видавлювання – до поверхні (рис. [3.3.26\)](#page-113-1).

10. Побудова фасок і заокруглень. Для побудови фасок служить інструмент **Фаска** (рис. [3.3.27\)](#page-113-2). Потрібно вказати у вікні деталі ребро або ребра, на яких необхідно побудувати фаску. Потім потрібно вказати параметри побудови фаски – довжину сторони і кут (рис. [3.3.29\)](#page-113-3). Інструмент **Скругление** (рис. [3.3.28\)](#page-113-2) працює аналогічно. Він має один параметр – радіус заокруглення (рис. [3.3.29\)](#page-113-3).

11. Після всіх побудов деталь повинна виглядати як на рис. [3.3.30.](#page-114-0)

<span id="page-112-0"></span>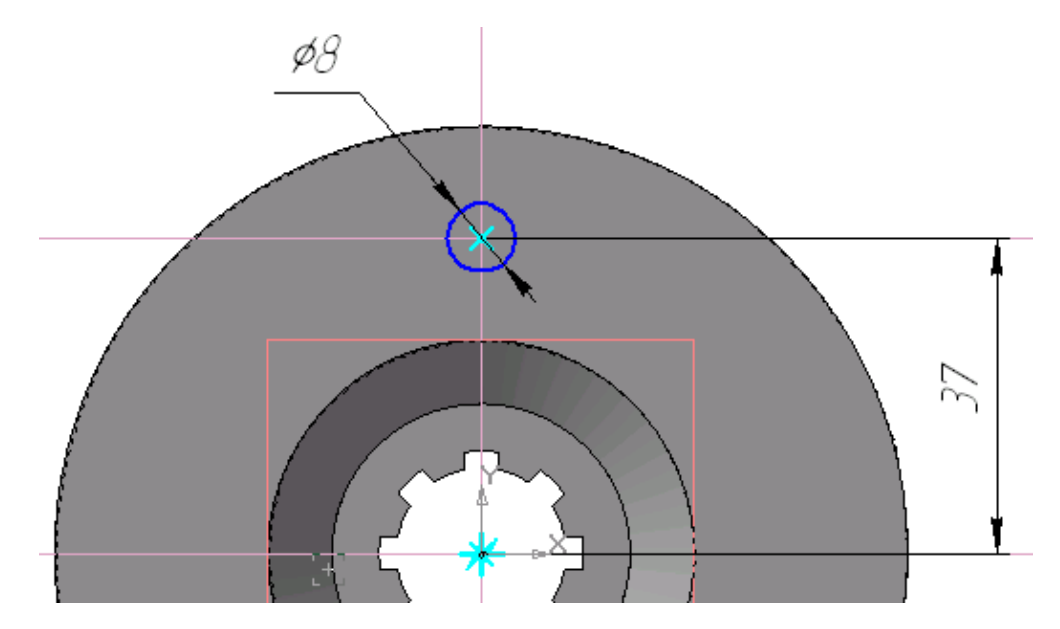

Рис. 3.3.24

<span id="page-113-0"></span>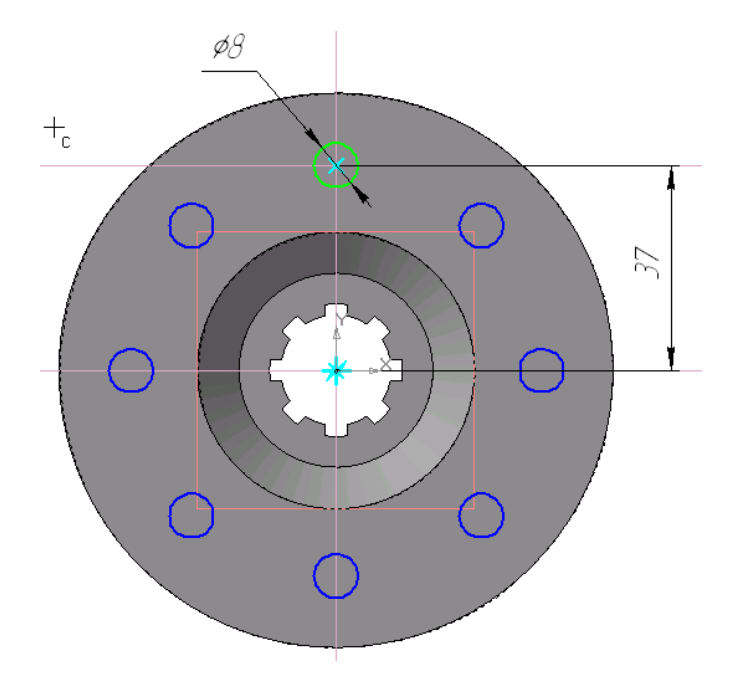

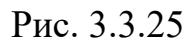

<span id="page-113-1"></span>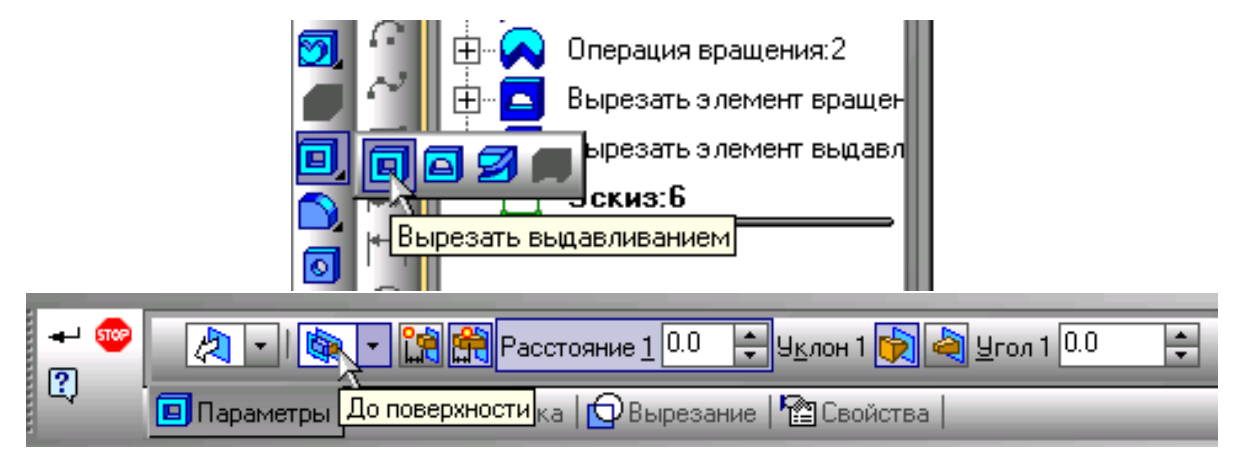

Рис. 3.3.26

<span id="page-113-2"></span>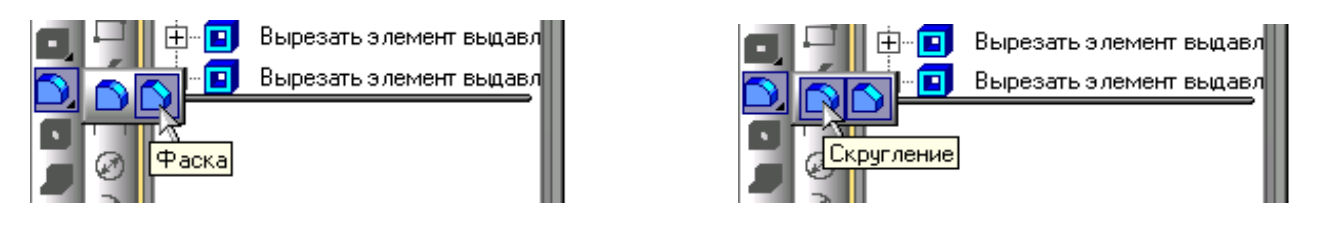

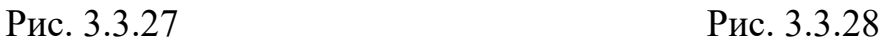

<span id="page-113-3"></span>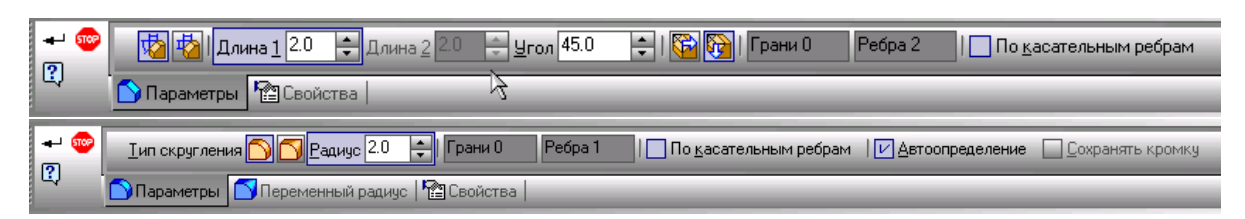

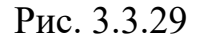

<span id="page-114-0"></span>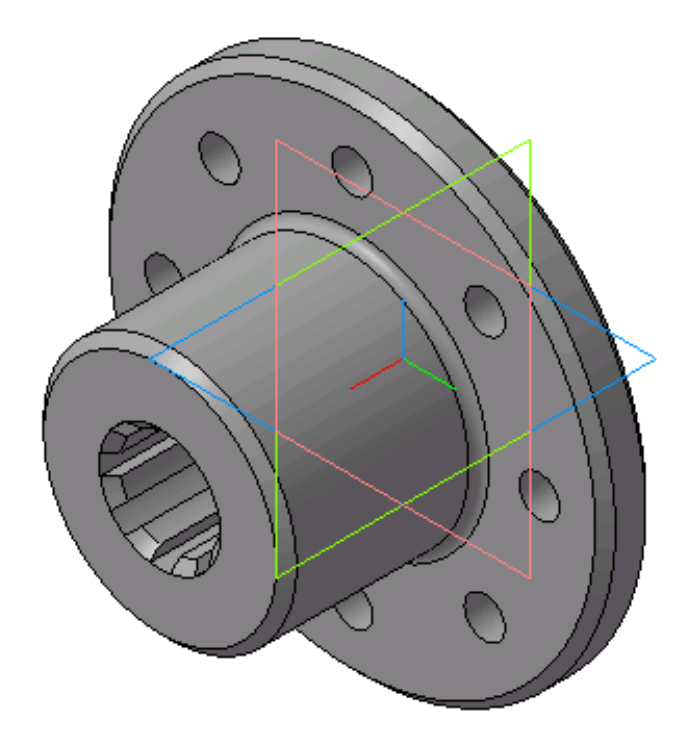

Рис. 3.3.30

# **3.4. Практична робота «Деталь «Пустотіла модель»**

#### **Мета практичної роботи:**

- 1. Вивчити прийоми побудови елементів твердотілих моделей.
- 2. Засвоїти прийоми побудови асоціативних видів креслеників деталей.

## **Графічне завдання на практичну роботу:**

1. Виконати деталь «Пустотіла модель» з двома наскрізними отворами за розмірами відповідно до свого варіанту.

2. На основі деталі виконати кресленик пустотілої моделі (зразок на рис. [3.4.10](#page-123-0) стор. [124\)](#page-123-0).

## **Зміст та послідовність виконання роботи**

#### **Створення деталі**

- 1. Створити документ «**Деталь»** (рис. [3.4.1\)](#page-115-0).
- 2. Вибрати площину проекцій, на якій буде виконано ескіз.

Для побудови циліндра вибрати горизонтальну **Площину ZX** та побудувати ескіз кола необхідного діаметра. Операцією **Видавлювання** (рис. [3.4.2\)](#page-115-1) створюємо циліндр необхідної висоти (рис[.3.4.3\)](#page-115-2). Для створення деталі не забувайте натискати

## **Создать объект**

<span id="page-115-0"></span>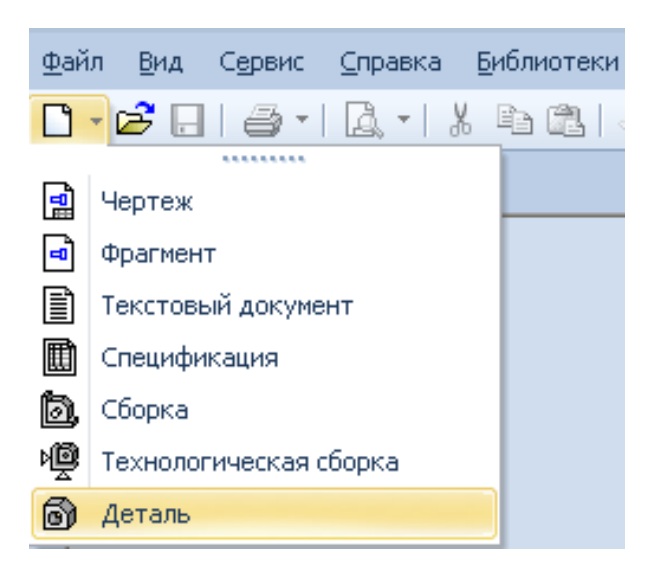

Рис. 3.4.1

<span id="page-115-1"></span>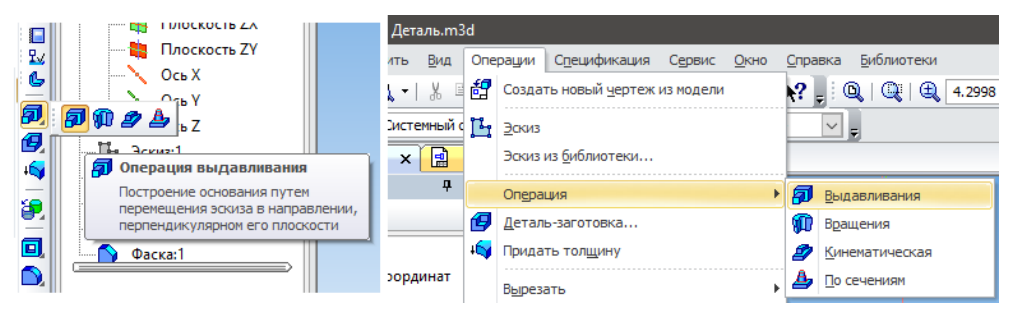

Рис. 3.4.2

<span id="page-115-2"></span>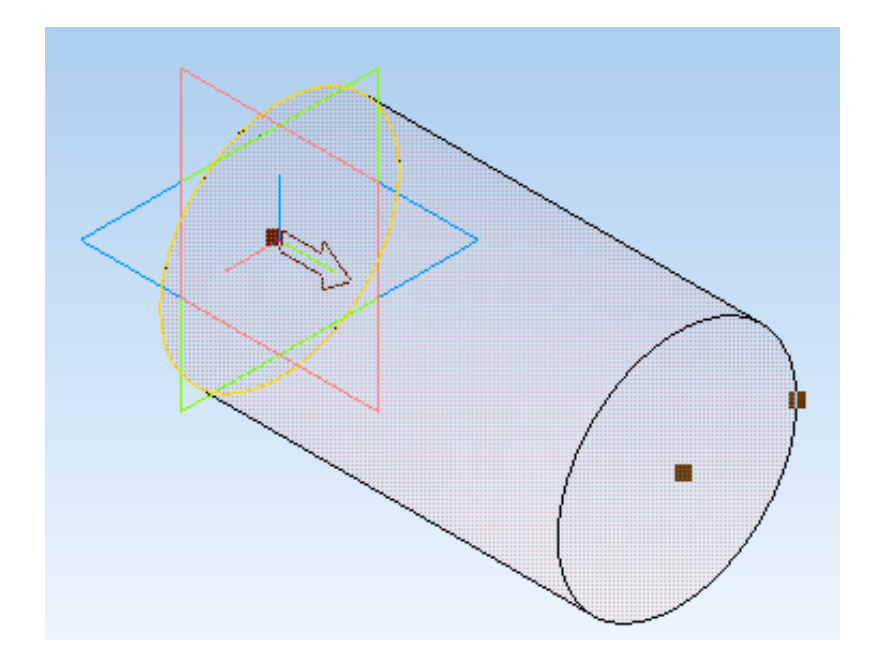

Рис. 3.4.3

Для побудови зрізаного конуса вибрати фронтальну **Площину XY**, створити ескіз половини вида спереду зрізаного конуса (основною лінією та осьовою, як показано на рис. [3.4.4\)](#page-116-0). Операцією **Обертання (Вращения)** створити конус (рис. [3.4.5\)](#page-116-0).

3. Для побудови вертикального наскрізного отвору вибрати необхідну площину та на ній побудувати ескіз отвора. Операцією **Вирізати видавлюванням**

побудувати наскрізний отвір. Для побудови горизонтального отвору вибрати фронтальну **Площину XY**, побудувати ескіз отвору. Для побудови циліндричного отвору вибрати операцію **Вирізати видавлюванням,** вказати на яку відстань та вибрати **Средняя плоскость** (рис. [3.4.6,](#page-117-0) [3.4.7\)](#page-117-1). Для конічного отвору **–** побудувати ескіз отвору, вибрати операцію **Вирізати обертанням (вращением**) , або операцію **Вирізати видавлюванням**, вказати **Расстояние, Уклон наружу** або **Уклон внутрь** та **Кут** (рис. [3.4.8\)](#page-117-1).

### **Створення асоціативних видів**

1. Створити «**Чертеж**» формату А3.

На панелі інструментів вибрати **Види** , **Стандартні види .** Система пропонує за умовчанням три основні види: спереду, зверху і зліва. Відкрити схему видів та додати аксонометрію деталі (рис. [3.4.9\)](#page-118-0).

Зображення побудувати з лініями невидимого контуру (штриховими лініями), тому на панелі властивостей включити **невидимі лінії.**

- 2. На видах спереду, зверху, зліва та аксонометрії добудувати осьові лінії.
- <span id="page-116-0"></span>3. Проставити розміри.

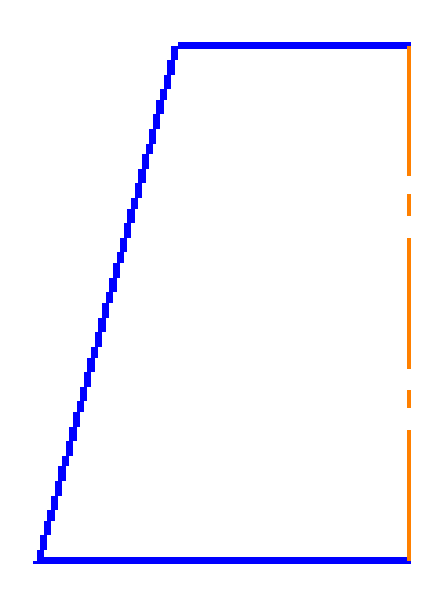

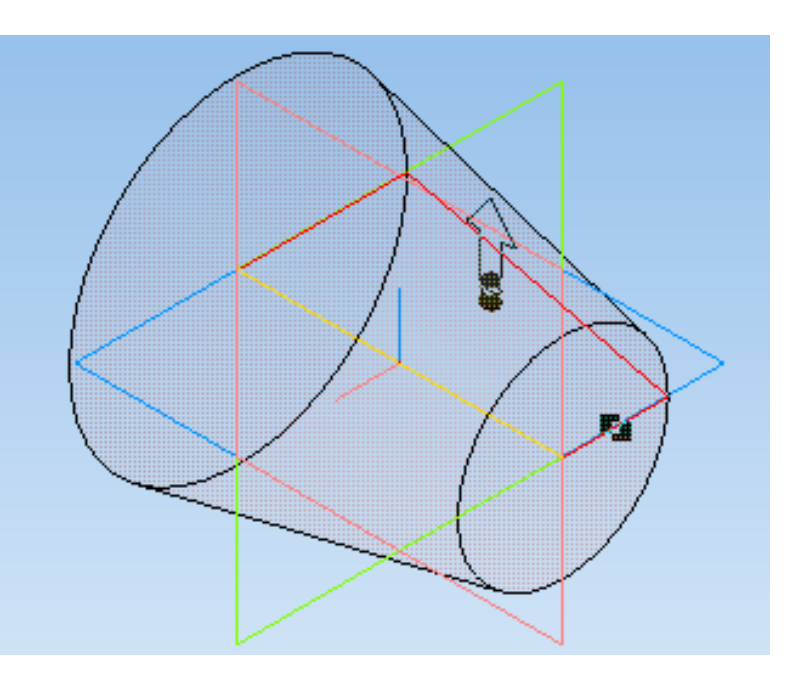

Рис. 3.4.4 Рис. 3.4.5

<span id="page-117-0"></span>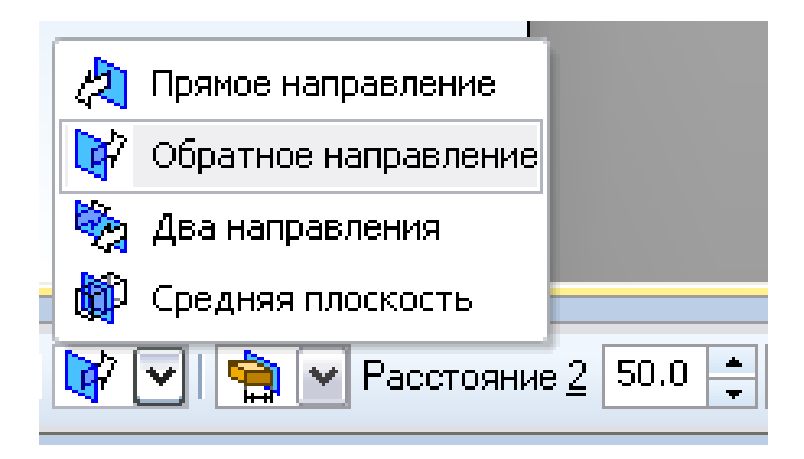

Рис. 3.4.6

<span id="page-117-1"></span>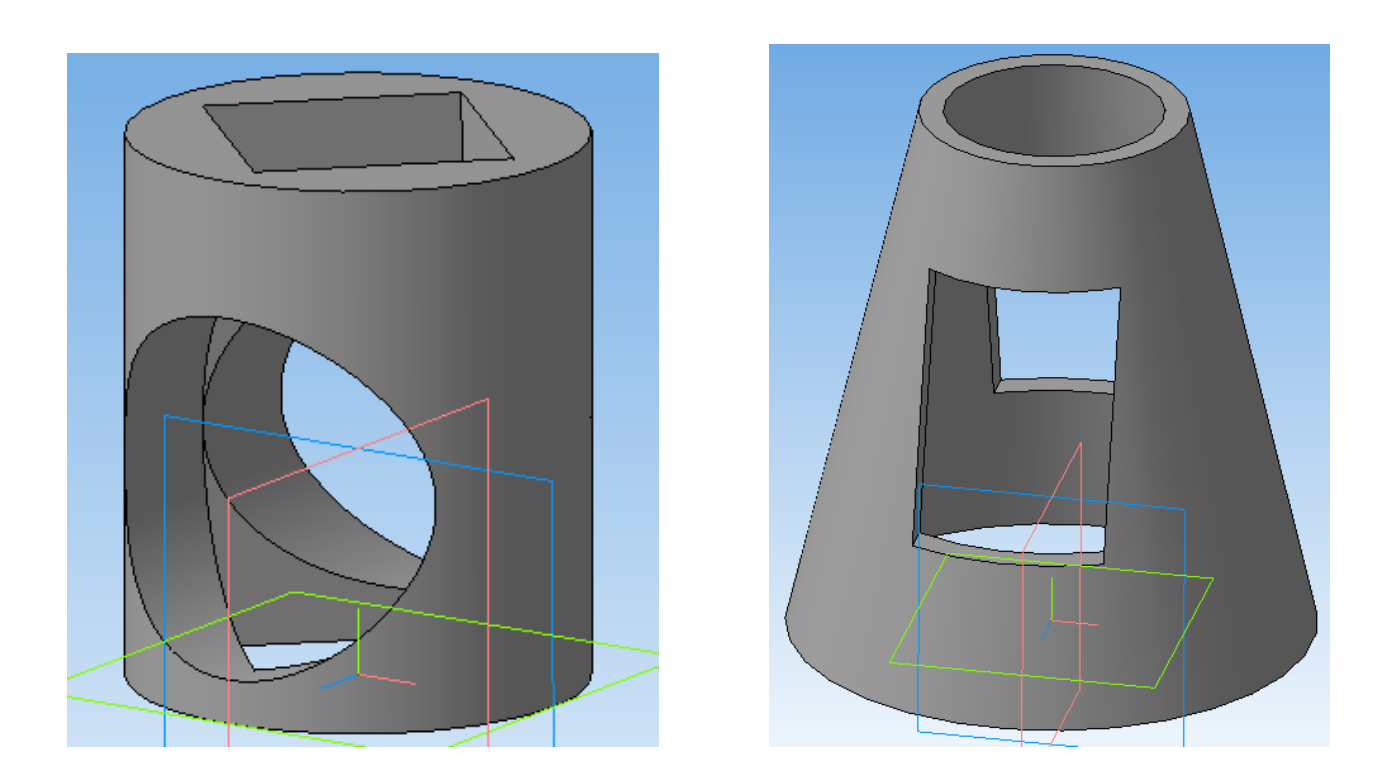

Рис. 3.4.7 Рис. 3.4.8

<span id="page-118-0"></span>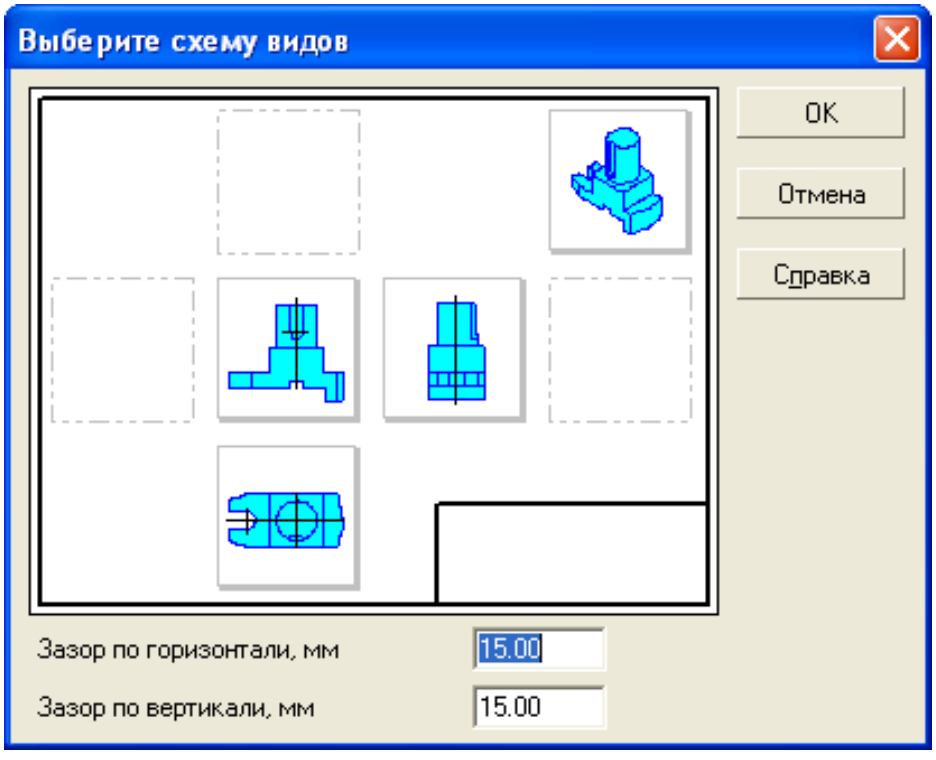

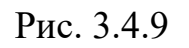

# 4. Заповнити основний напис та зберегти кресленик.

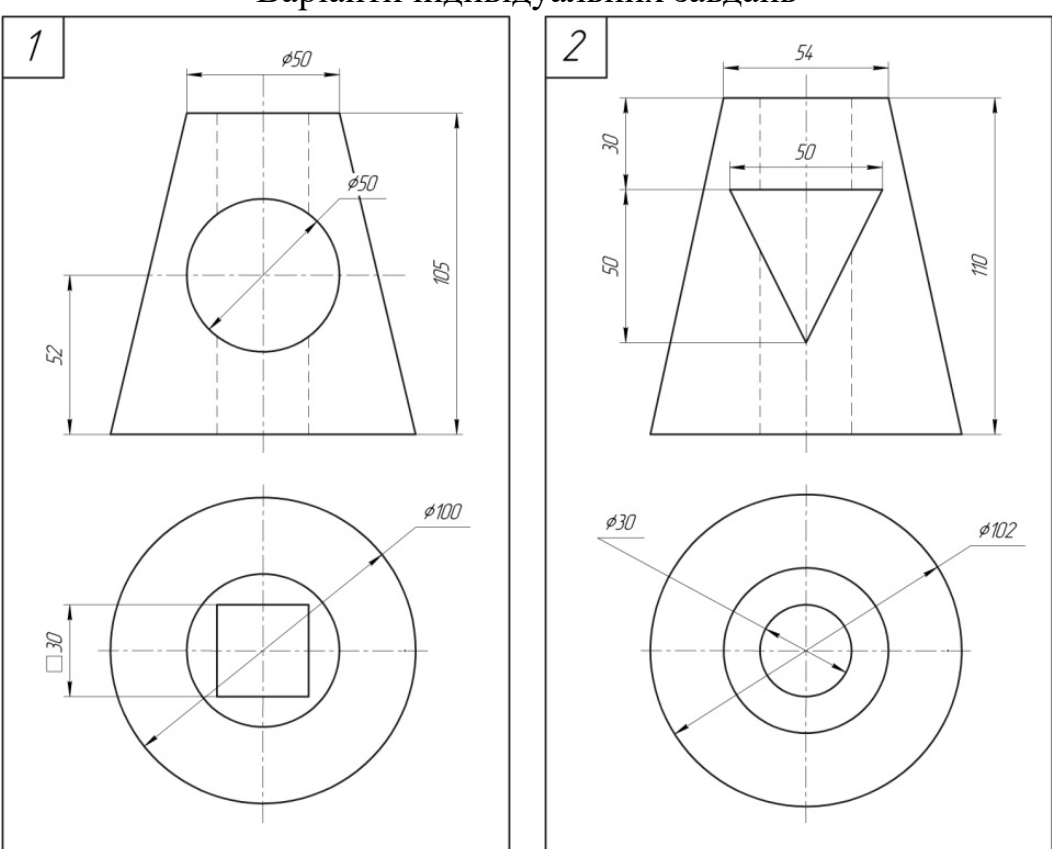

Варіанти індивідуальних завдань

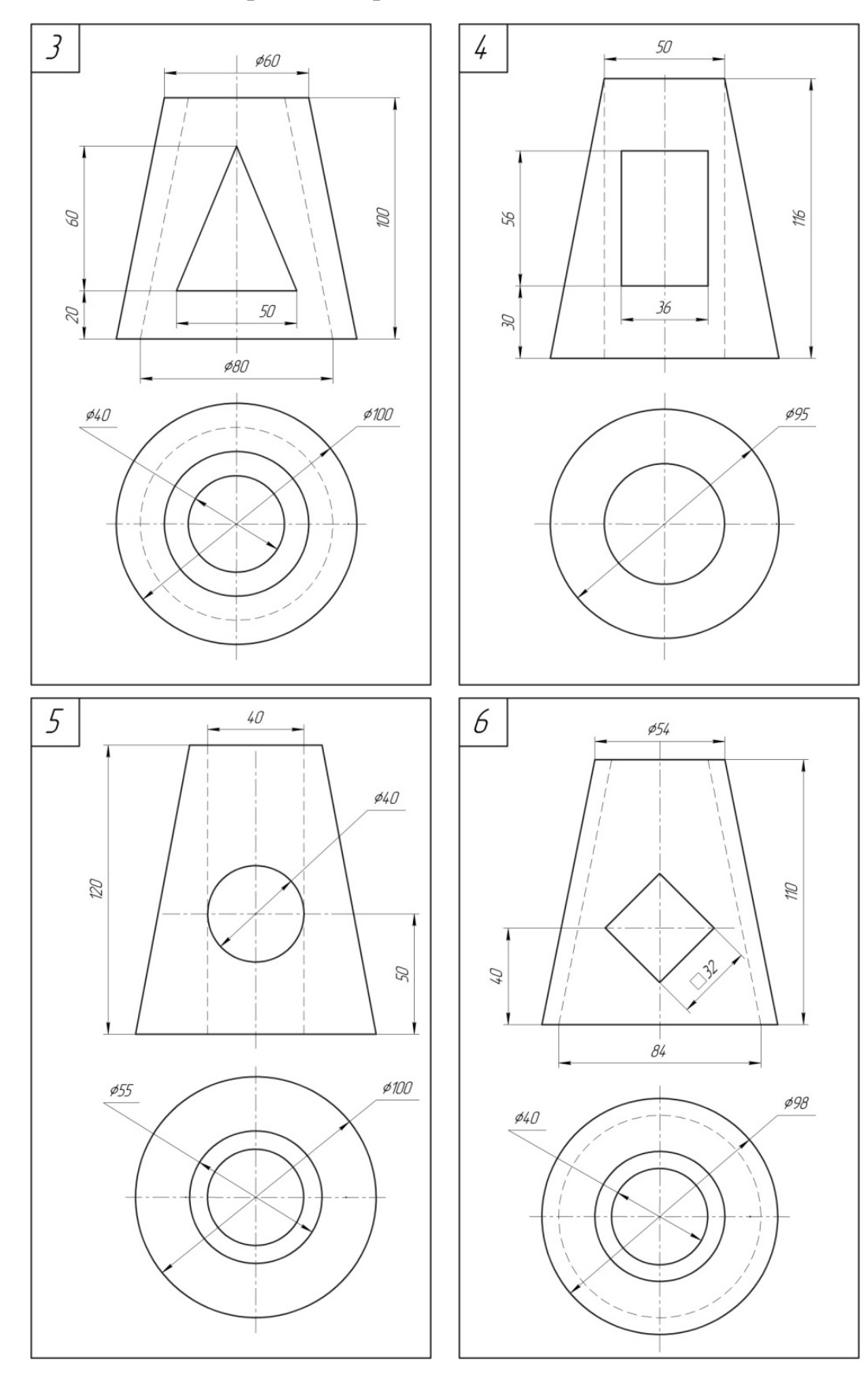

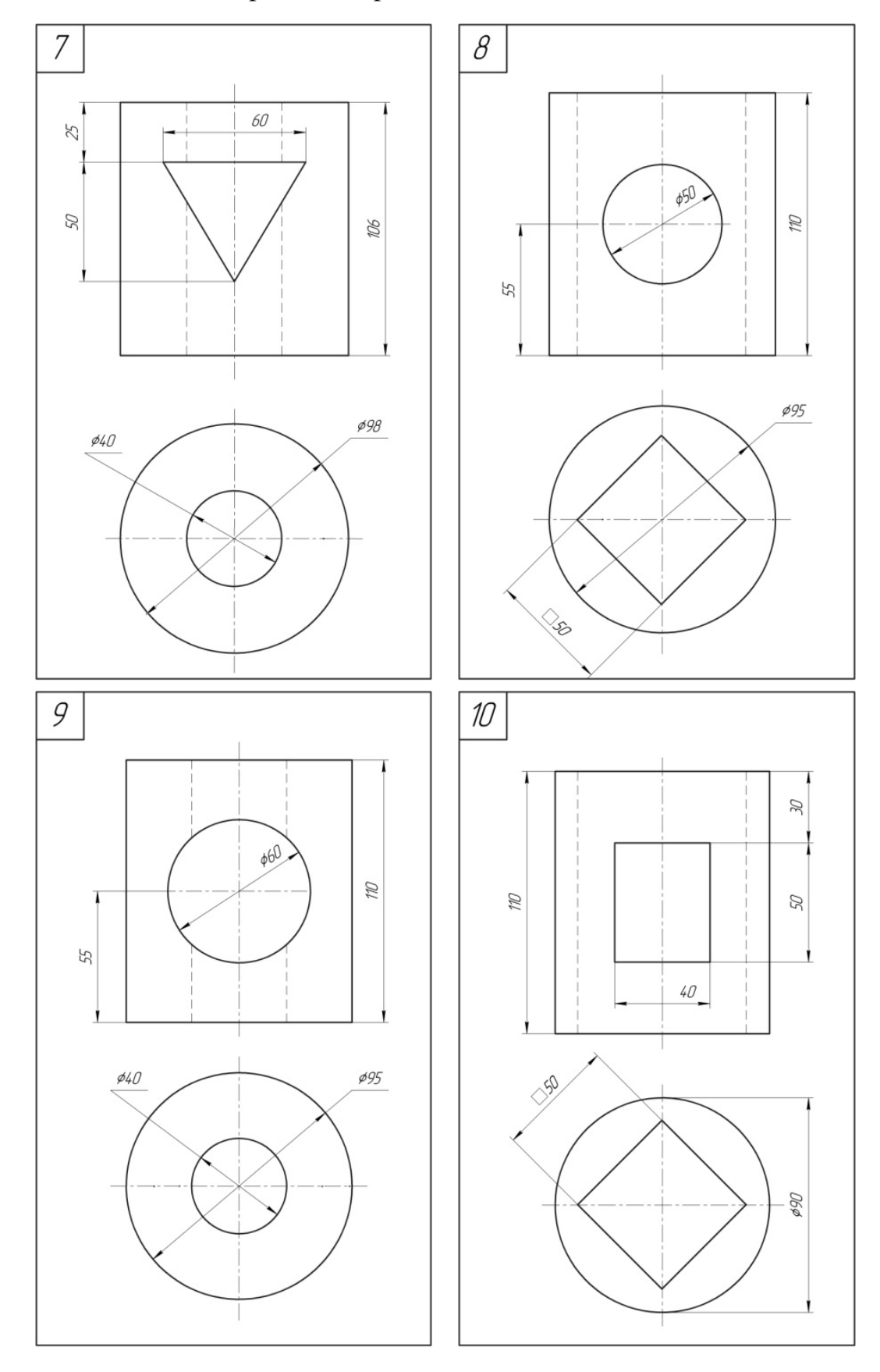

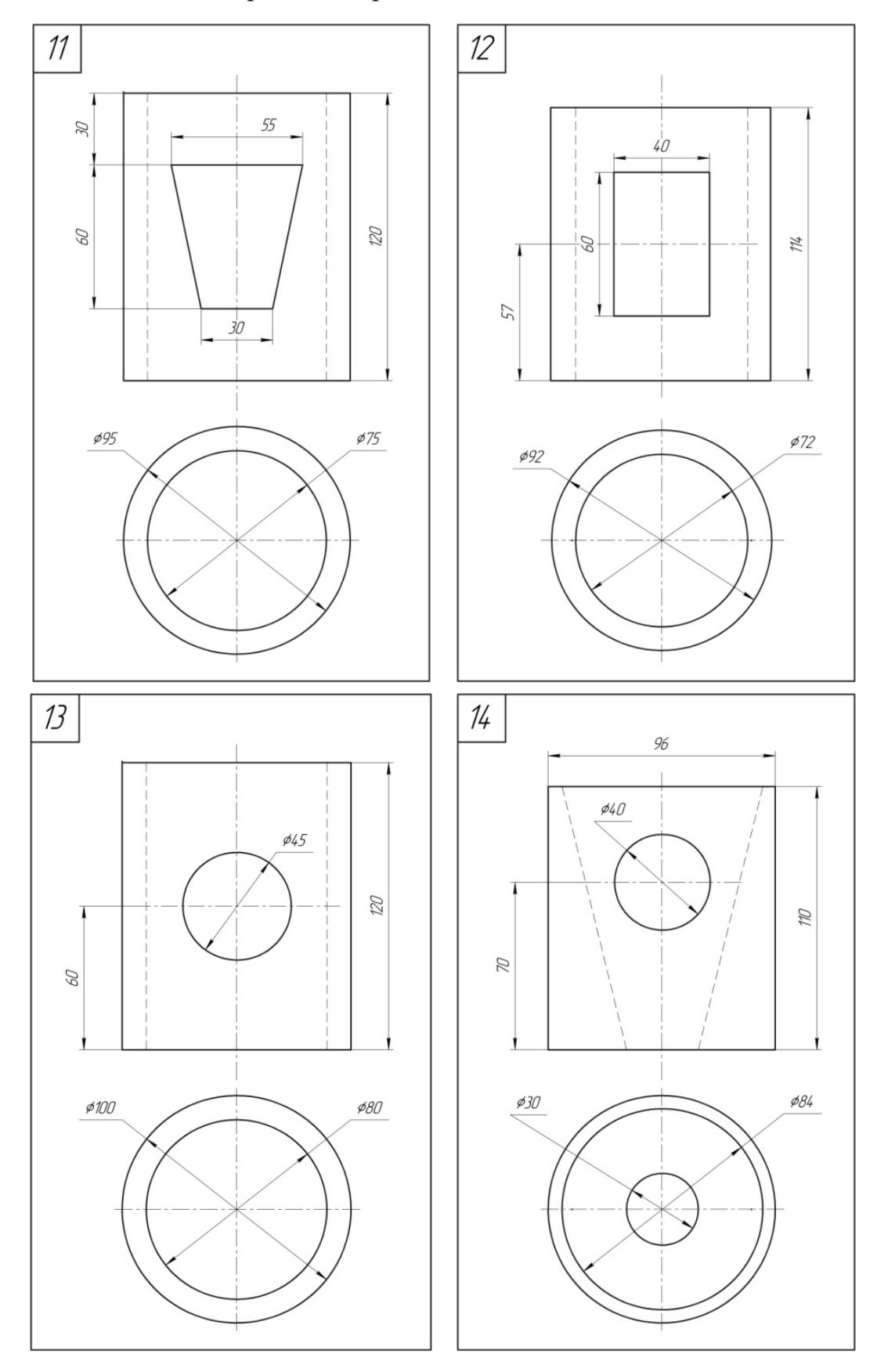

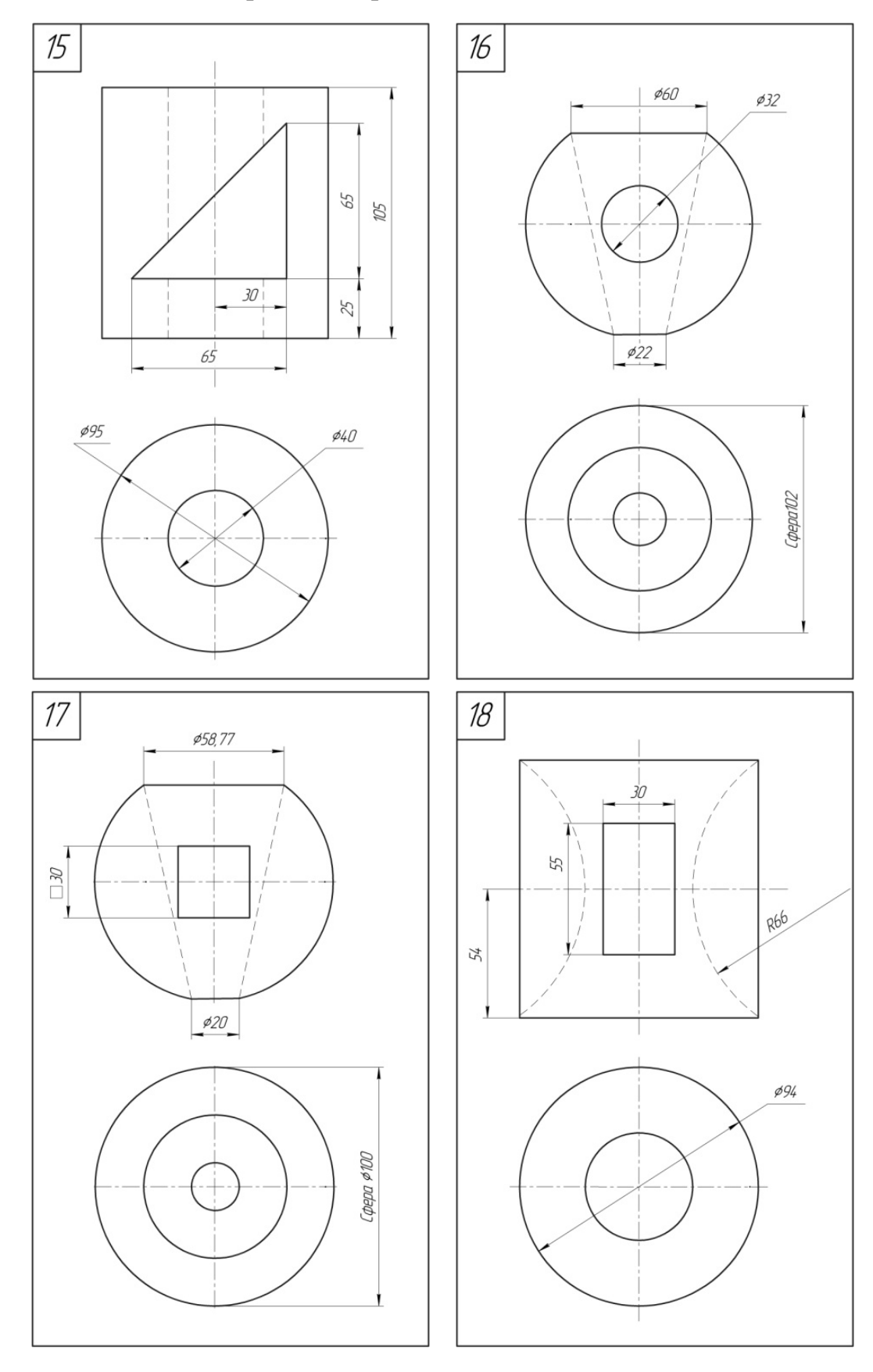

<span id="page-123-0"></span>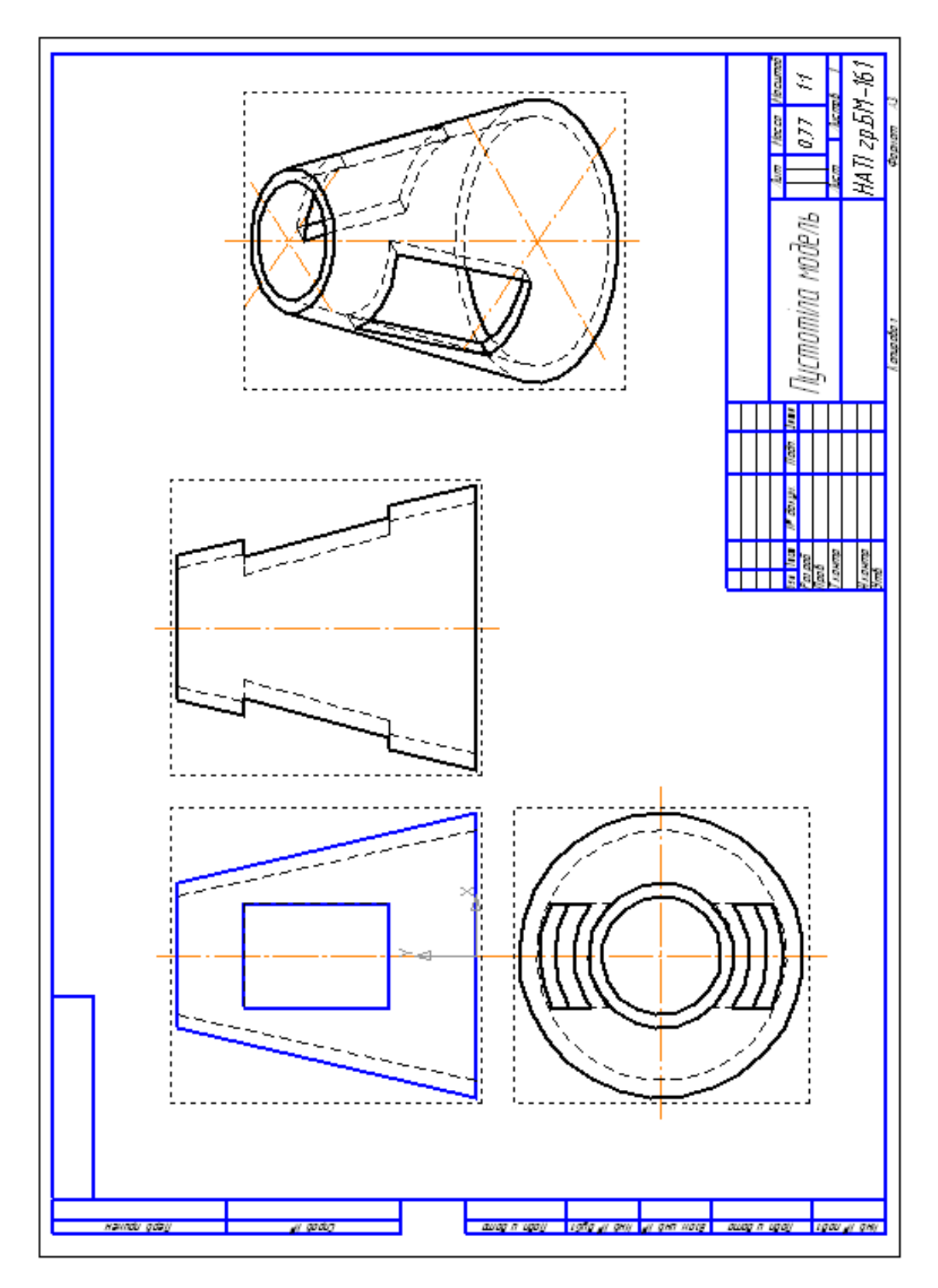

Рис. 3.4.10: Зразок виконання деталі «Пустотіла модель»

# **3.5. Практична робота «Перетин поверхонь геометричних тіл»**

#### **Мета практичної роботи:**

- 1. Вивчити прийоми побудови елементів твердотілих моделей.
- 2. Засвоїти прийоми побудови асоціативних видів креслеників деталей.

### **Графічне завдання на практичну роботу:**

1. Побудувати два перетини геометричних тіл (рис. [3.5.3, 3.5.4\)](#page-125-0) за розмірами відповідно до свого варіанту.

2. Виконати кресленик перетинів геометричних тіл (дивитись зразок на рис. [3.5.7](#page-127-0) стор. [128\)](#page-127-0).

## **Зміст та послідовність виконання роботи**

#### **Створення деталі**

1. Створити новий документ «**Деталь»** (рис. [3.5.1\)](#page-124-0).

2. Вибрати площину проекцій, на якій буде виконано ескіз (наприкдад ZY) та операцією **Обертання** або операцією **Видавлювання** (рис. [3.5.2\)](#page-125-1) створюємо перше геометричне тіло (рис. [3.5.3\)](#page-125-0).

3. Для побудови другого геометричного тіла (рис. [3.5.3\)](#page-125-0) треба вибрати необхідну площину (наприклад XY), побудувати ескіз та створити його операцією **Видавлювання** (вибрати напрямок та відстань на яку здійснити видавлювання (рис. [3.5.5\)](#page-125-2).

<span id="page-124-0"></span>4. Для другого перетину геометричних тіл (рис. [3.5.4\)](#page-125-0) створити інший документ «**Деталь»** і повторити побудови.

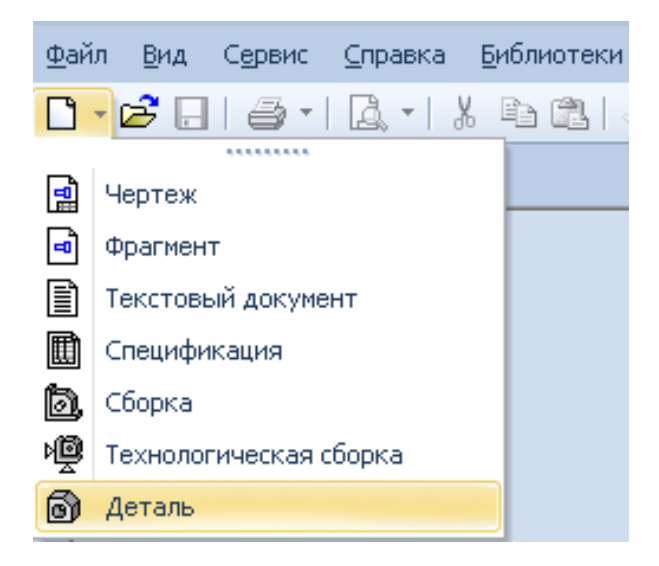

Рис. 3.5.1

<span id="page-125-1"></span>Деталь.m3d **Библиотеки** ить <u>В</u>ид Операции Спецификация Сервис Окно Справка 溜 Создать новый чертеж из модели  $\mathbf{K} \parallel \mathbf{F}$  $Q_1 Q_2$  |  $Q_2$  |  $q_3$  | 4.2998 1?  $\equiv$ истемный с <sup>18</sup> Эскиз  $\checkmark$ Ę  $x$   $\boxed{a}$ Эскиз из библиотеки...  $\pmb{\mathsf{u}}$ • Выдавливания Операция 伨 Деталь-заготовка... Вращения ۱O чбy Придать толщину **Кинематическая** D оординат По сечениям 乌 Вырезать f,

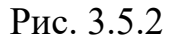

<span id="page-125-0"></span>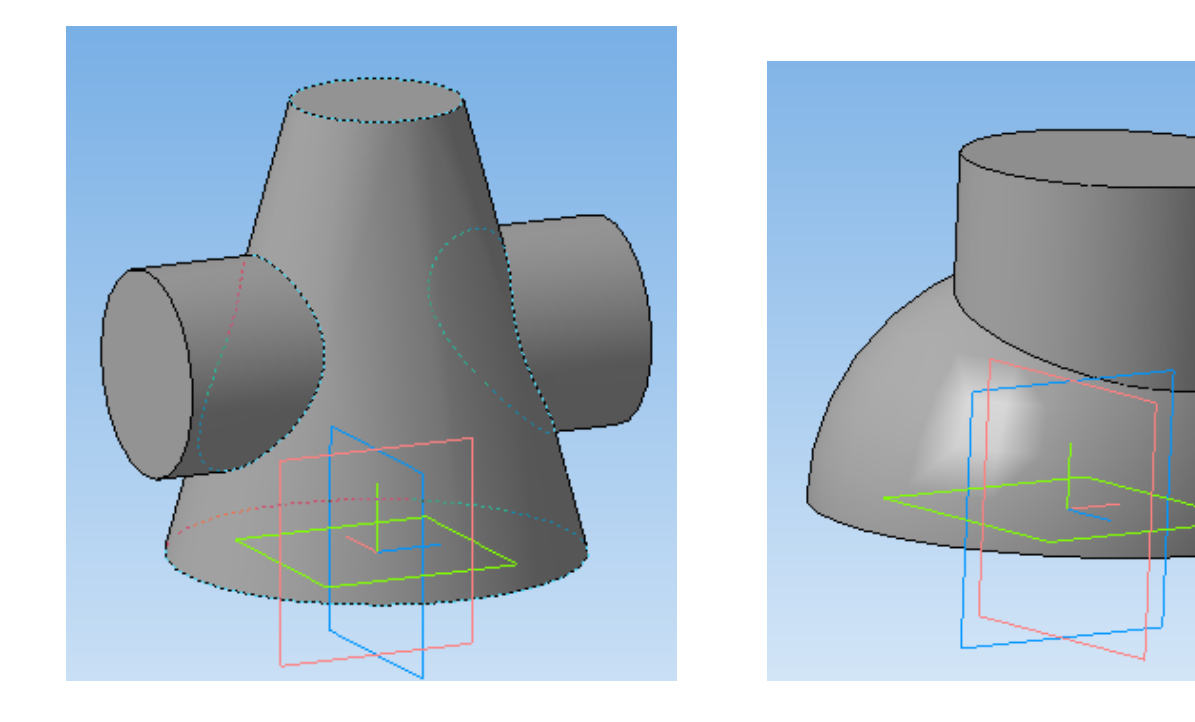

<span id="page-125-2"></span>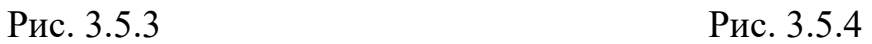

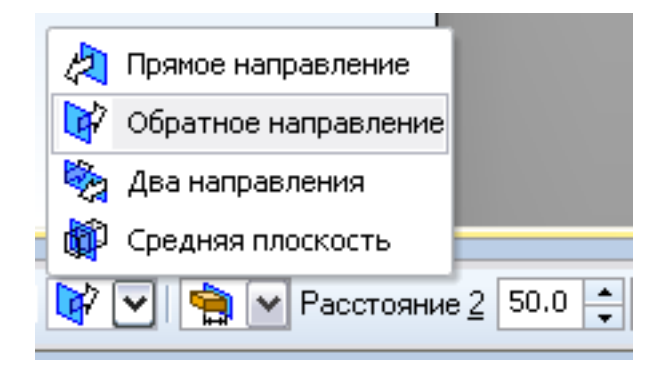

Рис. 3.5.5

5. Зберегти обидві деталі в своїй папці на диску.

#### **Створення асоціативних видів**

1. Створити кресленик перетинаючих геометричних тіл формату А3 (див. зразок виконання на рис. [3.5.7\)](#page-127-0).

2. На панелі інструментів вибрати **Види<sup>: |</sup> , Стандартні види** <sup>| a |</sup>, вказати деталь з першим перетином геметричних тіл як джерело. Система пропонує за умовчанням три основні види: спереду, зверху і зліва. Відкрити схему видів та відключити побудову виду зліва (Рис. [3.5.6\)](#page-126-0).

3. Зображення побудувати з лініями невидимого контуру (штриховими лініями), тому на панелі властивостей включити **невидимі лінії**.

- 4. Повторити побудову двох видів для другого перетину геометричних тіл.
- 5. Побудувати лінії проекційного зв'язку між проекціями та осьові лінії.
- 6. Проставити розміри.
- 7. Заповнити основний напис та зберегти кресленик.

<span id="page-126-0"></span>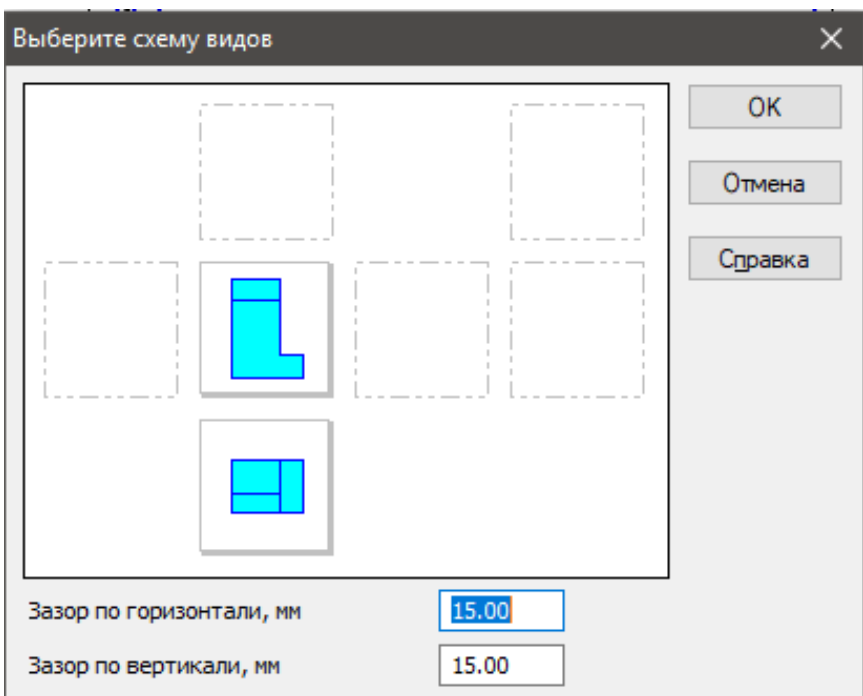

Рис. 3.5.6

<span id="page-127-0"></span>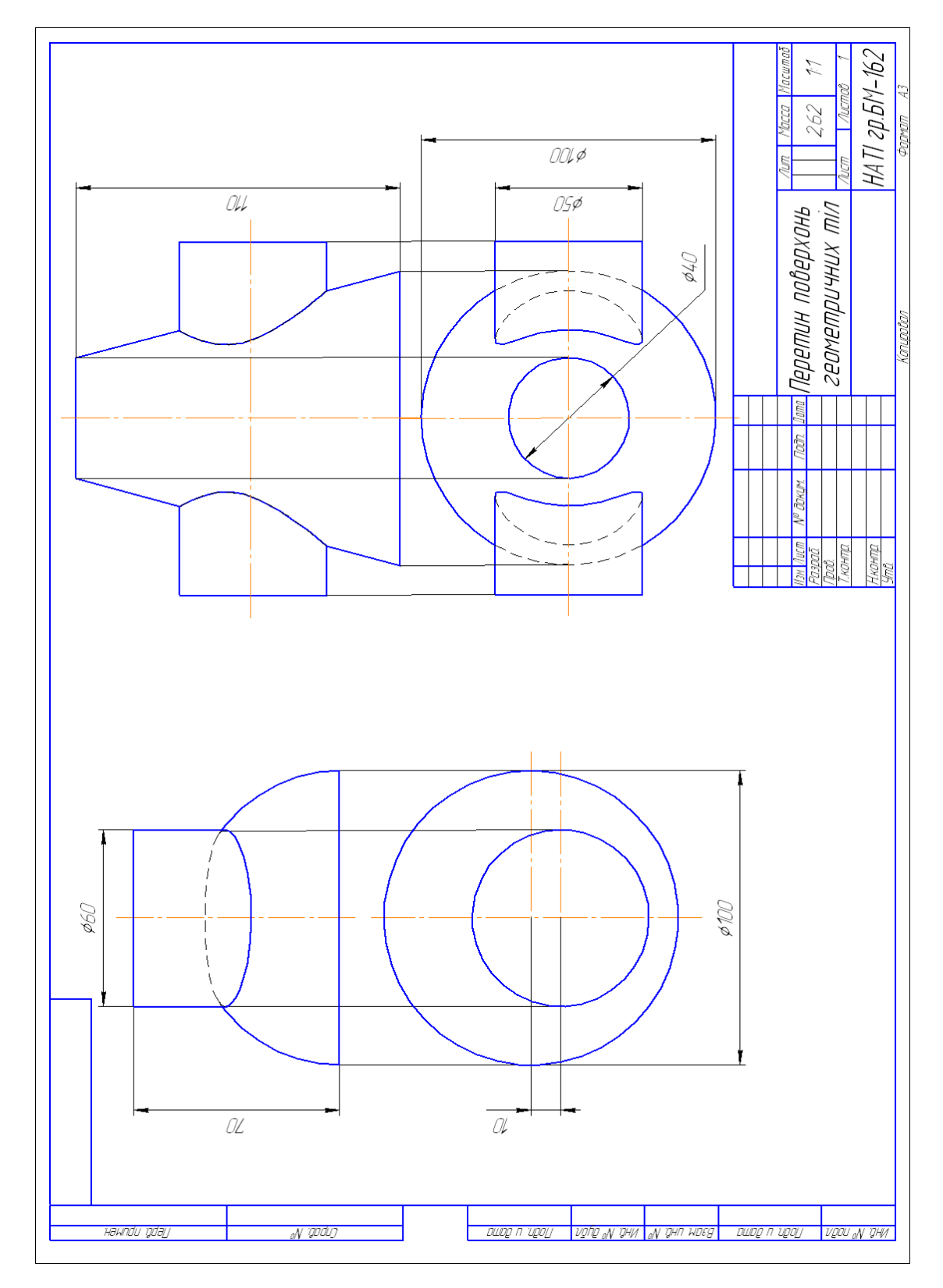

Рис. 3.5.7: Зразок виконання кресленика «Перетин поверхонь геометричних тіл»

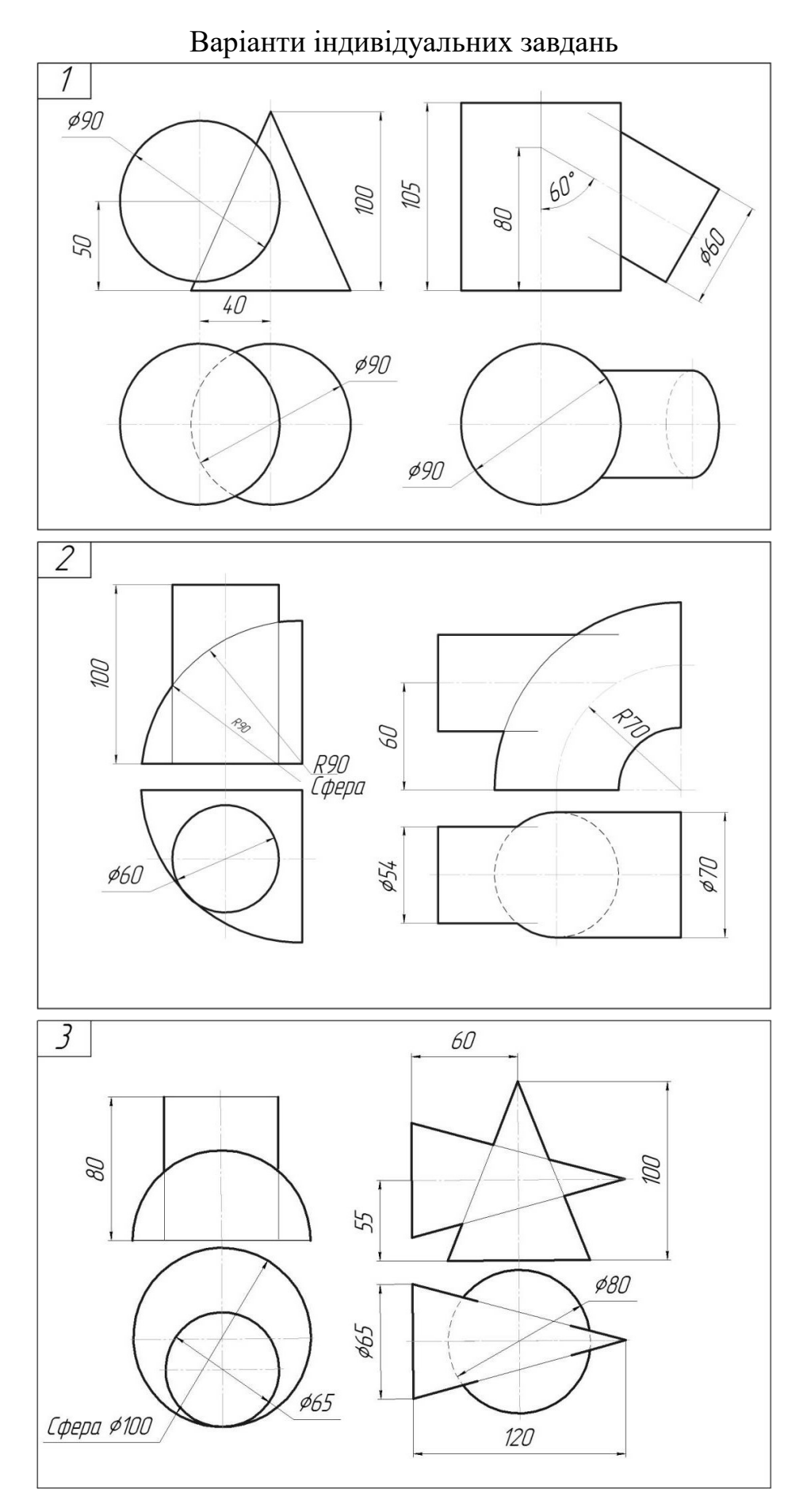

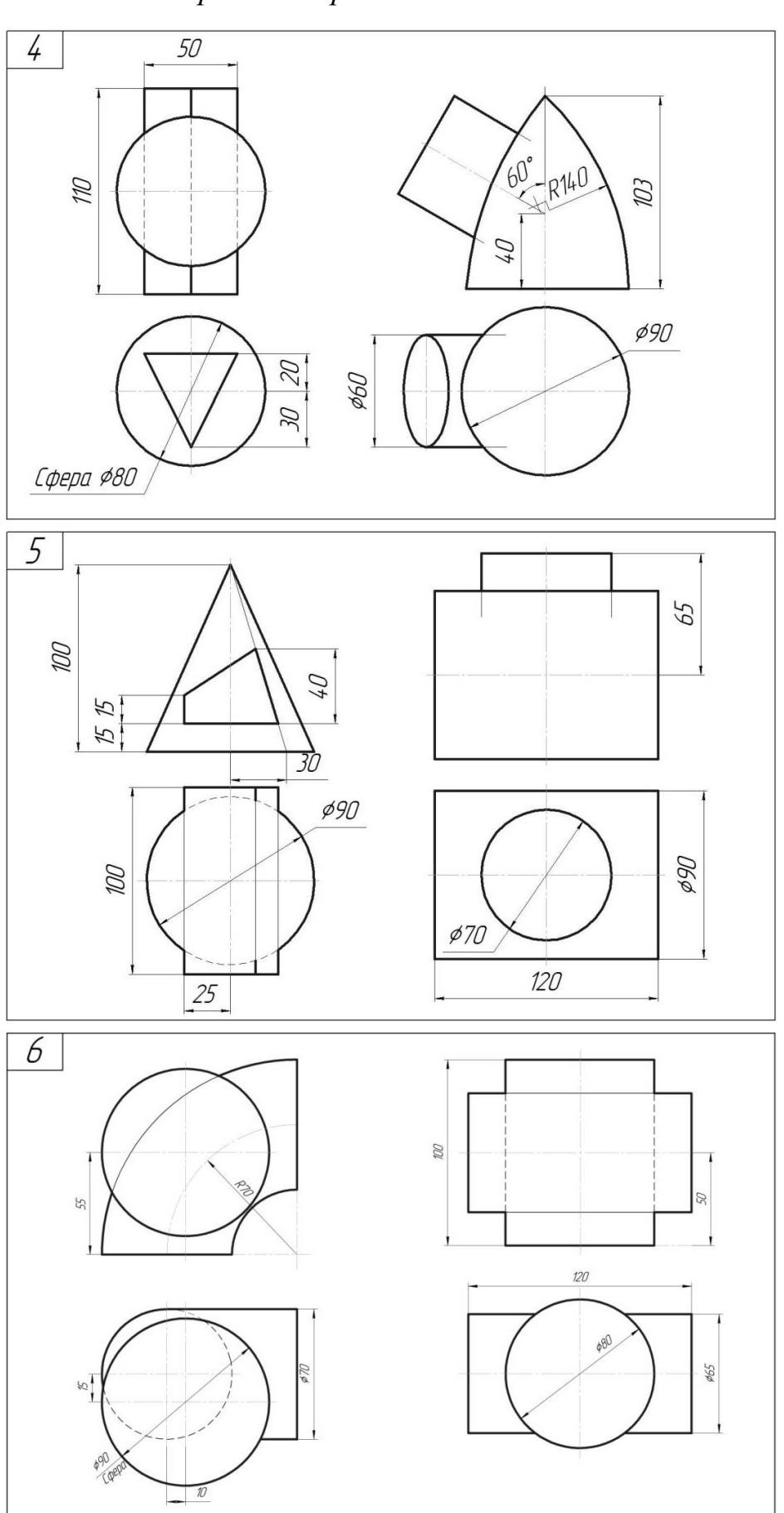

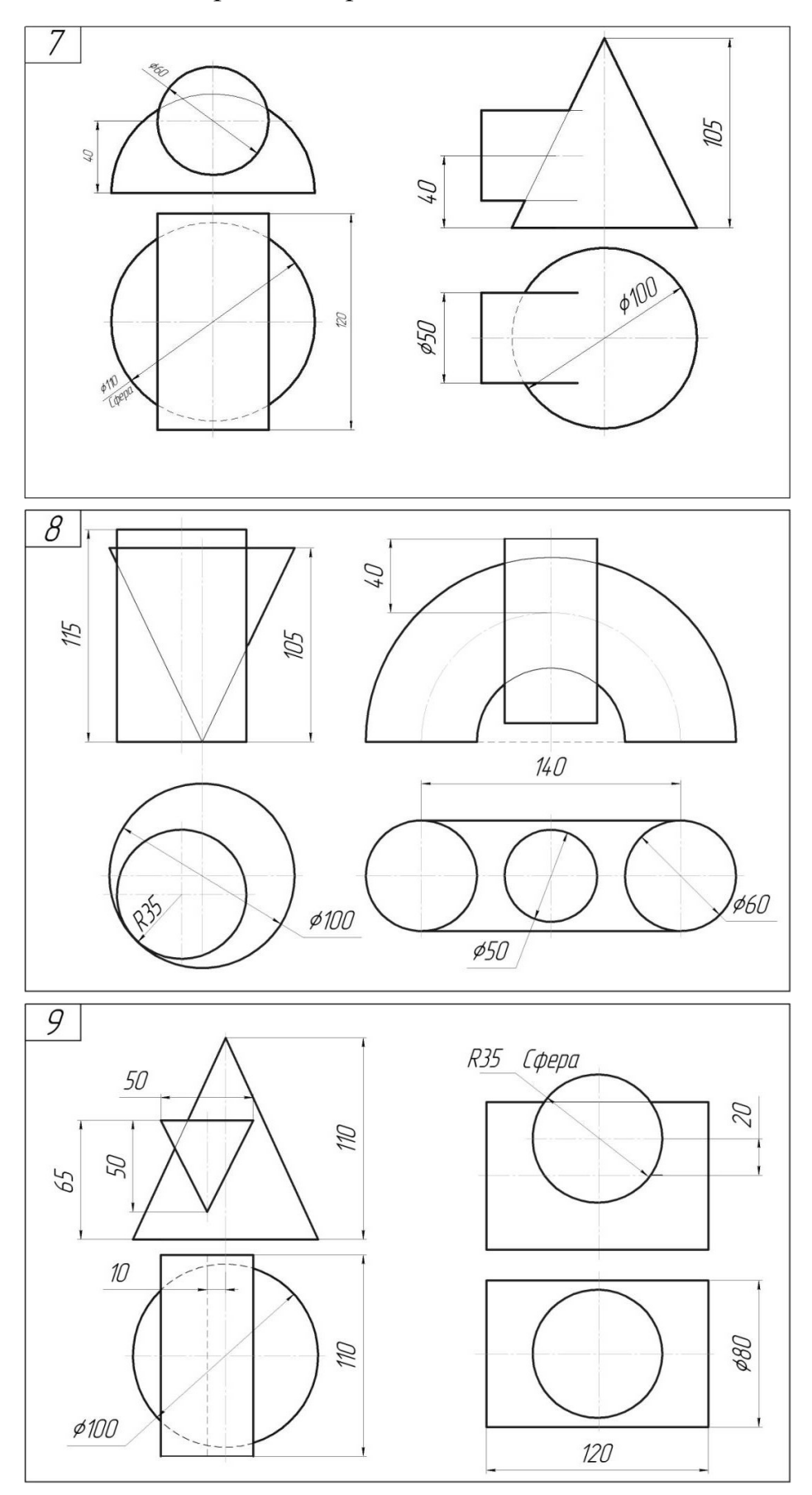

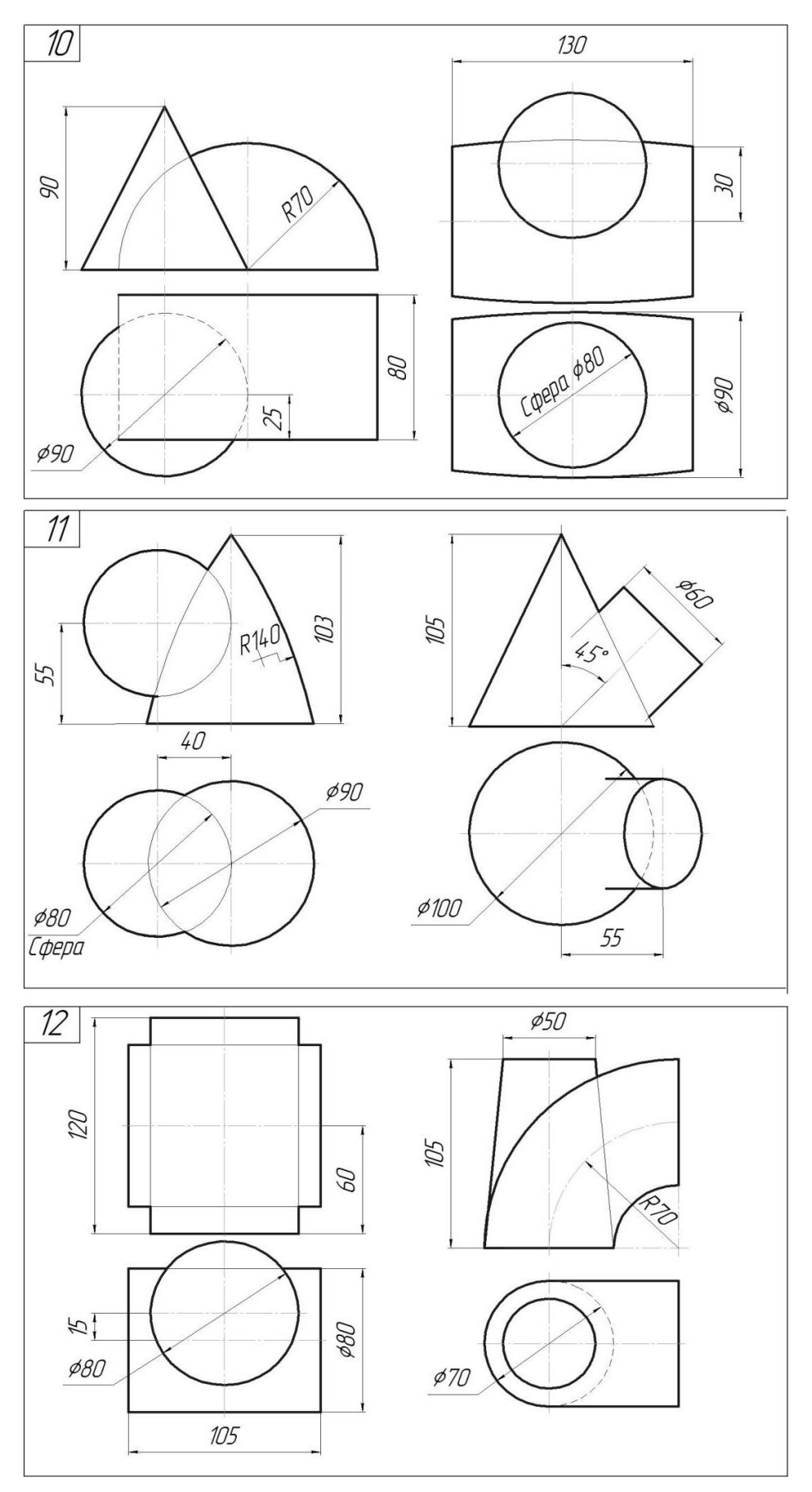

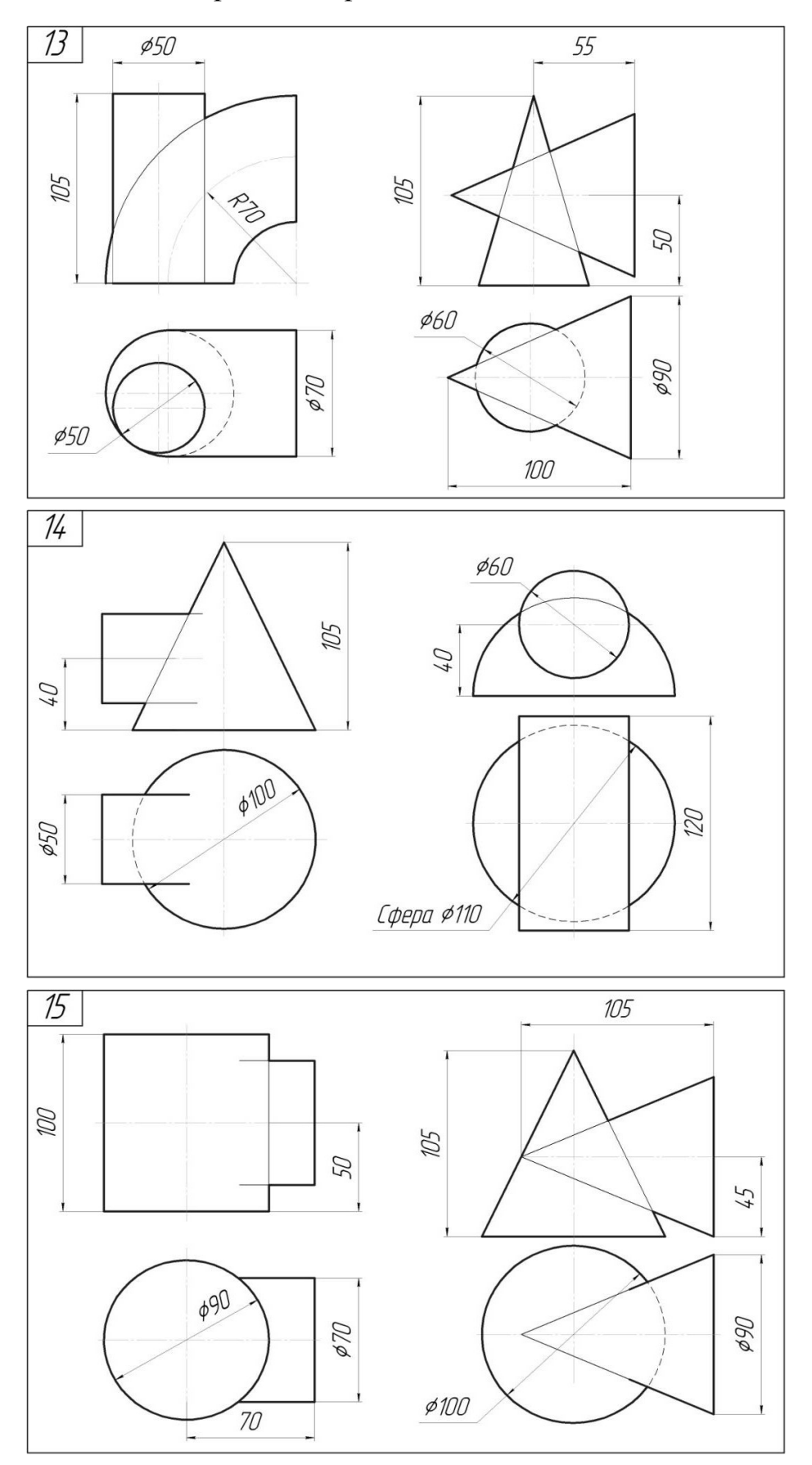

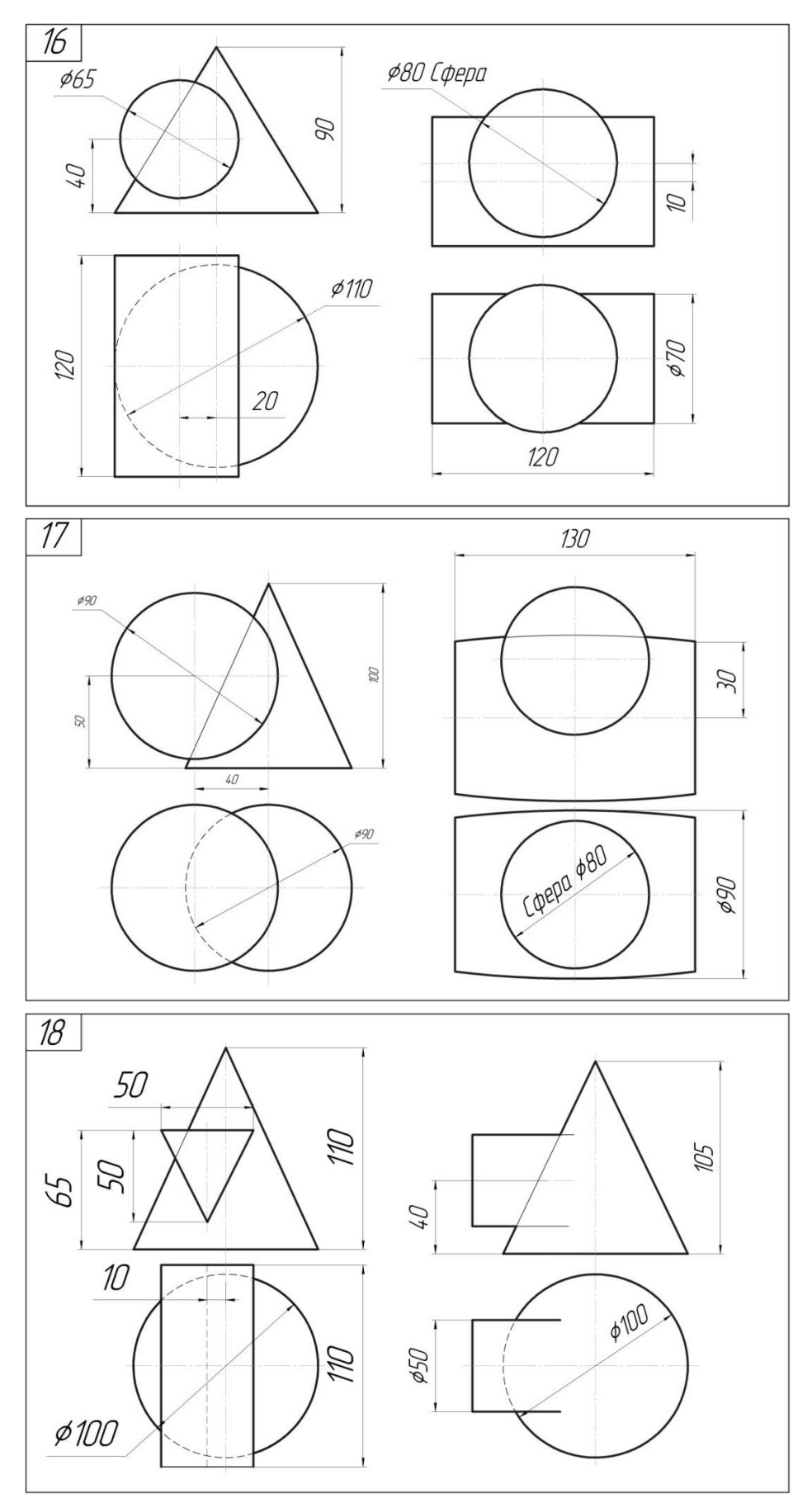

# **3.6. Практична робота «Болтове з'єднання»**

### **Мета практичної роботи:**

- 1. Вивчити прийоми побудови збірок виробів.
- 2. Вивчити прийоми побудови асоціативних видів виробів по збірці.

## **Графічне завдання на практичну роботу:**

1. Створити твердотілі моделі 2-х деталей «Основа» та «Пластина».

2. Побудувати збірку вузла «Болтове з'єднання» з додаванням стандартних виробів (болт, шайба, гайка) з бібліотеки.

3. По збірці вузла в кресленику створити асоціативні види (вид спереду, зверху, зліва). Виконати розріз.

4. Проставити розміри та номера позицій.

5. Оформити специфікацію.

<span id="page-134-0"></span>Завдання для свого варіанту взяти у табл. [3.6.1.](#page-134-0)

|            | Болт за ГОСТ 7798-70 |            |            |         |  |
|------------|----------------------|------------|------------|---------|--|
| № варіанта | $d$ , MM             | $H_1$ , мм | $H_2$ , мм | Масштаб |  |
| 1, 16      | 22                   | 30         | 35         | 1:1     |  |
| 2, 17      | 24                   | 20         | 30         | 1:1     |  |
| 3, 18      | 26                   | 25         | 35         | 1:1     |  |
| 4, 19      | 10                   | 15         | 20         | 2:1     |  |
| 5, 20      | 12                   | 20         | 25         | 2:1     |  |
| 6, 21      | 42                   | 70         | 60         | 1:2     |  |
| 7, 22      | 48                   | 60         | 70         | 1:2     |  |
| 8, 23      | 36                   | 70         | 50         | 1:2     |  |
| 9, 24      | 16                   | 25         | 30         | 2:1     |  |
| 10, 25     | 20                   | 30         | 50         | 1:1     |  |
| 11, 26     | 12                   | 25         | 15         | 2:1     |  |
| 12, 27     | 24                   | 35         | 30         | 1:1     |  |
| 13, 28     | 26                   | 30         | 40         | 1:1     |  |
| 14, 29     | 10                   | 15         | 25         | 2:1     |  |
| 15,30      | 22                   | 35         | 30         | 1:1     |  |

Табл. 3.6.1: Вихідні дані

 $d$  – діаметр стержня болта;

 $H_1$ – товщина верхньої деталі «Пластина»;

 $H_2$  – товщина нижньої деталі «Основа»;

 $p$  – крок нарізі 1,5.

Довжину стержня болта необхідно обчислити за форму-лою:

 $l = H_1 + H_2 + S_w + H + a + c = H_1 + H_2 + 1,3d,$ 

 $S_{\text{III}}$  – товщина шайби,  $S_{\text{III}} = 0.15d$ ;

H – висота гайки*,* H = 0,8d*;*

a – запас різьби на виході з гайки, a = 0,2d*;*

c – висота фаски на стержні болта; c = 0,15d*.*

Розрахункову довжину болта слід співставити з рядом довжин, що є в стандартах на болти (45, 48, 50, 55, 60, 65, 70, 75, 80, 85, 90, 95, 100, 105, 110, 115, 120 мм і т. д.), і взяти найближче стандартне значення.

#### **Зміст та послідовність виконання завдання**

#### **Побудова твердотілих моделей деталей**

#### **Створення деталі «Основа»**

1. Створити документ «**Деталь» .** Вибрати площину проекцій, на якій буде викреслений ескіз основи деталі. Для деталі «Основа» вибрати горизонтальну

Пл**оскость ZX**. Побудувати **Прямоугольник по центру и вершине 1** з висотою 60 мм і шириною 100 мм (рис. [3.6.1\)](#page-135-0). Операцією **Выдавливания** створюємо висоту основи 30мм (рис. [3.6.2\)](#page-135-0).

2. Для створення циліндричного отвору на верхній грані призми викреслимо ескіз отвору – коло діаметром 22 мм і виріжемо отвір видавлюванням на глибину 30 мм (рис. [3.6.3\)](#page-136-0).

<span id="page-135-0"></span>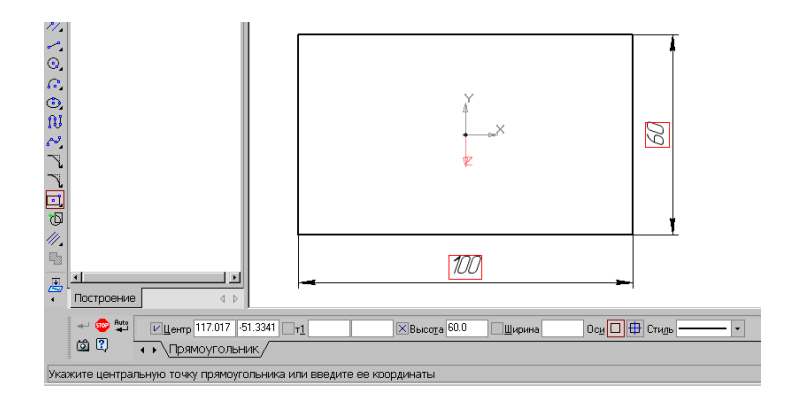

Рис. 3.6.1: Ескіз основи деталі «Основа» Рис. 3.6.2: Модель основи

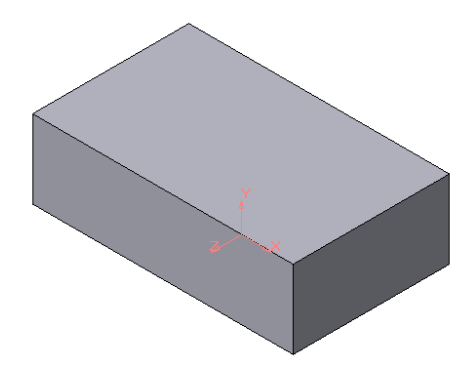

<span id="page-136-0"></span>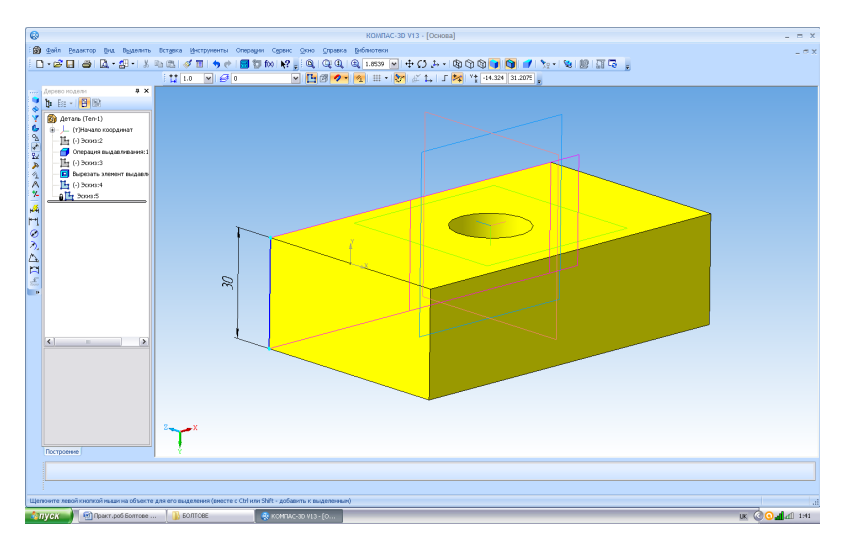

Рис. 3.6.3: Модель основи з отвором

## **Створення деталі «Пластина»**

1. Деталь «Пластина» створюється аналогічно за розмірами: висота 60 мм, ширина 100 мм, діаметр отвора 22 мм та товщина 20 мм (рис. [3.6.4\)](#page-136-1).

## **Створення збірки «Болтове з'єднання»**

1. Створити документ збірка (сборка) **1.** Сборка

На панелі інструментів вибрати «**Редактировать сборку**» і **«Добавить из файла»** . Вибрати необхідний файл «Основа» (рис. [3.6.6\)](#page-137-0) та клацнути на полі збірки. Деталь з'явиться на полі збірки.

2. Повторити команду **«Добавить из файла»** . Вибрати необхідний файл «Пластина» та клацнути на полі збірки. Отримаємо 2 деталі (рис[.3.6.7\)](#page-138-0).

<span id="page-136-1"></span>3. На панелі інструментів вибрати **Сопряжения** , клацнути в отворі деталі «Основа» та в отворі деталі «Пластина» та вибрати на панелі інструментів **Соо-**

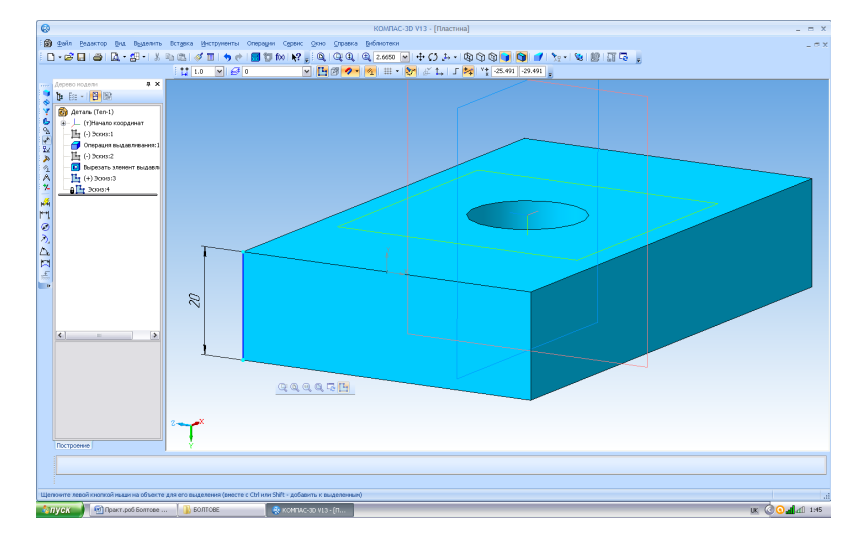

Рис. 3.6.4: Модель пластини з отвором

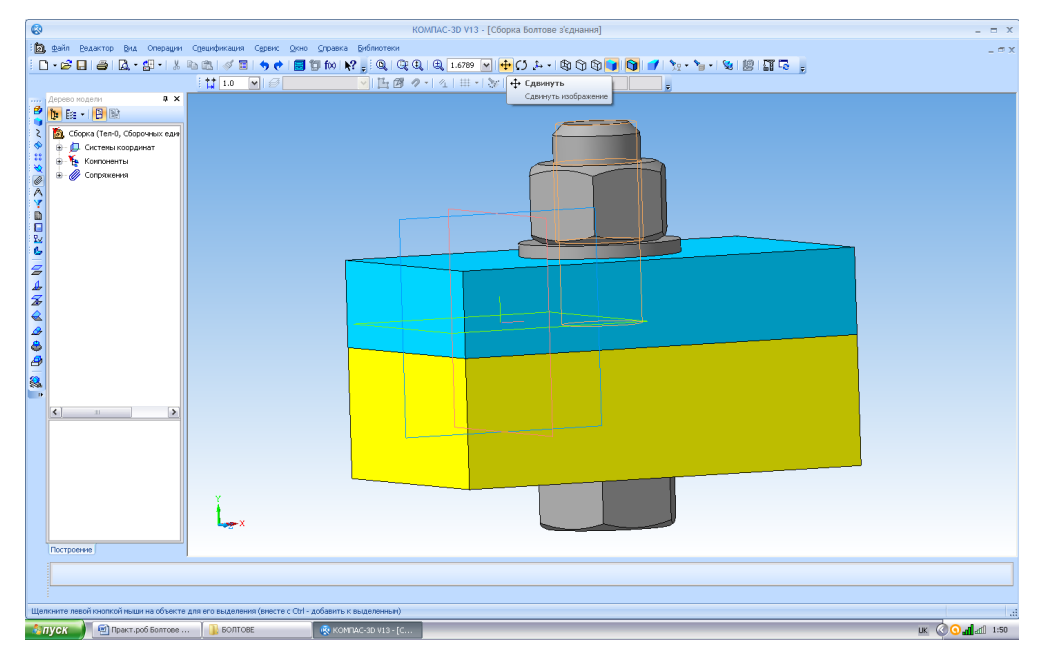

Рис. 3.6.5

<span id="page-137-0"></span>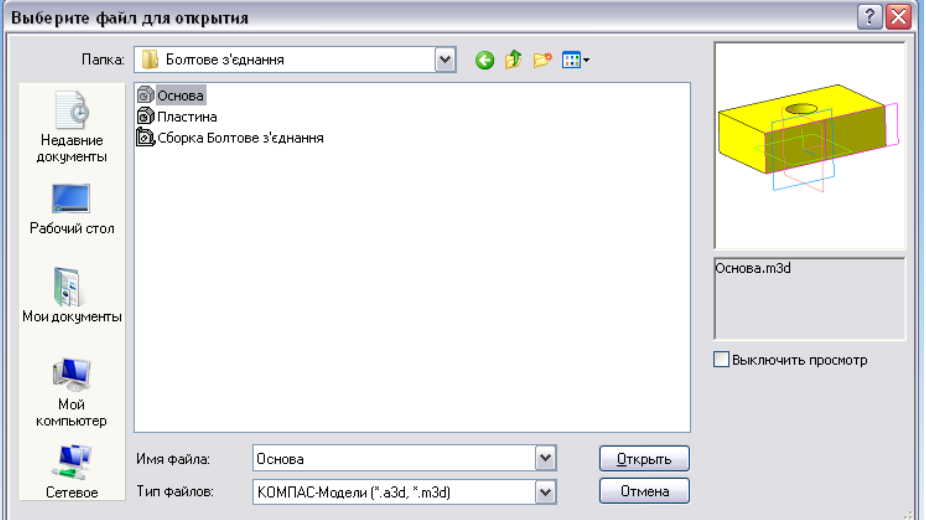

Рис. 3.6.6

<span id="page-138-0"></span>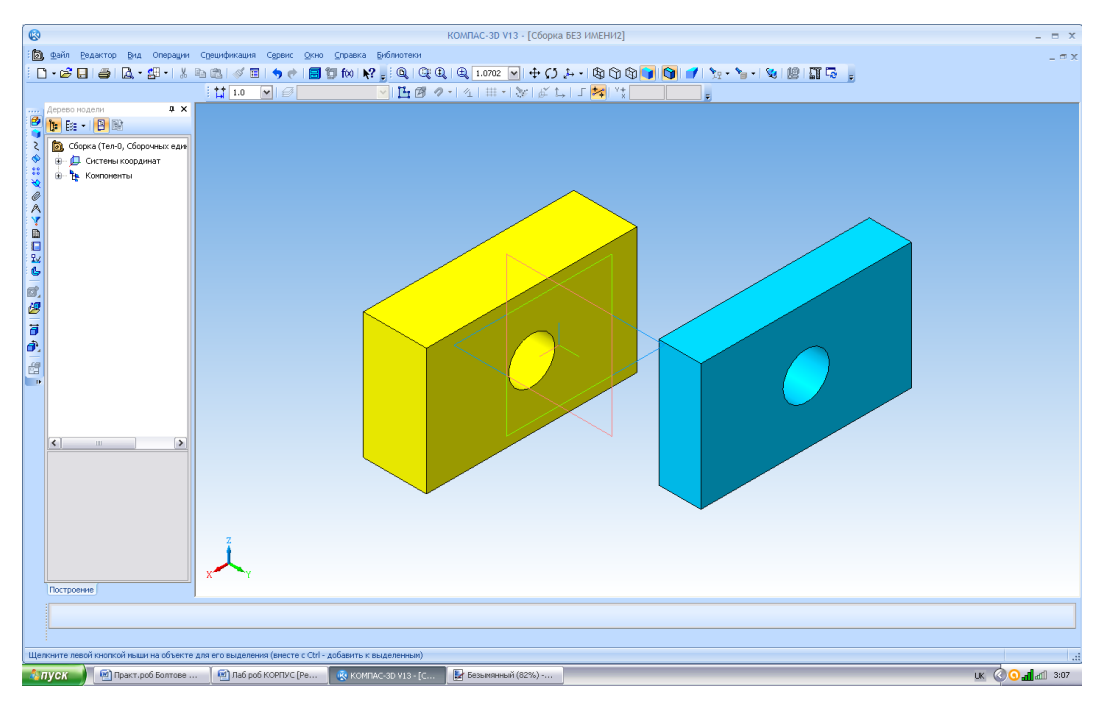

Рис. 3.6.7

**сность** . Клацнути на поверхні деталі «Основа» та на необхідній поверхні деталі «Пластина», вибрати на панелі інструментів **Совпадение объектов** (рис. [3.6.8\)](#page-138-1).

<span id="page-138-1"></span>4. Вибрати в головному меню **Біблітотека, Стандартні вироби, Вставка, Вставить элемент, Крепежные изделия.** Вибрати **болти** з шестигранною головкою **Болт ГОСТ 7798-70 исполнение 1** та 2 рази клацнути на ньому.

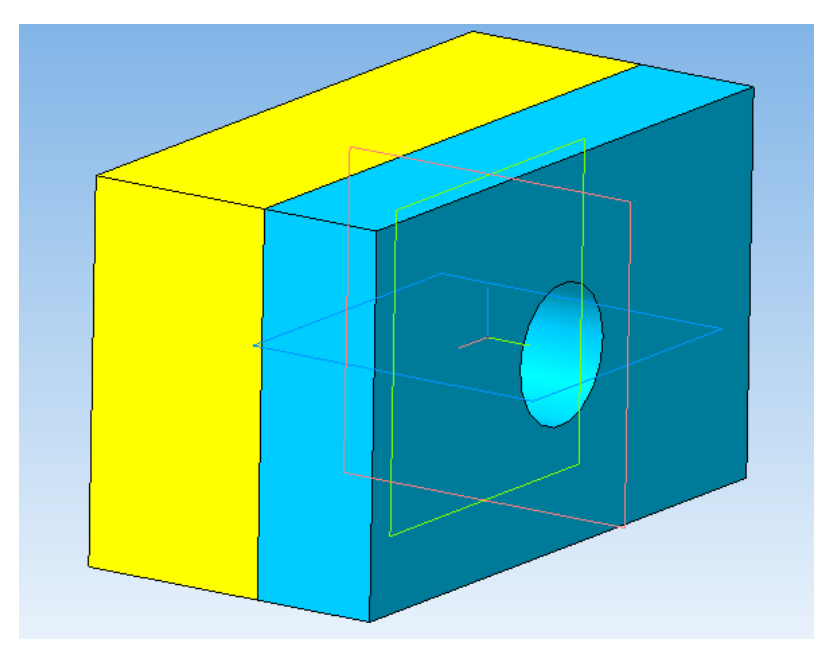

Рис. 3.6.8

<span id="page-139-0"></span>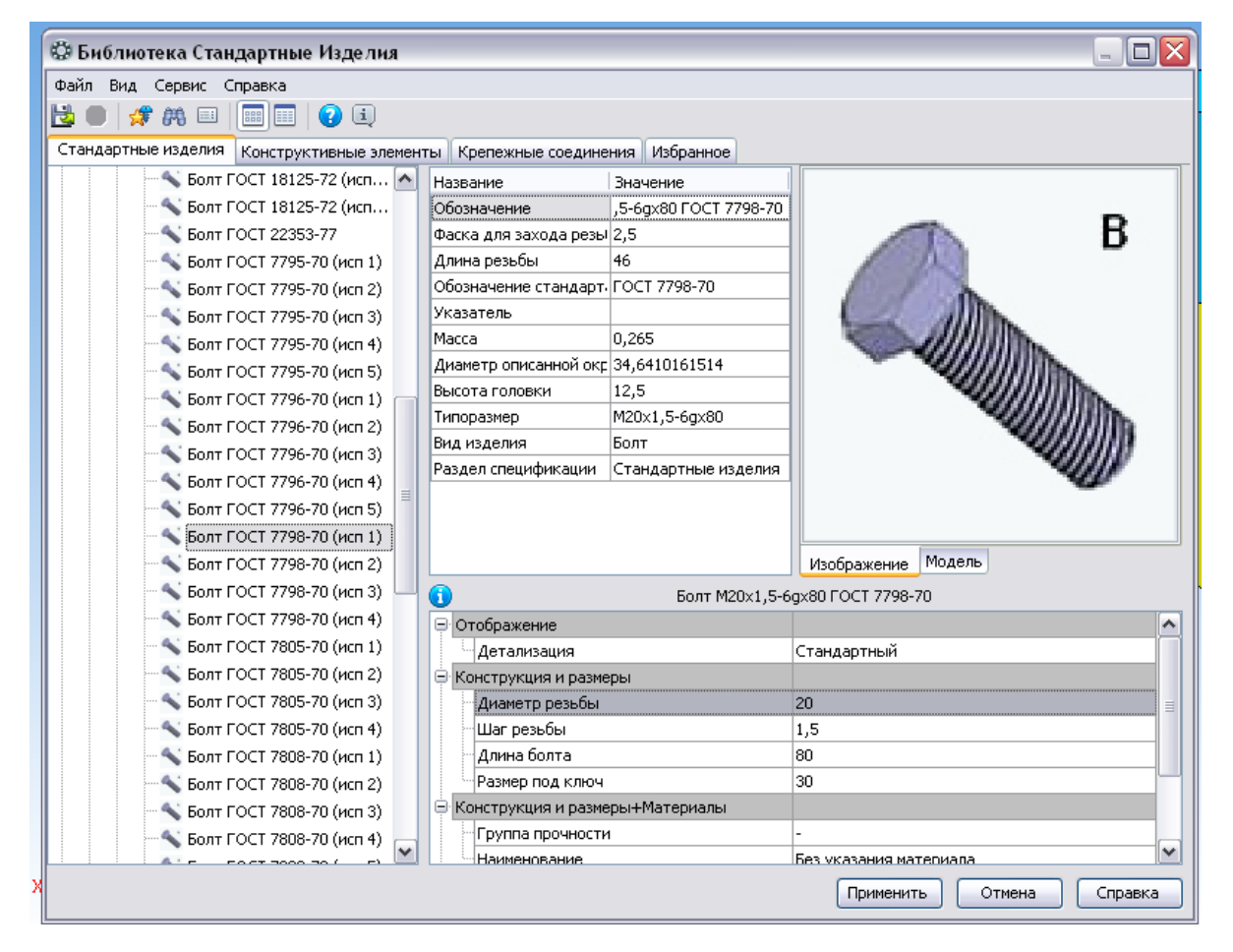

Рис. 3.6.9

З'явиться **табличка з параметрами** (рис. [3.6.9\)](#page-139-0), клацнути на **діаметрі різьби** 2 рази та вибрати необхідні параметри: крок різьби, довжину стержня болта, розмір під ключ **Болт М20x1,5-6gx80 ГОСТ 7798-70** (рис. [3.6.10\)](#page-140-0).

Клацнути на полі збірки, з'явиться фантом болта, клацнути іще раз, він з'явиться на полі збірки.

5. Користуючись інструментами Сопряжения **, вказати поверхню клацнув**ши на ній в отворі 2-х деталей та на поверхні стержня болта, вибрати на панелі інструментів **Соосность** . Вказати поверхню деталі «Основа» та поверхню головки болта, яка повинна співпадати із поверхнею деталі «Основа», вибрати **Сов-**

**падение объектов** (рис. [3.6.11\)](#page-141-0).

6. Аналогічно додати шайбу **Шайба A.20.37 ГОСТ 11371-78** та шестигранну гайку **Гайка М20x1,5-6H ГОСТ 5915-70 .**

Грані у гайки та болта розташувати паралельно між собою та паралельно до сто-

рони з'єднуємих деталей, використовуючи інструмент **Паралельність** (рис. [3.6.12\)](#page-141-1)**.**

**Створення асоціативних видів** Створимо кресленик збірки «Болтове з'єднання» з трьома основними видами **(спереду, сверху, зліва)**.

1. Створити «**Чертеж»,** змінити формат на А3 з горизонтальним розташуванням, заповнити основний напис.

На панелі інструментів вибрати Виды <del>[日]</del>, Стандартные виды <sup>[記]</sup>, знайти та вибрати збірку «Болтове з'єднання» (рис. [3.6.13\)](#page-142-0).

<span id="page-140-0"></span>Система пропонує за умовчанням три основні види: спереду, зверху і зліва.

| <b>ВЭ Выбор типоразмеров и параметров</b><br>$\sim$ |                   |              |                    |  |  |  |
|-----------------------------------------------------|-------------------|--------------|--------------------|--|--|--|
| $-2 = 0$<br>ቈ                                       |                   |              |                    |  |  |  |
| Диаметр резьбы                                      | Шаг резьбы        | Длина болта  | Размер под ключ    |  |  |  |
| ×<br>$\checkmark$                                   | ×<br>$\checkmark$ | $\checkmark$ | $\checkmark$       |  |  |  |
| <br>20                                              | 1,5               | 80           | 30                 |  |  |  |
| 20                                                  | 2,5               | 180          | 30                 |  |  |  |
| 20                                                  | 1,5               | 85           | 30                 |  |  |  |
| 20                                                  | 2,5               | 85           | 30                 |  |  |  |
| 20                                                  | 1,5               | 90           | 30                 |  |  |  |
| 20                                                  | 2,5               | 90           | 30                 |  |  |  |
| 20                                                  | 1,5               | 95           | 30                 |  |  |  |
| 20                                                  | 2,5               | 95           | 30                 |  |  |  |
| 20                                                  | 1,5               | 100          | 30                 |  |  |  |
| 20                                                  | 2,5               | 100          | 30                 |  |  |  |
| 20                                                  | 1,5               | 105          | 30                 |  |  |  |
| 20                                                  | 2,5               | 105          | $\checkmark$<br>30 |  |  |  |
| Bcero: 1455                                         |                   | OK           | Отмена<br>Справка  |  |  |  |

Рис. 3.6.10

<span id="page-141-0"></span>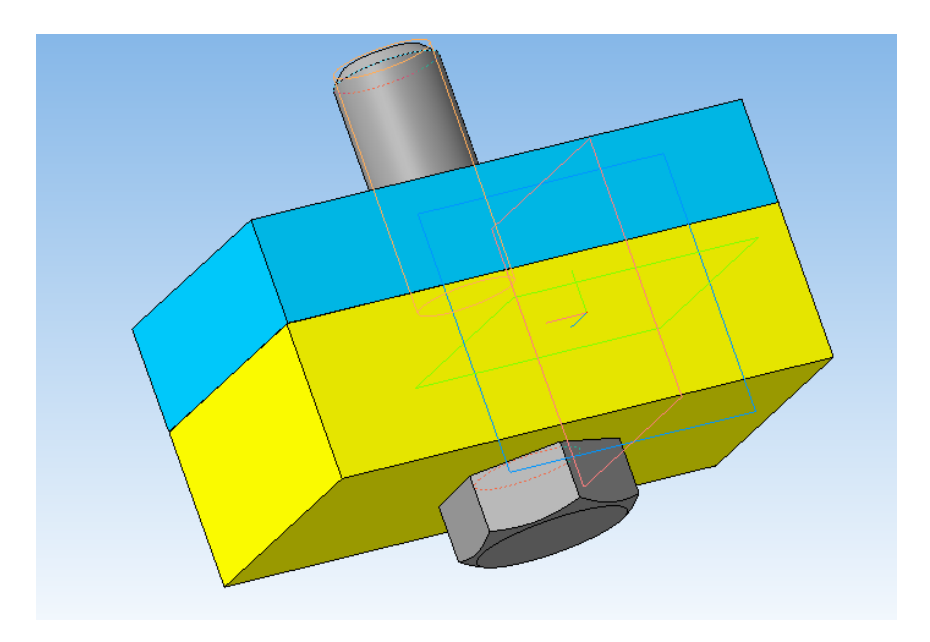

Рис. 3.6.11

<span id="page-141-1"></span>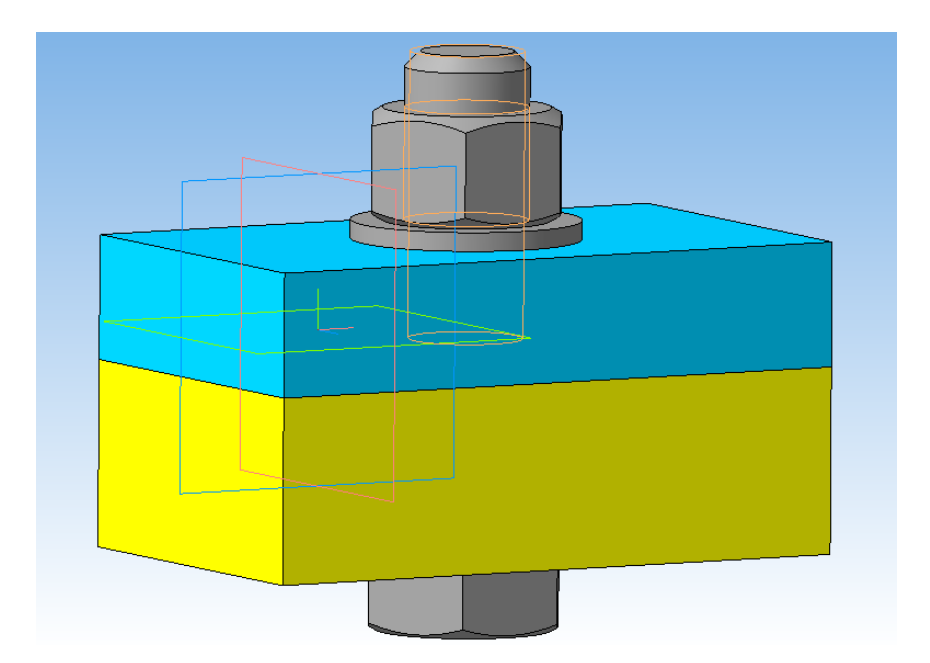

Рис. 3.6.12

<span id="page-142-0"></span>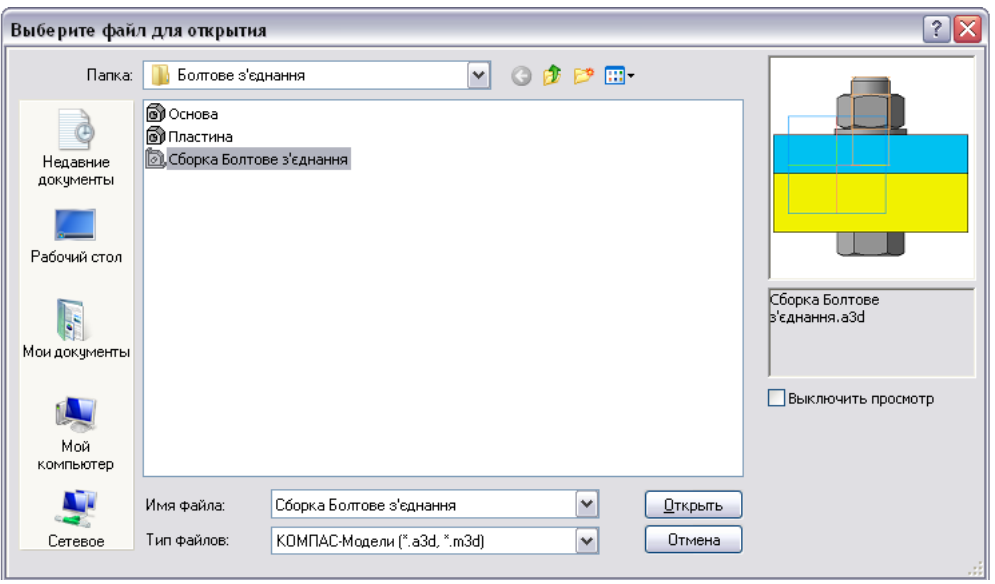

Рис. 3.6.13

<span id="page-142-1"></span>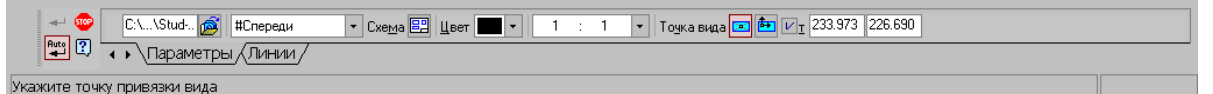

Рис. 3.6.14: Панель свойств команди Ассоциативные виды

<span id="page-142-2"></span>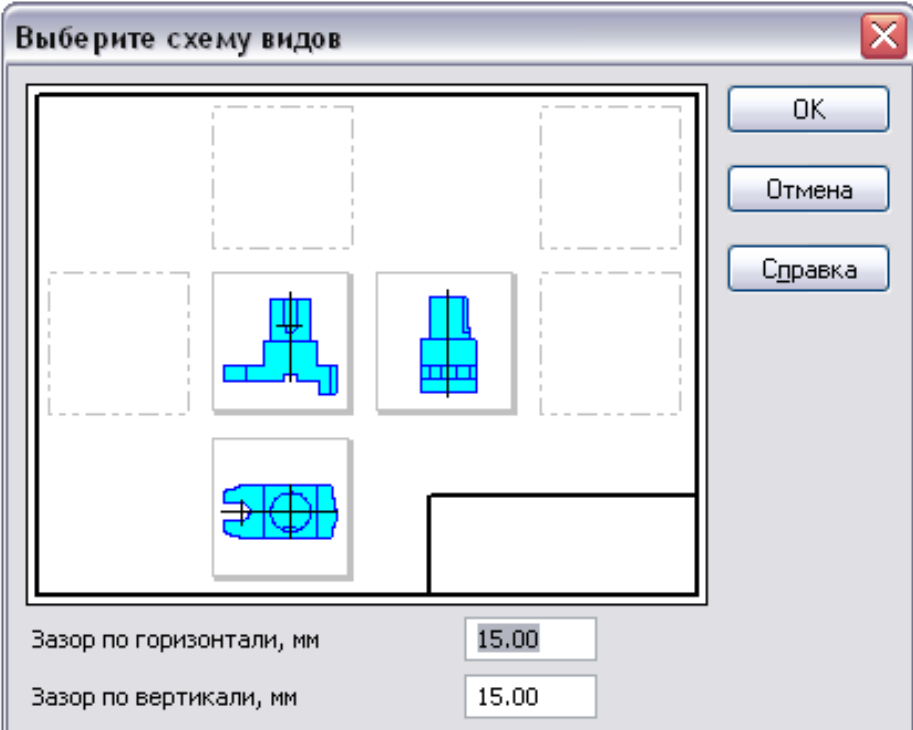

Рис. 3.6.15: Схема вибору видів

Щоб змінити набір стандартних видів вибраної моделі, використовується перемикач **Стандартные виды** на **Панели свойств** (рис. [3.6.14\)](#page-142-1). Він дозволяє змінити набір стандартних видів вибраної моделі за допомогою вікна. Виберіть необхідні види (рис. [3.6.15\)](#page-142-2). Щоб вибрати або відмовитися від якого-небудь виду, слід клацнути по зображенню цього виду у вікні. Створіть зображення (рис[.3.6.16\)](#page-143-0).

На видах необхідно добудувати осьові лінії.

2. На виді спереду виконати розріз. Вибрати **Геометрия Прямоугольник** побудувати прямокутник вибравши т.1 зліва зверху, розтянути прямокутник, який охопить весь вид спереду (рис. [3.6.17\)](#page-144-0).

3. Вибрати **Виды Местный разрез** , клацнути на побудованому прямокутнику та опуститися вниз на вид зверху, з'явиться горизонтальна пряма, знайти **Ближайшую точку** на виді зверху ( в центрі) та клацнути, буде побудовано розріз (рис. [3.6.18\)](#page-144-0).

4. На полі креслення клацнути правою, вибрати **Дерево чертежа,** розкрити вид **Местный разрез, Сборка, Компоненты** (рис. [3.6.19\)](#page-144-1)**.** Клацнути лівою на стандартному виробі **Болт,** клацнути правою, вибрати **Не резать** та натиснути **Пере-**

**строить .** Аналогічно для стандартних виробів **Шайба та Гайка** вказати **Не резать.** Штриховка зникне на стандартних виробах (рис. [3.6.20\)](#page-144-1).

<span id="page-143-0"></span>5. Поряд розташовані деталі повинні штрихуватись в різні сторони. Тому необхідно змінити напрямок штриховки у однієї з деталей. Клацнути лівою на штриховці однієї деталі, правою розкрити діалогове вікно де вибрати **Свойства** (рис.

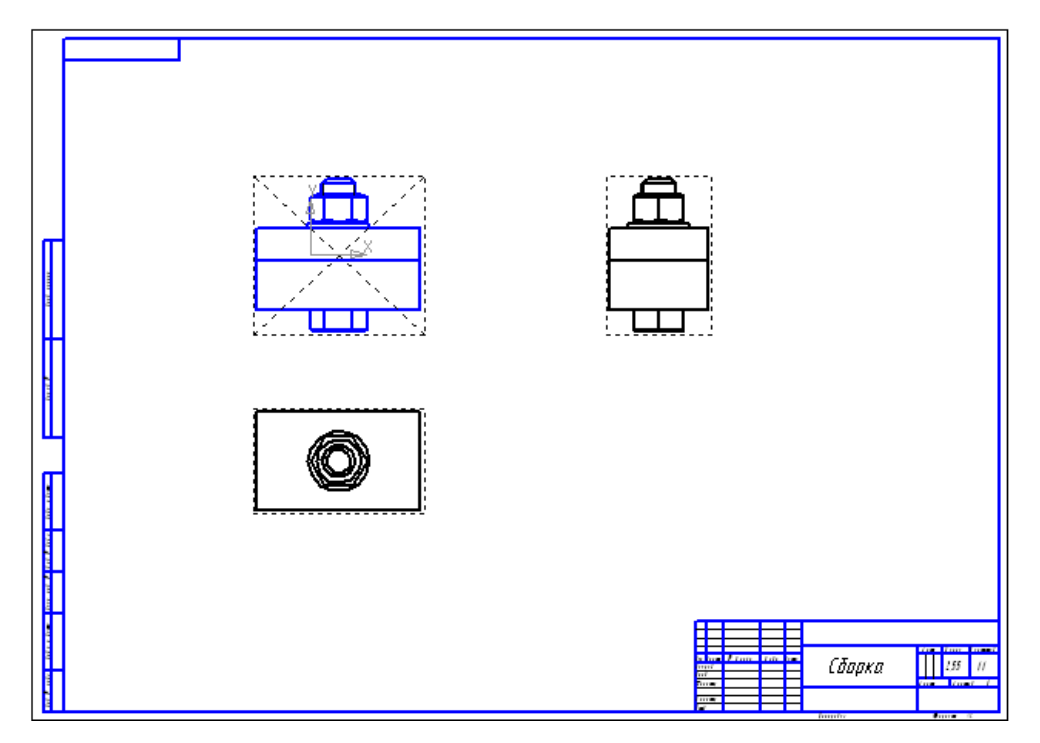

Рис. 3.6.16: Створення 3-х основних видів
#### *3 Практичні роботи по КОМПАС-3D*

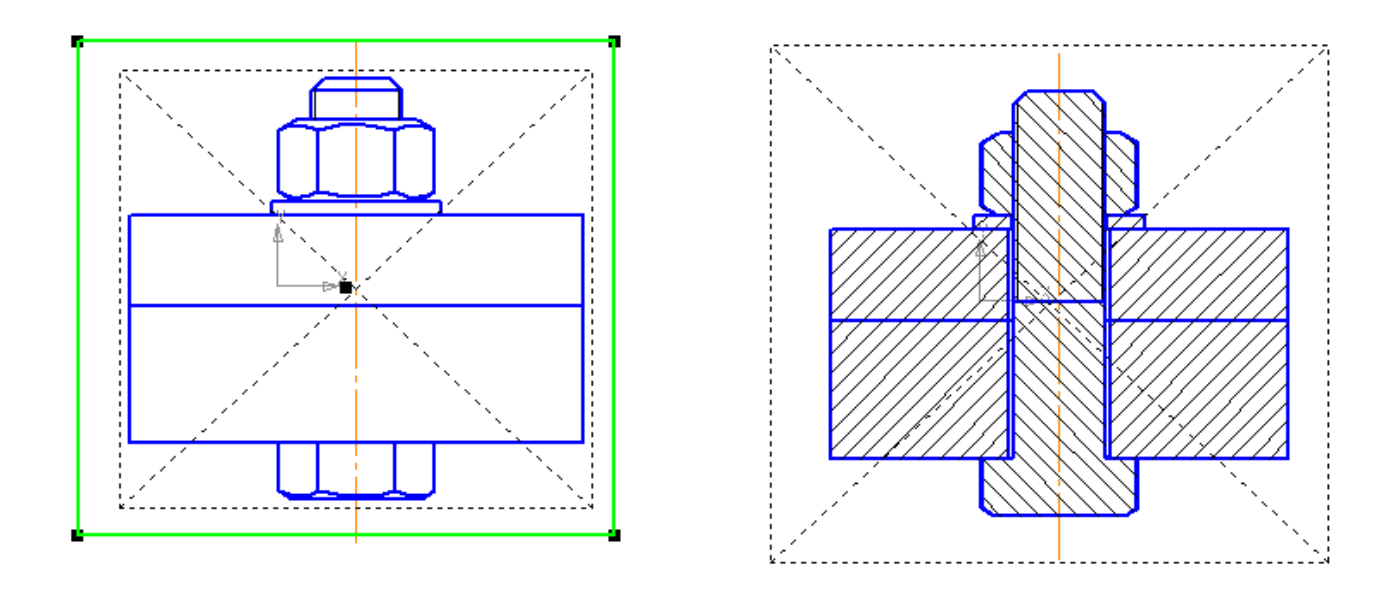

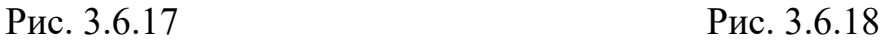

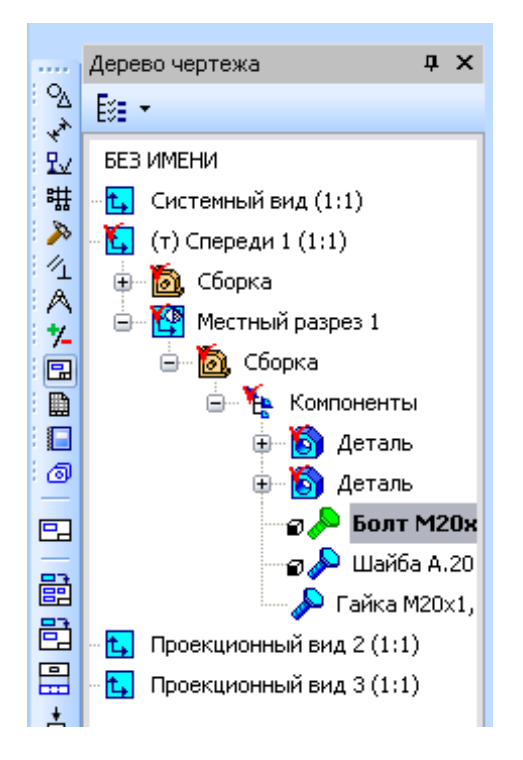

Рис. 3.6.19 Рис. 3.6.20

[3.6.21\)](#page-146-0). **Угол наклона** розкрити та вибрати – 45.0 (рис. [3.6.22\)](#page-146-0) та натиснути **Перестроить II**, штриховка деталей буде розташована в різні сторони (рис. [3.6.23\)](#page-147-0).

6. Проставити розміри на збірці вузла користуючись кнопкою перемикання

**Геометрия** Вибрати **Обозначения** и та **Обозначение позиций** <sup>E</sup> проставити номера позицій деталей та стандартних виробів. Щоб виконати напис на потрійній полиці необхідно на **Панели свойств** натиснути знак <sup>F</sup> та вписати три цифри користуючись клавішею **Enter,** вказати місце розташування та створити лінію-виноску, натиснути **Создать объект** (рис. [3.6.24\)](#page-147-1).

7. Перевірити зображення, проставити розміри, заповнити основний напис та зберегти кресленик (рис. [3.6.25\)](#page-148-0).

#### **Оформлення специфікації**

1. Створити документ **. В Спецификация** 

2. Користуючись інструментом **Добавить раздел** вибрати **Документация** (рис. [3.6.26\)](#page-149-0) натиснути **Создать,** вписати у специфікацію формат **А3 Складальний кресленик** в кількості **1.**

3. Добавити розділ **Детали**. Вибрати інструмент **Добавить вспомагательный объект ,** вписати дані 2-х деталей.

- 4. Добавить раздел **Стандартные изделия** та внести дані :
	- Болт М20x1,5-6gx80 ГОСТ 7798-70;
	- Гайка М20x1,5-6H ГОСТ 5915-70;
	- Шайба A.20.37 ГОСТ 11371-78.

Зразок оформлення специфікації «Болтового з'єднання» дивитись на рис. [3.6.27.](#page-150-0)

<span id="page-146-0"></span>

| ™a | Повторить: Местный разрез         |             |
|----|-----------------------------------|-------------|
|    | Последние команды                 |             |
| ℋ  | Вырезать                          | Ctrl+X      |
| 国語 | Копировать                        | Ctrl+Insert |
| Г. | Редактировать<br>Разрушить        |             |
|    | Выделить компонент                |             |
|    | Выделить тело                     |             |
|    | Изменить стиль                    |             |
|    | Изменить слой                     |             |
|    | Изменить порядок                  |             |
| ी  | Создать макроэлемент              |             |
|    | Переключиться на слой объекта     |             |
|    | Группы<br>Атрибуты                |             |
| ශ  | Показать/удалить ограничения      |             |
|    | Скрыть                            |             |
| 墨  | Добавить объект спецификации      |             |
|    | Редактировать объект спецификации |             |
|    | Гиперссылка                       | Ctrl+L      |
| 畐  | Свойства                          |             |

Рис. 3.6.21 Рис. 3.6.22

<span id="page-147-0"></span>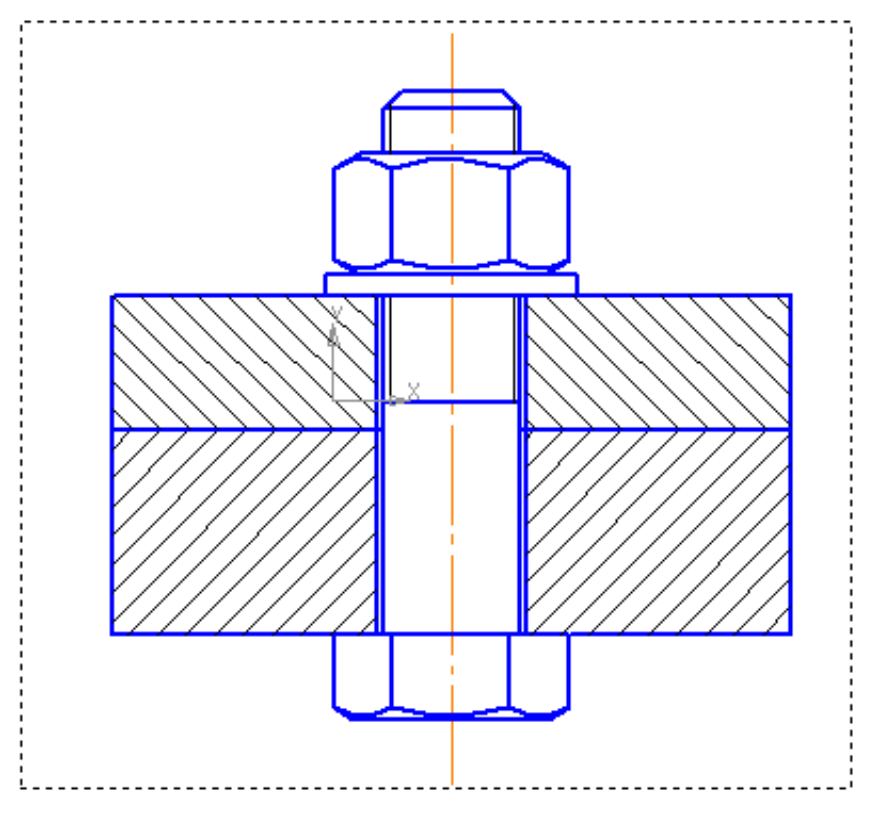

Рис. 3.6.23

<span id="page-147-1"></span>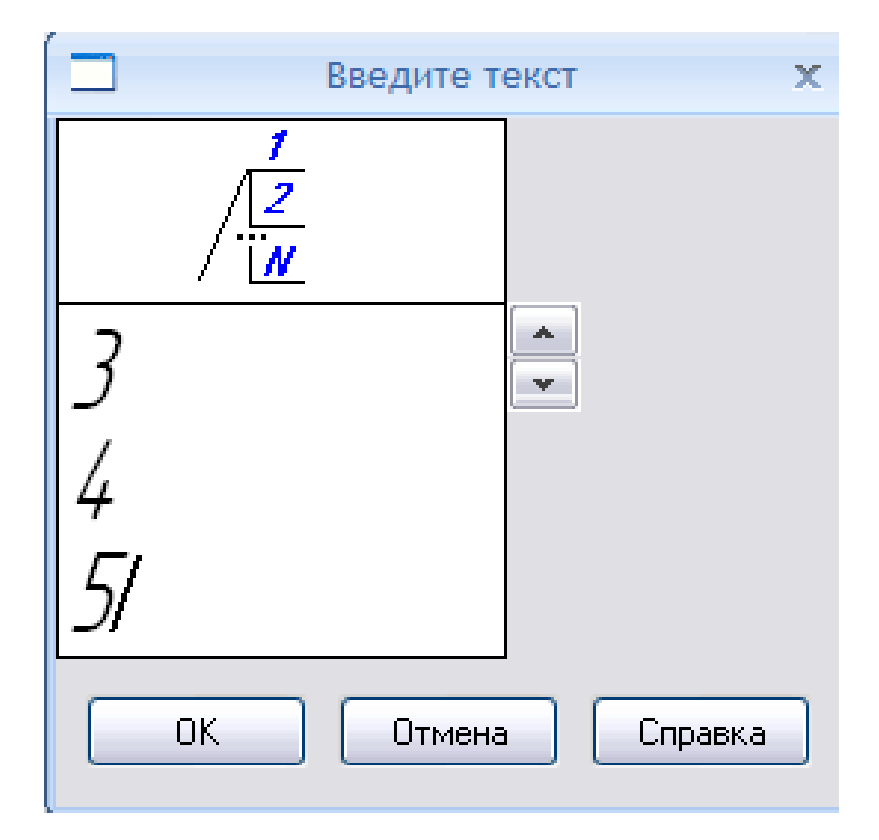

Рис. 3.6.24

<span id="page-148-0"></span>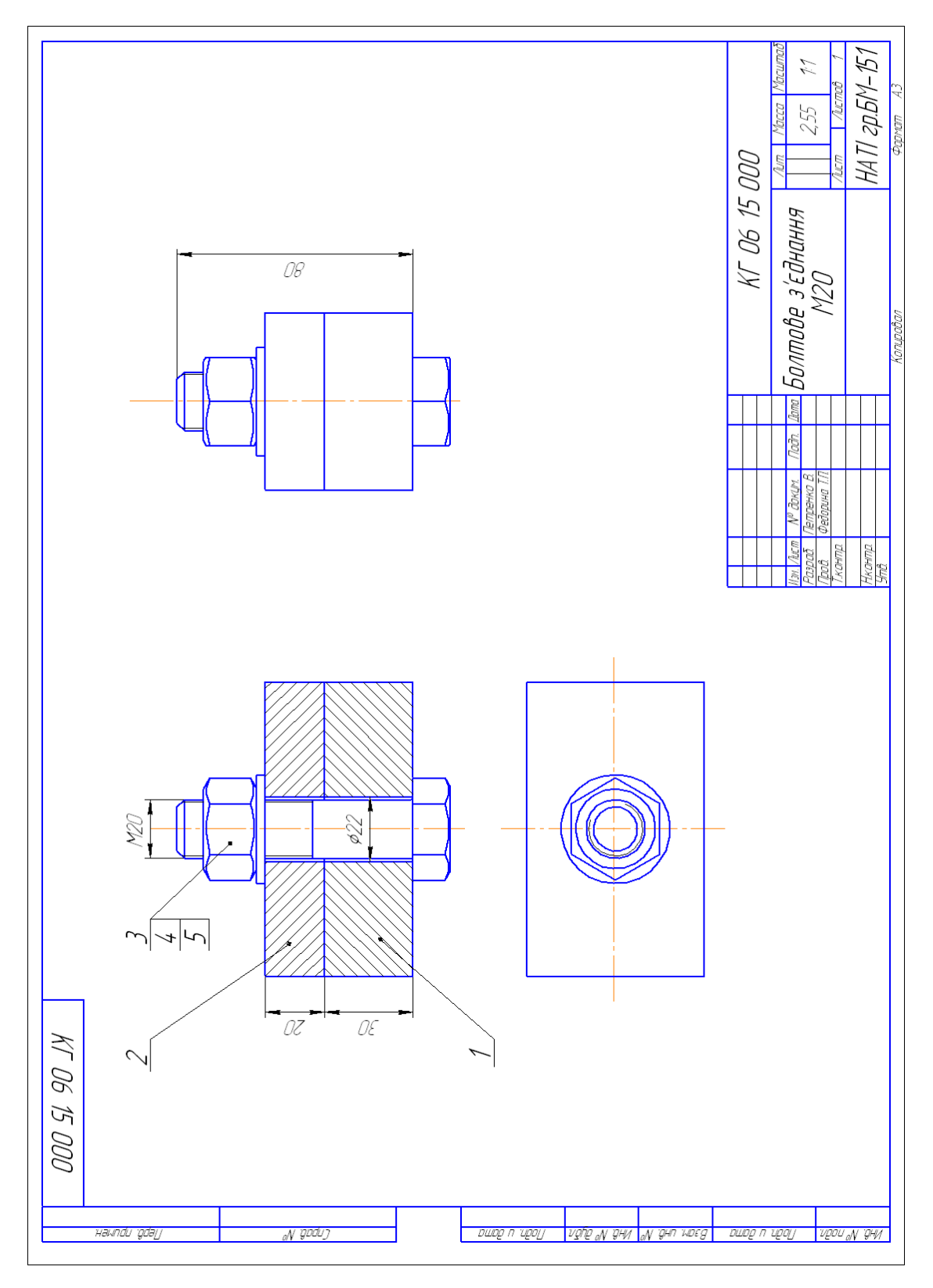

Рис. 3.6.25: Зразок виконання збірки вузла «Болтове з'єднання»

<span id="page-149-0"></span>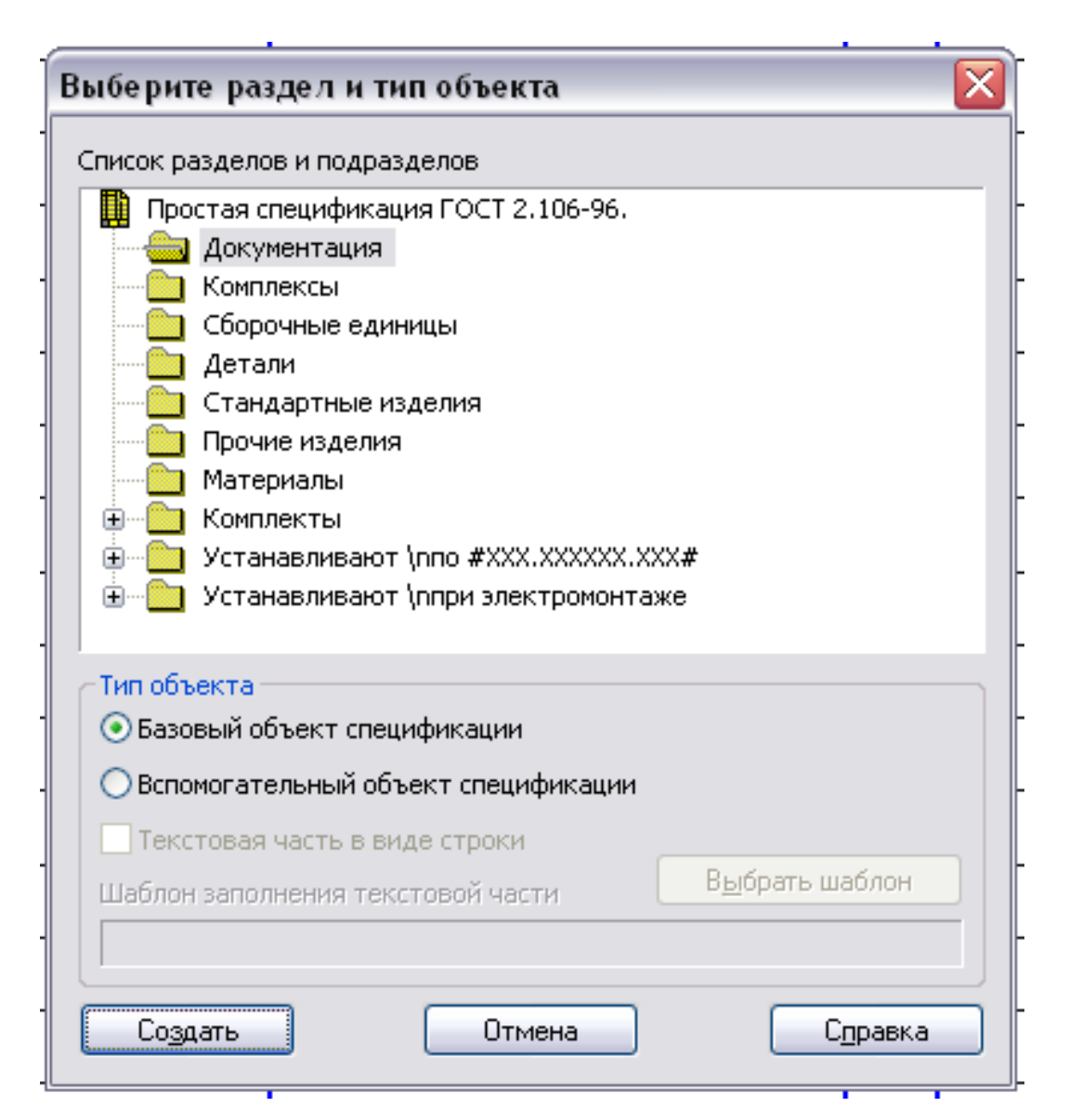

Рис. 3.6.26

### *3 Практичні роботи по КОМПАС-3D*

<span id="page-150-0"></span>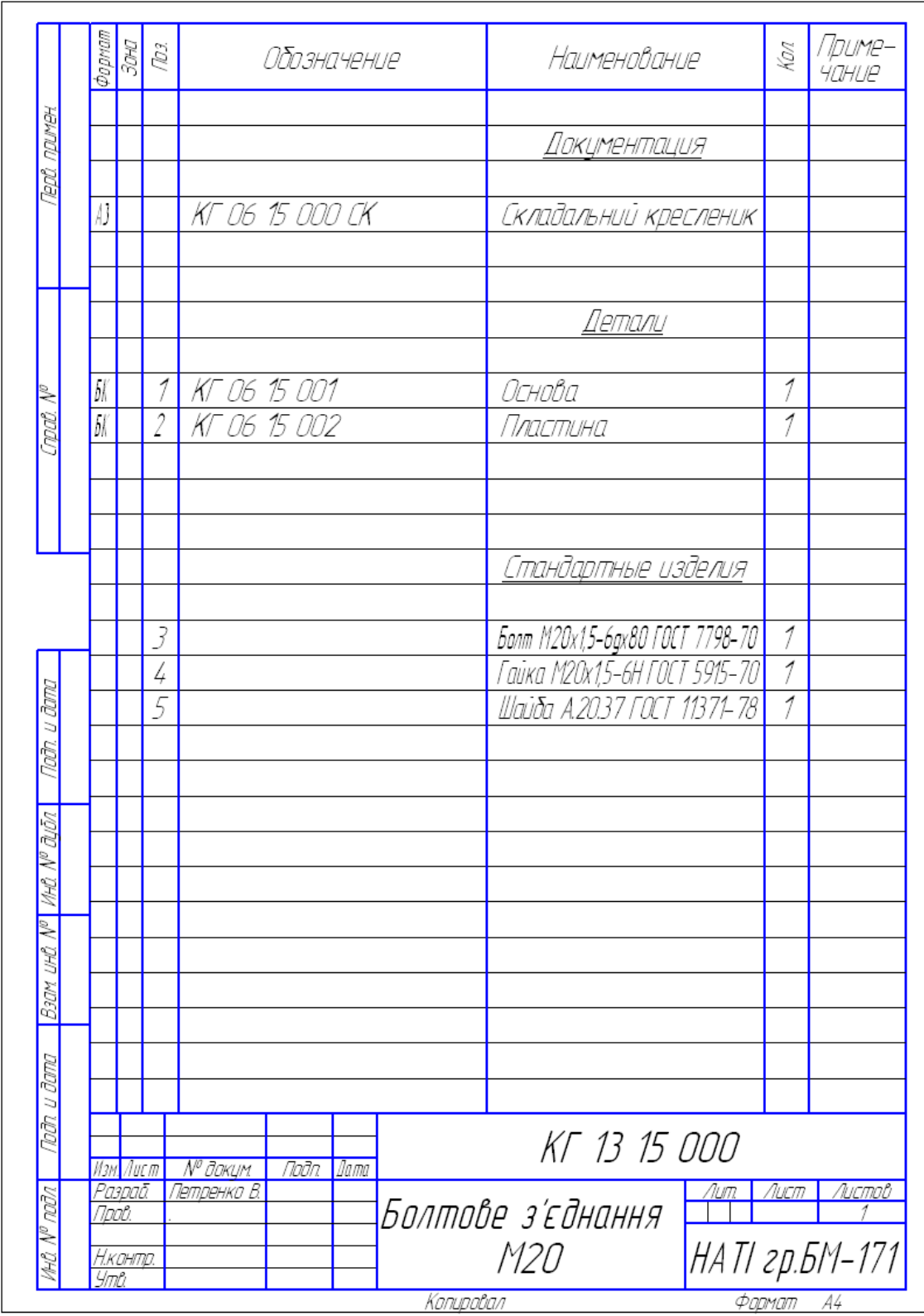

Рис. 3.6.27: Оформлення специфікації «Болтового з'єднання»

### **Список використаних джерел**

1. Большаков В. П. Инженерная и компьютерная графика / В. П. Большаков, В. Т. Тозик, А. В. Чагина. – СПб : БХВ-Петербург, 2012. – 288 с.

2. Ванін В.В. Оформлення конструкторської документації / В.В. Ванін. – К. : Каравела, 2003. – 157 с.

3. Довідник КОМПАС-3D.

4. ЕСКД: Общие правила выполнения чертежей. – М.: Издательство стандартов, 1981. – 237 с.

5. Кидрук М. КОМПАС-3D V10 / Максим Кидрук. – СПб : Питер, 2009. – 560 с.

6. Компас-3D на примерах. Для студентов, инженеров и не только... / В.Р. Корнеев, Н.В. Жарков, М.А. Минеев, М.В. Финков. – СПб : Наука и Техника, 2017. – 272 с.

7. Михайленко В.Є. Інженерна та комп'ютерна графіка : підручник / В.Є. Михайленко, В.В. Ванін, С.М. Ковальов ; за ред. В.Є.Михайленка. – К. : Каравела,  $2012. - 368$  c.

8. Обозначение шероховатости поверхностей : ГОСТ 2.309-68. - Введён  $01.01.1975$  г. с изменениями №1, 2, 3, утверждёнными в июне 1980 г., августе 1984 г., декабре 2003 г. – М. : Издательство стандартов, 2003.– 7с.

9. Система конструкторської документації. Терміни та визначення основних понять : ДСТУ 3321:2003. - Чинний від 2004-10-01. – К. : Держстандарт України, 2003. – 50 с.

Навчальне видання

### **Т.П. Федорина, Є.К. Іванов**

## **Комп'ютерна графіка**

# **Методичні рекомендації до виконання практичних робіт**